### aludu CISCO.

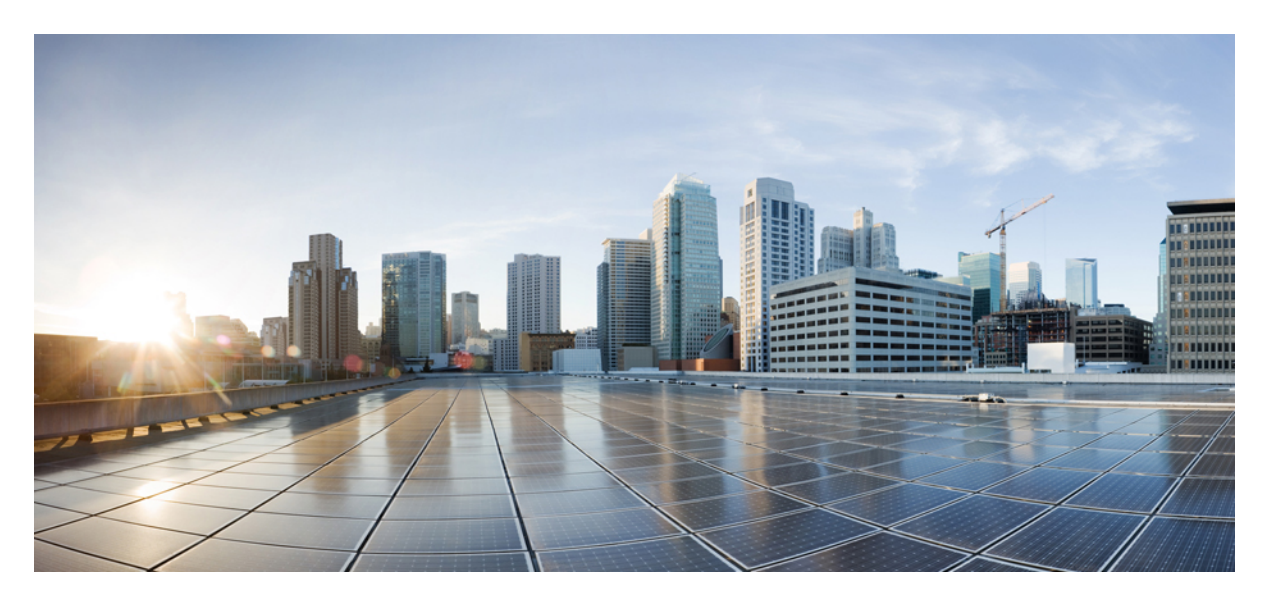

### **Cisco UCS Manager** リリース **4.2** システム モニタリング ガイド

初版:2021 年 6 月 24 日 最終更新:2023 年 1 月 9 日

### シスコシステムズ合同会社

〒107-6227 東京都港区赤坂9-7-1 ミッドタウン・タワー http://www.cisco.com/jp お問い合わせ先:シスコ コンタクトセンター 0120-092-255 (フリーコール、携帯・PHS含む) 電話受付時間:平日 10:00~12:00、13:00~17:00 http://www.cisco.com/jp/go/contactcenter/

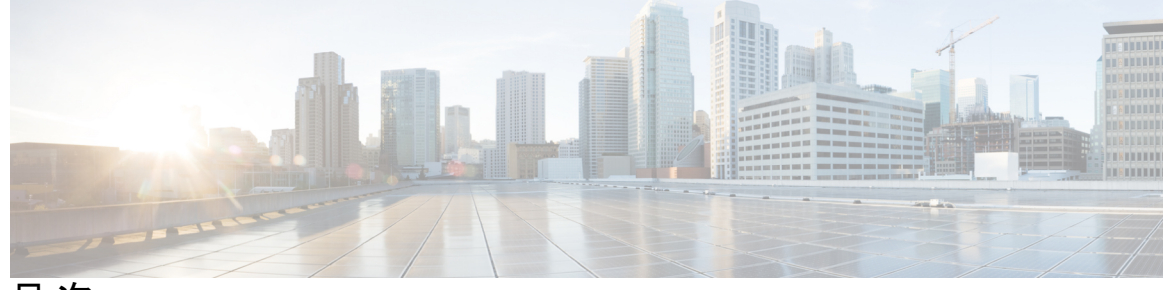

目 次

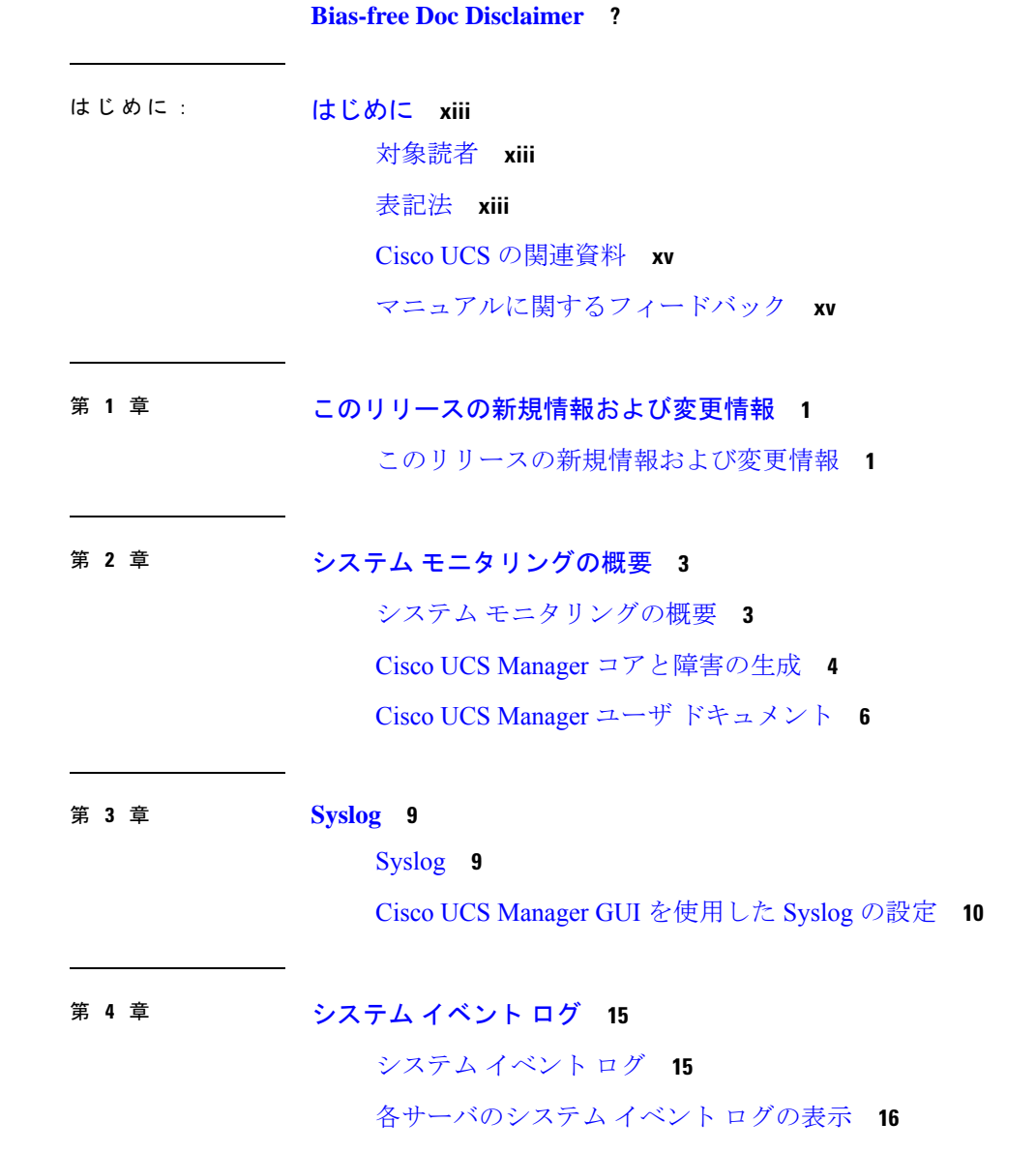

シャーシ内のサーバのシステム イベント ログの表示 **16** SEL ポリシーの設定 **16** システム イベント ログの 1 つ以上のエントリのコピー **19** システム イベント ログの印刷 **19** システム イベント ログのリフレッシュ **20** システム イベント ログの手動バックアップ **20** システム イベント ログの手動クリア **21**

- 第 **5** 章 **Core File Exporter 23** Core File Exporter **23** Core File Exporter の設定 **23** Core File Exporter のディセーブル化 **25**
- 第 6 章 The Second Second Second Second Second 27

監査ログ **27** 監査ログの表示 **27**

第 **7** 章 障害の収集と抑制 **29**

- 障害収集ポリシーの設定 **29**
	- グローバル障害ポリシー **29**

グローバル障害ポリシーの構成 **30**

障害抑制の設定 **31**

フォールト抑制 **31**

抑制された障害の表示 **33**

シャーシに対する障害抑制の設定 **33**

シャーシに対する障害抑制タスクの設定 **33**

シャーシに対する障害抑制タスクの表示 **35**

シャーシに対する障害抑制タスクの削除 **35**

I/O モジュールに対する障害抑制の設定 **36**

IOM に対する障害抑制タスクの設定 **36**

IOM に対する障害抑制タスクの表示 **37**

IOM に対する障害抑制タスクの削除 **38** FEX に対する障害抑制の設定 **38** FEX に対する障害抑制タスクの設定 **38** FEX に対する障害抑制タスクの表示 **40** FEX に対する障害抑制タスクの削除 **40** サーバに対する障害抑制の設定 **41** ブレード サーバに対する障害抑制タスクの設定 **41** ブレード サーバの障害抑制タスクの表示 **42** ブレード サーバに対する障害抑制タスクの削除 **42** ラック サーバに対する障害抑制タスクの設定 **43** ラック サーバの障害抑制タスクの表示 **44** ラック サーバに対する障害抑制タスクの削除 **45** サービス プロファイルに対する障害抑制の設定 **45** サービス プロファイルに対する障害抑制タスクの設定 **45** サービス プロファイルに対する障害抑制タスクの削除 **46** サービス プロファイルに対する障害抑制タスクの表示 **47** 組織に対する障害抑制の設定 **48** 組織に対する障害抑制タスクの設定 **48** 組織に対する障害抑制タスクの削除 **49**

組織に対する障害抑制タスクの表示 **49**

### 第 **8** 章 **SNMP** の設定 **51**

SNMP の概要 **51** SNMP 機能の概要 **51** SNMP 通知 **52** SNMP セキュリティ レベルおよび権限 **52** SNMP セキュリティ モデルとレベルのサポートされている組み合わせ **53** SNMPv3 セキュリティ機能 **53** Cisco UCS での SNMP サポート **54** SNMP の有効化と SNMP プロパティの設定 **55** SNMP トラップの作成 **55**

SNMP トラップの削除 **57**

SNMPv3 ユーザの作成 **57**

SNMPv3 ユーザの削除 **58**

### 第 **9** 章 **SPDM** セキュリティ **59**

- SPDM セキュリティ **59** SPDM セキュリティ ポリシーの作成 **60** セキュリティ ポリシーとサーバーの関連付け **61** 障害アラート設定の表示 **62**
- 第 **1 0** 章 統計情報収集ポリシーの設定 **63**
	- 統計情報収集ポリシーの設定 **63**
		- 統計情報収集ポリシー **63**
		- 統計情報収集ポリシーの変更 **64**
	- 統計情報しきい値ポリシーの設定 **66**
		- 統計情報しきい値ポリシー **66**
		- サーバおよびサーバ コンポーネントのしきい値ポリシーの作成 **66**
		- サーバおよびサーバ コンポーネントのしきい値ポリシーの削除 **69**
		- 既存のサーバおよびサーバ コンポーネントしきい値ポリシーへのしきい値クラスの追加 **69**

アップリンク イーサネット ポートしきい値ポリシーへのしきい値クラスの追加 **71** イーサネット サービス ポート、シャーシ、およびファブリック インターコネクトのしき い値ポリシーへのしきい値クラスの追加 **72**

ファイバ チャネル ポートしきい値ポリシーへのしきい値クラスの追加 **74**

### 第 **1 1** 章 **Call Home** および **Smart Call Home** の設定 **77** Call Home および Smart Call Home の設定 **77** UCS の Call Home の概要 **77** Call Home の考慮事項とガイドライン **78** Cisco UCSの障害と Call Home のシビラティ(重大度) **80** Anonymous Reporting **80** Anonymous Reporting のイネーブル化 **81**

Call Home の設定 **81** Call Home プロファイルの設定 **87** Call Home ポリシーの設定 **91** Cisco Smart Call Home **93** Smart Call Home の設定 **95** デフォルトの Cisco TAC-1 プロファイルの設定 **97** Smart Call Home に対するシステム インベントリ メッセージの設定 **98** Smart Call Home の登録 **99**

第 **1 2** 章 データベースのヘルス モニタリング **101**

Cisco UCS Manager データベースのヘルス モニタリング **101** 内部バックアップの間隔の変更 **101** ヘルス チェックのトリガー **102** ヘルス チェックの間隔の変更 **102**

第 **1 3** 章 ハードウェア モニタリング **105** ファブリック インターコネクトのモニタリング **105**

> ブレード サーバのモニタリング **106** ラックマウント サーバのモニタリング **109** IO モジュールのモニタリング **111** Crypto Card のモニタリング **112** ブレード サーバでの Cisco Crypto Card 管理 **112** Crypto Card のプロパティの表示 **113** NVMe PCIe SSD デバイスのモニタリング **114** NVMe PCIe SSD ストレージ デバイス インベントリ **114** NVMe PCIe SSD ストレージ インベントリの表示 **114** NVMe PCIe SSD ストレージ統計情報の表示 **119**

ヘルス モニタリング **122**

ファブリック インターコネクトのメモリ不足統計情報および修正可能なパリティ エラー のモニタリング **122**

ファブリック インターコネクトのメモリ不足障害のモニタリング **123**

FEX 統計情報のモニタリング **126** 管理インターフェイス モニタリング ポリシー **126** 管理インターフェイス モニタリング ポリシーの設定 **127** ローカル ストレージのモニタリング **130** ローカル ストレージ モニタリングのサポート **131** ローカル ストレージ モニタリングの前提条件 **132** フラッシュ ライフ ウェア レベル モニタリング **132** ローカル ストレージ コンポーネントのステータスの表示 **133** RAID 0 一貫性チェックの制限 **133** グラフィックス カードのモニタリング **133** グラフィックス カード サーバ サポート **133** ブレード サーバでの GPU メザニン グラフィックス モジュール管理 **134** グラフィックス カードのプロパティの表示 **135** PCI スイッチのモニタリング **136** PCI スイッチ サーバ サポート **136** PCI スイッチ プロパティの表示 **137** Transportable Flash Module と スーパーキャパシタの管理 **138**

ファブリック インターコネクトの修正不可能なパリティ エラーによる重大な障害のモニ

ブレード サーバとラックマウント サーバでの CIMC メモリ使用率のモニタリング **124**

入出力モジュールでの CMC メモリ使用率のモニタリング **125**

- TFM とスーパーキャパシタの注意事項および制約事項 **138** RAID コントローラ統計の表示 **139** RAID バッテリ ステータスのモニタリング **140** RAID バッテリ障害の表示 **140** TPM モニタリング **140**
	- TPM のプロパティの表示 **141**

タリング **124**

### 第 **1 4** 章 トラフィック モニタリング **143**

#### トラフィック モニタリング **143**

トラフィック モニタリングに関するガイドラインと推奨事項 **146**

イーサネット トラフィック モニタリング セッションの作成 **148** 既存のイーサネット トラフィック モニタリング セッションの宛先の設定 **149** 既存のイーサネット トラフィック モニタリング セッションの宛先のクリア **150** ファイバ チャネル トラフィック モニタリング セッションの作成 **150** 既存のファイバ チャネル モニタリング セッションの宛先の設定 **152** 既存のファイバ チャネル トラフィック モニタリング セッションの宛先のクリア **153** モニタリング セッションへのトラフィック送信元の追加 **153** トラフィック モニタリング セッションのアクティブ化 **154** トラフィック モニタリング セッションの削除 **155**

第 **1 5** 章 **NetFlow** モニタリング **157**

NetFlow モニタリング **157** NetFlow に関する制限事項 **159** NetFlow モニタリングの有効化 **159** フロー レコード定義の作成 **160** フロー レコード定義の表示 **161** エクスポータ プロファイルの定義 **161** フロー コレクタの作成 **162** フロー エクスポータの作成 **163** フロー モニタの作成 **164** フロー モニタ セッションの作成 **165** vNIC へのフロー モニタ セッションの関連付け **166**

【注意】シスコ製品をご使用になる前に、安全上の注意( **www.cisco.com/jp/go/safety\_warning/** )をご確認ください。本書は、米国シスコ発行ド キュメントの参考和訳です。リンク情報につきましては、日本語版掲載時点で、英語版にアップデートがあり、リンク先のページが移動**/**変更され ている場合がありますことをご了承ください。あくまでも参考和訳となりますので、正式な内容については米国サイトのドキュメントを参照くだ さい。また、契約等の記述については、弊社販売パートナー、または、弊社担当者にご確認ください。

THE SPECIFICATIONS AND INFORMATION REGARDING THE PRODUCTS IN THIS MANUAL ARE SUBJECT TO CHANGE WITHOUT NOTICE. ALL STATEMENTS, INFORMATION, AND RECOMMENDATIONS IN THIS MANUAL ARE BELIEVED TO BE ACCURATE BUT ARE PRESENTED WITHOUT WARRANTY OF ANY KIND, EXPRESS OR IMPLIED. USERS MUST TAKE FULL RESPONSIBILITY FOR THEIR APPLICATION OF ANY PRODUCTS.

THE SOFTWARE LICENSE AND LIMITED WARRANTY FOR THE ACCOMPANYING PRODUCT ARE SET FORTH IN THE INFORMATION PACKET THAT SHIPPED WITH THE PRODUCT AND ARE INCORPORATED HEREIN BY THIS REFERENCE. IF YOU ARE UNABLE TO LOCATE THE SOFTWARE LICENSE OR LIMITED WARRANTY, CONTACT YOUR CISCO REPRESENTATIVE FOR A COPY.

The Cisco implementation of TCP header compression is an adaptation of a program developed by the University of California, Berkeley (UCB) as part of UCB's public domain version of the UNIX operating system. All rights reserved. Copyright © 1981, Regents of the University of California.

NOTWITHSTANDING ANY OTHER WARRANTY HEREIN, ALL DOCUMENT FILES AND SOFTWARE OF THESE SUPPLIERS ARE PROVIDED "AS IS" WITH ALL FAULTS. CISCO AND THE ABOVE-NAMED SUPPLIERS DISCLAIM ALL WARRANTIES, EXPRESSED OR IMPLIED, INCLUDING, WITHOUT LIMITATION, THOSE OF MERCHANTABILITY, FITNESS FOR A PARTICULAR PURPOSE AND NONINFRINGEMENT OR ARISING FROM A COURSE OF DEALING, USAGE, OR TRADE PRACTICE.

IN NO EVENT SHALL CISCO OR ITS SUPPLIERS BE LIABLE FOR ANY INDIRECT, SPECIAL, CONSEQUENTIAL, OR INCIDENTAL DAMAGES, INCLUDING, WITHOUT LIMITATION, LOST PROFITS OR LOSS OR DAMAGE TO DATA ARISING OUT OF THE USE OR INABILITY TO USE THIS MANUAL, EVEN IF CISCO OR ITS SUPPLIERS HAVE BEEN ADVISED OF THE POSSIBILITY OF SUCH DAMAGES.

Any Internet Protocol (IP) addresses and phone numbers used in this document are not intended to be actual addresses and phone numbers. Any examples, command display output, network topology diagrams, and other figures included in the document are shown for illustrative purposes only. Any use of actual IP addresses or phone numbers in illustrative content is unintentional and coincidental.

All printed copies and duplicate soft copies of this document are considered uncontrolled. See the current online version for the latest version.

Cisco has more than 200 offices worldwide. Addresses and phone numbers are listed on the Cisco website at www.cisco.com/go/offices.

The documentation set for this product strives to use bias-free language. For purposes of this documentation set, bias-free is defined as language that does not imply discrimination based on age, disability, gender, racial identity, ethnic identity, sexual orientation, socioeconomic status, and intersectionality. Exceptions may be present in the documentation due to language that is hardcoded in the user interfaces of the product software, language used based on standards documentation, or language that is used by a referenced third-party product.

Cisco and the Cisco logo are trademarks or registered trademarks of Cisco and/or its affiliates in the U.S. and other countries. To view a list of Cisco trademarks, go to this URL: [https://www.cisco.com/c/en/us/about/legal/trademarks.html.](https://www.cisco.com/c/en/us/about/legal/trademarks.html) Third-party trademarks mentioned are the property of their respective owners. The use of the word partner does not imply a partnership relationship between Cisco and any other company. (1721R)

© 2021 –2023 Cisco Systems, Inc. All rights reserved.

```
【注意】シスコ製品をご使用になる前に、安全上の注意( www.cisco.com/jp/go/safety_warning/ )をご確認ください。本書は、米国シスコ発行ド
キュメントの参考和訳です。リンク情報につきましては、日本語版掲載時点で、英語版にアップデートがあり、リンク先のページが移動/変更され
ている場合がありますことをご了承ください。あくまでも参考和訳となりますので、正式な内容については米国サイトのドキュメントを参照くだ
さい。また、契約等の記述については、弊社販売パートナー、または、弊社担当者にご確認ください。
```
Guidance: Reuse the below note in your respective documentation.

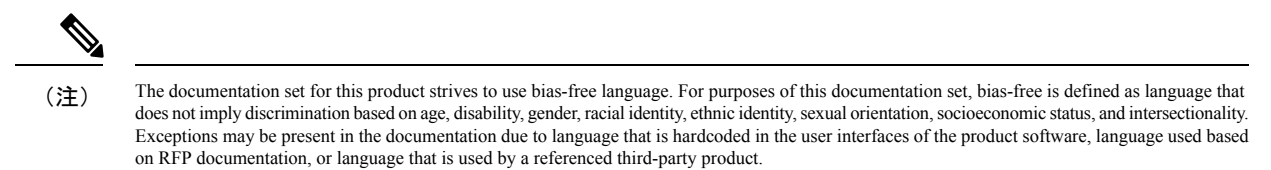

© 2021 –2023 Cisco Systems, Inc. All rights reserved.

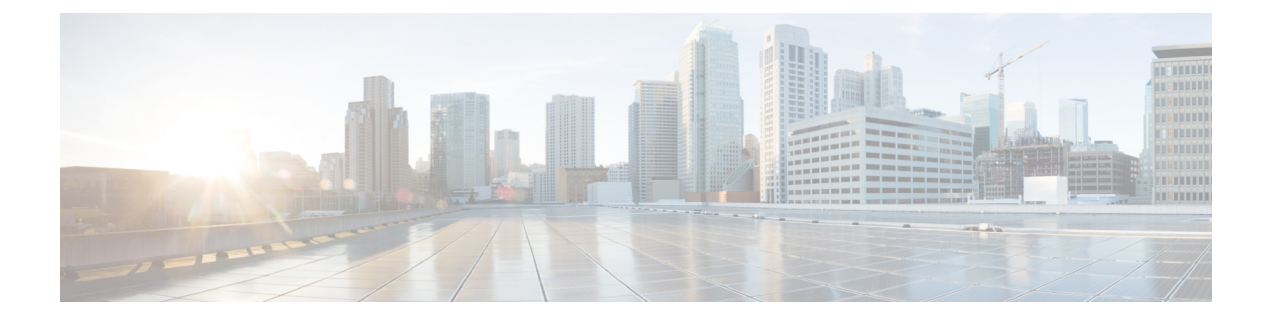

# はじめに

- 対象読者 (xiii ページ)
- 表記法 (xiii ページ)
- Cisco UCS の関連資料 (xv ページ)
- マニュアルに関するフィードバック (xv ページ)

## 対象読者

このガイドは、次の1つ以上に責任を持つ、専門知識を備えたデータセンター管理者を主な対 象にしています。

- サーバ管理
- ストレージ管理
- ネットワーク管理
- ネットワーク セキュリティ

## 表記法

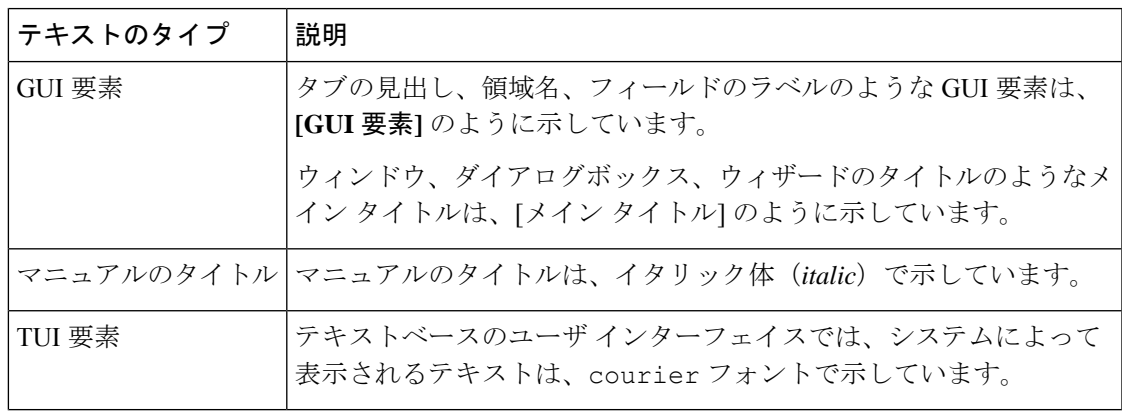

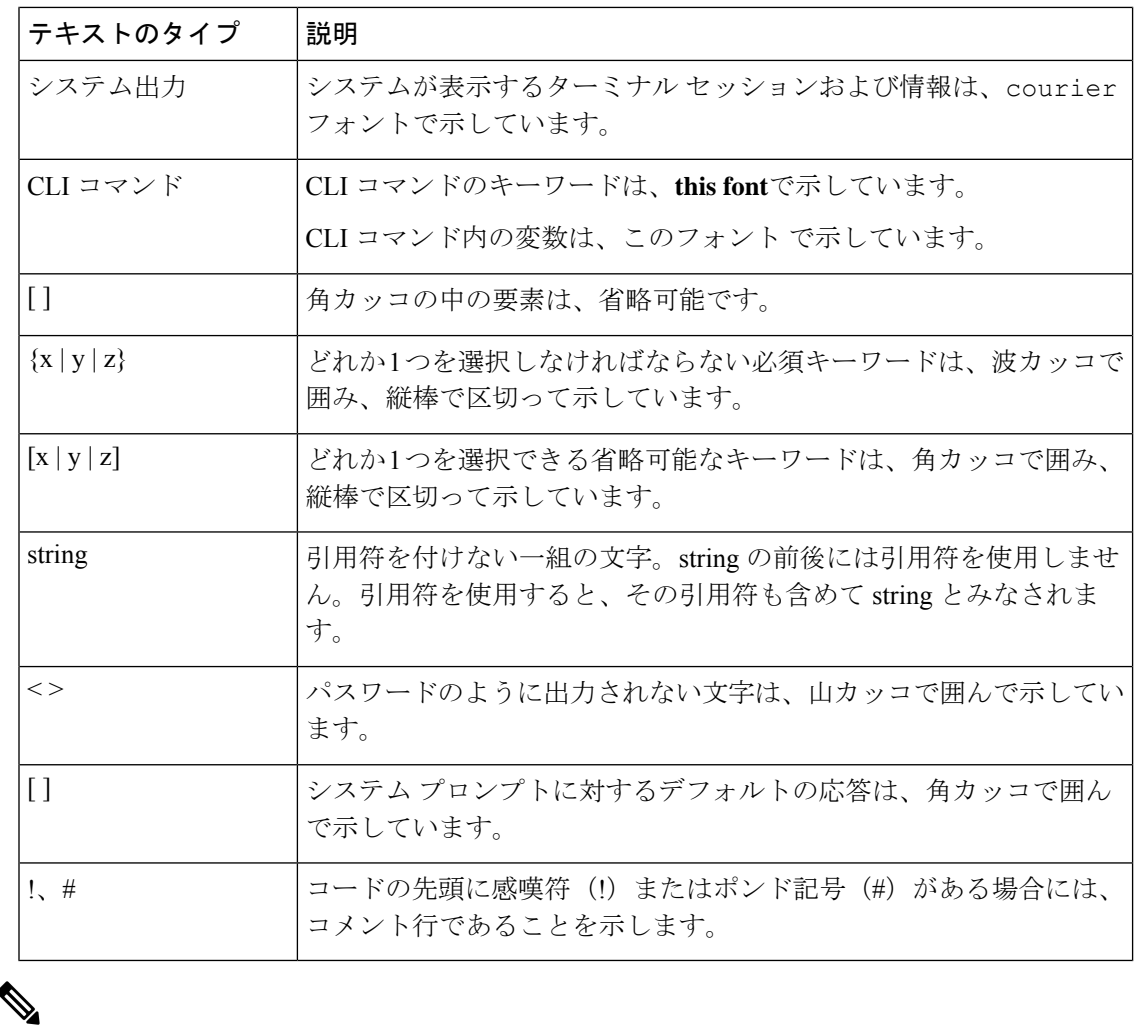

(注) 「注釈」です。役立つ情報や、このマニュアル以外の参照資料などを紹介しています。

 $\boldsymbol{\beta}$ 

「問題解決に役立つ情報」です。ヒントには、トラブルシューティングや操作方法ではなく、 ワンポイントアドバイスと同様に知っておくと役立つ情報が記述される場合もあります。 ヒント

 $\circled{)}$ 

「時間の節約に役立つ操作」です。ここに紹介している方法で作業を行うと、時間を短縮でき ます。 ワンポイント アドバイ ス

 $\triangle$ 

「要注意」の意味です。機器の損傷またはデータ損失を予防するための注意事項が記述されて います。 注意

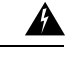

安全上の重要事項 警告

> 「危険」の意味です。人身事故を予防するための注意事項が記述されています。装置の取り扱 い作業を行うときは、電気回路の危険性に注意し、一般的な事故防止策に留意してください。 各警告の最後に記載されているステートメント番号を基に、装置に付属の安全についての警告 を参照してください。

これらの注意事項を保管しておいてください。

## **Cisco UCS** の関連資料

ドキュメント ロードマップ

すべての B シリーズ マニュアルの完全なリストについては、次の URL で入手可能な『*Cisco UCS B-Series Servers Documentation Roadmap*』を参照してください。[https://www.cisco.com/c/en/](https://www.cisco.com/c/en/us/td/docs/unified_computing/ucs/overview/guide/UCS_roadmap.html) [us/td/docs/unified\\_computing/ucs/overview/guide/UCS\\_roadmap.html](https://www.cisco.com/c/en/us/td/docs/unified_computing/ucs/overview/guide/UCS_roadmap.html)

すべての C-Series マニュアルの完全なリストについては、次の URL で入手可能な『『*Cisco UCS C-Series Servers Documentation Roadmap*』』を参照してください。[https://www.cisco.com/c/](https://www.cisco.com/c/en/us/td/docs/unified_computing/ucs/overview/guide/ucs_rack_roadmap.html) [en/us/td/docs/unified\\_computing/ucs/overview/guide/ucs\\_rack\\_roadmap.html](https://www.cisco.com/c/en/us/td/docs/unified_computing/ucs/overview/guide/ucs_rack_roadmap.html)

管理用の UCS Manager に統合されたラック サーバでサポートされるファームウェアと UCS Manager のバージョンについては、『Release Bundle Contents for Cisco UCS [Software](http://www.cisco.com/c/en/us/support/servers-unified-computing/ucs-manager/products-release-notes-list.html)』[英語] を 参照してください。

## マニュアルに関するフィードバック

このマニュアルに関する技術的なフィードバック、または誤りや記載漏れに関する報告は、 [ucs-docfeedback@external.cisco.com](mailto:ucs-docfeedback@external.cisco.com)に送信してください。ご協力をよろしくお願いいたします。

I

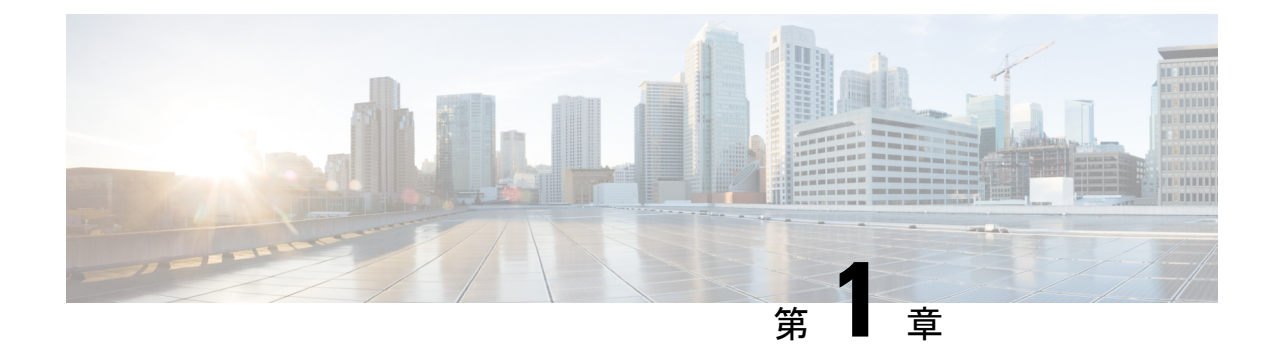

# このリリースの新規情報および変更情報

• このリリースの新規情報および変更情報 (1 ページ)

## このリリースの新規情報および変更情報

次の表は、この最新リリースに関するマニュアルでの主な変更点の概要を示したものです。こ の表は、このマニュアルに加えられた変更やこのリリースの新しい機能をすべて網羅するもの ではありません。

#### 表 **<sup>1</sup> : Cisco UCS Manager**、リリース **4.2(1l)** の新機能と変更された動作

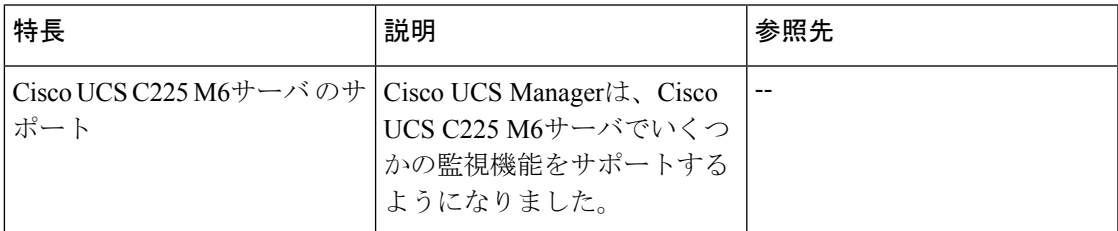

#### 表 **<sup>2</sup> : Cisco UCS Manager**、リリース **4.2(1i)** の新機能と変更された動作

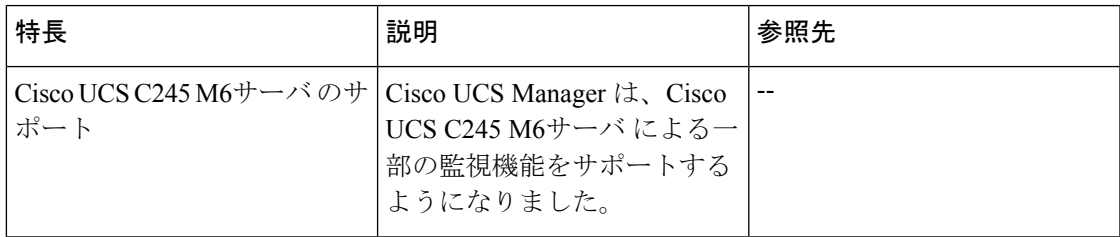

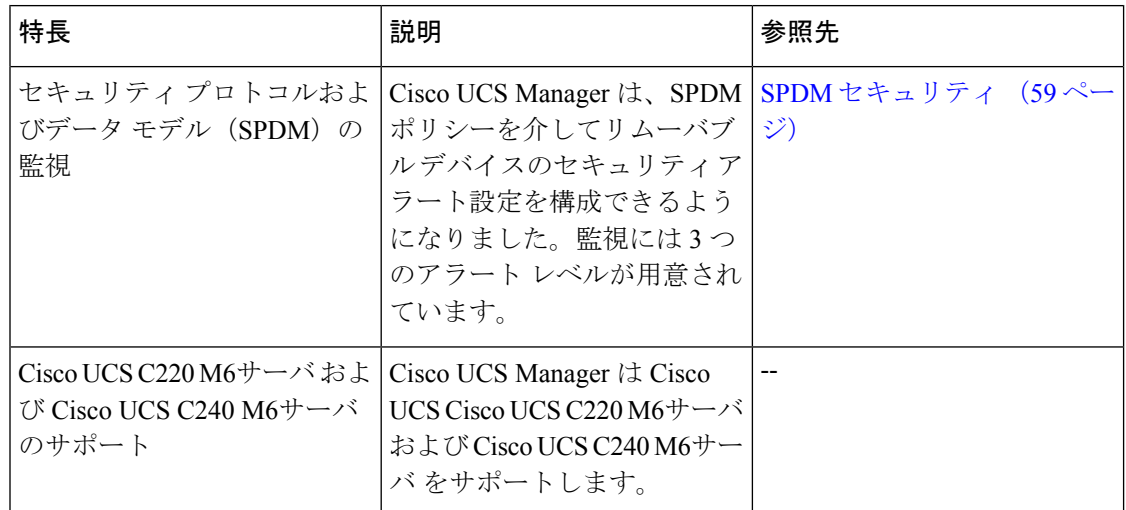

表 **<sup>3</sup> : Cisco UCS Manager**、リリース **4.2(1d)** の新機能と変更された動作

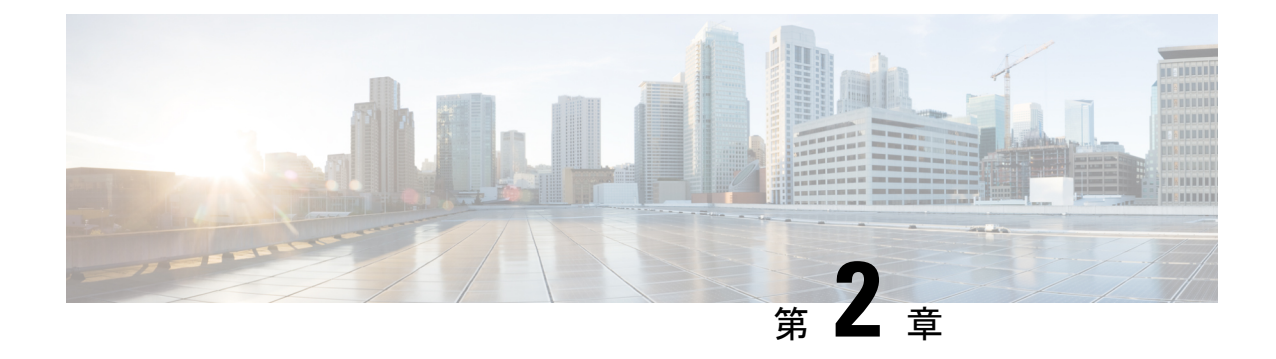

## システム モニタリングの概要

- システム モニタリングの概要 (3 ページ)
- Cisco UCS Manager コアと障害の生成 (4 ページ)
- Cisco UCS Manager ユーザ ドキュメント (6 ページ)

## システム モニタリングの概要

このガイドでは、システムのモニタリングを使用した Cisco UCS Manager 環境の管理と設定方 法について説明します。

Cisco UCS Manager は、システム障害(クリティカル、メジャー、マイナー、警告)を検出で きます。次のことを行うことを推奨します。

- マイナーの障害および警告には緊急のアクションは必要ないため、クリティカルまたはメ ジャーのシビラティ(重大度)ステータスのすべての障害をモニタします。
- FSM障害は時間とともに遷移して解決するため、有限状態マシン (FSM) のタイプでない 障害をモニタします。

このガイドは、次の内容で構成されています。

- システム ログ
	- •エラー、障害、およびアラームしきい値を含むシステム ログ (Syslog)
	- Syslog には、障害、イベント、および監査の 3 種類のログがあります。
	- Syslog を制御する設定とグローバル障害ポリシー
- システム イベント ログ
	- サーバおよびシャーシコンポーネントとそれらの内部コンポーネントのシステムハー ドウェア イベント(システム イベント ログ (SEL) ログ)
	- SEL ログを制御する SEL ポリシー
- 簡易ネットワーク管理プロトコル
- 中央のネットワーク管理ステーションからデバイスをモニタリングするためのSNMP および、ホストとユーザの設定
- SNMP トラップ、Call Home 通知、および特定デバイスでの障害抑制ポリシー
- Core File Exporter および、Syslog、監査ログ、システム イベント ログなどのログ
- アダプタ、シャーシ、ホスト、ポート、およびサーバに対する統計情報の収集およびしき い値ポリシー
- Call Home および Smart Call Home の Cisco 組み込みデバイスのサポート
- Cisco UCS Manager ユーザ インターフェイスを使用したハードウェアのモニタリング
- ネットワーク アナライザの分析用トラフィック モニタリング セッション
- IPネットワークトラフィックのアカウンティング、使用量に応じたネットワークの課金、 ネットワークのプランニング、セキュリティ、Denial of Service (DoS)の監視機能、およ びネットワーク モニタリングについての Cisco NetFlow のモニタリング機能

### **Cisco UCS Manager** コアと障害の生成

Cisco UCS Manager コアは、データ管理エンジン、アプリケーション ゲートウェイ、および ユーザによるアクセスが可能なノースバウンドインターフェイスの3つの要素から構成されて います。ノースバウンド インターフェイスは、SNMP、Syslog、XML API、UCSM CLI で構成 されています。

Cisco UCS Manager サーバは XML API、SNMP、および Syslog を使用してモニタできます。 SNMPとSyslogはどちらも読み取り専用で、モニタリングのみに使用されるインターフェイス であるため、これらのインターフェイスから設定を変更することはできません。また、XML API は読み取り/書き込みモニタリング インターフェイスであるため、Cisco UCS ManagerCisco UCS Managerをモニタしたり、必要に応じて設定を変更することができます。

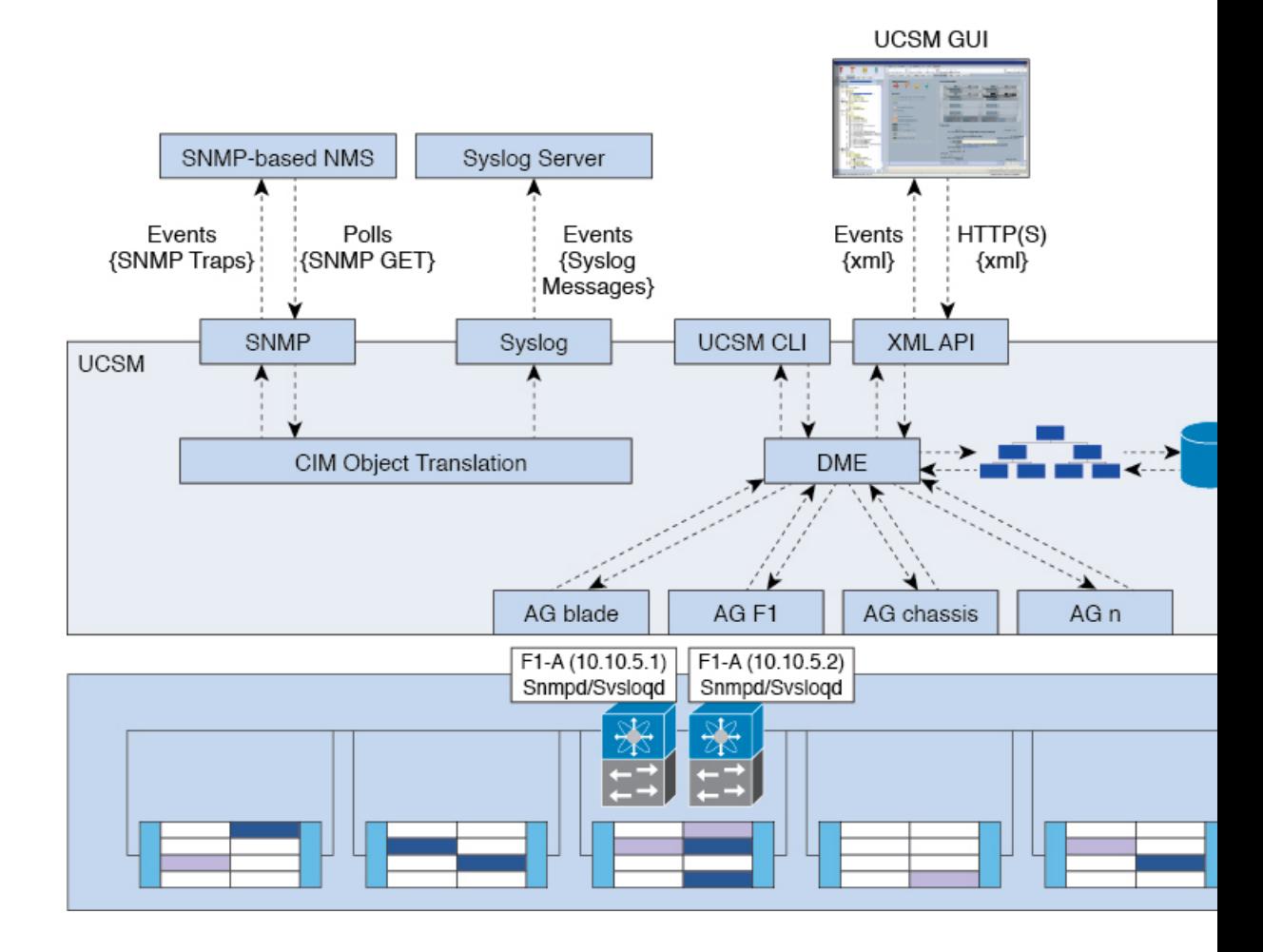

#### 図 **<sup>1</sup> : Cisco UCS Manager** コアおよびモニタリング インターフェイス

#### データ管理エンジン(**DME**)

DME は Cisco UCS Managerシステムの中心であり、次を維持します。

- すべての物理要素(ブレード サーバとラックマウント サーバ、シャーシ、 モジュール、 およびファブリック インターコネクト)のインベントリ データベースを収容するCisco UCSXML データベース。
- プロファイル、ポリシー、プール、vNIC および vHBA テンプレートの論理構成データ。
- VLAN、VSAN、ポートチャネル、ネットワークアップリンク、サーバダウンリンクサー バなどのさまざまなネットワーク関連の構成の詳細情報。

DME は以下をモニタします。

- Cisco UCS ドメイン内のすべての物理要素と論理要素のすべてのコンポーネントの現在の 完全性と状態。
- 発生したすべての有限状態マシン(FSM)タスクの遷移情報。

管理対象のエンドポイントのインベントリ、完全性、および設定データの現在の情報のみが CiscoUCSXMLデータベースに格納されるため、リアルタイムに近い情報となります。デフォ ルトでは、DME は Cisco UCS ドメイン内で発生した障害の履歴ログを保存しません。エンド ポイントで障害状態が発生すると、DME は Cisco UCS XML データベースに障害を作成しま す。これらの障害が軽減されると、DME は Cisco UCS XML データベースから障害をクリアし て削除します。

### アプリケーション ゲートウェイ(**AG**)

アプリケーション ゲートウェイは、エンドポイントと直接通信するソフトウェア エージェン トであり、エンドポイントのヘルスおよび状態を DME にリレーします。AG の管理対象エン ドポイントには、サーバ、シャーシ、 モジュール、ファブリック エクステンダ、ファブリッ ク インターコネクト、NX-OS が含まれます。AG は Cisco Integrated Management Controller (CIMC)を使用して、IPMI ログおよび SEL ログを通じてアクティブにサーバをモニタしま す。それらは、デバイスのヘルス、状態、設定、および潜在的な障害状態を DME に提供しま す。AG は、Cisco UCSXML データベースに変更が加えられると、FSM 遷移時の現在の状態か ら目的の状態への設定変更を管理します。

モジュール AG およびシャーシ AG は、Chassis Management Controller(CMC)と通信すること により、ヘルス、状態、設定、および障害状態について CMC が把握している情報を取得しま す。ファブリック インターコネクト NX-OS AG は、NX-OS と直接通信することで、ヘルス、 状態、設定、統計情報、および障害状態についてファブリック インターコネクトの NX-OS が 把握している情報を取得します。すべてのAGは、さまざまな検出プロセス中に、エンドポイ ントに関するインベントリの詳細を DME に提供します。AG は、FSM がトリガーした遷移中 にエンドポイントの設定変更に必要な状態を変化させ、エンドポイントのヘルスおよび状態を モニタし、すべての障害を DME に通知します。

### ノースバウンド インターフェイス

ノースバウンド インターフェイスには、SNMP、Syslog、CLI、および XML API が含まれま す。XML API は、Apache Web サーバ レイヤに置かれており、ログイン、ログアウト、クエ リー、および設定の要求を HTTP または HTTPS を使用して送信します。SNMP および Syslog は、どちらも DME から得るデータのコンシューマです。

SNMPインフォームおよびトラップは、Cisco UCSXMLデータベースに格納された障害情報か ら直接変換されます。SNMPGET要求は、同じオブジェクト変換エンジンを介して逆方向に送 信され、そこでオブジェクト変換エンジンからの要求をDMEが受信します。データは、XML データベースから取得され、SNMP応答に変換されます。

syslogメッセージにはSNMPと同じオブジェクト変換エンジンが使用されており、データ(障 害、イベント、監査ファイル)の発信元は XML からCisco UCS Manager形式の syslog メッセー ジ に変換されます。

### **Cisco UCS Manager** ユーザ ドキュメント

Cisco UCS Manager 次の表に記載する、細分化されたユースケース ベースの新しいドキュメン トが用意されています。

I

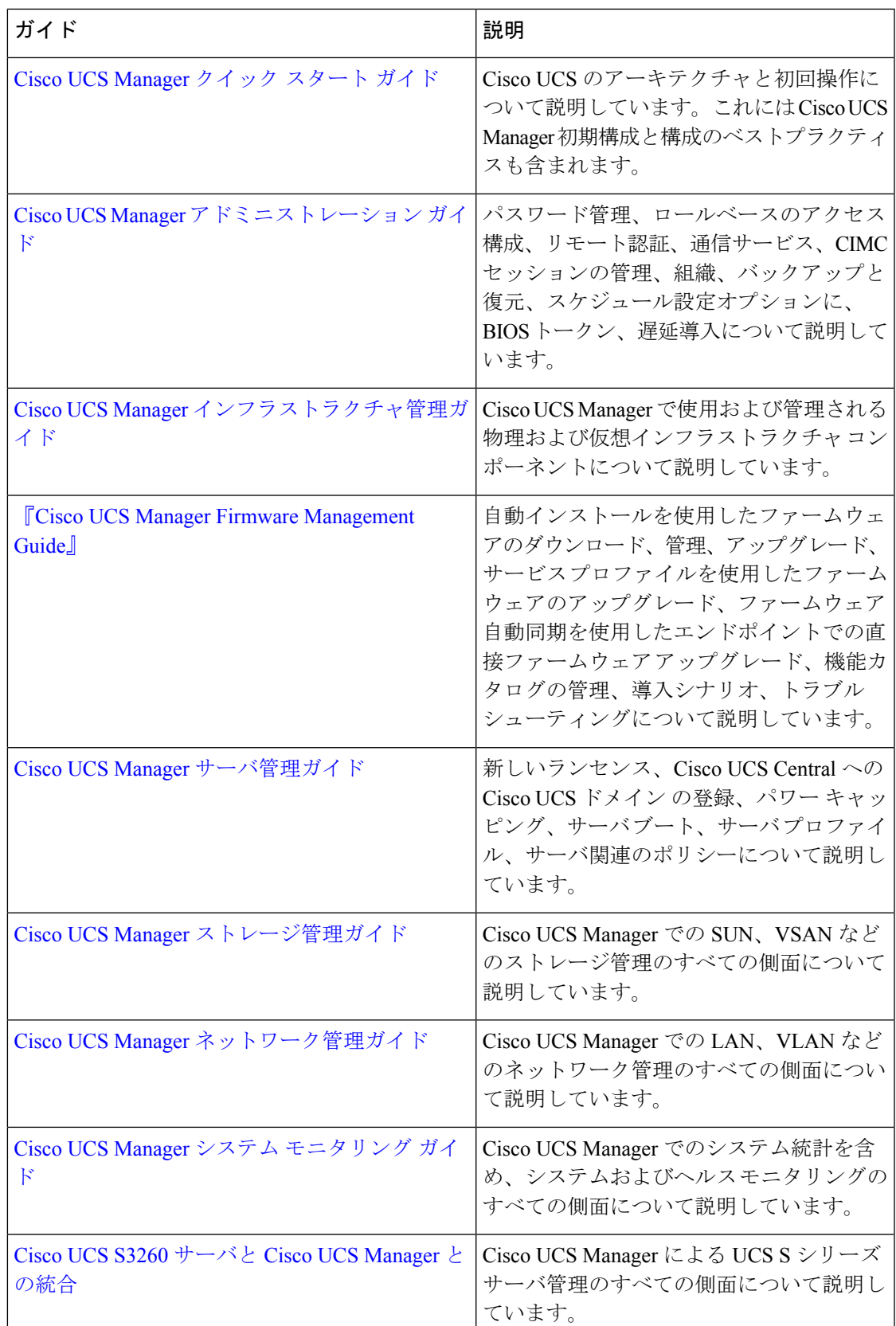

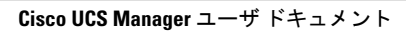

I

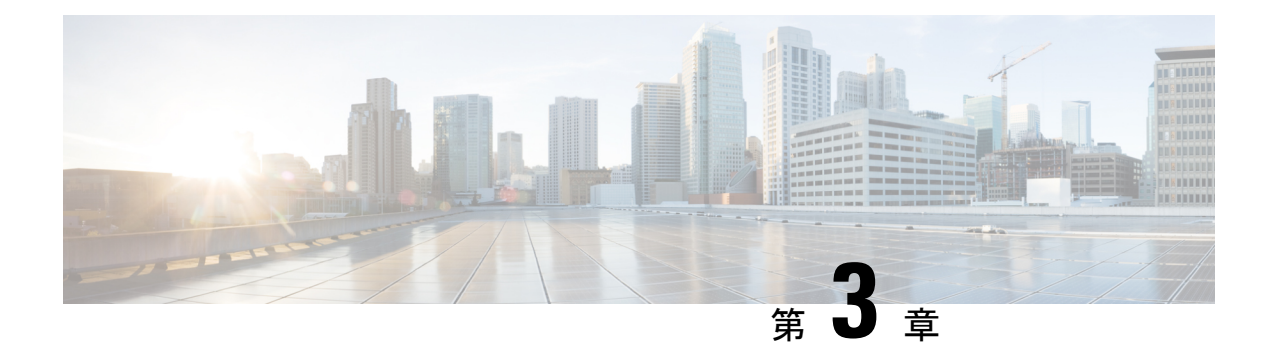

## **Syslog**

- Syslog  $(9 \sim -\gamma)$
- Cisco UCS Manager GUI を使用した Syslog の設定 (10 ページ)

### **Syslog**

Cisco UCS Manager はシステム ログ、つまり syslog メッセージを生成して Cisco UCS Manager システム内で発生した次のインシデントを記録します。

- 定期的なシステム操作
- 障害およびエラー
- 重大なおよび緊急な事態

syslog のエントリには、障害、イベント、監査の 3 種類があります。

各 syslog メッセージは、メッセージを生成した Cisco UCS Manager プロセスを特定し、発生し たエラーまたはアクションの簡単な説明が提供されします。syslogは、定期的なトラブルシュー ティングやインシデントへの対処および、管理にも役立ちます。

Cisco UCS Manager は、syslog メッセージを内部的に収集し、記録します。syslog デーモンを実 行している外部syslogサーバにこれらを送信できます。中央のsyslogサーバへロギングは、ロ グおよびアラートの集約に役立ちます。モニタされるsyslogメッセージには、DIMMの問題、 装置の障害、熱の問題、電圧の障害、電源の問題、高可用性(HA)クラスタの問題、および リンクの障害が含まれます。

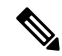

FSM の障害、しきい値の障害、および未解決のポリシー イベントは、syslog サーバに送信さ れません。ただし、しきい値障害イベントに対して SNMP トラップが生成されます。 (注)

Syslogメッセージには、イベントコードおよび障害コードが含まれています。Syslogメッセー ジをモニタするために、Syslogメッセージフィルタを定義できます。これらのフィルタは、選 択した基準に基づいてsyslogメッセージを解析できます。フィルタを定義するために、次の条 件を使用できます。

- イベントコード別または障害コード別:モニタする特定のコードだけを含めるための解析 ルールを使ったフィルタを定義します。これらの条件に一致しないメッセージは廃棄され ます。
- •シビラティ(重大度)別:特定のシビラティ(重大度)を持つSyslogメッセージをモニタ するための解析ルールを使ったフィルタを定義します。syslog のシビラティ (重大度)は OS の機能に応じた個別指定が可能で、簡易的な概要からデバッグ用の詳細情報に至るま でのメッセージのロギングと表示が行えます。

シスコ デバイスでは、これらのログ メッセージを UNIX スタイルの syslog サービスに送信で きます。syslogサービスは、簡単なコンフィギュレーションファイルに従って、メッセージを 受信してからファイルに保存するか、出力します。この形式のロギングは、ログの保護された 長期的な保存場所を提供できるので、シスコ デバイスでの最適な方法です。

### **Cisco UCS Manager GUI** を使用した **Syslog** の設定

#### 手順

- ステップ **1** [ナビゲーション]ペインで、[管理者]をクリックします。
- ステップ **2 [**すべて**]** > **[**障害、イベント、および監査ログ**]**を展開します。
- ステップ **3** [Syslog] をクリックします。
- ステップ **4** [Local Destinations] 領域で、次のフィールドに値を入力します。

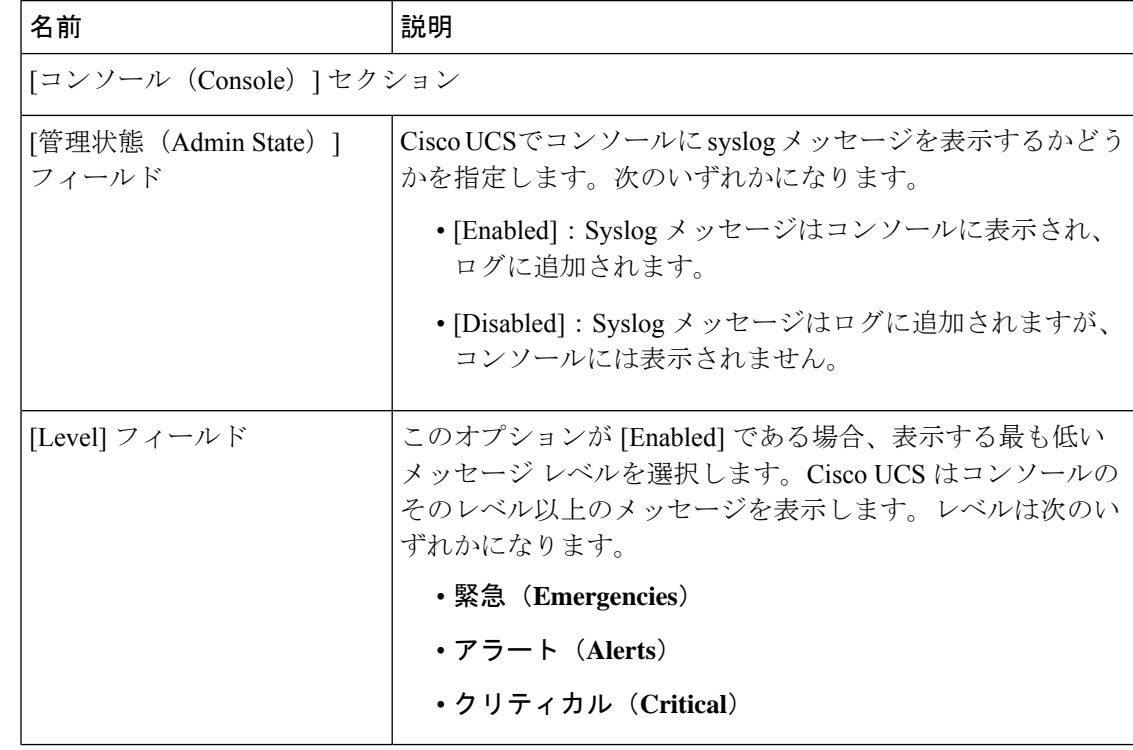

 $\mathbf I$ 

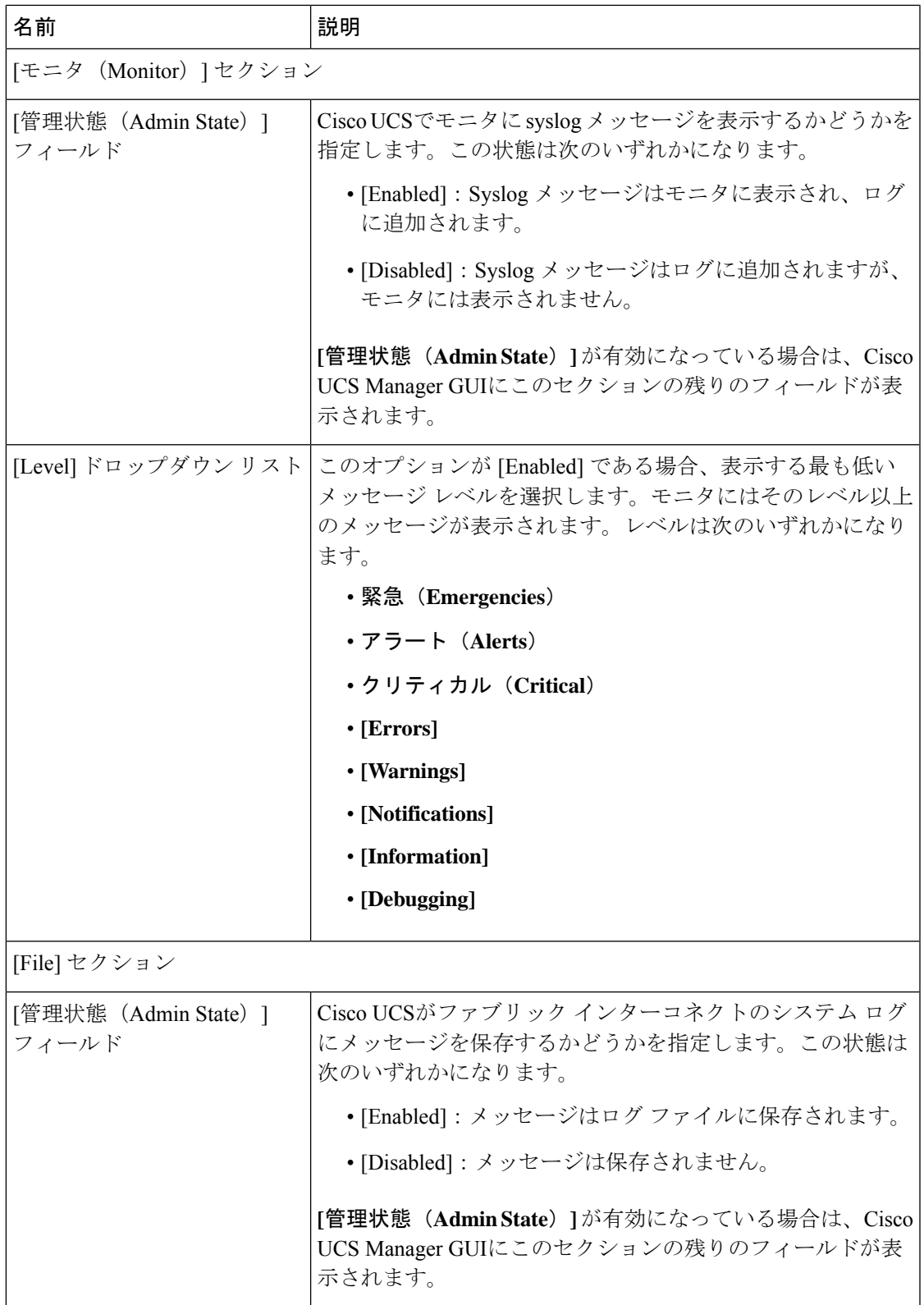

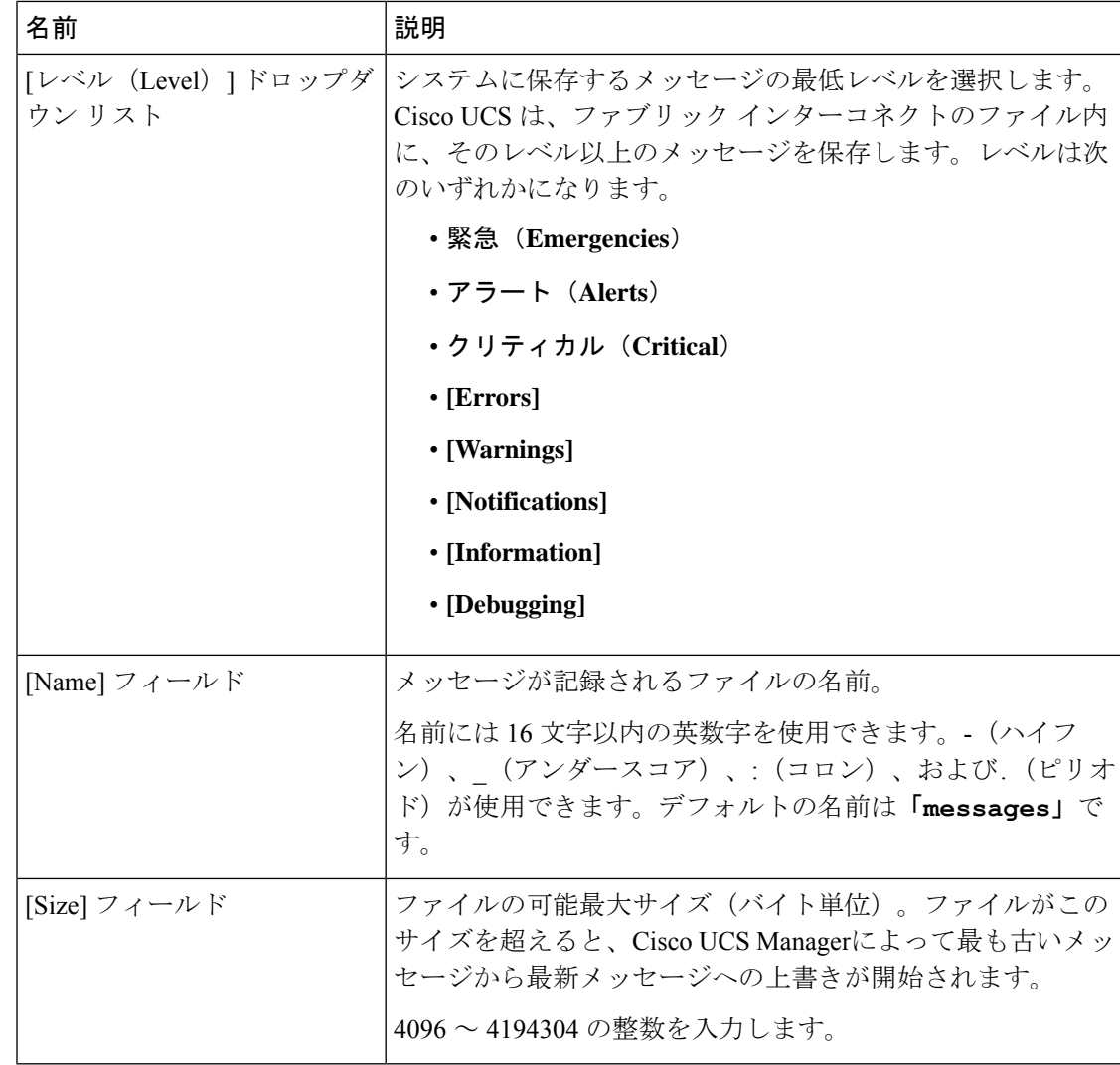

ステップ **5** [Remote Destinations] 領域で、次のフィールドに情報を入力し、Cisco UCSコンポーネントによ り生成されたメッセージを保存できる最大 3 つの外部ログを設定します。

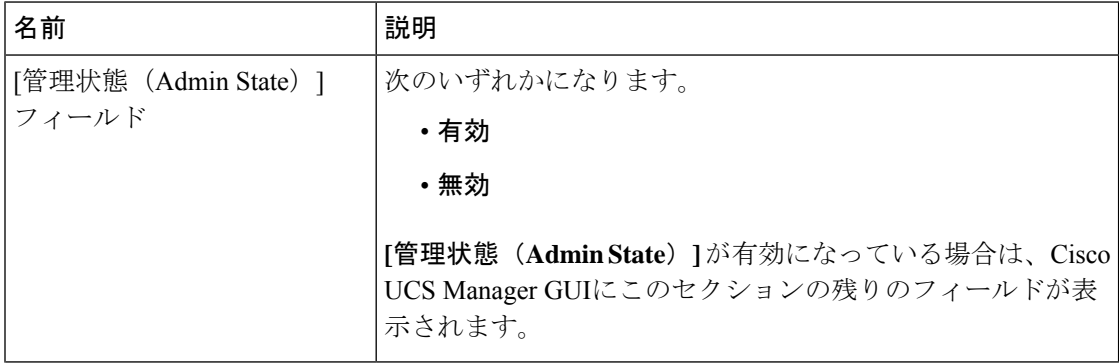

 $\mathbf I$ 

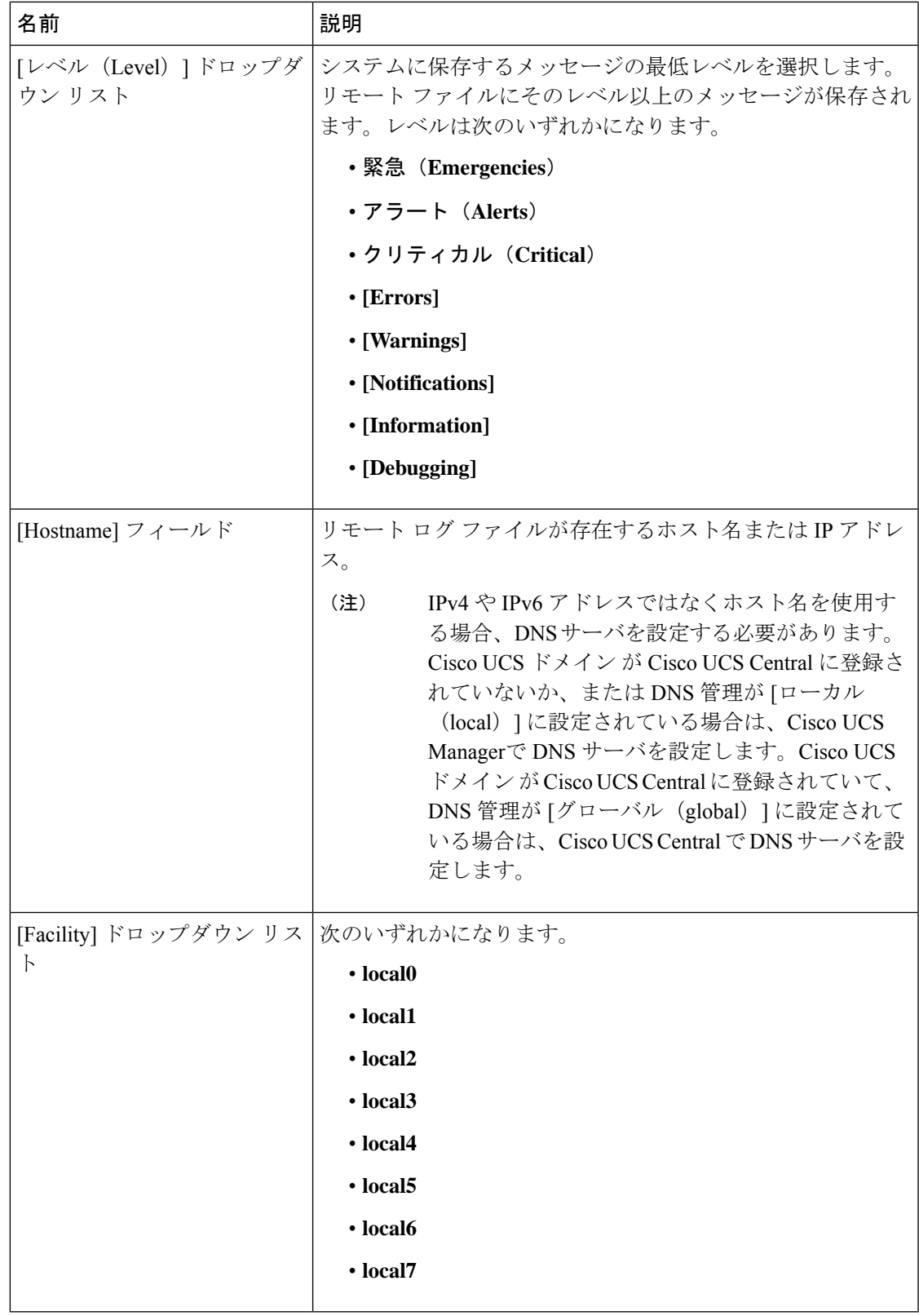

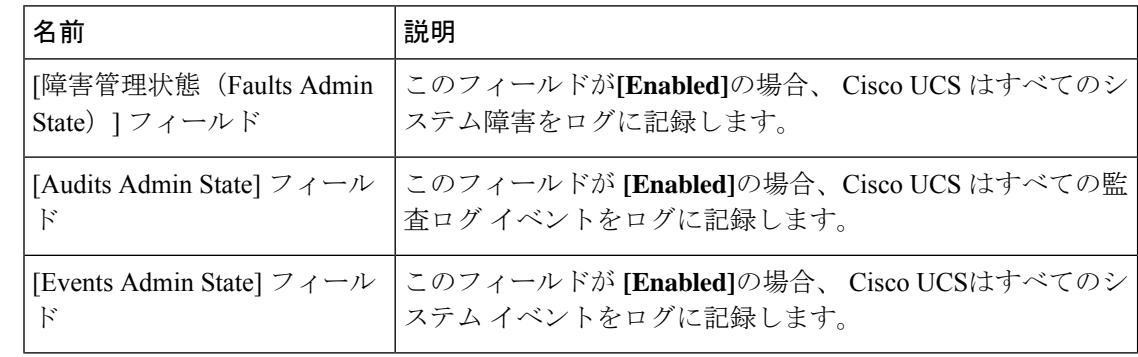

ステップ **6** [Local Sources] エリアで、次のフィールドに入力します。

ステップ **7 [Save Changes]**をクリックします。

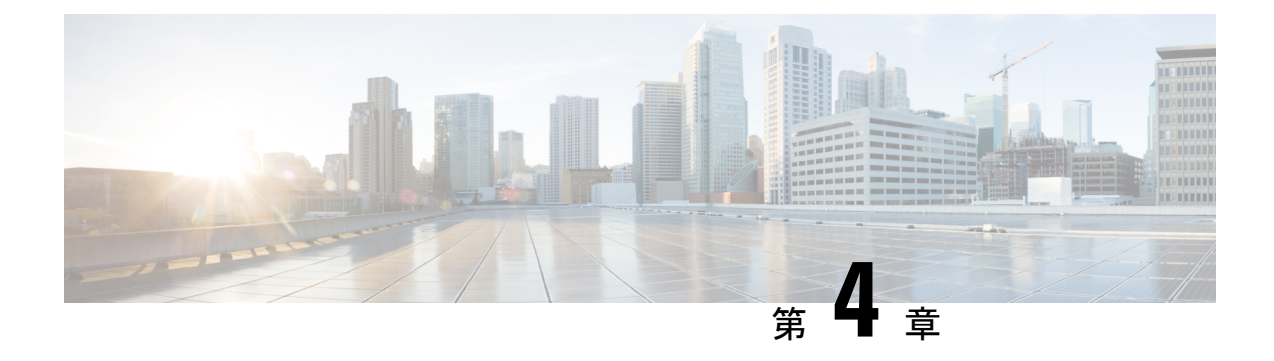

# システム イベント ログ

- システム イベント ログ (15 ページ)
- 各サーバのシステム イベント ログの表示 (16 ページ)
- シャーシ内のサーバのシステム イベント ログの表示 (16 ページ)
- SEL ポリシーの設定 (16 ページ)
- システム イベント ログの 1 つ以上のエントリのコピー (19 ページ)
- システム イベント ログの印刷 (19 ページ)
- システム イベント ログのリフレッシュ (20 ページ)
- システム イベント ログの手動バックアップ (20 ページ)
- システム イベント ログの手動クリア (21 ページ)

### システム イベント ログ

システム イベント ログ(SEL)は、NVRAM 内の CIMC に存在します。SEL は、システム正 常性に関するトラブルシューティングのために使用されます。過不足電圧のインスタンス、温 度イベント、ファン イベント、BIOS イベントなど、ほとんどのサーバ関連イベントが記録さ れます。SEL によってサポートされるイベントのタイプには、BIOS イベント、メモリ ユニッ ト イベント、プロセッサ イベント、およびマザーボード イベントが含まれます。

SEL ログは SEL ログ ポリシーに従って CIMC NVRAM に保存されます。SEL ログを定期的に ダウンロードしてクリアすることがベストプラクティスです。SELファイルのサイズは約40KB で、ファイルがいっぱいになるとそれ以上イベントを記録できません。新たなイベントを記録 できるようにするには、ファイルの中身をクリアする必要があります。

SEL ポリシーを使用して、SEL をリモート サーバにバックアップできます。また、必要に応 じて、バックアップ操作後に SEL をクリアすることもできます。バックアップ操作は、特定 のアクションに基づいて起動するか、定期的に実行されるように設定できます。SELのバック アップやクリアは、手動で行うこともできます。

バックアップ ファイルは、自動的に生成されます。ファイル名の形式は sel-*SystemName-ChassisID-ServerID-ServerSerialNumber-Timestamp* です。

たとえば、sel-UCS-A-ch01-serv01-QCI12522939-20091121160736 という名前になります。

### 各サーバのシステム イベント ログの表示

### 手順

- ステップ **1** [ナビゲーション]ペインで、[機器]をクリックします。
- ステップ **2 [**機器(**Equipment**)**]** > **[**シャーシ(**Chassis**)**]** > *[*シャーシ番号(*Chassis Number*)*]* > **[**サーバ (**Servers**)**]** の順に展開します。
- ステップ **3** システム イベント ログを表示するサーバをクリックします。
- ステップ **4** [Work] ペインの [SEL Logs] タブをクリックします。

Cisco UCS Manager はサーバのシステム イベント ログを取得し、イベントのリストを表示しま す。

## シャーシ内のサーバのシステム イベント ログの表示

### 手順

- ステップ **1** [ナビゲーション]ペインで、[機器]をクリックします。
- ステップ **2** [Equipment] タブで、**[Equipment]** > **[Chassis]** > *[Chassis\_Name]* を展開します。
- ステップ **3** [Work] ペインの [SEL Logs] タブをクリックします。

Cisco UCS Manager はサーバのシステム イベント ログを取得し、イベントのリストを表示しま す。

ステップ **4** [Server] テーブルで、システム イベント ログを表示するサーバを選択します。

Cisco UCS Manager はサーバのシステム イベント ログを取得し、イベントのリストを表示しま す。

## **SEL** ポリシーの設定

手順

ステップ **1** [ナビゲーション]ペインで、[機器]をクリックします。

- ステップ **2 [**機器**]** ノードをクリックします。
- ステップ **3** [Work] ペインの [Policies] タブをクリックします。
- ステップ **4** [SEL Policy] サブタブをクリックします。
- ステップ **5** (任意) [General] 領域で、[Description] フィールドにポリシーの説明を入力します。 この領域の他のフィールドは読み取り専用です。
- ステップ **6** [Backup Configuration] 領域で、次のフィールドに値を入力します。

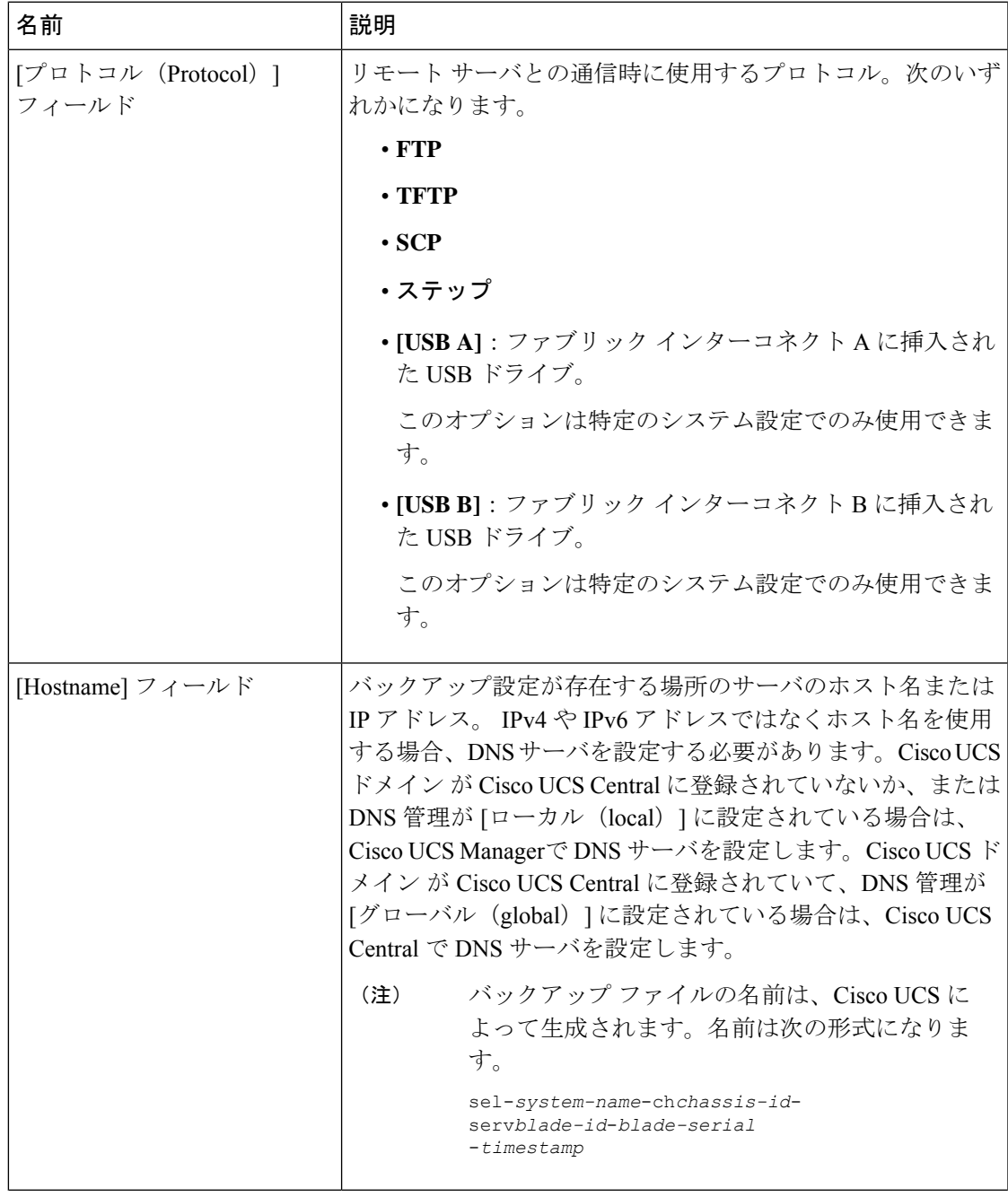

I

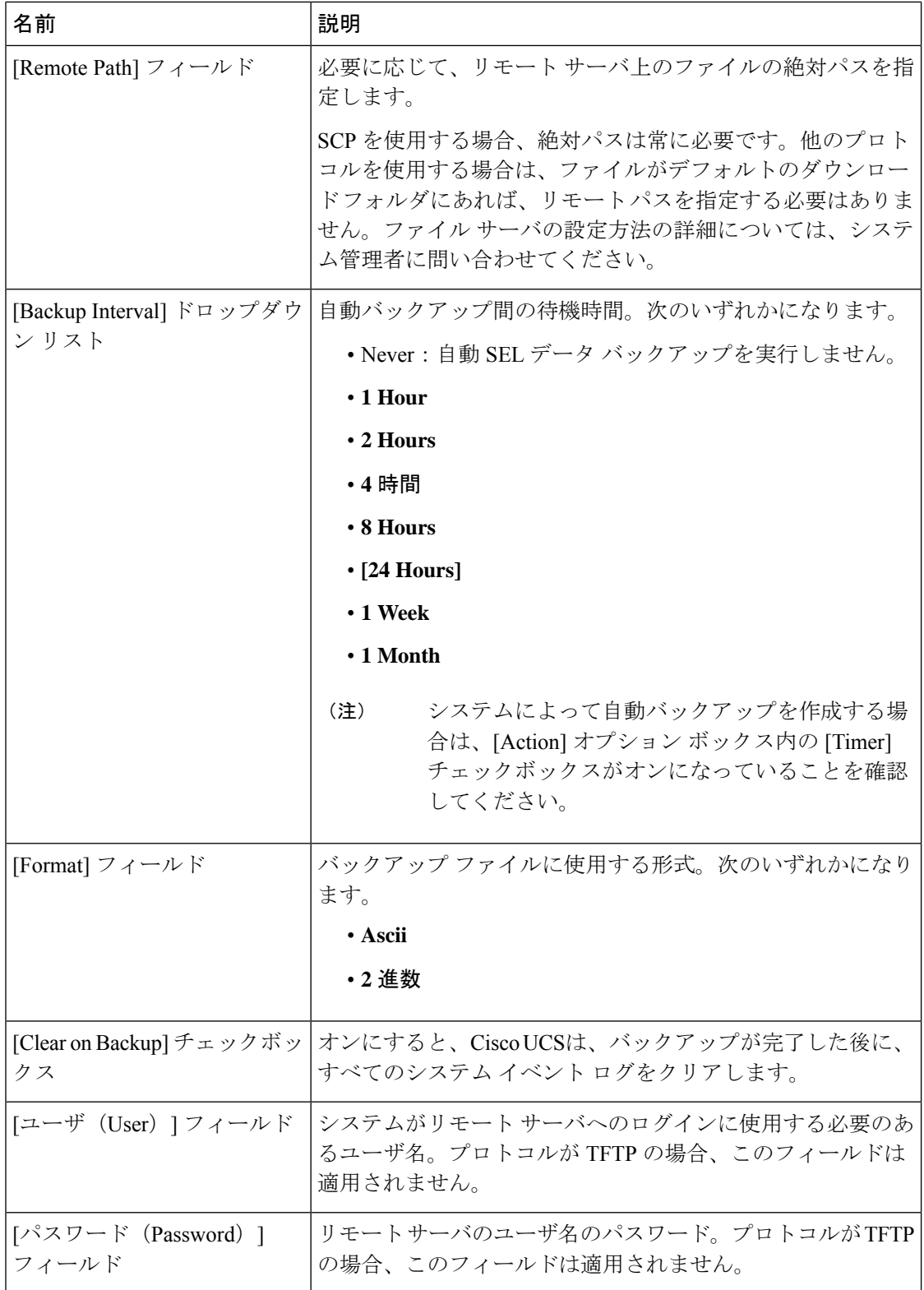

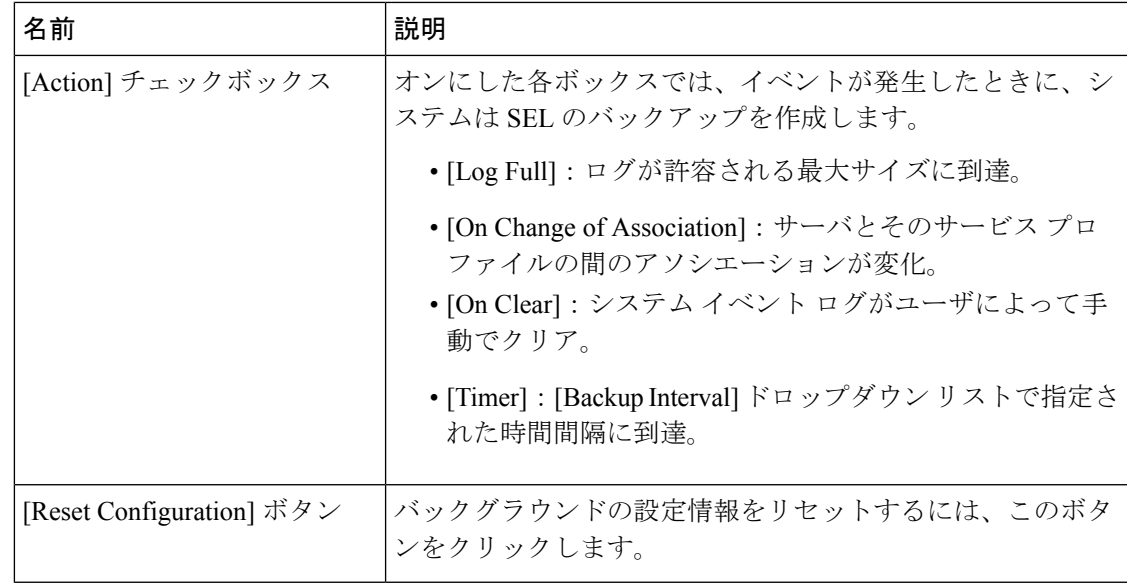

ステップ **7 [Save Changes]**をクリックします。

## システム イベント ログの **1** つ以上のエントリのコピー

このタスクでは、サーバまたはシャーシの [SEL Logs] タブで、サーバのシステム イベント ロ グが表示されていることを前提にしています。

手順

- ステップ **1** Cisco UCS Manager GUI によって [SEL Logs] タブにシステム インベントが表示されたら、マウ スを使用して、システムイベントログからコピーするエントリ(複数可)を強調表示します。
- ステップ **2 Copy** をクリックして、強調表示されたテキストをクリップボードにコピーします。
- ステップ **3** 強調表示されたテキストをテキスト エディタまたは他のドキュメントに貼り付けます。

## システム イベント ログの印刷

このタスクでは、サーバまたはシャーシの [SEL Logs] タブで、サーバのシステム イベント ロ グが表示されていることを前提にしています。

#### 手順

- ステップ **1** Cisco UCS Manager GUI によって [SEL Logs] タブにシステム イベント ログが表示されたら、 [**Print**] をクリックします。
- ステップ **2** [Print] ダイアログボックス で、次の手順を実行します。
	- a) (任意) デフォルト プリンタ、あるいはその他の任意のフィールドまたはオプションを 修正します。
	- b) [Print] をクリックします。

## システム イベント ログのリフレッシュ

このタスクでは、サーバまたはシャーシの [SEL Logs] タブで、サーバのシステム イベント ロ グが表示されていることを前提にしています。

#### 手順

Cisco UCS Manager GUI によって [SEL Logs] タブにシステム イベント ログが表示されたら、 [**Refresh**] をクリックします。

Cisco UCS Manager はサーバのシステム イベント ログを取得し、アップデートされたイベント のリストを表示します。

## システム イベント ログの手動バックアップ

このタスクでは、サーバまたはシャーシの [SEL Logs] タブで、サーバのシステム イベント ロ グが表示されていることを前提にしています。

### 始める前に

システム イベント ログ ポリシーを設定します。手動によるバックアップ操作では、システム イベント ログ ポリシーで設定されたリモート宛先を使用します。

### 手順

Cisco UCS Manager GUI によって [SEL Logs] タブにシステム イベント ログが表示されたら、 [**[Backup]**] をクリックします。
Cisco UCS Manager は、SEL ポリシーで指定された場所にシステム イベント ログをバックアッ プします。

# システム イベント ログの手動クリア

このタスクでは、サーバまたはシャーシの [SEL Logs] タブで、サーバのシステム イベント ロ グが表示されていることを前提にしています。

#### 手順

Cisco UCS Manager GUI によって [SEL Logs] タブにシステム イベント ログが表示されたら、 [**Clear**] をクリックします。

SEL ポリシーの [Action] オプション ボックスで [Clear] がイネーブルになっている と、この処理によって自動バックアップが実行されます。 (注)

I

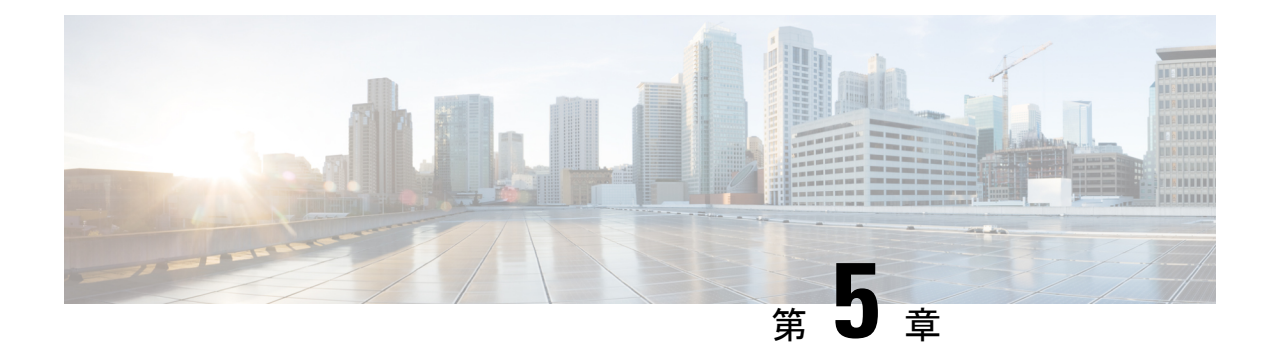

# **Core File Exporter**

- Core File Exporter  $(23 \sim \rightarrow \sim)$
- Core File Exporter の設定 (23 ページ)
- Core File Exporter のディセーブル化 (25 ページ)

# **Core File Exporter**

ファブリック インターコネクトまたは I/O モジュールなどの Cisco UCS のコンポーネントでの 重大なエラーによって、システムにコアダンプ ファイルが作成される場合があります。Cisco UCS Manager は、Core File Exporter を使用して、コアダンプ ファイルを TFTP 経由でネット ワーク上の指定された場所にエクスポートします。この機能を使用することにより、tar ファ イルをコア ダンプ ファイルのコンテンツと一緒にエクスポートできます。Core File Exporter は、システムをモニタリングし、TAC Case に含める必要のあるコア ダンプ ファイルを自動的 にエクスポートします。

# **Core File Exporter** の設定

- ステップ **1** [ナビゲーション]ペインで、[管理者]をクリックします。
- ステップ **2 [**すべて**]** > **[**障害、イベント、および監査ログ**]**を展開します。
- ステップ **3** [Settings] をクリックします。
- ステップ **4** [Work] ペインの [TFTP Core Exporter] タブをクリックします。
- ステップ **5** [TFTP Core Exporter] タブで、次のフィールドに入力します。

I

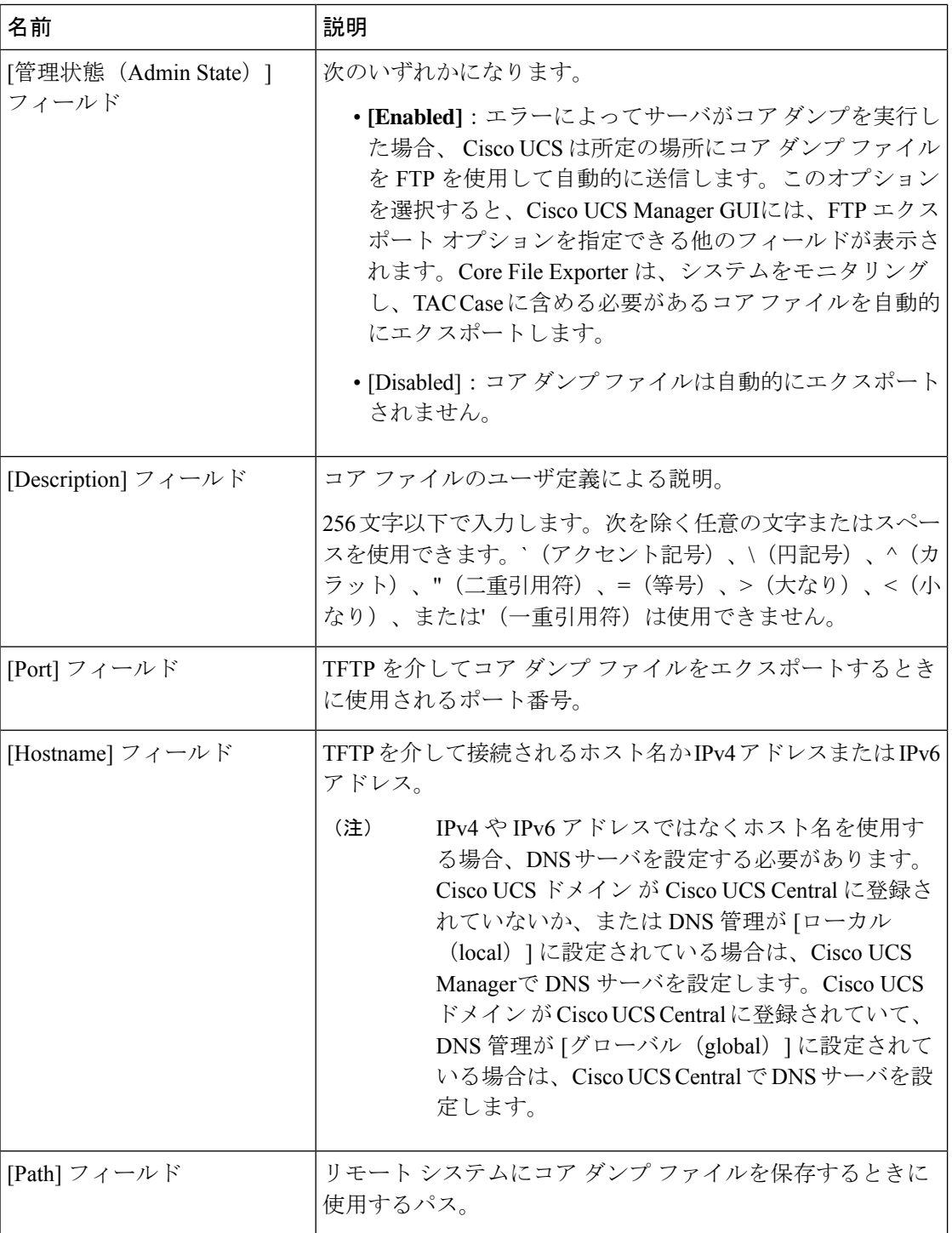

ステップ **6 [Save Changes]**をクリックします。

# **Core File Exporter** のディセーブル化

- ステップ **1** [ナビゲーション]ペインで、[管理者]をクリックします。
- ステップ **2 [**すべて**]** > **[**障害、イベント、および監査ログ**]**を展開します。
- ステップ **3** [Settings] をクリックします。
- ステップ **4** [Work] ペインで [Settings] タブをクリックします。
- ステップ **5** [TFTP Core Exporter] 領域で、[Admin State] フィールドの [disabled] オプション ボタンをクリッ クします。
- ステップ **6 [Save Changes]**をクリックします。

I

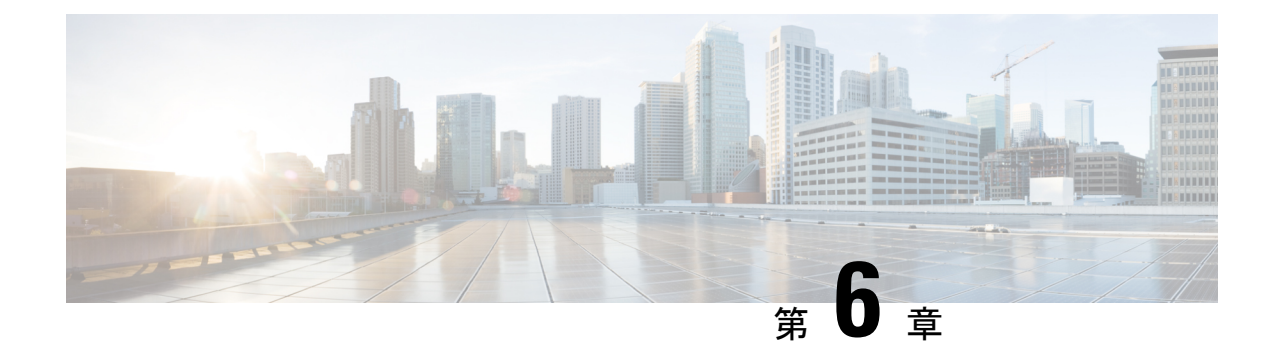

# 監査ログ

- 監査ログ (27 ページ)
- 監査ログの表示 (27 ページ)

# 監査ログ

監査ログは、発生したシステム イベント、発生した場所、開始したユーザーを記録します。

# 監査ログの表示

[AuditLogs]ページに表示される監査ログを参照、エクスポート、印刷、または更新できます。

手順

ステップ **1** [ナビゲーション]ペインで、[管理者]をクリックします。

ステップ **2 [**すべて**]** > **[**障害、イベント、および監査ログ**]**を展開します。

- ステップ **3** 作業ウィンドウの [Audit Logs] タブをクリックします。
- ステップ **4** [Work] ペインに監査ログが表示されます。

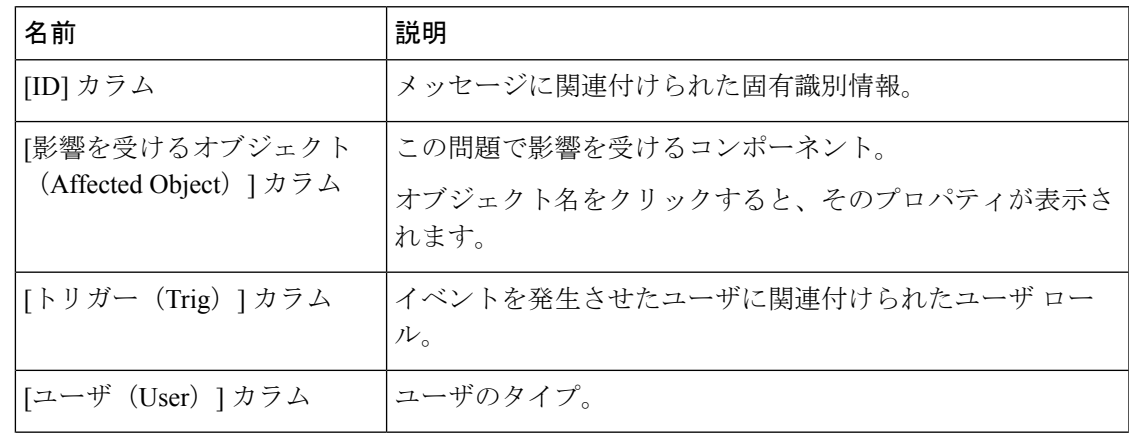

I

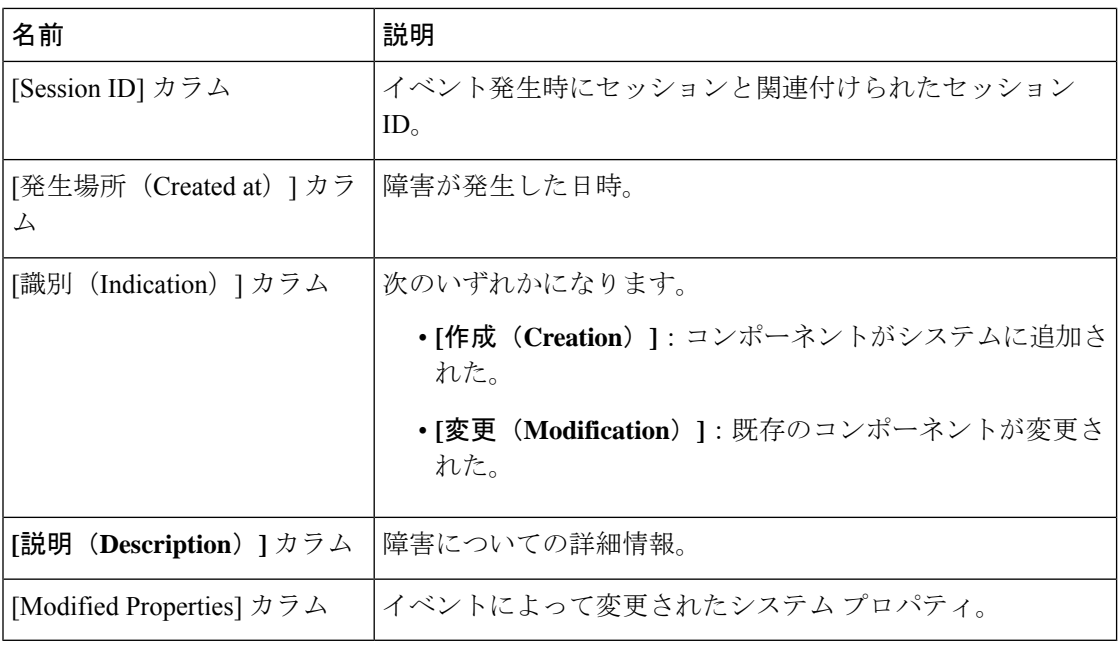

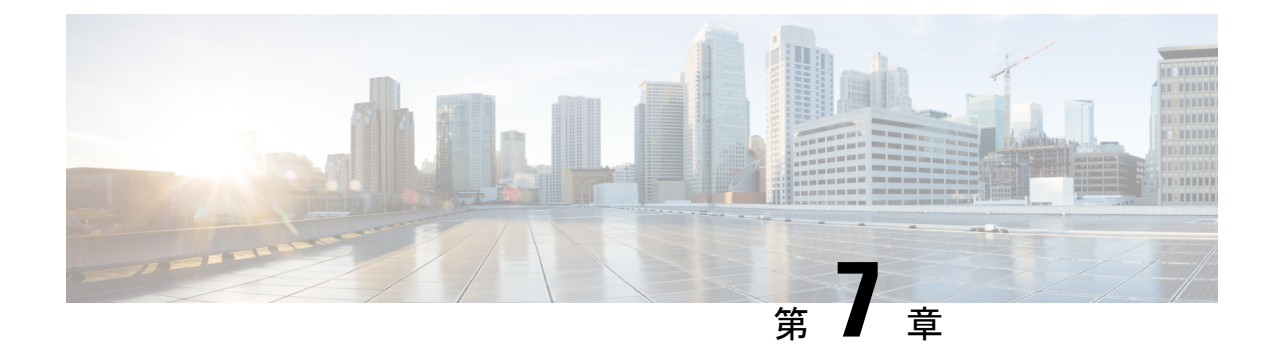

# 障害の収集と抑制

- 障害収集ポリシーの設定 (29 ページ)
- 障害抑制の設定 (31 ページ)

# 障害収集ポリシーの設定

## グローバル障害ポリシー

グローバル障害ポリシーは、障害がクリアされた日時、フラッピング間隔(障害発生とクリア 状態の間の時間)、および保持間隔(システムで障害が発生していた時間)など、Cisco UCS ドメイン内の障害のライフサイクルを制御します。

Cisco UCS の障害には次のライフサイクルがあります。

- **1.** ある状況がシステムで発生し、Cisco UCS Manager で障害が発生します。これはアクティ ブな状態です。
- **2.** 障害が軽減されると、フラッピングまたはフラッピングを防ぐことを目的としたソーキン グ間隔になります。障害が発生し、すぐに何度かクリアされると、フラッピングが発生し ます。フラッピング間隔中に、グローバル障害ポリシーで指定された期間にわたり、障害 の重要度が保持されます。
- **3.** フラッピング間隔中に同じ条件が再発生した場合は、障害がアクティブ状態に戻ります。 フラッピング間隔中に同じ条件が再発生しない場合は、障害がクリアされます。
- **4.** クリアされた障害は保持期間になります。この期間があるため、障害が発生した状態が改 善され、さらに障害が早々に削除されていない場合でも管理者が障害に気付くことができ ます。保持期間のうち、グローバル障害ポリシーで指定された期間にわたり、クリアされ た障害が保持されます。
- **5.** この状況が保持間隔中に再発生する場合は、障害がアクティブ状態に戻ります。この状況 が再発生しない場合は、障害が削除されます。

## グローバル障害ポリシーの構成

- ステップ **1** [ナビゲーション]ペインで、[管理者]をクリックします。
- ステップ **2 [**すべて**]** > **[**障害、イベント、および監査ログ**]**を展開します。
- ステップ3 [設定 (Settings) ] をクリックします。
- ステップ **4 [Work]** ペインで、**[Global Fault Policy]** タブをクリックします。
- ステップ **5** [グローバル障害ポリシー(Global Fault Policy)] タブで、次のフィールドに値を入力します。

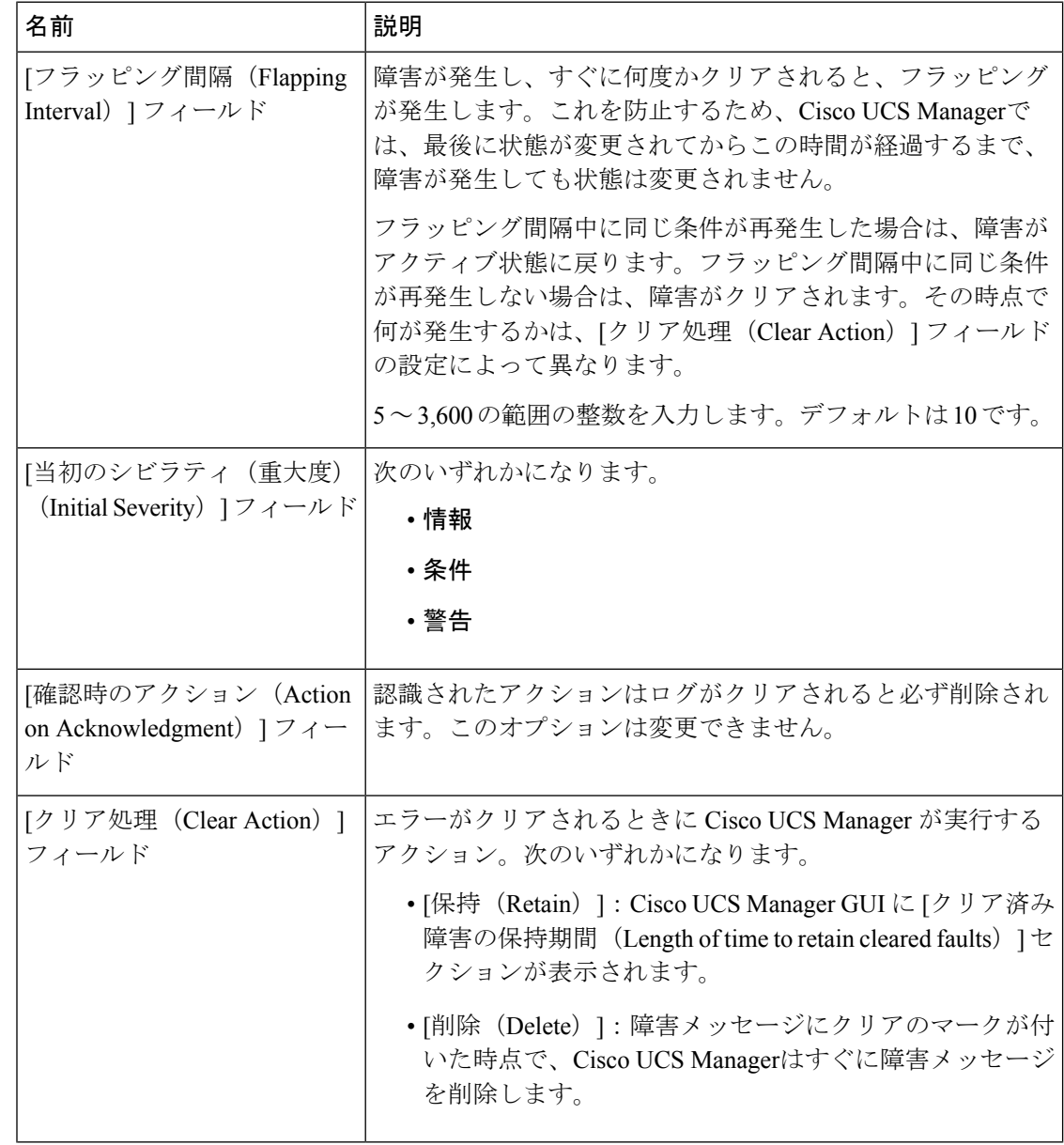

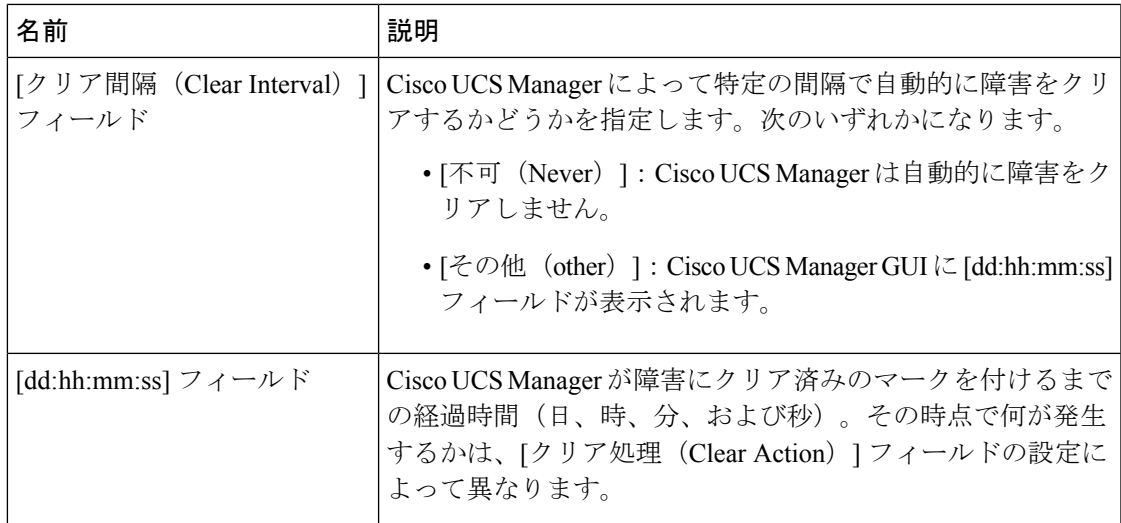

ステップ **6 [Save Changes]**をクリックします。

# 障害抑制の設定

## フォールト抑制

障害抑制によって、予定されたメンテナンス時間中に SNMP トラップおよび Call Home 通知を 抑制することができます。障害抑制タスクを作成し、一時的な障害が発生またはクリアされる たびに通知が送信されることを防止できます。

障害は、期限切れになるか、フォールト抑制タスクが手動で停止されるまで抑制されたままに なります。フォールト抑制が終了した後に、Cisco UCS Manager がクリアされていない未処理 の抑制された障害の通知を送信します。

次の方法を使用して障害抑制を設定することができます。

#### **Fixed Time Intervals**(固定時間間隔)または **Schedules**(スケジュール)

以下を使用して、障害を抑制するメンテナンス ウィンドウを指定することができます。

- 固定時間間隔を使用すると、開始時刻と障害抑制をアクティブにする期間を指定できま す。固定時間間隔は繰り返し使用できません。
- スケジュールは、1 回限り、または繰り返される期間で使用されます。スケジュールは保 存して再利用することができます。

#### 抑制ポリシー

これらのポリシーは、抑制する要因と障害タイプを定義します。タスクに割り当てることがで きるポリシーは 1 つだけです。次のポリシーが Cisco UCS Managerによって定義されます。

• **default-chassis-all-maint**:シャーシとそのシャーシにインストールされたすべてのコンポー ネントの障害を抑制します。コンポーネントには、すべてのサーバ、電源、ファンモジュー ル、IOM などが含まれます。

このポリシーは、シャーシにのみ適用されます。

• **default-chassis-phys-maint**:シャーシ、すべてのファン モジュール、シャーシに装着され た電源の障害を抑制します。

このポリシーは、シャーシにのみ適用されます。

• **default-fex-all-maint**:FEX、すべての電源、ファン モジュール、FEX 内の IOM の障害を 抑制します。

このポリシーは、FEX にのみ適用されます。

• **default-fex-phys-maint**:FEX、FEX内のすべてのファンモジュールと電源の障害を抑制し ます。

このポリシーは、FEX にのみ適用されます。

• **default-server-maint**:サーバの障害を抑制します。

このポリシーは、シャーシ、組織およびサービス プロファイルに適用されます。

 $\label{eq:1} \begin{picture}(20,5) \put(0,0){\line(1,0){10}} \put(0,0){\line(1,0){10}} \put(0,0){\line(1,0){10}} \put(0,0){\line(1,0){10}} \put(0,0){\line(1,0){10}} \put(0,0){\line(1,0){10}} \put(0,0){\line(1,0){10}} \put(0,0){\line(1,0){10}} \put(0,0){\line(1,0){10}} \put(0,0){\line(1,0){10}} \put(0,0){\line(1,0){10}} \put(0,0){\line(1,0){10$ 

(注) シャーシに適用された場合、サーバのみが影響を受けます。

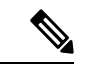

- データセンターで使用される高性能な高信頼性サーバ アクセス スイッチをサポートするように設計された NX-OS ネットワーク オペレーティング システムで生成される SNMP MIB-2 障害を、 Cisco UCS Manager は抑制しません。これらの SNMP MIB-2 障害 は、この障害抑制ポリシーに関連付けられていません。 (注)
	- **default-iom-maint**:シャーシまたは FEX 内の IOM の障害を抑制します。

このポリシーは、シャーシ、FEX および IOM にのみ適用されます。

#### 抑制タスク

これらのタスクを使用して、スケジュール設定または固定時間間隔と抑制ポリシーをコンポー ネントに関連付けることができます。

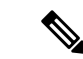

抑制タスクの作成後は、タスクの固定時間間隔またはスケジュールを Cisco UCS Manager GUI と Cisco UCS Manager CLI の両方で編集できるようになります。ただし、Cisco UCS Manager CLIで変更できるのは、固定時間間隔を使用するかスケジュールを使用するかの切り替えのみ です。 (注)

## 抑制された障害の表示

手順

- ステップ **1** [ナビゲーション]ペインで、[管理者]をクリックします。
- ステップ **2 [**すべて**]** > **[**障害、イベント、および監査ログ**]**を展開します。
- ステップ **3** [Faults] をクリックします。
- ステップ **4** [Work] ペインで、[Severity] 領域にある [Suppressed] アイコンを選択します。 抑制された障害のみを表示するには、[Severity]領域にある他のアイコンの選択を解除します。

## シャーシに対する障害抑制の設定

### シャーシに対する障害抑制タスクの設定

#### 手順

- ステップ **1** [ナビゲーション]ペインで、[機器]をクリックします。
- ステップ **2 [**機器**]** > **[**シャーシ**]**を展開します。
- ステップ **3** 障害抑制タスクを作成するシャーシをクリックします。
- ステップ **4** [Work] ペインで、[General] タブをクリックします。
- ステップ **5** [Actions] エリアで、[Start Fault Suppression] をクリックします。
	- 複数のシャーシに対して障害抑制タスクを設定するには、[Navigation] ペインで、 Ctrl キーを使用して複数のシャーシを選択します。選択したシャーシのいずれかを 右クリックして、[Start Fault Suppression] を選択します。 ヒント

ステップ **6** [Start Fault Suppression] ダイアログボックスで、次のフィールドに入力します。

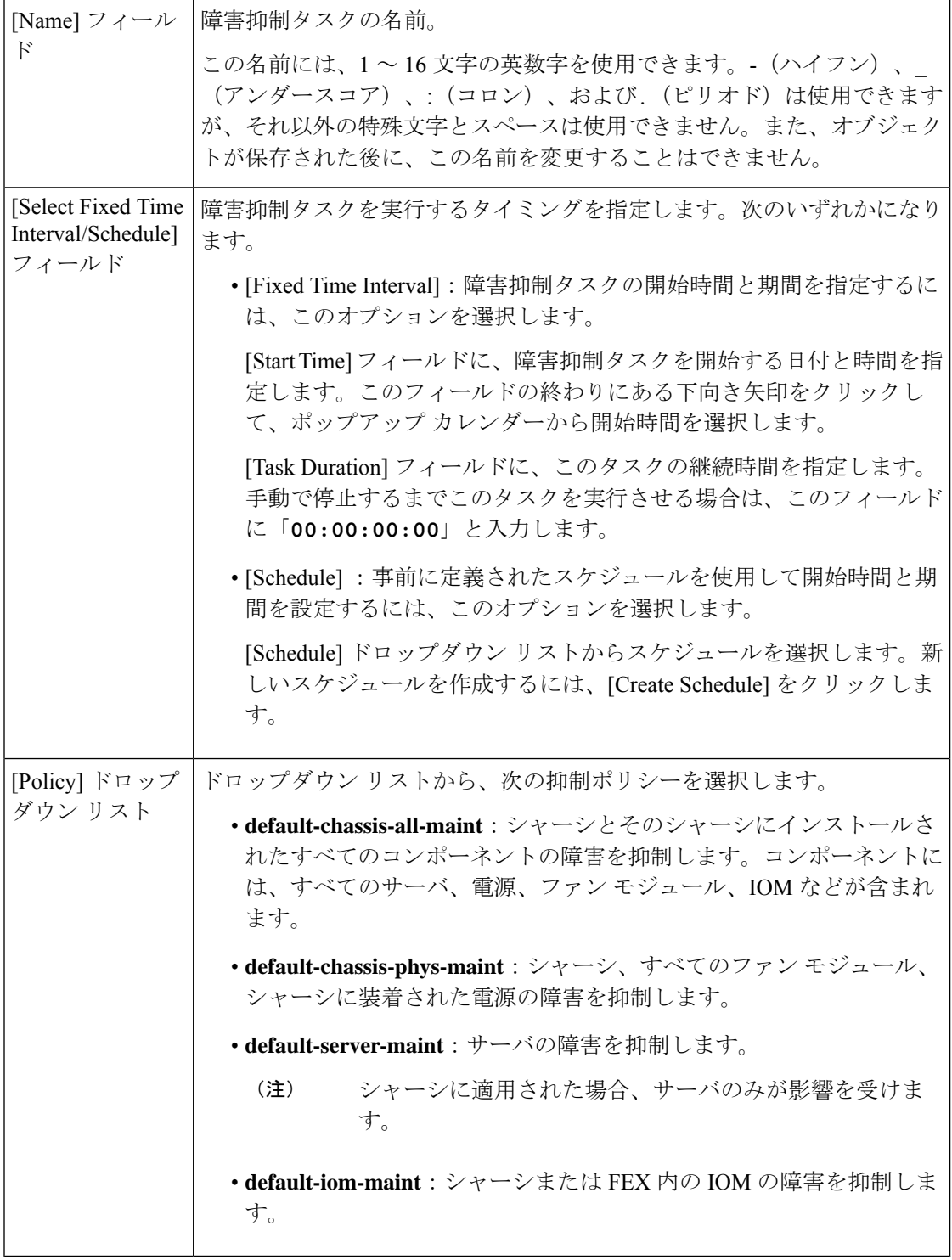

ステップ **7 [OK]** をクリックします。

### シャーシに対する障害抑制タスクの表示

#### 手順

- ステップ **1** [ナビゲーション]ペインで、[機器]をクリックします。
- ステップ **2 [**機器**]** > **[**シャーシ**]**を展開します。
- ステップ **3** 障害抑制タスク プロパティを表示するシャーシをクリックします。
- ステップ **4** [Work] ペインで、[General] タブをクリックします。
- ステップ **5** [Actions] 領域で、[Suppression Task Properties] をクリックします。

[Suppression Tasks] ダイアログボックスでは、新しい障害抑制タスクの追加、既存の障害抑制 タスクの削除、既存の障害抑制タスクの変更を行うことができます。

### シャーシに対する障害抑制タスクの削除

この手順では、シャーシに対する障害抑制タスクをすべて削除します。タスクを個別に削除す るには、[Suppression Tasks] ダイアログボックスで、[Delete] ボタンを使用します。シャーシに 対する障害抑制タスクの表示 (35 ページ)を参照してください。

- ステップ **1** [ナビゲーション]ペインで、[機器]をクリックします。
- ステップ **2 [**機器**]** > **[**シャーシ**]**を展開します。
- ステップ **3** すべての障害抑制タスクを削除するシャーシをクリックします。
- ステップ **4** [Work] ペインで、[General] タブをクリックします。
- ステップ **5** [Actions] 領域で、[Stop Fault Suppression] をクリックします。
	- 複数のシャーシに対して障害抑制タスクを削除するには、[Navigation] ペインで、 Ctrl キーを使用して複数のシャーシを選択します。選択したシャーシのいずれかを 右クリックして、[Stop Fault Suppression] を選択します。 ヒント
- ステップ **6** 確認ダイアログボックスが表示されたら、**[**はい**]**をクリックします。

## **I/O** モジュールに対する障害抑制の設定

### **IOM** に対する障害抑制タスクの設定

#### 手順

- ステップ **1** [ナビゲーション]ペインで、[機器]をクリックします。
- ステップ **2** (任意) シャーシ内の IOM モジュールを選択するには、**[Equipment]** > **[Chassis]** > **[***Chassis Number***]** > **[IO Modules]** の順に展開します。
- ステップ **3** (任意) FEX 内の IOM モジュールを選択するには、**[Equipment]** > **[Chassis]** > **[***FEX Number***]** > **[IO Modules]** の順に展開します。
- ステップ **4** 障害抑制タスクを作成する IOM をクリックします。
- ステップ **5** [Work] ペインで、[General] タブをクリックします。
- ステップ **6** [Actions] 領域で、[Start Fault Suppression] をクリックします。
	- 複数の IOM の障害抑制タスクを設定するには、[Navigation] ペインで、**Ctrl** キー を使用して複数の IOM を選択します。選択したいずれかの IOM を右クリックし、 [Start Fault Suppression] を選択します。 ヒント

シャーシか FEX またはその両方で IOM を選択できます。

ステップ7 [Start Fault Suppression] ダイアログボックスで、次のフィールドに入力します。

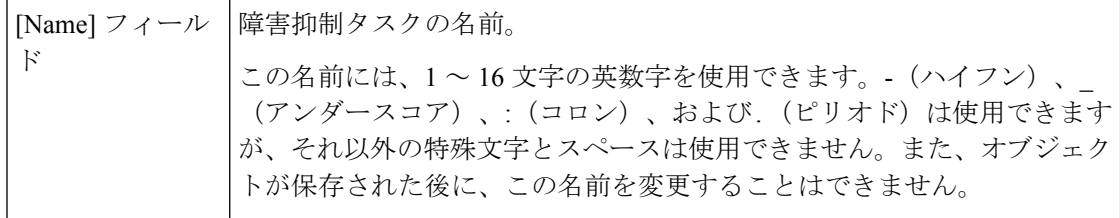

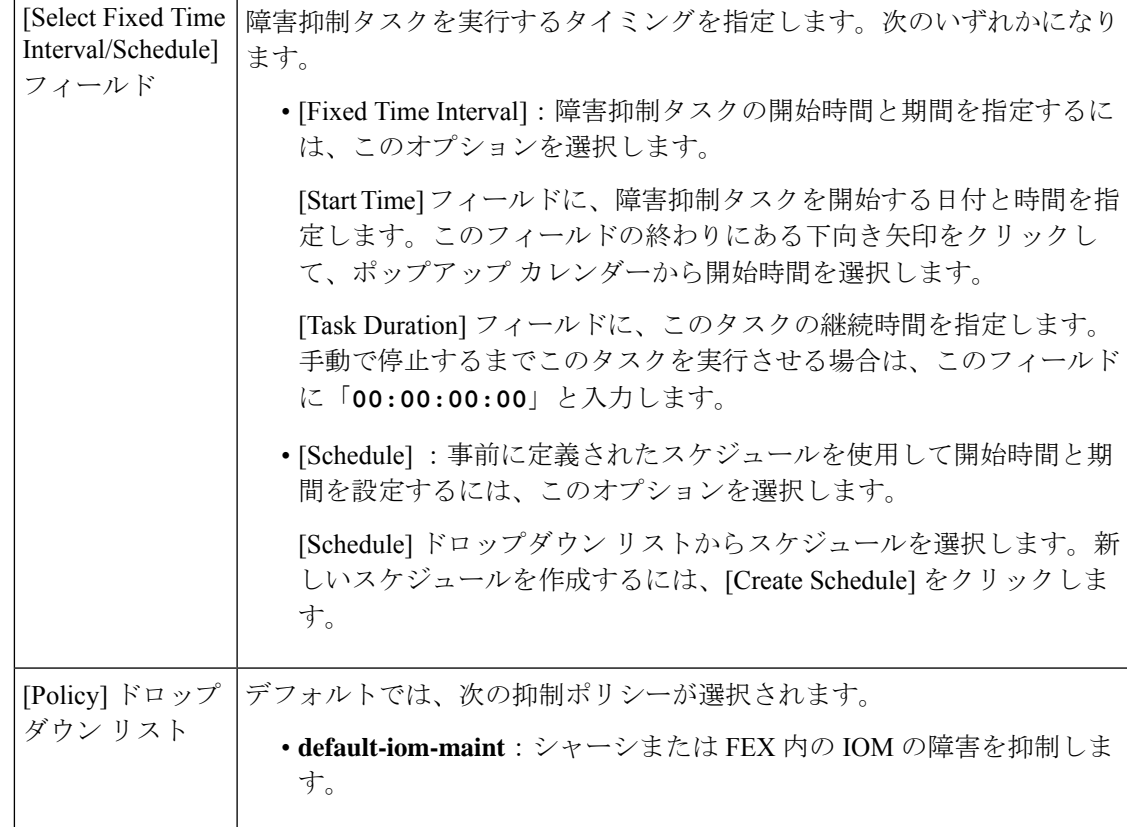

ステップ **8 [OK]** をクリックします。

### **IOM** に対する障害抑制タスクの表示

#### 手順

- ステップ **1** [ナビゲーション]ペインで、[機器]をクリックします。
- ステップ **2** (任意) シャーシ内の IOM モジュールを選択するには、**[Equipment]** > **[Chassis]** > **[***Chassis Number***]** > **[IO Modules]** の順に展開します。
- ステップ **3** (任意) FEX 内の IOM モジュールを選択するには、**[Equipment]** > **[Chassis]** > **[***FEX Number***]** > **[IO Modules]** の順に展開します。
- ステップ **4** 障害抑制タスク プロパティを表示する IOM をクリックします。
- ステップ **5** [Work] ペインで、[General] タブをクリックします。
- ステップ **6** [Actions] 領域で、[Suppression Task Properties] をクリックします。

[Suppression Tasks] ダイアログボックスでは、新しい障害抑制タスクの追加、既存の障害抑制 タスクの削除、既存の障害抑制タスクの変更を行うことができます。

### **IOM** に対する障害抑制タスクの削除

この手順は、IOM の障害抑制タスクをすべて削除します。タスクを個別に削除するには、 [Suppression Tasks] ダイアログボックスで、[Delete] ボタンを使用します。IOM に対する障害抑 制タスクの表示 (37 ページ)を参照してください。

#### 手順

- ステップ **1** [ナビゲーション]ペインで、[機器]をクリックします。
- ステップ **2** (任意) シャーシ内の IOM モジュールを選択するには、**[Equipment]** > **[Chassis]** > **[***Chassis Number***]** > **[IO Modules]** の順に展開します。
- ステップ **3** (任意) FEX 内の IOM モジュールを選択するには、**[Equipment]** > **[Chassis]** > **[***FEX Number***]** > **[IO Modules]** の順に展開します。
- ステップ **4** 障害抑制タスクをすべて削除する IOM をクリックします。
- ステップ **5** [Work] ペインで、[General] タブをクリックします。
- ステップ **6** [Actions] 領域で、[Stop Fault Suppression] をクリックします。
	- 複数の IOM の障害抑制タスクを削除するには、[Navigation] ペインで、**Ctrl** キー を使用して複数の IOM を選択します。選択したいずれかの IOM を右クリックし、 [Stop Fault Suppression] を選択します。 ヒント

シャーシか FEX またはその両方で IOM を選択できます。

ステップ **7** 確認ダイアログボックスが表示されたら、**[**はい**]**をクリックします。

## **FEX** に対する障害抑制の設定

### **FEX** に対する障害抑制タスクの設定

- ステップ **1** [ナビゲーション]ペインで、[機器]をクリックします。
- ステップ **2 [Equipment]** > **[Rack Mounts]** > **[FEX]** の順に展開します。
- ステップ **3** 障害抑制タスクを作成する FEX をクリックします。
- ステップ **4** [Work] ペインで、[General] タブをクリックします。
- ステップ **5** [Actions] 領域で、[Start Fault Suppression] をクリックします。
	- 複数の FEX に対して障害抑制タスクを設定するには、[Navigation] ペインで、Ctrl キーを使用して複数の FEX を選択します。選択したいずれかの FEX を右クリック し、[Start Fault Suppression] を選択します。 ヒント

ステップ **6** [Start Fault Suppression] ダイアログボックスで、次のフィールドに入力します。

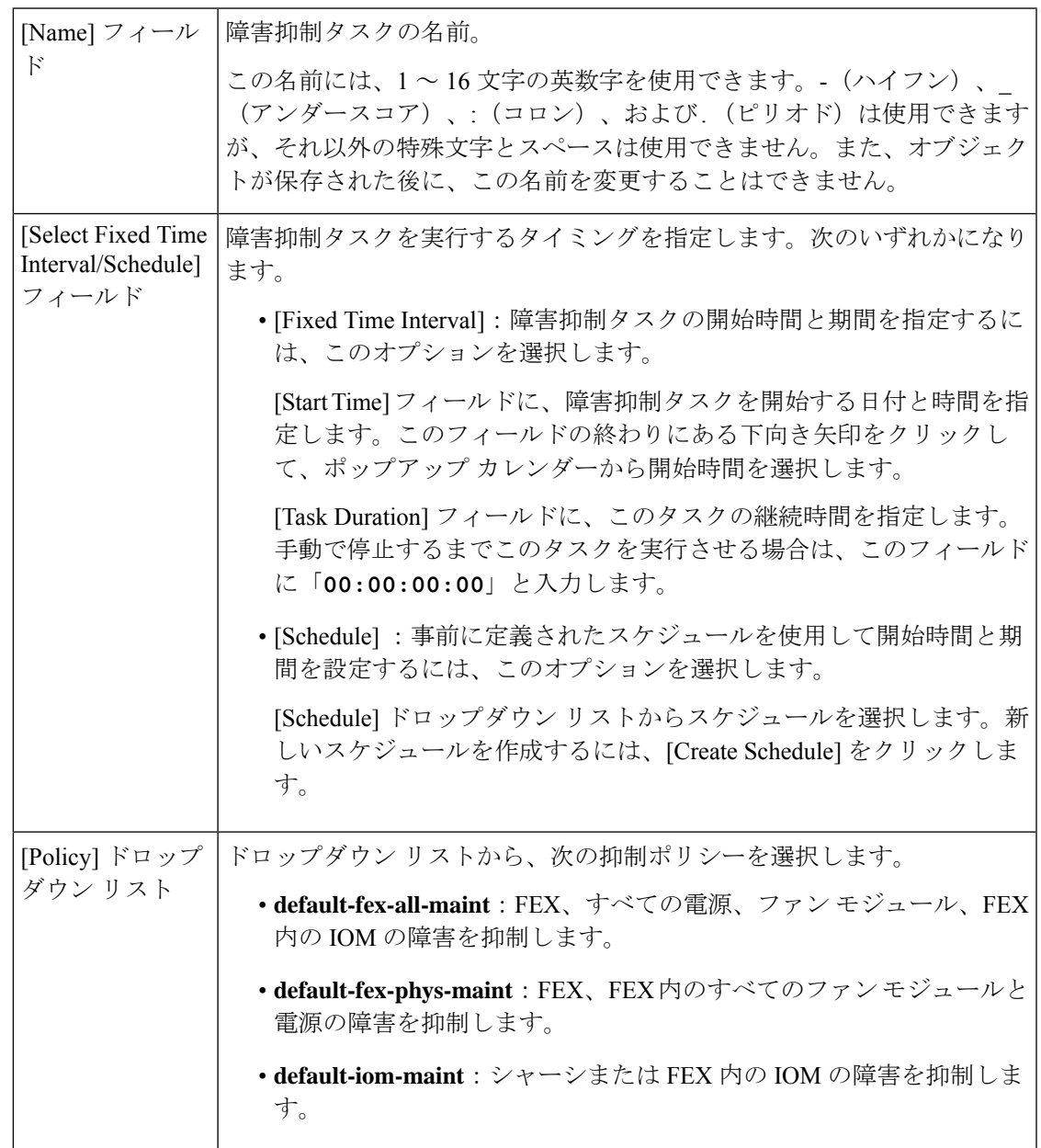

ステップ **7 [OK]** をクリックします。

### **FEX** に対する障害抑制タスクの表示

手順

- ステップ **1** [ナビゲーション]ペインで、[機器]をクリックします。
- ステップ **2 [Equipment]** > **[Rack Mounts]** > **[FEX]** の順に展開します。
- ステップ **3** 障害抑制タスク プロパティを表示する FEX をクリックします。
- ステップ **4** [Work] ペインで、[General] タブをクリックします。
- ステップ **5** [Actions] 領域で、[Suppression Task Properties] をクリックします。

[Suppression Tasks] ダイアログボックスでは、新しい障害抑制タスクの追加、既存の障害抑制 タスクの削除、既存の障害抑制タスクの変更を行うことができます。

### **FEX** に対する障害抑制タスクの削除

この手順では、FEXに対する障害抑制タスクをすべて削除します。タスクを個別に削除するに は、[Suppression Tasks] ダイアログボックスで、[Delete] ボタンを使用します。FEX に対する障 害抑制タスクの表示 (40 ページ)を参照してください。

- ステップ **1** [ナビゲーション]ペインで、[機器]をクリックします。
- ステップ **2 [Equipment]** > **[Rack Mounts]** > **[FEX]** の順に展開します。
- ステップ **3** すべての障害抑制タスクを削除する FEX をクリックします。
- ステップ **4** [Work] ペインで、[General] タブをクリックします。
- ステップ **5** [Actions] 領域で、[Stop Fault Suppression] をクリックします。
	- 複数の FEX に対して障害抑制タスクを削除するには、[Navigation] ペインで、Ctrl キーを使用して複数の FEX を選択します。選択した FEX のいずれかを右クリック し、[Stop Fault Suppression] を選択します。 ヒント
- ステップ **6** 確認ダイアログボックスが表示されたら、**[**はい**]**をクリックします。

## サーバに対する障害抑制の設定

## ブレード サーバに対する障害抑制タスクの設定

- ステップ **1** [ナビゲーション]ペインで、[機器]をクリックします。
- ステップ **2 [**機器(**Equipment**)**]** > **[**シャーシ(**Chassis**)**]** > *[*シャーシ番号(*Chassis Number*)*]* > **[**サーバ (**Servers**)**]** の順に展開します。
- ステップ **3** 障害抑制タスクを作成するサーバをクリックします。
- ステップ **4** [Work] ペインで、[General] タブをクリックします。
- ステップ **5** [Actions] エリアで、[Start Fault Suppression] をクリックします。
	- 複数のブレード サーバに対して障害抑制タスクを設定するには、[Navigation] ペイ ンで、**Ctrl** キーを使用して複数のブレード サーバを選択します。選択したサーバ のいずれかを右クリックして、[Start Fault Suppression] を選択します。 ヒント
- ステップ **6** [Start Fault Suppression] ダイアログボックスで、次のフィールドに入力します。

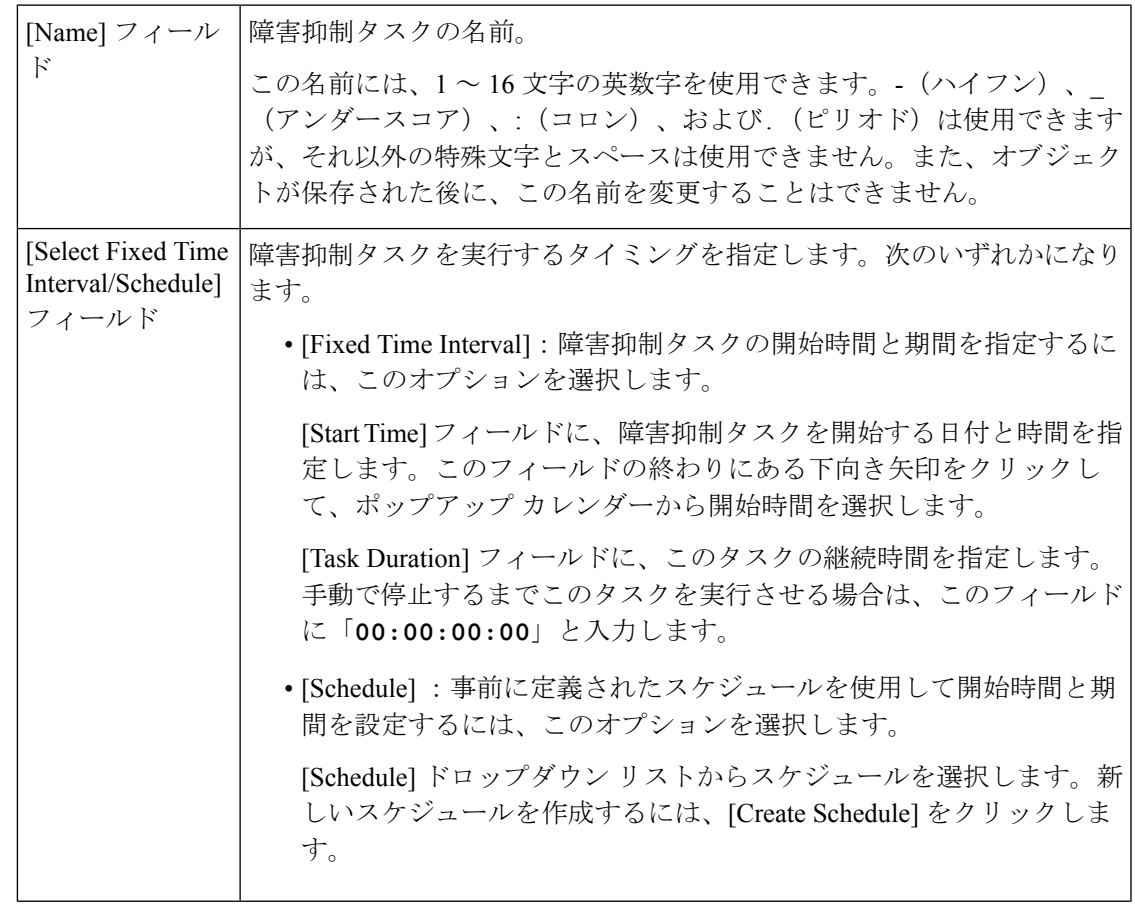

デフォルトでは、次の抑制ポリシーが選択されます。 • **default-server-maint**:サーバの障害を抑制します。 [Policy] ドロップ ダウン リスト

ステップ **7 [OK]** をクリックします。

### ブレード サーバの障害抑制タスクの表示

#### 手順

- ステップ **1** [ナビゲーション]ペインで、[機器]をクリックします。
- ステップ **2 [**機器(**Equipment**)**]** > **[**シャーシ(**Chassis**)**]** > *[*シャーシ番号(*Chassis Number*)*]* > **[**サーバ (**Servers**)**]** の順に展開します。
- ステップ **3** 障害抑制タスク プロパティを表示するサーバをクリックします。
- ステップ **4** [Work] ペインで、[General] タブをクリックします。
- ステップ **5** [Actions] 領域で、[Suppression Task Properties] をクリックします。

[Suppression Tasks] ダイアログボックスでは、新しい障害抑制タスクの追加、既存の障害抑制 タスクの削除、既存の障害抑制タスクの変更を行うことができます。

### ブレード サーバに対する障害抑制タスクの削除

この手順では、ブレードサーバのすべての障害抑制タスクを削除します。タスクを個別に削除 するには、[Suppression Tasks] ダイアログボックスで、[Delete] ボタンを使用します。ブレード サーバの障害抑制タスクの表示 (42 ページ)を参照してください。

- ステップ **1** [ナビゲーション]ペインで、[機器]をクリックします。
- ステップ **2 [**機器(**Equipment**)**]** > **[**シャーシ(**Chassis**)**]** > *[*シャーシ番号(*Chassis Number*)*]* > **[**サーバ (**Servers**)**]** の順に展開します。
- ステップ **3** すべての障害抑制タスクを削除するサーバをクリックします。
- ステップ **4** [Work] ペインで、[General] タブをクリックします。
- ステップ **5** [Actions] 領域で、[Stop Fault Suppression] をクリックします。
	- 複数のブレード サーバの障害抑制タスクを削除するには、[Navigation] ペインで、 **Ctrl** キーを使用して複数のブレード サーバを選択します。選択したサーバのいず れかを右クリックし、[Stop Fault Suppression] を選択します。 ヒント

ステップ **6** 確認ダイアログボックスが表示されたら、**[**はい**]**をクリックします。

### ラック サーバに対する障害抑制タスクの設定

- ステップ **1** [ナビゲーション]ペインで、[機器]をクリックします。
- ステップ **2 [**機器**]** > **[**ラックマウント**]** > **[**サーバ**]**を展開します。
	- Cisco UCS C125 M5 サーバ では、**[**機器(**Equipment**)**]** > **[**ラックマウント(**Rack Mounts**)**]** > **[**エンクロージャ(**Enclosures**)**]** > **[**ラック エンクロージャ *rack\_enclosure\_number*(**Rack Enclosure rack\_enclosure\_number**)**]** > **[**サーバ (**Servers**)**]** の順に展開します。 (注)
- ステップ **3** 障害抑制タスクを作成するサーバをクリックします。
- ステップ **4** [Work] ペインで、[General] タブをクリックします。
- ステップ **5** [Actions] エリアで、[Start Fault Suppression] をクリックします。
	- 複数のラック サーバに対して障害抑制タスクを設定するには、[Navigation] ペイン で、**Ctrl** キーを使用して複数のラック サーバを選択します。選択したサーバのい ずれかを右クリックして、[Start Fault Suppression] を選択します。 ヒント
- ステップ **6** [Start Fault Suppression] ダイアログボックスで、次のフィールドに入力します。

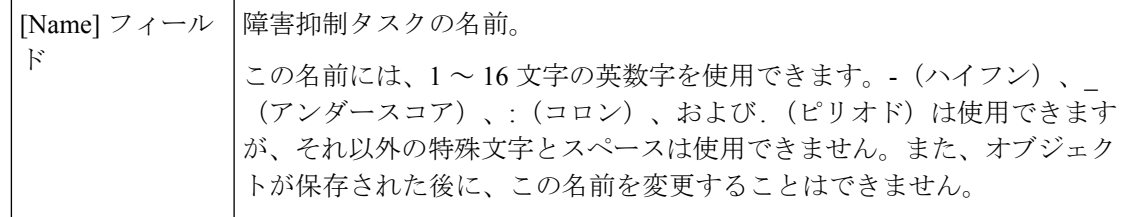

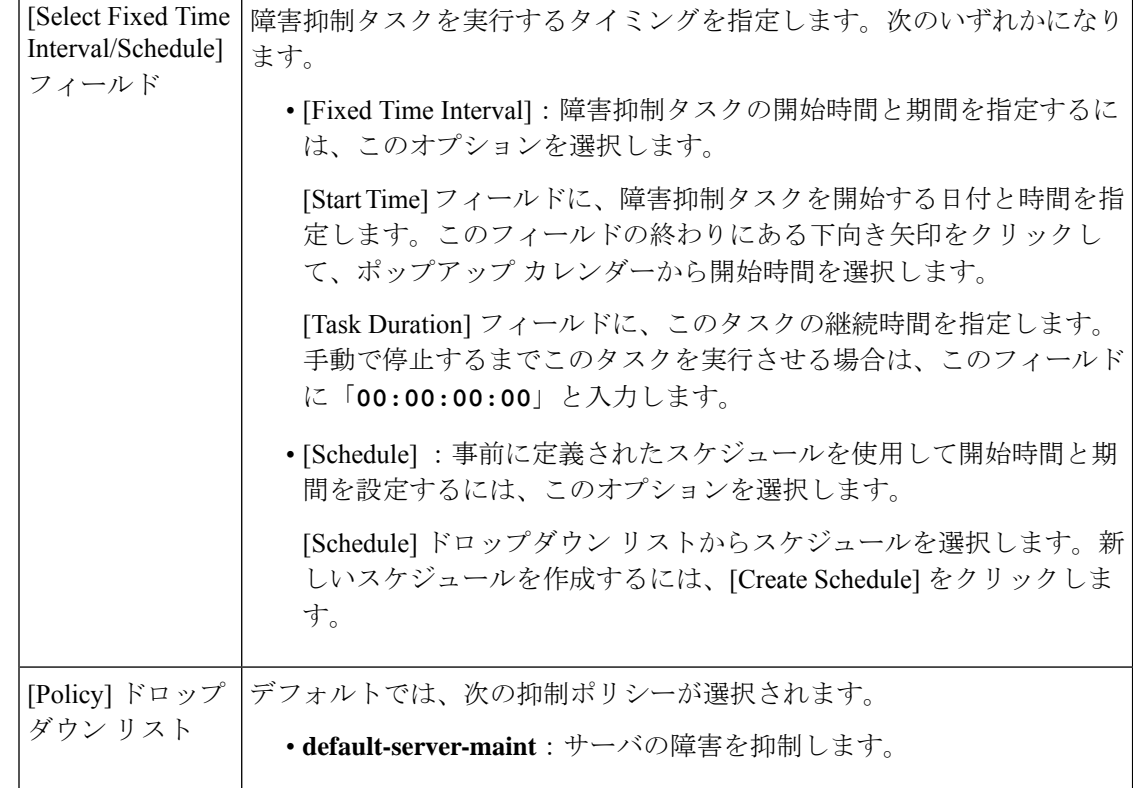

ステップ **7 [OK]** をクリックします。

## ラック サーバの障害抑制タスクの表示

- ステップ **1** [ナビゲーション]ペインで、[機器]をクリックします。
- ステップ **2 [**機器**]** > **[**ラックマウント**]** > **[**サーバ**]**を展開します。
	- Cisco UCS C125 M5 サーバ では、**[**機器(**Equipment**)**]** > **[**ラックマウント(**Rack Mounts**)**]** > **[**エンクロージャ(**Enclosures**)**]** > **[**ラック エンクロージャ *rack\_enclosure\_number*(**Rack Enclosure rack\_enclosure\_number**)**]** > **[**サーバ (**Servers**)**]** の順に展開します。 (注)
- ステップ **3** 障害抑制タスク プロパティを表示するサーバをクリックします。
- ステップ **4** [Work] ペインで、[General] タブをクリックします。
- ステップ **5** [Actions] 領域で、[Suppression Task Properties] をクリックします。

[Suppression Tasks] ダイアログボックスでは、新しい障害抑制タスクの追加、既存の障害抑制 タスクの削除、既存の障害抑制タスクの変更を行うことができます。

### ラック サーバに対する障害抑制タスクの削除

この手順では、ラックサーバのすべての障害抑制タスクを削除します。タスクを個別に削除す るには、[Suppression Tasks] ダイアログボックスで、[Delete] ボタンを使用します。ラック サー バの障害抑制タスクの表示 (44 ページ)を参照してください。

#### 手順

- ステップ **1** [ナビゲーション]ペインで、[機器]をクリックします。
- ステップ **2 [**機器**]** > **[**ラックマウント**]** > **[**サーバ**]**を展開します。
	- Cisco UCS C125 M5 サーバ では、**[**機器(**Equipment**)**]** > **[**ラックマウント(**Rack Mounts**)**]** > **[**エンクロージャ(**Enclosures**)**]** > **[**ラック エンクロージャ *rack\_enclosure\_number*(**Rack Enclosure rack\_enclosure\_number**)**]** > **[**サーバ (**Servers**)**]** の順に展開します。 (注)
- ステップ **3** すべての障害抑制タスクを削除するサーバをクリックします。
- ステップ **4** [Work] ペインで、[General] タブをクリックします。
- ステップ **5** [Actions] 領域で、[Stop Fault Suppression] をクリックします。
	- 複数のラック サーバの障害抑制タスクを削除するには、[Navigation] ペインで、 **Ctrl** キーを使用して複数のラック サーバを選択します。選択したサーバのいずれ かを右クリックし、[Stop Fault Suppression] を選択します。 ヒント

ステップ **6** 確認ダイアログボックスが表示されたら、**[**はい**]**をクリックします。

## サービス プロファイルに対する障害抑制の設定

### サービス プロファイルに対する障害抑制タスクの設定

- ステップ **1** [ナビゲーション]ペインで、[サーバ]をクリックします。
- ステップ **2 [**サーバ**]** > **[**サービスプロファイル**]**を展開します。
- ステップ **3** 障害抑制タスクを作成するサービス プロファイルをクリックします。
- ステップ **4** [Work] ペインで、[General] タブをクリックします。

ステップ **5** [Actions] エリアで、[Start Fault Suppression] をクリックします。

- 複数のサービスプロファイルに対して障害抑制タスクを設定するには、[Navigation] ペインで、Ctrl キーを使用して複数のサービス プロファイルを選択します。選択 したいずれかのサービス プロファイルを右クリックし、[Start Fault Suppression] を 選択します。 ヒント
- ステップ **6** [Start Fault Suppression] ダイアログボックスで、次のフィールドに入力します。

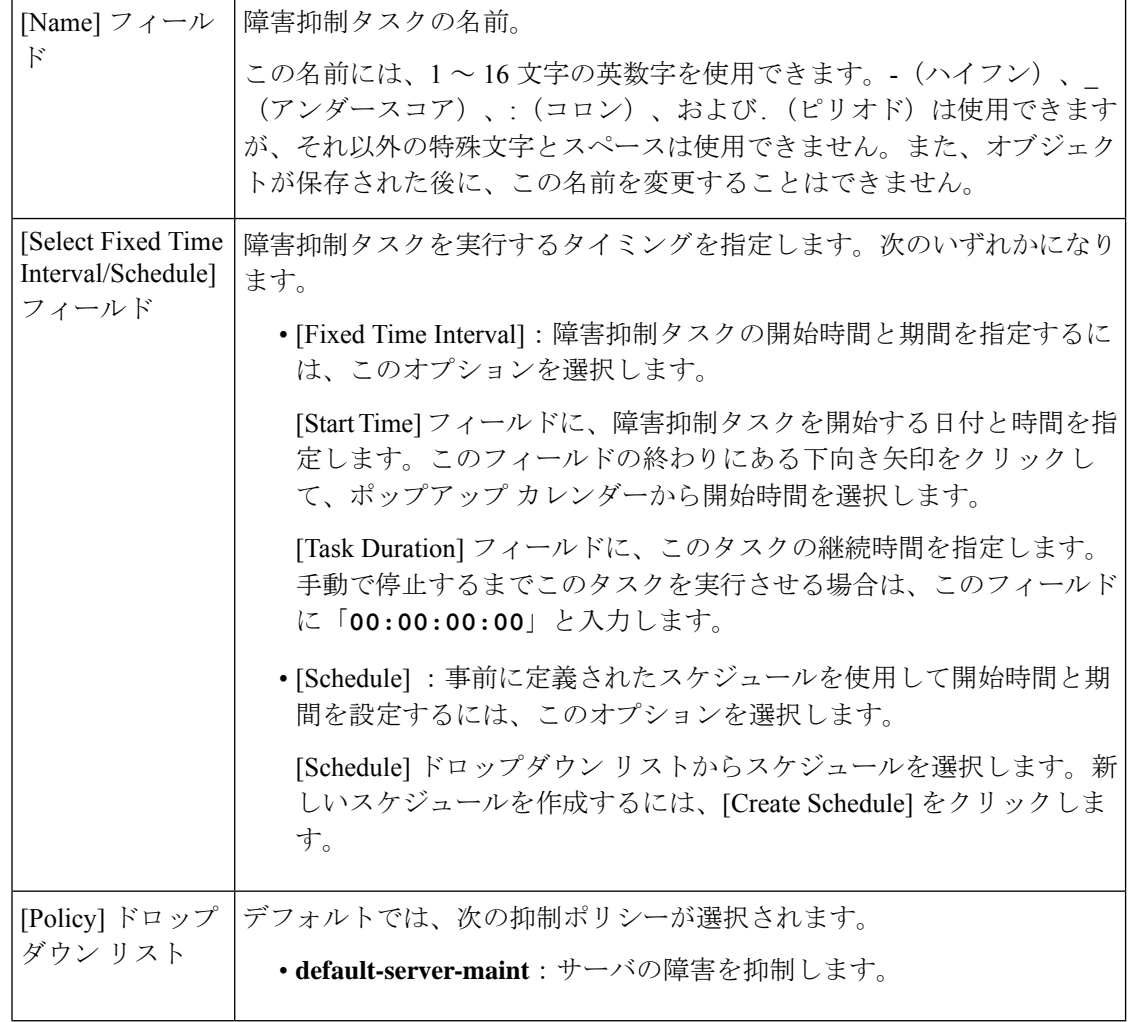

ステップ **7 [OK]** をクリックします。

## サービス プロファイルに対する障害抑制タスクの削除

この手順では、サービスプロファイルに対する障害抑制タスクをすべて削除します。タスクを 個別に削除するには、[Suppression Tasks] ダイアログボックスで、[Delete] ボタンを使用しま

す。サービス プロファイルに対する障害抑制タスクの表示 (47 ページ)を参照してくださ い。

手順

- ステップ **1** [ナビゲーション]ペインで、[サーバ]をクリックします。
- ステップ **2 [**サーバ**]** > **[**サービスプロファイル**]**を展開します。
- ステップ **3** すべての障害抑制タスクを削除するサービス プロファイルをクリックします。
- ステップ **4** [Work] ペインで、[General] タブをクリックします。
- ステップ **5** [Actions] 領域で、[Stop Fault Suppression] をクリックします。
	- 複数のサービスプロファイルに対して障害抑制タスクを削除するには、[Navigation] ペインで、Ctrl キーを使用して複数のサービス プロファイルを選択します。選択 したサービス プロファイルのいずれか右クリックし、[Stop Fault Suppression] を選 択します。 ヒント

ステップ **6** 確認ダイアログボックスが表示されたら、**[**はい**]**をクリックします。

### サービス プロファイルに対する障害抑制タスクの表示

#### 手順

- ステップ **1** [ナビゲーション]ペインで、[サーバ]をクリックします。
- ステップ **2 [**サーバ**]** > **[**サービスプロファイル**]**を展開します。
- ステップ **3** 障害抑制タスク プロパティを表示するサービス プロファイルをクリックします。
- ステップ **4** [Work] ペインで、[General] タブをクリックします。
- ステップ **5** [Actions] 領域で、[Suppression Task Properties] をクリックします。

[Suppression Tasks] ダイアログボックスでは、新しい障害抑制タスクの追加、既存の障害抑制 タスクの削除、既存の障害抑制タスクの変更を行うことができます。

## 組織に対する障害抑制の設定

### 組織に対する障害抑制タスクの設定

- ステップ **1** [ナビゲーション]ペインで、[サーバ]をクリックします。
- ステップ **2 [**サーバ(**Servers**)**]** > **[**ポリシー(**Policies**)**]** > *[Organization\_Name]* の順に展開します。
- ステップ **3** 障害抑制タスクを作成する組織をクリックします。
- ステップ **4** [Work] ペインで、[General] タブをクリックします。
- ステップ **5** [Actions] エリアで、[Start Fault Suppression] をクリックします。
- ステップ **6** [Start Fault Suppression] ダイアログボックスで、次のフィールドに入力します。

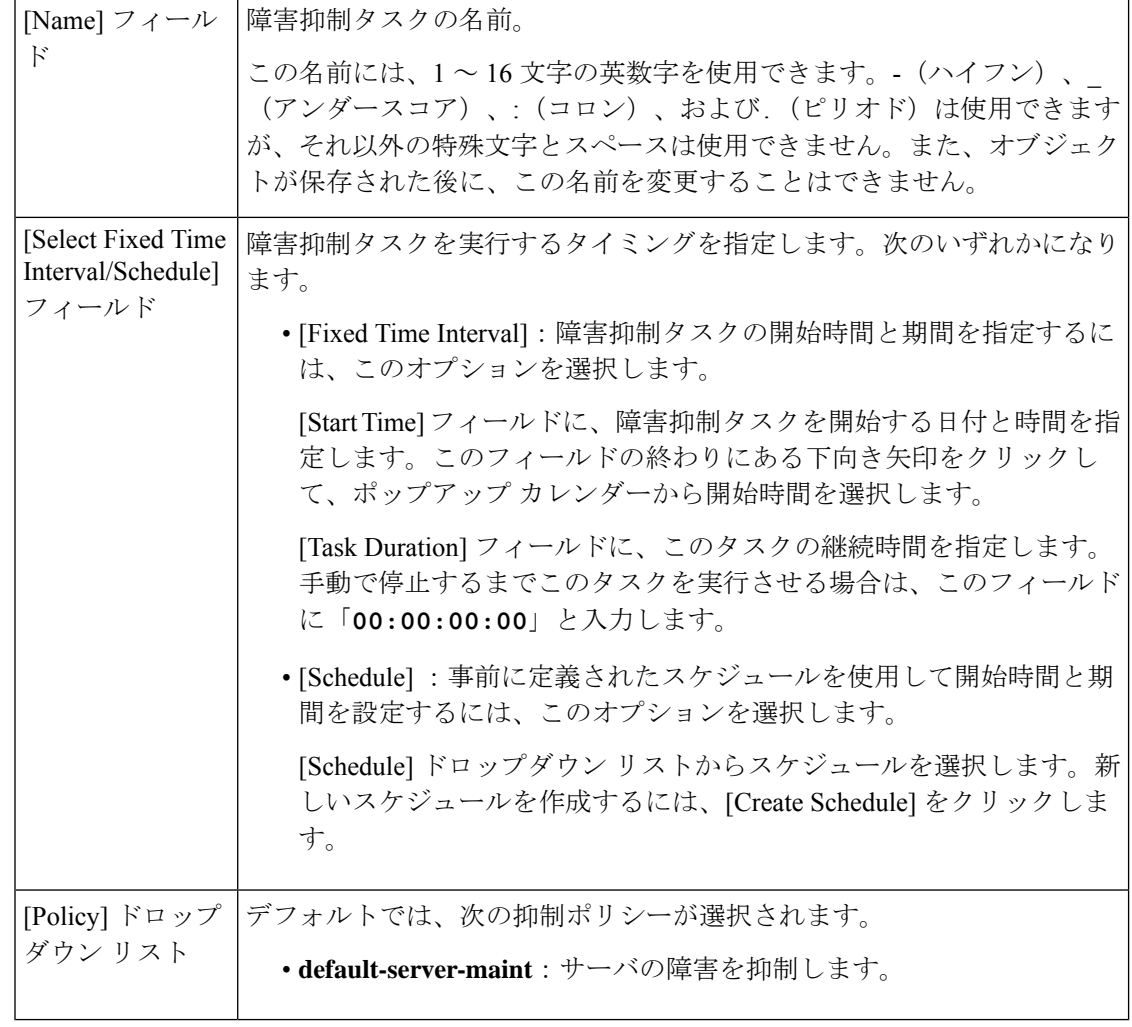

ステップ **7 [OK]** をクリックします。

### 組織に対する障害抑制タスクの削除

この手順では、組織に対する障害抑制タスクをすべて削除します。タスクを個別に削除するに は、[Suppression Tasks] ダイアログボックスで、[Delete] ボタンを使用します。組織に対する障 害抑制タスクの表示 (49 ページ)を参照してください。

#### 手順

- ステップ **1** [ナビゲーション]ペインで、[サーバ]をクリックします。
- ステップ **2 [**サーバ(**Servers**)**]** > **[**ポリシー(**Policies**)**]** > *[Organization\_Name]* の順に展開します。
- ステップ **3** すべての障害抑制タスクを削除する組織をクリックします。
- ステップ **4** [Work] ペインで、[General] タブをクリックします。
- ステップ **5** [Actions] 領域で、[Stop Fault Suppression] をクリックします。
- ステップ **6** 確認ダイアログボックスが表示されたら、**[**はい**]**をクリックします。

### 組織に対する障害抑制タスクの表示

#### 手順

- ステップ **1** [ナビゲーション]ペインで、[サーバ]をクリックします。
- ステップ **2 [**サーバ(**Servers**)**]** > **[**ポリシー(**Policies**)**]** > *[Organization\_Name]* の順に展開します。
- ステップ **3** 障害抑制タスク プロパティを表示する組織をクリックします。
- ステップ **4** [Work] ペインで、[General] タブをクリックします。
- ステップ **5** [Actions] 領域で、[Suppression Task Properties] をクリックします。

[Suppression Tasks] ダイアログボックスでは、新しい障害抑制タスクの追加、既存の障害抑制 タスクの削除、既存の障害抑制タスクの変更を行うことができます。

I

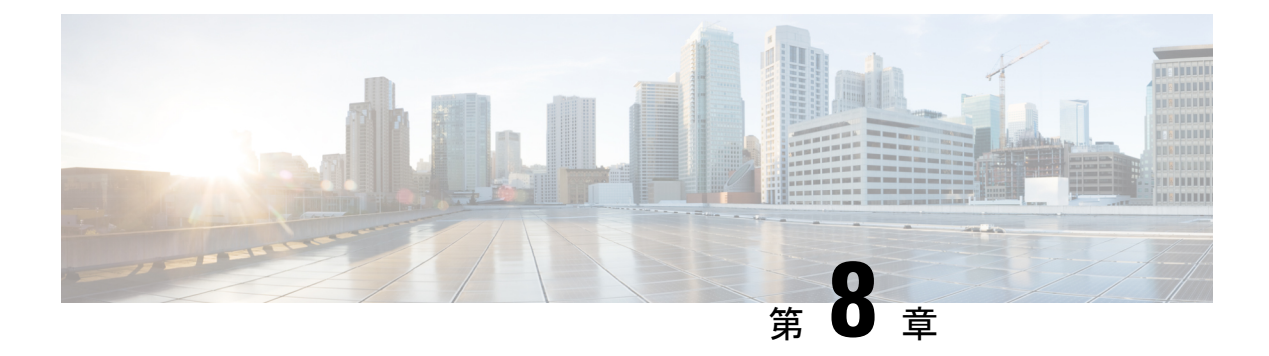

# **SNMP** の設定

- SNMP の概要 (51 ページ)
- SNMP の有効化と SNMP プロパティの設定, on page 55
- SNMP トラップの作成 (55 ページ)
- SNMP トラップの削除 (57 ページ)
- SNMPv3 ユーザの作成 (57 ページ)
- SNMPv3 ユーザの削除 (58 ページ)

## **SNMP** の概要

簡易ネットワーク管理プロトコル(SNMP)は、SNMP マネージャとエージェント間の通信用 メッセージフォーマットを提供する、アプリケーションレイヤプロトコルです。SNMPはネッ トワークデバイスのモニタリングや管理のための標準化されたフレームワークと共通言語を提 供します。

## **SNMP** 機能の概要

SNMP フレームワークは 3 つの部分で構成されます。

- SNMPマネージャ:SNMPを使用してネットワークデバイスのアクティビティを制御し、 モニタリングするシステム
- [SNMP エージェント(SNMP agent)]:Cisco UCS 内のソフトウェア コンポーネントであ り、Cisco UCS のデータを維持し、必要に応じて SNMP マネージャにデータをレポートす る管理対象デバイスです。CiscoUCSには、エージェントとMIB収集が含まれます。SNMP エージェントを有効にしてマネージャとエージェント間のリレーションシップを作成する には、Cisco UCS Manager で SNMP を有効にして設定します。
- 管理情報ベース:SNMP エージェントの一連の管理対象オブジェクト。Cisco UCS リリー ス 1.4(1) 以降では、以前よりも多くの MIB をサポートしています。

Cisco UCS は、SNMPv1、SNMPv2c、および SNMPv3 をサポートします。SNMPv1 および SNMPv2c はどちらも、コミュニティベース形式のセキュリティを使用します。SNMP は次の ように定義されています。

- RFC 3410 (<http://tools.ietf.org/html/rfc3410>)
- RFC 3411 (<http://tools.ietf.org/html/rfc3411>)
- RFC 3412 (<http://tools.ietf.org/html/rfc3412>)
- RFC 3413 (<http://tools.ietf.org/html/rfc3413>)
- RFC 3414 (<http://tools.ietf.org/html/rfc3414>)
- RFC 3415 (<http://tools.ietf.org/html/rfc3415>)
- RFC 3416 (<http://tools.ietf.org/html/rfc3416>)
- RFC 3417 (<http://tools.ietf.org/html/rfc3417>)
- RFC 3418 (<http://tools.ietf.org/html/rfc3418>)
- RFC 3584 (<http://tools.ietf.org/html/rfc3584>)

## **SNMP** 通知

SNMP の重要な機能の 1 つは、SNMP エージェントから通知を生成できることです。これらの 通知では、要求をSNMPマネージャから送信する必要はありません。通知は、不正なユーザ認 証、再起動、接続の切断、隣接ルータとの接続の切断、その他の重要なイベントを表示しま す。

Cisco UCS Manager は、トラップまたはインフォームとして SNMP 通知を生成します。SNMP マネージャはトラップ受信時に確認応答を送信せず、Cisco UCS Manager はトラップが受信さ れたかどうかを確認できないため、トラップの信頼性はインフォームよりも低くなります。イ ンフォーム要求を受信するSNMPマネージャは、SNMP応答プロトコルデータユニット(PDU) でメッセージの受信を確認します。Cisco UCS Manager が PDU を受信しない場合、インフォー ム要求を再送できます。

## **SNMP** セキュリティ レベルおよび権限

SNMPv1、SNMPv2c、およびSNMPv3はそれぞれ別のセキュリティモデルを表します。セキュ リティ モデルと選択したセキュリティ レベルの組み合わせにより、SNMP メッセージの処理 中に適用されるセキュリティ メカニズムが決まります。

セキュリティレベルは、SNMPトラップに関連付けられているメッセージを表示するために必 要な特権を決定します。権限のレベルによって、メッセージが情報開示の保護を必要とする か、またはメッセージが認証されるかが決定されます。サポートされるセキュリティ レベル は、実装されているセキュリティモデルによって異なります。SNMPセキュリティレベルは、 次の権限の 1 つ以上をサポートします。

- noAuthNoPriv:認証なし、暗号化なし
- authNoPriv:認証あり、暗号化なし
- authPriv:認証あり、暗号化あり

SNMPv3では、セキュリティモデルとセキュリティレベルの両方が提供されています。セキュ リティモデルは、ユーザおよびユーザが属するロールを設定する認証方式です。セキュリティ レベルとは、セキュリティ モデル内で許可されるセキュリティのレベルです。セキュリティ モデルとセキュリティレベルの組み合わせにより、SNMPパケット処理中に採用されるセキュ リティ メカニズムが決まります。

## **SNMP**セキュリティモデルとレベルのサポートされている組み合わせ

次の表に、セキュリティ モデルとレベルの組み合わせを示します。

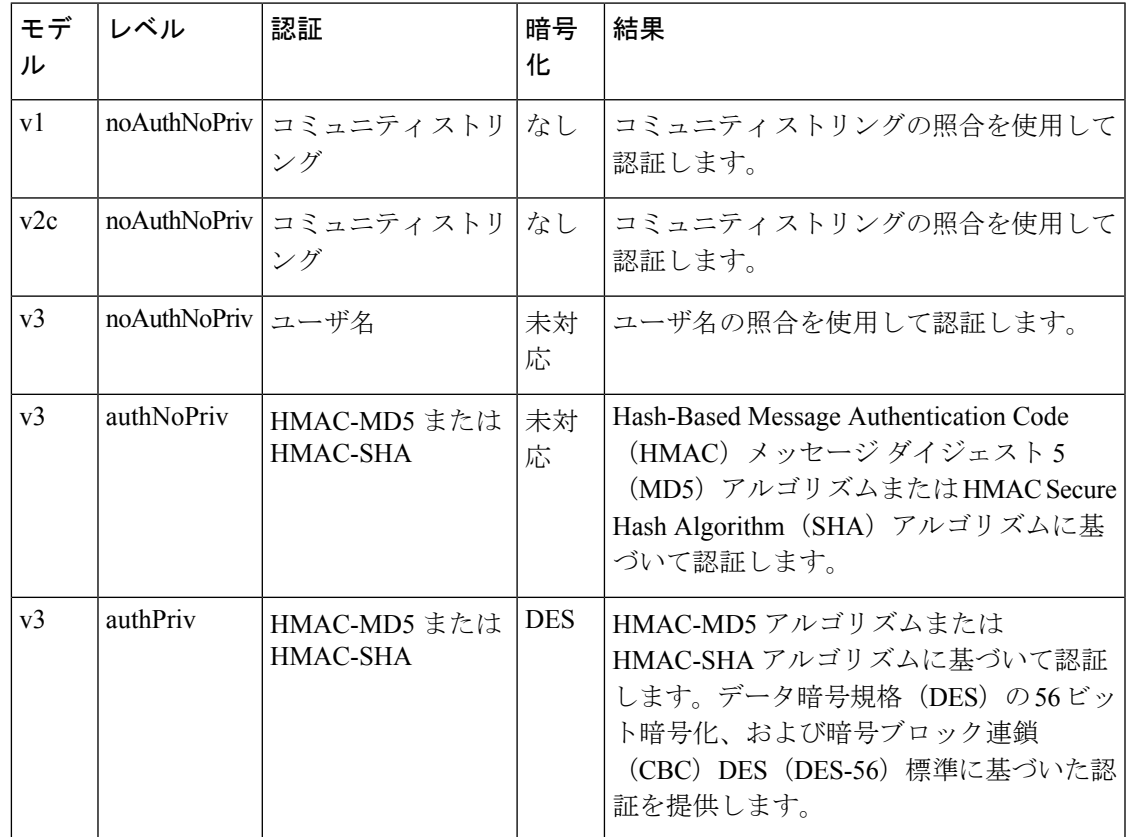

表 **<sup>4</sup> : SNMP** セキュリティ モデルおよびセキュリティ レベル

## **SNMPv3** セキュリティ機能

SNMPv3は、ネットワーク経由のフレームの認証と暗号化を組み合わせることによって、デバ イスへのセキュアアクセスを実現します。SNMPv3は、管理操作および暗号化SNMPメッセー

ジを実行するために、設定されているユーザーのみを承認します。SNMPv3ユーザーベースセ キュリティ モデル (USM) は SNMP メッセージレベル セキュリティを参照し、次のサービス を提供します。

- メッセージの完全性:メッセージが不正な方法で変更または破壊されていないこと、悪意 なく起こり得る範囲を超えてデータ シーケンスが変更されていないことを保証します。
- メッセージの発信元の認証:メッセージ送信者の ID を確認できることを保証します。
- メッセージの機密性および暗号化:不正なユーザ、エンティティ、プロセスに対して情報 を利用不可にしたり開示しないようにします。

## **Cisco UCS** での **SNMP** サポート

Cisco UCS は、SNMP に対して以下のサポートを提供します。

#### **MIB** のサポート

Cisco UCS は、MIB への読み取り専用アクセスをサポートします。

Cisco UCS で使用可能な特定の MIB およびその入手先については、B シリーズ サーバーは [http://www.cisco.com/en/US/docs/unified\\_computing/ucs/sw/mib/b-series/b\\_UCS\\_MIBRef.html](http://www.cisco.com/en/US/docs/unified_computing/ucs/sw/mib/b-series/b_UCS_MIBRef.html) を、C シリーズは http://www.cisco.com/en/US/docs/unified\_computing/ucs/sw/mib/c-series/b\_UCS\_Standalone [C-Series\\_MIBRef.html](http://www.cisco.com/en/US/docs/unified_computing/ucs/sw/mib/c-series/b_UCS_Standalone_C-Series_MIBRef.html) を参照してください。

#### **SNMPv3** ユーザーの認証プロトコル

Cisco UCS は、SNMPv3 ユーザーに次の認証プロトコルをサポートします。

- HMAC-MD5-96 (MD5)
- HMAC-SHA-96 (SHA)

#### **SNMPv3** ユーザーの **AES** プライバシー プロトコル

Cisco UCS は、SNMPv3 メッセージ暗号化用のプライバシー プロトコルの 1 つとして Advanced Encryption Standard (AES) を使用し、RFC 3826 に準拠しています。

プライバシーパスワード(privオプション)では、SNMPセキュリティ暗号化方式としてDES または 128 ビット AES を選択できます。AES-128 の設定を有効にして、SNMPv3 ユーザー用 のプライバシー パスワードを含めると、Cisco UCS Manager はそのプライバシー パスワードを 使用して 128 ビット AES キーを生成します。AESpriv パスワードは、8 文字以上にします。パ スフレーズをクリア テキストで指定する場合、最大 64 文字を指定できます。

このようなユーザーを展開するには、[AES-128] 暗号化を有効にします。

# **SNMP** の有効化と **SNMP** プロパティの設定

CiscoUCSドメインからのSNMPメッセージには、システム名ではなくファブリックインター コネクト名が表示されます。

#### **Procedure**

- ステップ **1** [ナビゲーション]ペインで、[管理者]をクリックします。
- ステップ **2 [**すべて**]** > **[**通信管理**]** > **[**通信サービス**]**を展開します。
- ステップ3 [通信サービス (Communication Services) 1タブを選択します。
- ステップ **4** [SNMP] 領域で、次のフィールドに入力します。

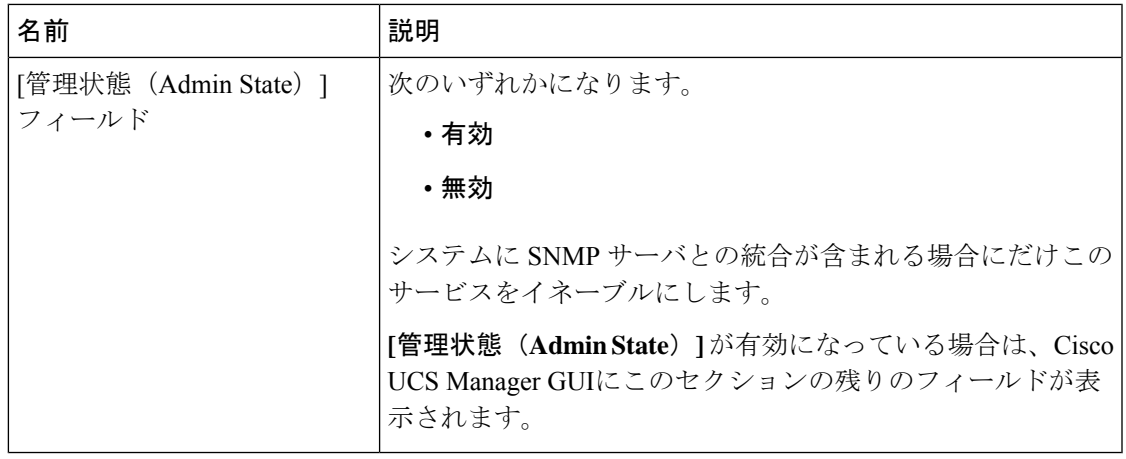

ステップ **5 [Save Changes]**をクリックします。

#### **What to do next**

SNMP トラップおよびユーザを作成します。

# **SNMP** トラップの作成

- ステップ **1** [ナビゲーション]ペインで、[管理者]をクリックします。
- ステップ **2 [**すべて**]** > **[**通信管理**]** > **[**通信サービス**]**を展開します。
- ステップ **3** [Communication Services] タブを選択します。
- ステップ **4** [SNMP Traps] 領域で、[+] をクリックします。

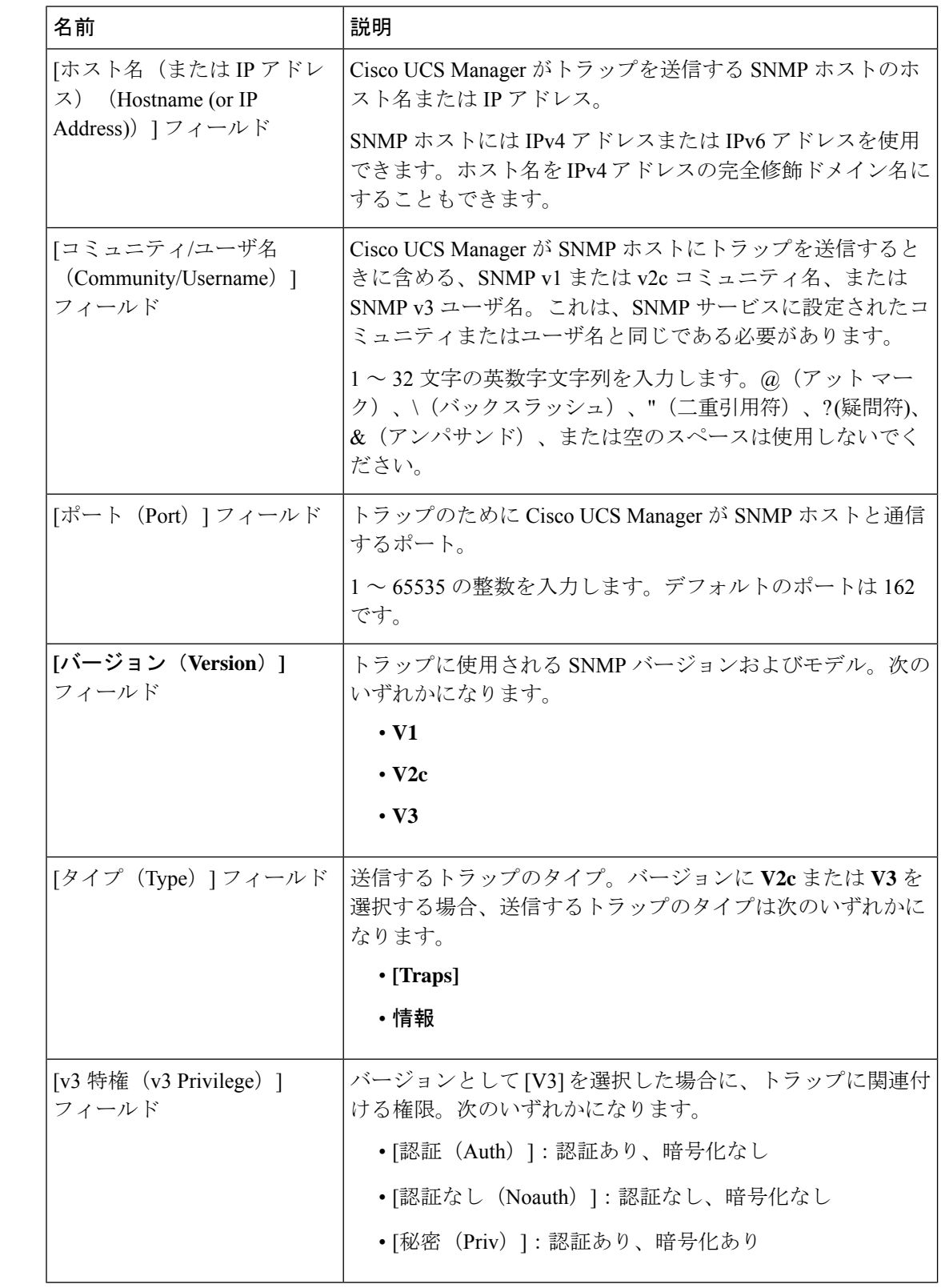

ステップ **5** [Create SNMP Trap] ダイアログボックスで、次のフィールドに値を入力します。
(注) 最大 8 つのホストを SNMP トラップに追加できます。

ステップ **6** [OK] をクリックします。

ステップ **7 [Save Changes]**をクリックします。

# **SNMP** トラップの削除

手順

- ステップ **1** [ナビゲーション]ペインで、[管理者]をクリックします。
- ステップ **2 [**すべて**]** > **[**通信管理**]** > **[**通信サービス**]**を展開します。
- ステップ **3** [Communication Services] タブを選択します。
- ステップ **4** [SNMP Traps] 領域で、削除するユーザに対応するテーブルの行をクリックします。
- ステップ **5** テーブルの右側の [Delete] アイコンをクリックします。
- ステップ **6** 確認ダイアログボックスが表示されたら、**[**はい**]**をクリックします。
- ステップ **7 [Save Changes]**をクリックします。

## **SNMPv3** ユーザの作成

- ステップ **1** [ナビゲーション]ペインで、[管理者]をクリックします。
- ステップ **2 [**すべて**]** > **[**通信管理**]** > **[**通信サービス**]**を展開します。
- ステップ **3** [Communication Services] タブを選択します。
- ステップ **4** [SNMP Users] 領域で、[+] をクリックします。
- ステップ **5** [Create SNMP User] ダイアログボックスで、次のフィールドに値を入力します。

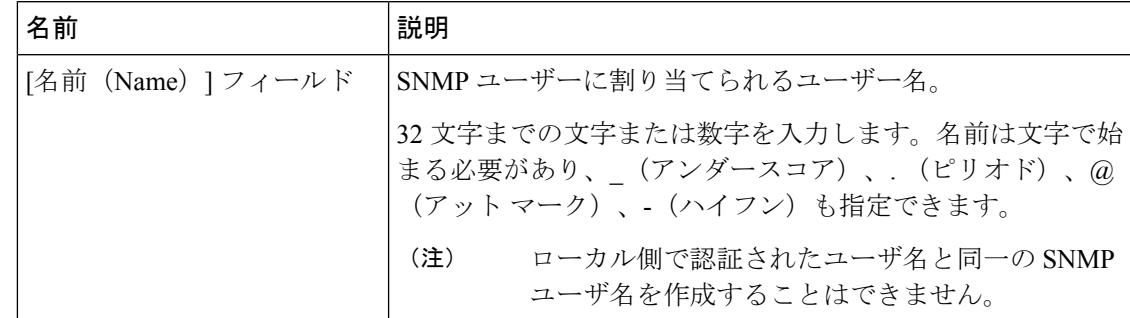

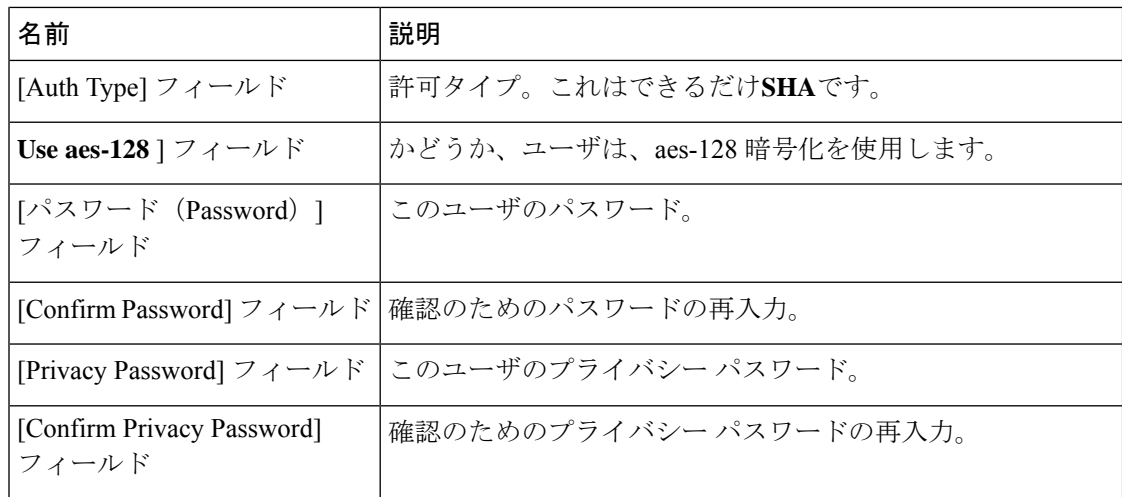

ステップ **6** [OK] をクリックします。

ステップ **7 [Save Changes]**をクリックします。

# **SNMPv3** ユーザの削除

- ステップ **1** [ナビゲーション]ペインで、[管理者]をクリックします。
- ステップ **2 [**すべて**]** > **[**通信管理**]** > **[**通信サービス**]**を展開します。
- ステップ **3** [Communication Services] タブを選択します。
- ステップ **4** [SNMP Users] 領域で、削除するユーザに対応するテーブルの行をクリックします。
- ステップ **5** テーブルの右側の [Delete] アイコンをクリックします。
- ステップ **6** 確認ダイアログボックスが表示されたら、**[**はい**]**をクリックします。
- ステップ **7 [Save Changes]**をクリックします。

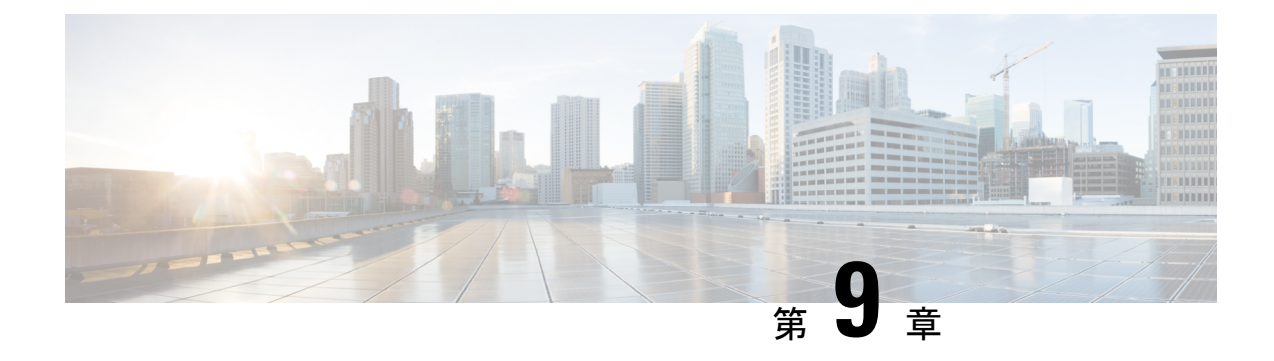

# **SPDM** セキュリティ

- SPDM セキュリティ (59 ページ)
- SPDM セキュリティ ポリシーの作成 (60ページ)
- セキュリティ ポリシーとサーバーの関連付け (61 ページ)
- 障害アラート設定の表示 (62 ページ)

## **SPDM** セキュリティ

Cisco UCS M6 サーバーには、デバイス自体に対する攻撃のベクトルを提供したり、デバイス を使用してシステム内の別のデバイスを攻撃したりする可能性のある可変コンポーネントが含 まれている場合があります。これらの攻撃を防御するために、セキュリティプロトコルおよび データ モデル (SPDM)仕様では、デバイスがその ID と変更可能なコンポーネント構成の正 確さを証明するように要求する安全なトランスポートの実装が可能になっています。この機能 は、Cisco UCS Manager リリース 4.2(1d) 以降の Cisco UCS C220 および C240 M6 サーバーでサ ポートされています。

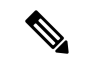

SPDM は現在、Cisco UCS C225 M6サーバ および Cisco UCS C245 M6サーバ ではサポートされ ていません。 (注)

SPDMは、さまざまなトランスポートおよび物理メディアを介してデバイス間でメッセージ交 換を実行するためのメッセージ、データオブジェクト、およびシーケンスを定義します。これ は、管理コンポーネントトランスポートプロトコル (MCTP) を介したベースボード管理コン トローラ(BMC)とエンドポイント デバイス間のメッセージ交換を調整します。メッセージ 交換には、BMC にアクセスするハードウェア ID の認証が含まれます。SPDM は、デバイス認 証、ファームウェア測定、および証明書管理の管理レベルを指定することにより、低レベルの セキュリティ機能と操作へのアクセスを可能にします。エンドポイントデバイスは、認証を提 供するように求められます。 BMC はエンドポイントを認証し、信頼できるエンティティのア クセスのみを許可します。

UCS Manager では、オプションで外部セキュリティ証明書を BMC にアップロードできます。 ネイティブの内部証明書を含め、最大 40 の SPDM 証明書が許可されます。制限に達すると、 証明書をアップロードできなくなります。ユーザーがアップロードした証明書は削除できます が、内部/デフォルトの証明書は削除できません。

SPDM セキュリティ ポリシーでは、3 つのセキュリティ レベル設定のいずれかを指定できま す。セキュリティは、次の 3 つのレベルのいずれかで設定できます。

• フル セキュリティ:

これは、最高のMCTPセキュリティ設定です。この設定を選択した場合、エンドポイント の認証またはファームウェアの測定が失敗すると、障害が生成されます。エンドポイント のいずれかでエンドポイント認証またはファームウェア測定がサポートされていない場合 にも、障害が生成されます。

• 部分的なセキュリティ (デフォルト):

この設定を選択した場合、エンドポイントの認証またはファームウェアの測定が失敗する と、障害が生成されます。エンドポイントのいずれかでエンドポイント認証またはファー ムウェア測定がサポートされていない場合には、障害が生成されません。

• No Security

この設定を選択した場合(エンドポイント測定やファームウェア測定が失敗しても)障害 は発生しません。

1 つ以上の外部/デバイス証明書のコンテンツを BMC にアップロードすることもできます。 SPDMポリシーを使用すると、必要に応じてセキュリティ証明書または設定を変更または削除 できます。証明書は、不要になったときに削除または置き換えることができます。

証明書は、システムのすべてのユーザー インターフェイスに一覧表示されます。

## **SPDM** セキュリティ ポリシーの作成

この手順では、SPDM ポリシーを作成します。

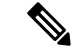

(注) 最大 40 の SPDM 証明書 (ネイティブ証明書を含む) をアップロードできます。

- ステップ **1** [ナビゲーション]ペインで、[サーバ]をクリックします。
- ステップ **2 [**ポリシー(**Policies**)**]** に移動します。[root] ノードを展開します。
- ステップ **3 [SPDM**証明書ポリシー(**SPDMCertificatePolicies**)**]**を右クリックして**[SPDM**ポリシー(**SPDM Policies** の作成)**]** を選択します。
- ステップ **4** このポリシーの名前を入力し、セキュリティ レベルとして **[**障害アラート設定(**Fault Alert Setting**)**]**を選択します:これは**[**無効(**Disabled**)**]**、**[**一部(**Partial**)**]**、または**[**完全(**Full**)**]** のいずれかです。

デフォルトは **[**一部(**Partial**)**]** です。

- ステップ **5 [**追加(**Add**)**]**(**[**ポリシーの作成(**Create Policy**)**]** ウィンドウ)をクリックします。**[SPDM** 証明書の追加(**Add SPDM Certificate)]** ウィンドウが開きます。
- ステップ **6** 証明書に名前を付けます。

UCS Manager は、**Pem** 証明書のみをサポートします。

- ステップ **7** [証明書(Certificate)] フィールドに証明書の内容を貼り付けます。
- ステップ **8 [OK]** をクリックして証明書を追加し、**[SPDM** ポリシーの作成(**Create SPDM Policy**)**]** ウィ ンドウに戻ります。

最大 40 件の証明書を追加できます。

ステップ **9 [SPDM** ポリシーの作成(**Create SPDM Policy**)**]** メニューで、**[OK]** をクリックします。

SPDMポリシーを作成してから、サーバールートポリシーの下で**SPDM**証明書ポリシー(**SPDM Certificate Policy**)**]** を選択すると、アラート設定とともにすぐにリストに表示されます。

### 次のタスク

証明書をサービス プロファイルに割り当てます。サービス プロファイルを有効にするには、 サービス プロファイルをサーバーに関連付ける必要があります。

## セキュリティ ポリシーとサーバーの関連付け

#### 始める前に

SPDM セキュリティ ポリシーの作成

### 手順

- ステップ **1** [ナビゲーション]ペインで、[サーバ]をクリックします。
- ステップ **2 [**サービス プロファイル(**Service Profiles**)**]** に移動します。[root] ノードを展開します。
- ステップ **3** 作成したポリシーに関連付けるサービス プロファイルを選択します。
	- a) **[**ポリシー(**Policies**)**]** タブで、下にスクロールして **[SPDM** 証明書ポリシー(**SPDM Certificate Policy**)**]**を展開します。**[SPDM** 証明書ポリシー(**SPDM Certificate Policy**)**]** ド ロップダウンで、このサービスプロファイルに関連付ける目的のポリシーを選択します。
- ステップ **4** [OK] をクリックします。

SPDM ポリシーがこのサービス プロファイルに関連付けられます。

### 次のタスク

障害アラート レベルをチェックして、目的の設定に設定されていることを確認します。

## 障害アラート設定の表示

特定のシャーシに関連付けられている障害アラート設定を表示できます。

### 始める前に

ポリシーを作成して、それとサービス プロファイルを関連付けることができます。

### 手順

- ステップ **1 [**ナビゲーション(**Navigation**)**]** ペインで **[**機器(**Equipment**)**]** をクリックします。
- ステップ **2** ラックマウント サーバーを選択します。
- ステップ **3 [**インベントリ(**Inventory**)**]** タブで **[CIMC]** を選択します。.

ユーザーがアップロードした証明書が一覧表示され、特定の証明書の情報を選択して表示でき ます。

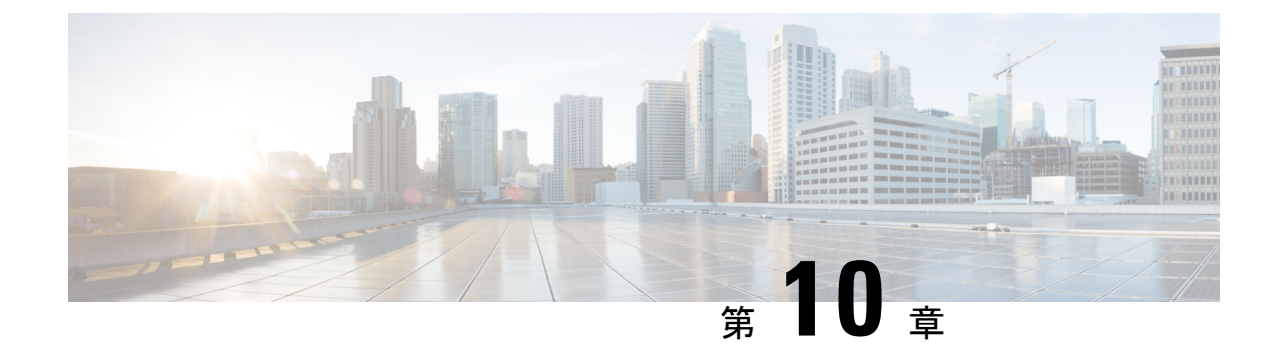

# 統計情報収集ポリシーの設定

- 統計情報収集ポリシーの設定 (63 ページ)
- 統計情報しきい値ポリシーの設定 (66 ページ)

# 統計情報収集ポリシーの設定

## 統計情報収集ポリシー

統計情報収集ポリシーは、統計情報を収集する頻度(収集インターバル)、および統計情報を 報告する頻度(報告インターバル)を定義します。複数の統計データポイントが報告インター バル中に収集できるように、報告インターバルは収集インターバルよりも長くなっています。 これにより、最小値、最大値、および平均値を計算して報告するために十分なデータが Cisco UCS Manager に提供されます。

NIC 統計情報の場合、Cisco UCS Manager は最後の統計情報収集以降の平均値、最小値、最大 値の変化を表示します。値が 0 の場合、最後の収集以降変化はありません。

統計情報は、Cisco UCS システムの次の 5 種類の機能エリアについて収集し、報告できます。

- アダプタ:アダプタに関連した統計情報
- シャーシ:シャーシに関連した統計情報
- ホスト:このポリシーは、将来サポートされる機能のためのプレースホルダで
- ポート:サーバ ポート、アップリンク イーサネット ポート、およびアップリンク ファイ バ チャネル ポートを含むポートに関連した統計情報
- サーバ:サーバに関連した統計情報

Cisco UCS Managerには、5 つの機能エリアそれぞれについて、デフォルト統計情報収集ポリ シーが1つずつあります。追加で統計情報収集ポリシーを作成できません。また、既存のデ フォルト ポリシーを削除できません。デフォルト ポリシーを変更することだけが可能です。 (注)

Cisco UCS Manager のデルタ カウンタに表示される値は、収集間隔内の最後の 2 つのサンプル 間の差として計算されます。さらに、CiscoUCSManagerは、収集間隔内のサンプルの平均値、 最小値、および最大値も表示します。

## 統計情報収集ポリシーの変更

- ステップ **1** [ナビゲーション]ペインで、[管理者]をクリックします。
- ステップ **2 [All]** > **[Stats Management]** > **[Collection Policies]** の順に展開します。
- ステップ **3** 作業ウィンドウで、変更するポリシーを右クリックし、[Modify Collection Policy] を選択しま す。
- ステップ **4** [Modify Collection Policy] ダイアログボックスで、次のフィールドに値を入力します。

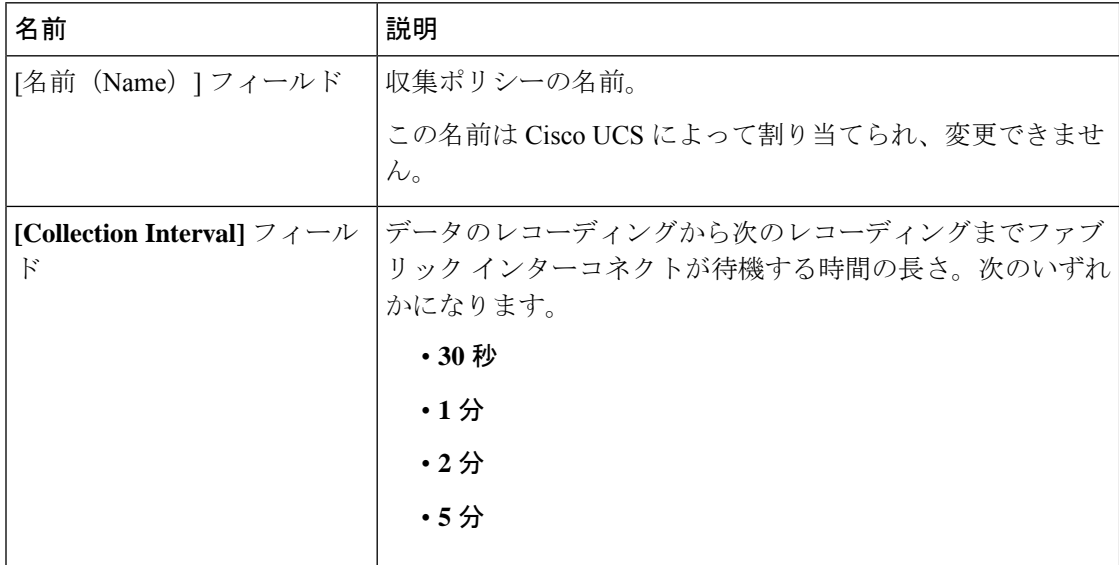

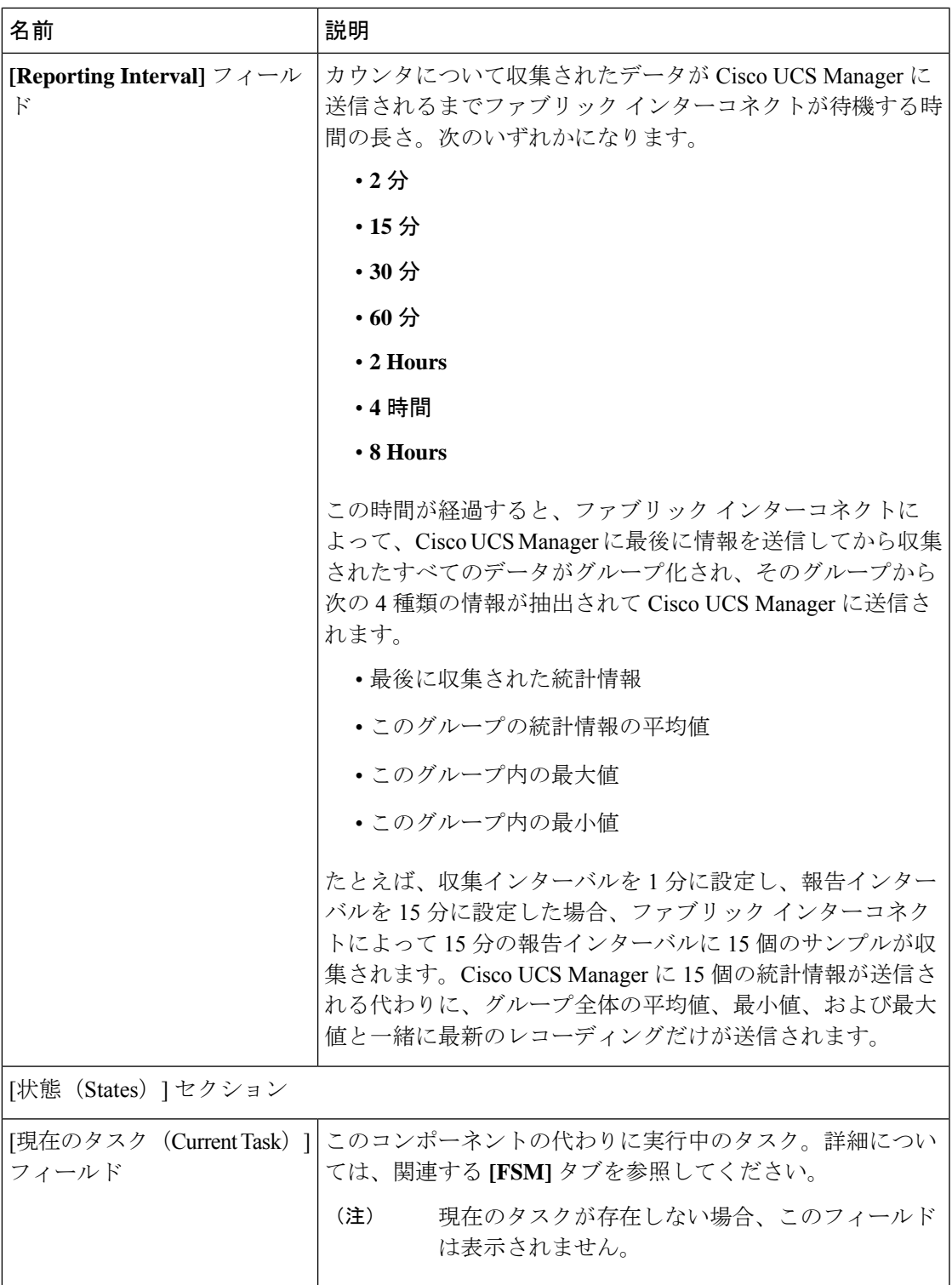

ステップ **5** [OK] をクリックします。

 $\mathbf I$ 

## 統計情報しきい値ポリシーの設定

### 統計情報しきい値ポリシー

統計情報しきい値ポリシーは、システムの特定の側面についての統計情報をモニタし、しきい 値を超えた場合にはイベントを生成します。最小値と最大値の両方のしきい値を設定できま す。たとえば、CPUの温度が特定の値を超えた場合や、サーバを過度に使用していたり、サー バの使用に余裕がある場合には、アラームを発生するようにポリシーを設定できます。

これらのしきい値ポリシーが、CIMC などのエンドポイントに適用される、ハードウェアやデ バイスレベルのしきい値を制御することはありません。このしきい値は、製造時にハードウェ ア コンポーネントに焼き付けられます。

Cisco UCSを使用して、次のコンポーネントに対して統計情報のしきい値ポリシーを設定でき ます。

- サーバおよびサーバ コンポーネント
- アップリンクのイーサネット ポート
- イーサネット サーバ ポート、シャーシ、およびファブリック インターコネクト
- ファイバ チャネル ポート

イーサネットサーバポート、アップリンクのイーサネットポート、またはアップリンクのファ イバ チャネル ポートには、統計情報のしきい値ポリシーを作成したり、削除できません。既 存のデフォルト ポリシーの設定だけを行うことができます。 **Note**

Cisco UCS を使用して、サーバおよびサーバ コンポーネントに対して統計情報のしきい値ポリ シーを設定できます。

## サーバおよびサーバ コンポーネントのしきい値ポリシーの作成

### $\mathcal{Q}$

この手順では、[Server] タブでサーバおよびサーバ コンポーネントのしきい値ポリシーを作成 する方法について説明します。これらのしきい値は、[LAN]タブ、[SAN]タブの[Policies]ノー ドの適切な組織内、および [Admin] タブの [Stats Management] ノードでも作成し、設定できま す。 ヒント

### 手順

- ステップ **1** [ナビゲーション]ペインで、[サーバ]をクリックします。
- ステップ **2 [**サーバ**]** > **[**ポリシー**]**を展開します。
- ステップ **3** ポリシーを作成する組織のノードを展開します。

システムにマルチテナント機能が備えられていない場合は、**[root]** ノードを展開します。

- ステップ **4** [Threshold Policies] を右クリックし、[Create Threshold Policy] を選択します。
- ステップ **5** [Create Threshold Policy] ウィザードの [Define Name and Description] ページで、次の手順を実行 します。
	- a) 次のフィールドに入力します。

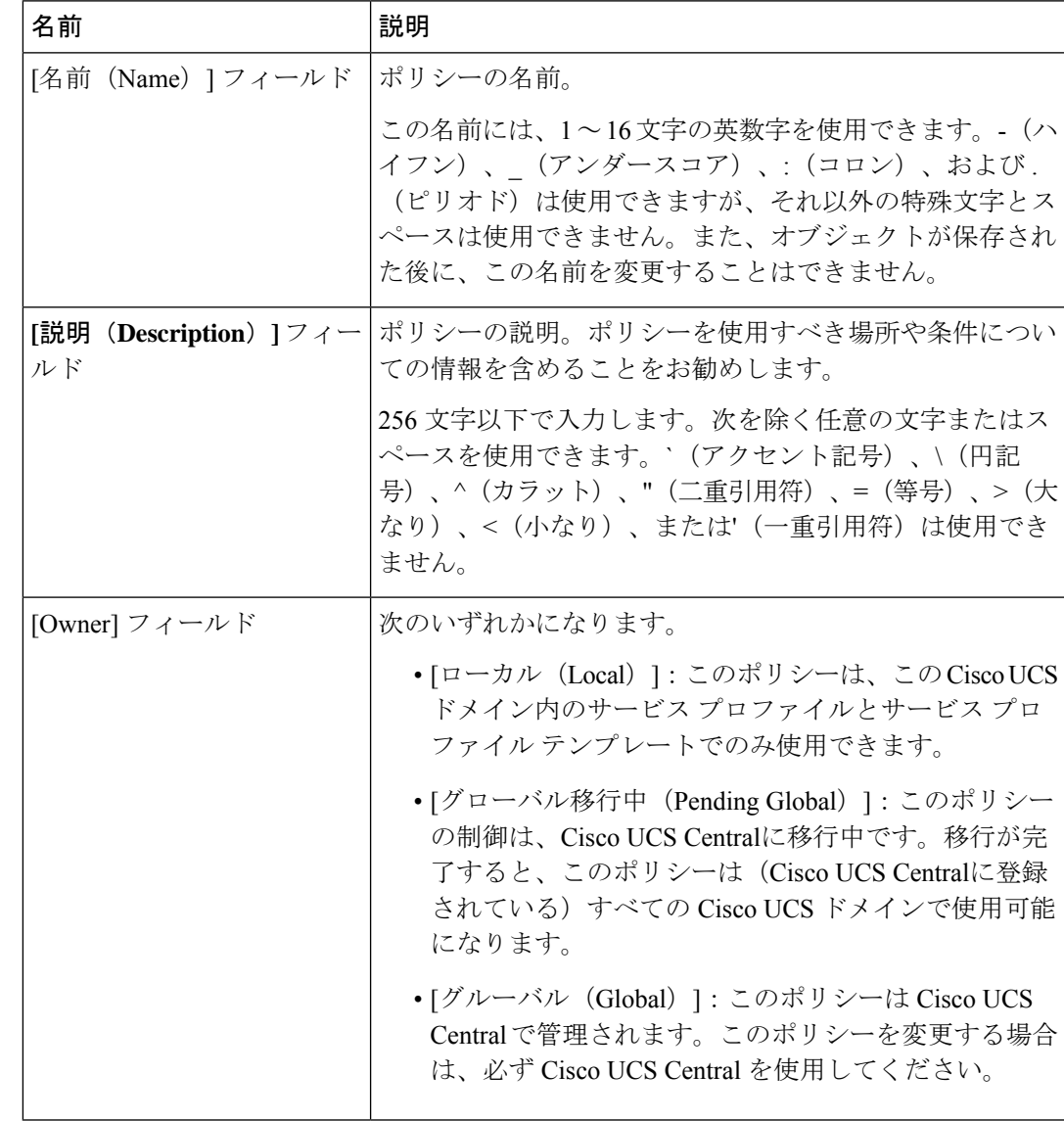

- b) [Next] をクリックします。
- ステップ **6** [Create Threshold Policy] ウィザードの [Threshold Classes] ページで、次の手順を実行します。
	- a) [Add] をクリックします。
	- b) [Choose Statistics Class] ダイアログボックスの [Stat Class] ドロップダウン リストから、カ スタムしきい値を設定する統計情報クラスを選択します。
	- c) [Next] をクリックします。
- ステップ **7** [Threshold Definitions] ページで、次の手順を実行します。
	- a) [Add] をクリックします。

[Create Threshold Definition] ダイアログボックスが開きます。

- b) [Property Type] フィールドから、クラスに定義するしきい値のプロパティを選択します。
- c) [Normal Value] フィールドに、そのプロパティ タイプに対して必要な値を入力します。
- d) **[Alarm Triggers (Above Normal Value)]** フィールドで、次のチェックボックスの 1 つ以上 をオンにします。
	- **[Critical]**
	- メジャー
	- マイナー
	- 警告
	- 条件
	- **Info**
- e) [Up]フィールドおよび[Down]フィールドに、アラームを発行する値の範囲を入力します。
- f) **[Alarm Triggers (Below Normal Value)]** フィールドで、次のチェックボックスの 1 つ以上を オンにします。
	- 情報
	- 条件
	- 警告
	- **Minor**
	- **Major**
	- **[Critical]**
- g) [Up]フィールドおよび[Down]フィールドに、アラームを発行する値の範囲を入力します。
- h) [Finish Stage] をクリックします。
- i) 次のいずれかを実行します。
	- クラスに別のしきい値のプロパティを定義するには、ステップ 7 を繰り返します。
	- クラスに必要なすべてのプロパティを定義したら、[Finish Stage] をクリックします。

ステップ **8** [Create Threshold Policy] ウィザードの [Threshold Classes] ページで、次の手順を実行します。

- ポリシーの別のしきい値クラスを設定するには、ステップ 6 および 7 を繰り返します。
- ポリシーに必要なすべてのしきい値クラスを設定したら、[Finish] をクリックします。

ステップ **9** [OK] をクリックします。

## サーバおよびサーバ コンポーネントのしきい値ポリシーの削除

手順

- ステップ **1** [ナビゲーション]ペインで、[サーバ]をクリックします。
- ステップ **2 [**サーバ(**Servers**)**]** > **[**ポリシー(**Policies**)**]** > *[Organization\_Name]* の順に展開します。
- ステップ3 [Threshold Policies] ノードを展開します。
- ステップ **4** 削除するポリシーを右クリックし、[Delete] を選択します。
- ステップ **5** 確認ダイアログボックスが表示されたら、**[**はい**]**をクリックします。

## 既存のサーバおよびサーバコンポーネントしきい値ポリシーへのしき い値クラスの追加

この手順では、[Server] タブでサーバおよびサーバ コンポーネントのしきい値ポリシーにしき い値クラスを追加する方法を示します。これらのしきい値は、[LAN] タブ、[SAN] タブの [Policies]ノードの適切な組織内、および[Admin]タブの[Stats Management]ノードでも作成し、 設定できます。 ヒント

- ステップ **1** [ナビゲーション]ペインで、[サーバ]をクリックします。
- ステップ **2 [**サーバ(**Servers**)**]** > **[**ポリシー(**Policies**)**]** > *[Organization\_Name]* の順に展開します。
- ステップ3 [Threshold Policies] ノードを展開します。
- ステップ **4** しきい値クラスを追加するポリシーを右クリックして、[CreateThresholdClass]を選択します。
- ステップ **5** [Create Threshold Class] ウィザードの [ChooseStatistics Class] ページで、次の手順を実行します。
	- a) [Stat Class] ドロップダウン リストから、カスタムしきい値を設定する統計情報クラスを選 択します。
	- b) [Next] をクリックします。

ステップ **6** [Threshold Definitions] ページで、次の手順を実行します。

a) [Add] をクリックします。

[Create Threshold Definition] ダイアログボックスが開きます。

- b) [Property Type] フィールドから、クラスに定義するしきい値のプロパティを選択します。
- c) [Normal Value] フィールドに、そのプロパティ タイプに対して必要な値を入力します。
- d) [Alarm Triggers (Above Normal Value)] フィールドで、次のチェックボックスの 1 つまたは 複数をオンにします。
	- **[Critical]**
	- メジャー
	- マイナー
	- 警告
	- 条件
	- **Info**
- e) [Up]フィールドおよび[Down]フィールドに、アラームを発行する値の範囲を入力します。
- f) [Alarm Triggers (Below Normal Value)] フィールドで、次のチェックボックスの 1 つまたは 複数をオンにします。
	- 情報
	- 条件
	- 警告
	- **Minor**
	- **Major**
	- **[Critical]**
- g) [Up]フィールドおよび[Down]フィールドに、アラームを発行する値の範囲を入力します。
- h) [Finish Stage] をクリックします。
- i) 次のいずれかを実行します。
	- クラスに別のしきい値プロパティを定義するには、ステップ 6 を繰り返します。
	- クラスに必要なすべてのプロパティを定義したら、[Finish Stage] をクリックします。
- ステップ **7** [Create Threshold Class] ウィザードの [Choose Statistics Class] ページで、次のいずれかの手順を 実行します。
	- ポリシーに別のしきい値クラスを設定するには、ステップ 5 および 6 を繰り返します。
	- ポリシーに必要なすべてのしきい値クラスを設定したら、[Finish] をクリックします。

ステップ **8** [OK] をクリックします。

## アップリンク イーサネット ポートしきい値ポリシーへのしきい値ク ラスの追加

### $\mathcal{L}$

ヒント アップリンク イーサネット ポートしきい値ポリシーは作成できません。デフォルト ポリシー を修正または削除するだけです。

### 手順

- ステップ **1** [ナビゲーション]ペインで、[LAN]をクリックします。
- ステップ **2 [LAN]** > **[LAN**クラウド**]**を展開します。
- ステップ3 [Threshold Policies] ノードを展開します。
- ステップ **4** [Thr-policy-default] を右クリックして、[Create Threshold Class] を選択します。
- ステップ **5** [Create Threshold Class] ウィザードの [ChooseStatistics Class] ページで、次の手順を実行します。
	- a) [Stat Class] ドロップダウン リストから、カスタムしきい値を設定する統計情報クラスを選 択します。
	- b) [Next] をクリックします。
- ステップ **6** [Threshold Definitions] ページで、次の手順を実行します。
	- a) [Add] をクリックします。

[Create Threshold Definition] ダイアログボックスが開きます。

- b) [Property Type] フィールドから、クラスに定義するしきい値のプロパティを選択します。
- c) [Normal Value] フィールドに、そのプロパティ タイプに対して必要な値を入力します。
- d) [Alarm Triggers (Above Normal Value)] フィールドで、次のチェックボックスの 1 つまたは 複数をオンにします。
	- **[Critical]**
	- メジャー
	- マイナー
	- 警告
	- 条件
	- **Info**
- e) [Up]フィールドおよび[Down]フィールドに、アラームを発行する値の範囲を入力します。
- f) [Alarm Triggers (Below Normal Value)] フィールドで、次のチェックボックスの 1 つまたは 複数をオンにします。
	- 情報
	- 条件
	- 警告
	- **Minor**
	- **Major**
	- **[Critical]**
- g) [Up]フィールドおよび[Down]フィールドに、アラームを発行する値の範囲を入力します。
- h) [Finish Stage] をクリックします。
- i) 次のいずれかを実行します。
	- クラスに別のしきい値プロパティを定義するには、ステップ 6 を繰り返します。
	- クラスに必要なすべてのプロパティを定義したら、[Finish Stage] をクリックします。
- ステップ7 [Create Threshold Policy] ウィザードの [Create Threshold Class] ページで、次のいずれかの手順を 実行します。
	- ポリシーに別のしきい値クラスを設定するには、ステップ 5 および 6 を繰り返します。
	- ポリシーに必要なすべてのしきい値クラスを設定したら、[Finish] をクリックします。

## イーサネット サービス ポート、シャーシ、およびファブリック イン ターコネクトのしきい値ポリシーへのしきい値クラスの追加

ヒント イーサネットサーバ ポート、シャーシ、およびファブリック インターコネクトのしきい値ポ リシーは作成できません。デフォルト ポリシーを修正または削除するだけです。

- ステップ **1** [ナビゲーション]ペインで、[LAN]をクリックします。
- ステップ **2 [LAN]** > **[Internal LAN]** の順に展開します。
- ステップ **3** [Threshold Policies] ノードを展開します。
- ステップ **4** [Thr-policy-default] を右クリックして、[Create Threshold Class] を選択します。
- ステップ **5** [Create Threshold Class] ウィザードの [ChooseStatistics Class] ページで、次の手順を実行します。
- a) [Stat Class] ドロップダウン リストから、カスタムしきい値を設定する統計情報クラスを選 択します。
- b) [Next] をクリックします。
- ステップ **6** [Threshold Definitions] ページで、次の手順を実行します。
	- a) [Add] をクリックします。

[Create Threshold Definition] ダイアログボックスが開きます。

- b) [Property Type] フィールドから、クラスに定義するしきい値のプロパティを選択します。
- c) [Normal Value] フィールドに、そのプロパティ タイプに対して必要な値を入力します。
- d) [Alarm Triggers (Above Normal Value)] フィールドで、次のチェックボックスの 1 つまたは 複数をオンにします。
	- **[Critical]** • メジャー • マイナー • 警告 • 条件 • **Info**
- e) [Up]フィールドおよび[Down]フィールドに、アラームを発行する値の範囲を入力します。
- f) [Alarm Triggers (Below Normal Value)] フィールドで、次のチェックボックスの 1 つまたは 複数をオンにします。
	- 情報
	- 条件
	- 警告
	- **Minor**
	- **Major**
	- **[Critical]**
- g) [Up]フィールドおよび[Down]フィールドに、アラームを発行する値の範囲を入力します。
- h) [Finish Stage] をクリックします。
- i) 次のいずれかを実行します。
	- クラスに別のしきい値プロパティを定義するには、ステップ 6 を繰り返します。
	- クラスに必要なすべてのプロパティを定義したら、[Finish Stage] をクリックします。
- ステップ **7** [Create ThresholdPolicy] ウィザードの [Create Threshold Class] ページで、次のいずれかの手順を 実行します。
	- ポリシーに別のしきい値クラスを設定するには、ステップ 5 および 6 を繰り返します。

• ポリシーに必要なすべてのしきい値クラスを設定したら、[Finish] をクリックします。

## ファイバ チャネル ポートしきい値ポリシーへのしきい値クラスの追 加

ファイバ チャネル ポートしきい値ポリシーは作成できません。デフォルト ポリシーを修正ま たは削除するだけです。

#### 手順

- ステップ **1** [ナビゲーション]ペインで、[SAN]をクリックします。
- ステップ **2 [SAN]** > **[SAN**クラウド**]**を展開します。
- ステップ3 [Threshold Policies] ノードを展開します。
- ステップ **4** [Thr-policy-default] を右クリックして、[Create Threshold Class] を選択します。
- ステップ **5** [Create Threshold Class] ウィザードの [ChooseStatistics Class] ページで、次の手順を実行します。
	- a) [Stat Class] ドロップダウン リストから、カスタムしきい値を設定する統計情報クラスを選 択します。
	- b) [Next] をクリックします。
- ステップ **6** [Threshold Definitions] ページで、次の手順を実行します。
	- a) [Add] をクリックします。

[Create Threshold Definition] ダイアログボックスが開きます。

- b) [Property Type] フィールドから、クラスに定義するしきい値のプロパティを選択します。
- c) [Normal Value] フィールドに、そのプロパティ タイプに対して必要な値を入力します。
- d) [Alarm Triggers (Above Normal Value)] フィールドで、次のチェックボックスの 1 つまたは 複数をオンにします。
	- **[Critical]**
	- メジャー
	- マイナー
	- 警告
	- 条件
	- **Info**
- e) [Up]フィールドおよび[Down]フィールドに、アラームを発行する値の範囲を入力します。
- f) [Alarm Triggers (Below Normal Value)] フィールドで、次のチェックボックスの 1 つまたは 複数をオンにします。
- 情報
- 条件
- 警告
- **Minor**
- **Major**
- **[Critical]**
- g) [Up]フィールドおよび[Down]フィールドに、アラームを発行する値の範囲を入力します。
- h) [Finish Stage] をクリックします。
- i) 次のいずれかを実行します。
	- クラスに別のしきい値プロパティを定義するには、ステップ 6 を繰り返します。
	- クラスに必要なすべてのプロパティを定義したら、[Finish Stage] をクリックします。
- ステップ7 [Create Threshold Policy] ウィザードの [Create Threshold Class] ページで、次のいずれかの手順を 実行します。
	- ポリシーに別のしきい値クラスを設定するには、ステップ 5 および 6 を繰り返します。
	- ポリシーに必要なすべてのしきい値クラスを設定したら、[Finish] をクリックします。

I

ファイバ チャネル ポートしきい値ポリシーへのしきい値クラスの追加

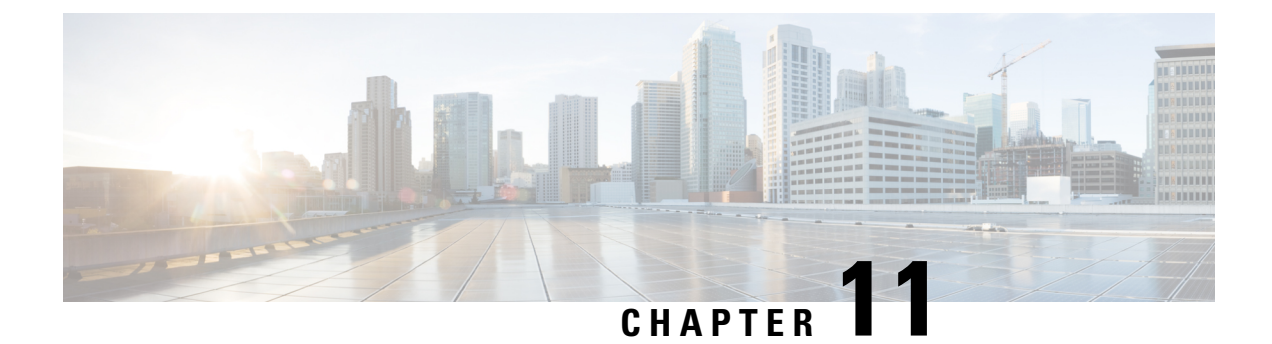

# **Call Home** および **Smart Call Home** の設定

• Call Home および Smart Call Home の設定, on page 77

# **Call Home** および **Smart Call Home** の設定

## **UCS** の **Call Home** の概要

Call Home では、重要なシステム ポリシーに対して電子メールベースの通知が提供されます。 ポケットベル サービスや XML ベースの自動解析アプリケーションに対応可能なさまざまな メッセージ フォーマットが用意されています。この機能を使用して、ネットワーク サポート エンジニアにポケットベルで連絡したり、ネットワーク オペレーション センターに電子メー ルを送信したりできます。また、Cisco Smart Call Home サービスを使用して TAC のケースを 生成できます。

Call Home 機能では、診断情報および環境の障害とイベントに関する情報が含まれるアラート メッセージを配信できます。

Call Home機能では、複数の受信者 (Call Home宛先プロファイルと呼びます)にアラートを配 信できます。各プロファイルには、設定可能なメッセージ フォーマットとコンテンツ カテゴ リが含まれます。Cisco TAC へアラートを送信するための宛先プロファイルが事前に定義され ていますが、独自の宛先プロファイルを定義することもできます。

メッセージを送信するように Call Home を設定すると、Cisco UCS Manager によって適切な CLI **show** コマンドが実行され、コマンド出力がメッセージに添付されます。

Cisco UCS では、Call Home メッセージが次のフォーマットで配信されます。

- 1 または 2 行で障害を説明する、ポケットベルや印刷レポートに適したショート テキスト フォーマット。
- 詳細な情報を十分に書式が整えられたメッセージで提供する、ユーザが読むのに適したフ ル テキスト フォーマット。
- Extensible Markup Language (XML)  $\angle$  Adaptive Messaging Language (AML) XML Schema Definition(XSD)を使用する、コンピュータで読み取り可能なXMLフォーマット。AML

XSD は [Cisco.com](http://www.cisco.com) の Web サイトで公開されています。XML 形式は、シスコ Technical Assistance Center とのやり取りの中でも使用されます。

CallHome電子メールアラートをトリガする可能性がある障害についての情報は、『*CiscoUCS Faults and Error Messages Reference*』を参照してください。

次の図に、Call Home が設定されたシステムで Cisco UCS 障害がトリガーされた後のイベント の流れを示します。

### 図 **2 :** 障害発生後のイベントの流れ

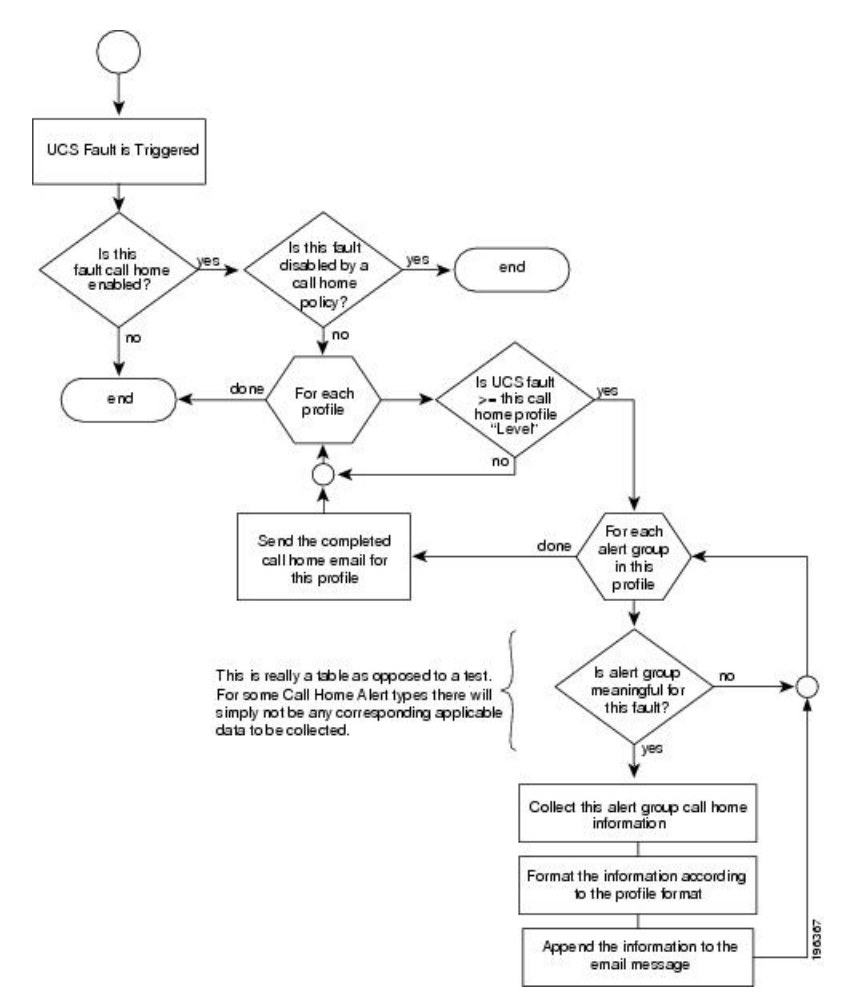

## **Call Home** の考慮事項とガイドライン

CallHomeの設定方法は、機能の使用目的によって異なります。CallHomeを設定する前に考慮 すべき情報には次のものがあります。

#### 宛先プロファイル

少なくとも 1 つの宛先プロファイルを設定する必要があります。使用する 1 つまたは複数の宛 先プロファイルは、受信エンティティがポケットベル、電子メール、または自動化されたサー ビス (Cisco Smart Call Home など)のいずれであるかによって異なります。

宛先プロファイルで電子メール メッセージ配信を使用する場合は、Call Home を設定するとき にシンプルメール転送プロトコル (SMTP) サーバーを指定する必要があります。

### 連絡先情報

受信者が Cisco UCS ドメインからの受信メッセージの発信元を判別できるように、連絡先の電 子メール、電話番号、および所在地住所の情報を設定する必要があります。

システム インベントリを送信して登録プロセスを開始した後、CiscoSmart Call Home はこの電 子メール アドレスに登録の電子メールを送信します。

電子メールアドレスに#(ハッシュ記号)、スペース、&(アンパサンド)などの特殊文字が含まれ ていると、電子メールサーバが電子メールメッセージをそのアドレスに配信できないことがあ ります。RFC2821 および RFC2822 に準拠し、7 ビット ASCII 文字のみを含む電子メール アド レスを使用することをお勧めします。

### 電子メール サーバーまたは **HTTP** サーバーへの **IP** 接続

ファブリック インターコネクトに、電子メール サーバーまたは宛先 HTTP サーバーへの IP 接 続を与える必要があります。クラスタ設定の場合は、両方のファブリックインターコネクトに IP接続を与える必要があります。この接続により、現在のアクティブなファブリックインター コネクトでCall Home電子メールメッセージを送信できることが保証されます。これらの電子 メール メッセージの発信元は、常にファブリック インターコネクトの IP アドレスになりま す。クラスタ設定で Cisco UCS Manager に割り当てられた仮想 IP アドレスが、電子メールの発 信元になることはありません。

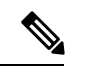

SMTP サーバに必ず各ファブリック インターコネクト IP を追加してください。ファブリック インターコネクト IP が SMTP サーバに設定されていない場合、Call Home 電子メールメッセー ジは配信できません。 (注)

### **Smart Call Home**

Cisco Smart Call Home を使用する場合は、次のことが必要です。

- 設定するデバイスが、有効なサービス契約でカバーされている必要があります。
- Cisco UCS 内で Smart Call Home 設定と関連付けられるカスタマー ID は、Smart Call Home が含まれるサポート契約と関連付けられている CCO(Cisco.com)アカウント名にする必 要があります。

## **Cisco UCS**の障害と **Call Home** のシビラティ(重大度)

Call Home は複数の Cisco 製品ラインにまたがって存在するため、独自に標準化されたシビラ ティ(重大度)があります。次の表に、基礎をなす Cisco UCS の障害レベルと Call Home のシ ビラティ(重大度)とのマッピングを示します。Call Home のプロファイルにレベルを設定す るときには、このマッピングを理解しておくことが必要です。

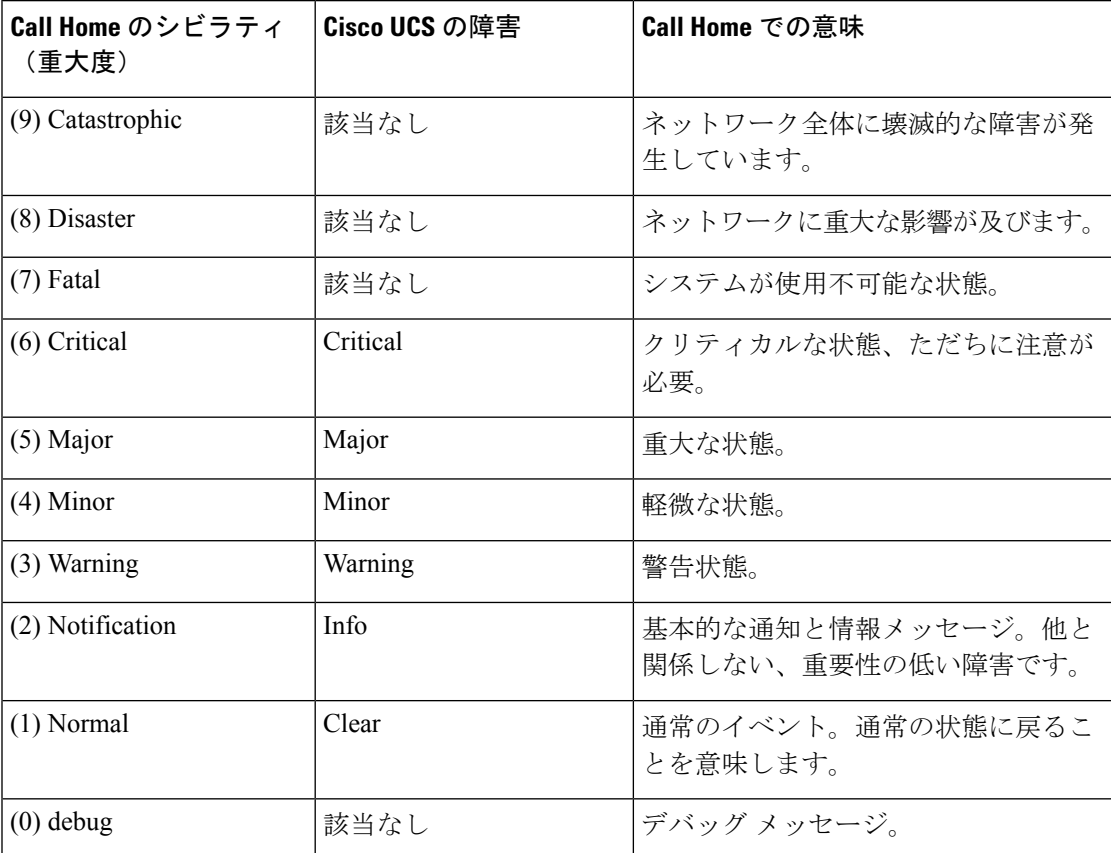

表 **5 :** 障害と **Call Home** のシビラティ(重大度)のマッピング

### **Anonymous Reporting**

Cisco UCS Managerの最新リリースにアップグレードすると、デフォルトでは、Anonymous Reporting をイネーブルにするようにダイアログボックスで指示されます。

Anonymous Reporting をイネーブルにするには、SMTP サーバおよびファブリック スイッチに 保存するデータファイルの詳細を入力する必要があります。このレポートは7日ごとに生成さ れ、同じレポートの以前のバージョンと比較されます。Cisco UCS Manager がレポートでの変 更を識別すると、レポートが電子メールとして送信されます。

### **Anonymous Reporting** のイネーブル化

(注) Anonymous Reporting は、Call Home がディセーブルである場合でもイネーブルにできます。

### 手順

- ステップ **1** [ナビゲーション]ペインで、[管理者]をクリックします。
- ステップ **2 [**すべて**]** > **[**通信管理**]** > **[Call Home]**を展開します。
- ステップ **3** [Work] ペインで、[Anonymous Reporting] タブをクリックします。
- ステップ **4** [Actions]領域で、[AnonymousReporting Data]をクリックしてサンプルまたは既存のレポートを 表示します。
- ステップ **5** [Properties] ペインで、[Anonymous Reporting] フィールドの次のいずれかのオプション ボタン をクリックします。
	- [On] :サーバが匿名レポートを送信できるようにします。
	- [Off] :サーバが匿名レポートを送信できないようにします。
- ステップ **6** [SMTP Server] 領域で、anonymous reporting が電子メール メッセージを送信する SMTP サーバ に関する情報を次のフィールドに入力します。
	- [Host (IP Address or Hostname)]:SMTP サーバの IPv4 または IPv6 アドレス、あるいはホス ト名。
	- [Port]:システムが SMTP サーバとの通信で使用するポート番号。

1 ~ 65535 の整数を入力します。デフォルトは 25 です。

ステップ **7 [Save Changes]**をクリックします。

### **Call Home** の設定

- ステップ **1** [ナビゲーション]ペインで、[管理者]をクリックします。
- ステップ **2 [**すべて**]** > **[**通信管理**]** > **[Call Home]**を展開します。
- ステップ **3** [Work] ペインで、[General] タブをクリックします。
- ステップ **4** [Admin] 領域で、次のフィールドに入力して [Call Home] をイネーブルにします。

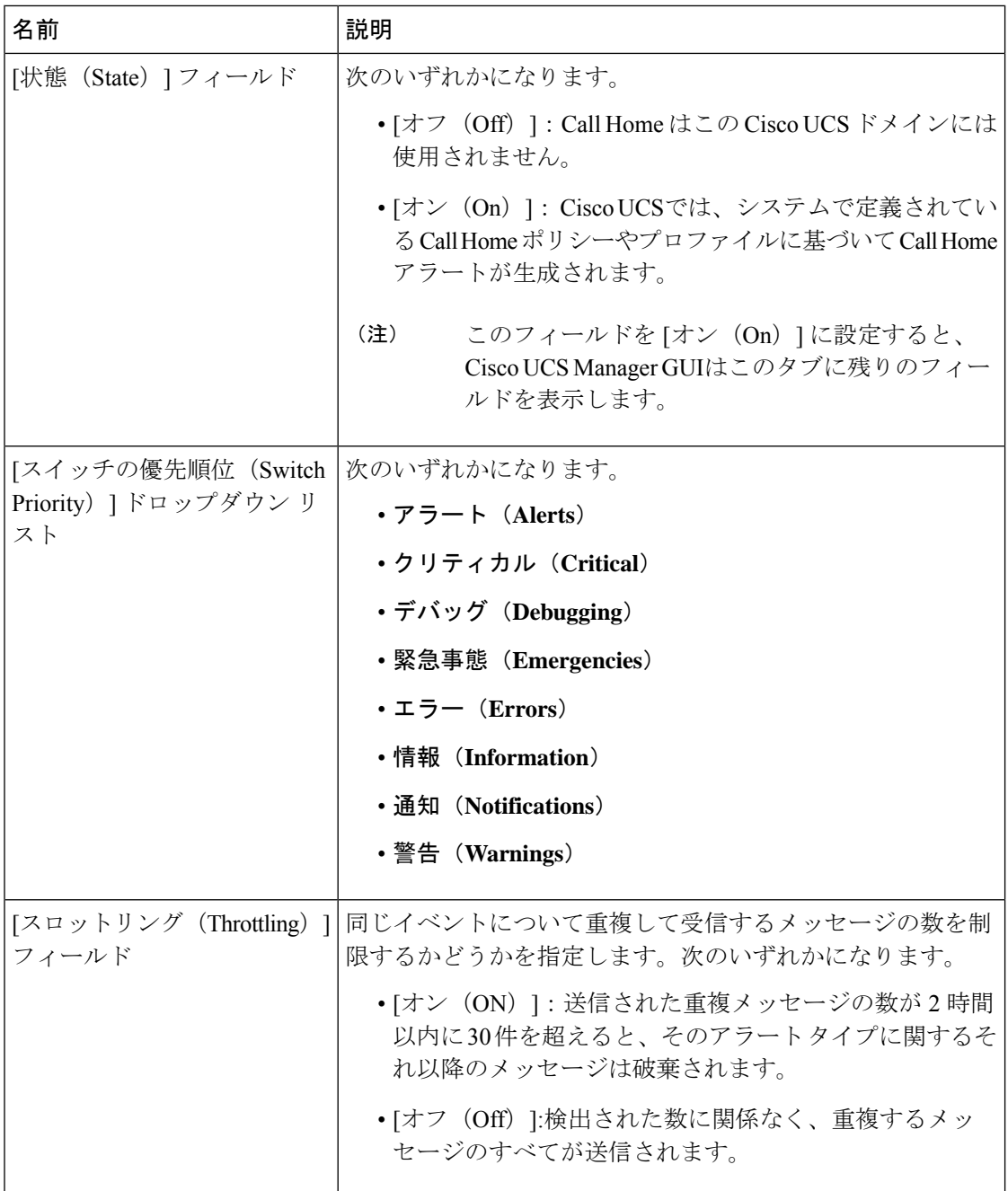

- a) [状態 (State) ] フィールド で、[On] をクリックします。
	- このフィールドを [オン (On) ] に設定すると、Cisco UCS Manager GUIはこの タブに残りのフィールドを表示します。 (注)
- b) [スイッチの優先順位(SwitchPriority)]ドロップダウンリストから、次のいずれかのレベ ルを選択します。

• アラート(**Alerts**)

- クリティカル(**Critical**)
- デバッグ(**Debugging**)
- 緊急事態(**Emergencies**)
- エラー(**Errors**)
- 情報(**Information**)
- 通知(**Notifications**)
- 警告(**Warnings**)

ファブリック インターコネクトの複数のペアがある大規模な Cisco UCS の展開の場合は、 メッセージの受信者がメッセージの優先順位を判断できるようこのフィールドを使用して 特定の1つの Cisco UCS ドメインからのメッセージにシビラティ (重大度) を割り当てる ことができます。このフィールドは、小規模な Cisco UCS の展開(単一の Cisco UCS ドメ イン など)には有用でないことがあります。

ステップ **5** [Contact Information] 領域で、次のフィールドに必要な連絡先情報を入力します。

| 名前                                      | 説明                                                                                                    |
|-----------------------------------------|----------------------------------------------------------------------------------------------------|
| [連絡先(Contact)] フィール<br>$\mathbf{F}$     | 主要 Call Home 連絡先。<br>255 文字以下の ASCII 文字で入力します。                                                                                                    |
| [電話(Phone)] フィールド                       | 主要連絡先の電話番号。<br>+ (プラス記号) と国番号から始まる国際形式の番号を入力し<br>ます。ハイフンは使用できますが、カッコは使用できません。                                                                                                    |
| [電子メール(Email)] フィー<br>ルド                | - 主要連絡先の電子メール アドレス。<br>Cisco Smart Call Home によってこの電子メール アドレスに登<br>録メールが送信されます。<br>(注)<br>電子メールアドレスに#(ハッシュ記号)、スペー<br>ス、&(アンパサンド)などの特殊文字が含まれて<br>いると、電子メールサーバが電子メールメッセー<br>ジをそのアドレスに配信できないことがありま<br>す。RFC2821 およびRFC2822 に準拠し、7 ビット<br>ASCII 文字のみを含む電子メールアドレスを使用<br>することをお勧めします。 |
| [アドレス (Address) ] フィー   主要連絡先の住所。<br>ルド | 255 文字以下の ASCII 文字で入力します。                                                                                                    |

ステップ **6** [Ids] 領域で、Call Home が使用する ID 情報を次のフィールドに入力します。

ヒント Smart Call Home を設定しない場合は、この手順を省略できます。

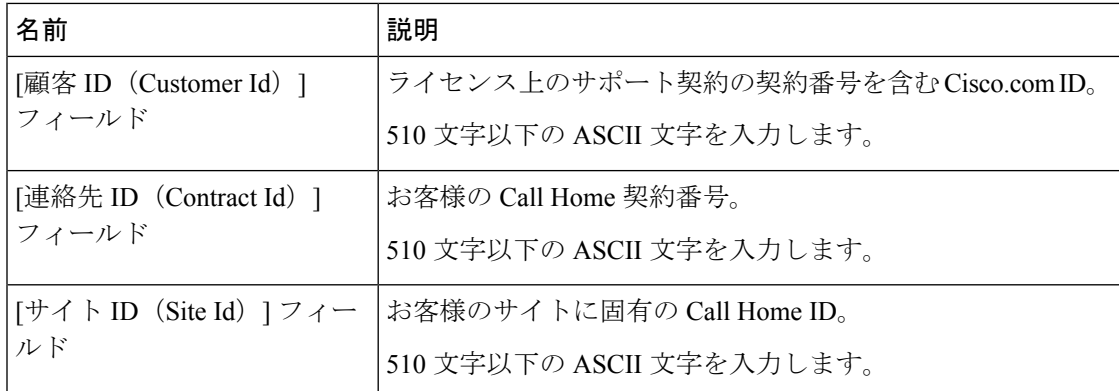

ステップ **7** [Email Addresses] 領域で、Call Home アラート メッセージの電子メール情報を次のフィールド に入力します。

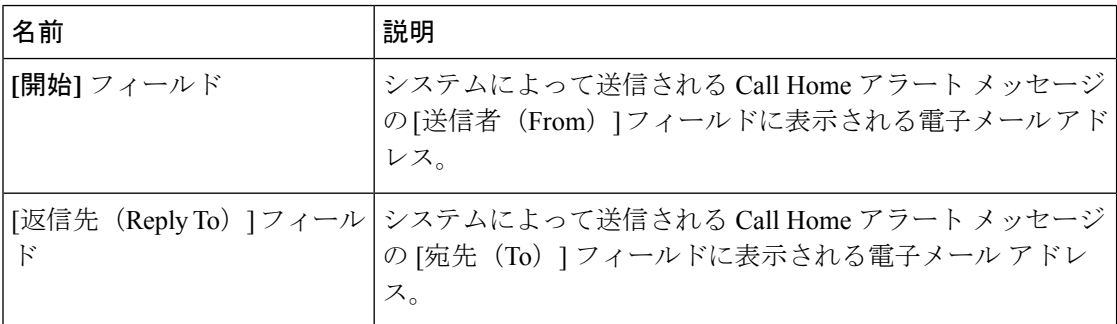

ステップ **8** [SMTP Server] 領域で、Call Home が電子メール メッセージを送信する SMTP サーバーに関す る情報を次のフィールドに入力します。

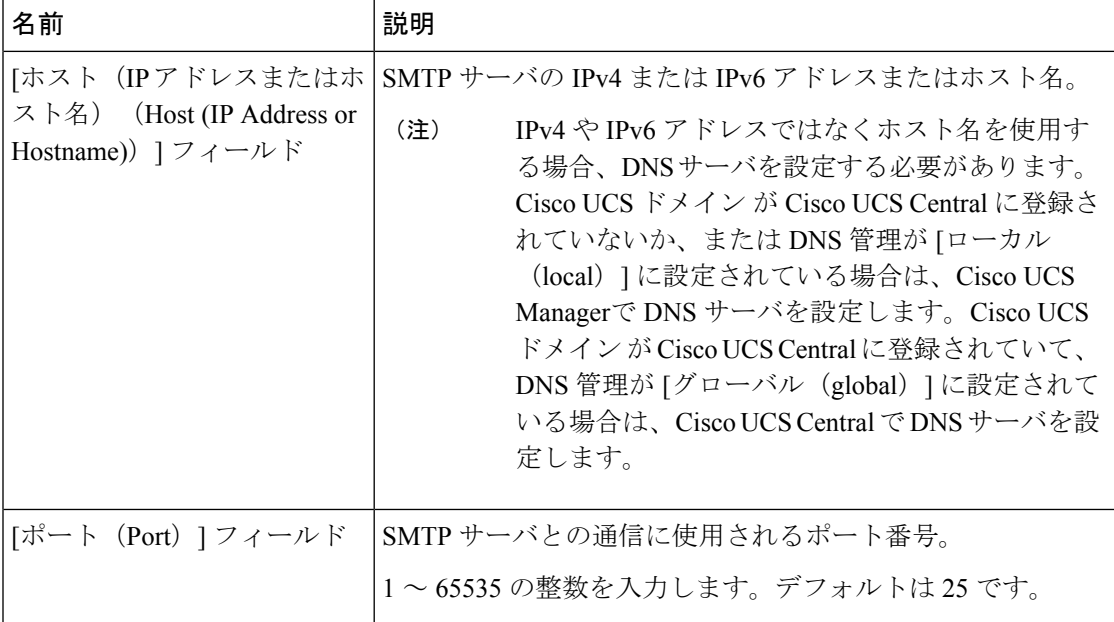

ステップ **9 [Save Changes]**をクリックします。

### **Call Home** のディセーブル化

この手順は任意です。

CiscoUCSドメインをアップグレードすると、アップグレードプロセスを完了するためにCisco UCSManagerによってコンポーネントが再起動されます。この再起動によって、サービスの中 断およびコンポーネントの障害と同じイベントが発生し、CallHomeアラートの送信がトリガー されます。アップグレードの開始前に Call Home をディセーブルにしない場合は、アップグ レードに関連したコンポーネントの再起動によって生成されるアラートを無視してください。

### 手順

- ステップ **1** [ナビゲーション]ペインで、[管理者]をクリックします。
- ステップ **2 [**すべて**]** > **[**通信管理**]** > **[Call Home]**を展開します。
- ステップ **3** [Work] ペインで、[General] タブをクリックします。
- ステップ **4** [Admin] 領域で、[状態(State)] フィールド で [Off] をクリックします。
	- このフィールドを[Off]に設定すると、CiscoUCSManagerはこのタブの残りのフィー ルドを非表示にします。 (注)

ステップ **5 [Save Changes]**をクリックします。

### **Call Home** のイネーブル化

この手順は任意です。ファームウェアのアップグレードを開始する前に Call Home をディセー ブルにした場合にのみ、イネーブルにする必要があります。

- ステップ **1** [ナビゲーション]ペインで、[管理者]をクリックします。
- ステップ **2 [**すべて**]** > **[**通信管理**]** > **[Call Home]**を展開します。
- ステップ **3** [Work] ペインで、[General] タブをクリックします。
- ステップ **4** [Admin] 領域で、[状態(State)] フィールド [On] をクリックします。
	- このフィールドを [オン(On)] に設定すると、Cisco UCS Manager GUIはこのタブ に残りのフィールドを表示します。 (注)
- ステップ **5 [Save Changes]**をクリックします。

### 次のタスク

Call Home が完全に設定されていることを確認します。

### システム インベントリ メッセージの設定

### 手順

- ステップ **1** [ナビゲーション]ペインで、[管理者]をクリックします。
- ステップ **2 [**すべて**]** > **[**通信管理**]** > **[Call Home]**を展開します。
- ステップ **3** [Work] ペインで [System Inventory] タブをクリックします。
- ステップ **4** [Properties] 領域で、次のフィールドに値を入力します。

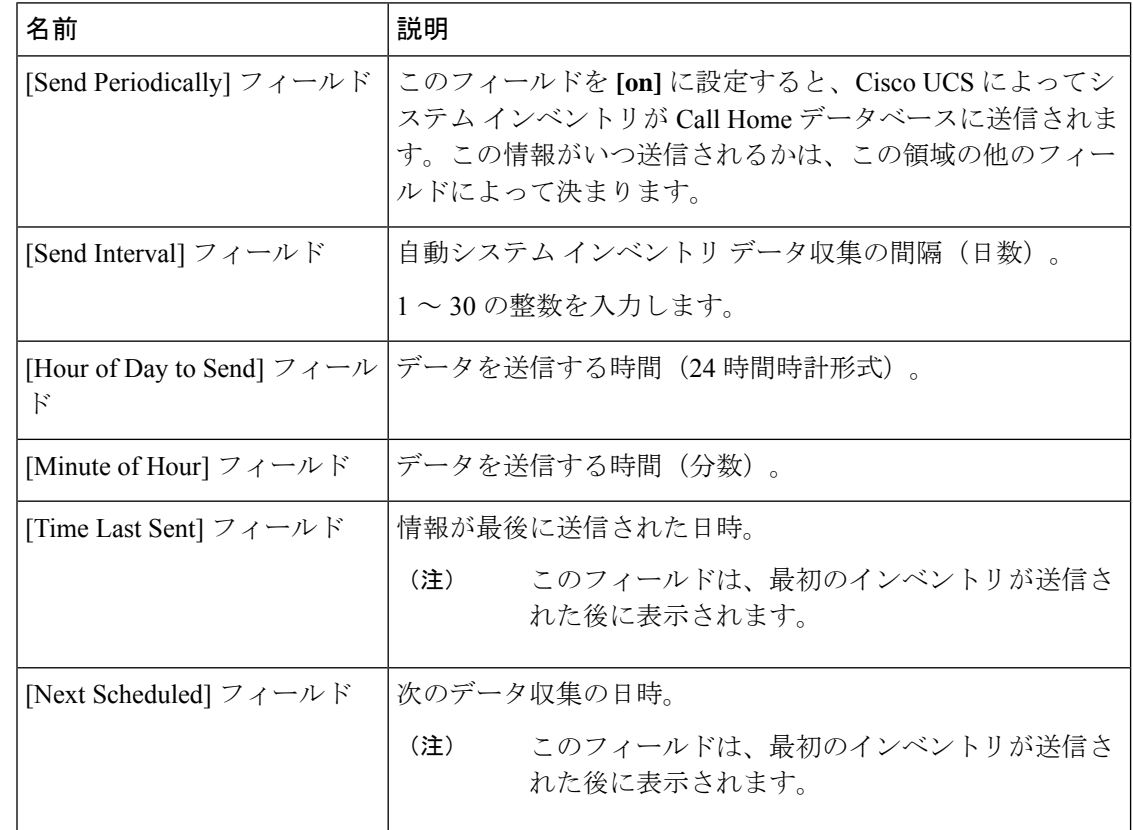

ステップ **5 [Save Changes]**をクリックします。

### システム インベントリ メッセージの送信

スケジュール済みメッセージ以外のシステム インベントリ メッセージを手動で送信する必要 がある場合は、この手順を使用します。

 $\mathscr{D}_{\mathscr{A}}$ (注) システム インベントリ メッセージは、CiscoTAC-1 プロファイルで定義された受信者だけに送 信されます。

### 手順

- ステップ **1** [ナビゲーション]ペインで、[管理者]をクリックします。
- ステップ **2 [**すべて**]** > **[**通信管理**]** > **[Call Home]**を展開します。
- ステップ **3** [Work] ペインで [System Inventory] タブをクリックします。
- ステップ **4** [Actions] 領域で [Send System Inventory Now] をクリックします。

Cisco UCS Manager は、ただちに Call Home に設定された受信者にシステム インベントリ メッ セージを送信します。

### **Call Home** プロファイルの設定

### **Call Home** プロファイル

Call Home プロファイルは、指定した受信者に送信されるアラートを決定します。プロファイ ルを設定して、必要なシビラティ(重大度)のイベントと障害に対する電子メールアラート、 およびアラートのカテゴリを表す特定のアラート グループに対する電子メール アラートを送 信できます。また、これらのプロファイルを使用して特定の受信者およびアラートグループの セットに対してアラートの形式を指定することもできます。

アラートグループおよびCall Homeプロファイルによって、アラートをフィルタリングし、特 定のプロファイルがアラートの特定のカテゴリだけを受信できるようにすることができます。 たとえば、データセンターにはファンおよび電源の問題を処理するハードウェアチームがある 場合があります。このハードウェアチームは、サーバのPOST障害やライセンスの問題は扱い ません。ハードウェアチームが関連したアラートだけを受信するようにするには、ハードウェ ア チームの Call Home プロファイルを作成し、「環境」アラート グループだけをチェックし ます。

デフォルトでは、Cisco TAC-1 プロファイルを設定する必要があります。指定したレベルのイ ベントが発生したときに電子メール アラートを 1 つ以上のアラート グループに送るための追 加プロファイルを作成し、それらのアラートについて適切な量の情報とともに受信者を指定す ることもできます。

たとえば、高いシビラティ(重大度)の障害に対して次の 2 つのプロファイルを設定できま す。

• アラートグループにアラートを送信する短いテキスト形式のプロファイル。このグループ のメンバーは、障害に関する1~2行の説明を受け取ります(この説明を使用して問題を 追跡できます)。

• CiscoTACアラートグループにアラートを送信するXML形式のプロファイル。このグルー プのメンバーは、マシンが読み取り可能な形式で詳細なメッセージを受け取ります(Cisco Systems Technical Assistance Center 推奨)。

### **Call Home** アラート グループ

アラートグループは、事前定義されたCallHomeアラートのサブセットです。アラートグルー プを使用すると、事前定義されたまたはカスタムの Call Home プロファイルに送信する一連の Call Home アラートを選択できます。Cisco UCS Manager は、次の条件下でのみ、接続先プロ ファイルの電子メール接続先に Call Home アラートを送信します。

- Call Home アラートが、その宛先プロファイルに関連付けられているアラート グループの いずれかに属する場合。
- 宛先プロファイルに設定されているメッセージの重要度以上の Call Home メッセージの重 要度をアラートが持つ場合。

Cisco UCS Manager が生成する各アラートは、アラート グループによって表されるカテゴリに 分けられます。次の表では、それらのアラート グループについて説明します。

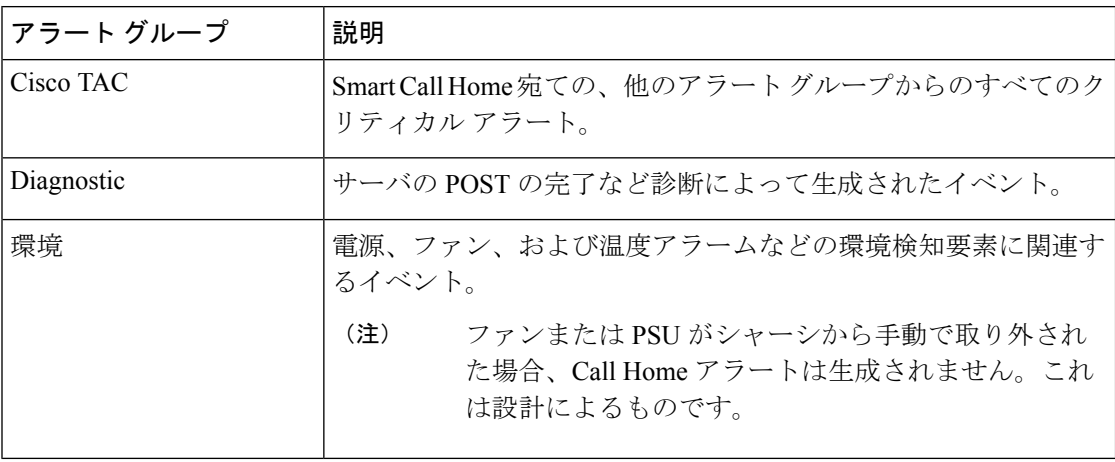

#### **Call Home** プロファイルの作成

デフォルトでは、Cisco TAC-1 プロファイルを設定する必要があります。しかし、プロファイ ルを追加作成することにより、指定したレベルでイベントが発生したときに、指定された1つ 以上のグループにアラート メールを送信することもできます。

- ステップ **1** [ナビゲーション]ペインで、[管理者]をクリックします。
- ステップ **2 [**すべて**]** > **[**通信管理**]** > **[Call Home]**を展開します。
- ステップ **3** [Work] ペインで、[Profiles] タブをクリックします。
- ステップ **4** テーブルの右側のアイコン バーで、[+] をクリックします。

[+] アイコンが無効になっている場合、テーブルのいずれかのエントリをクリックして、有効 にします。

ステップ5 [Call Home プロファイルの作成 (Create Call Home Profile) | ダイアログボックスで、次の情報 フィールドに値を入力します。

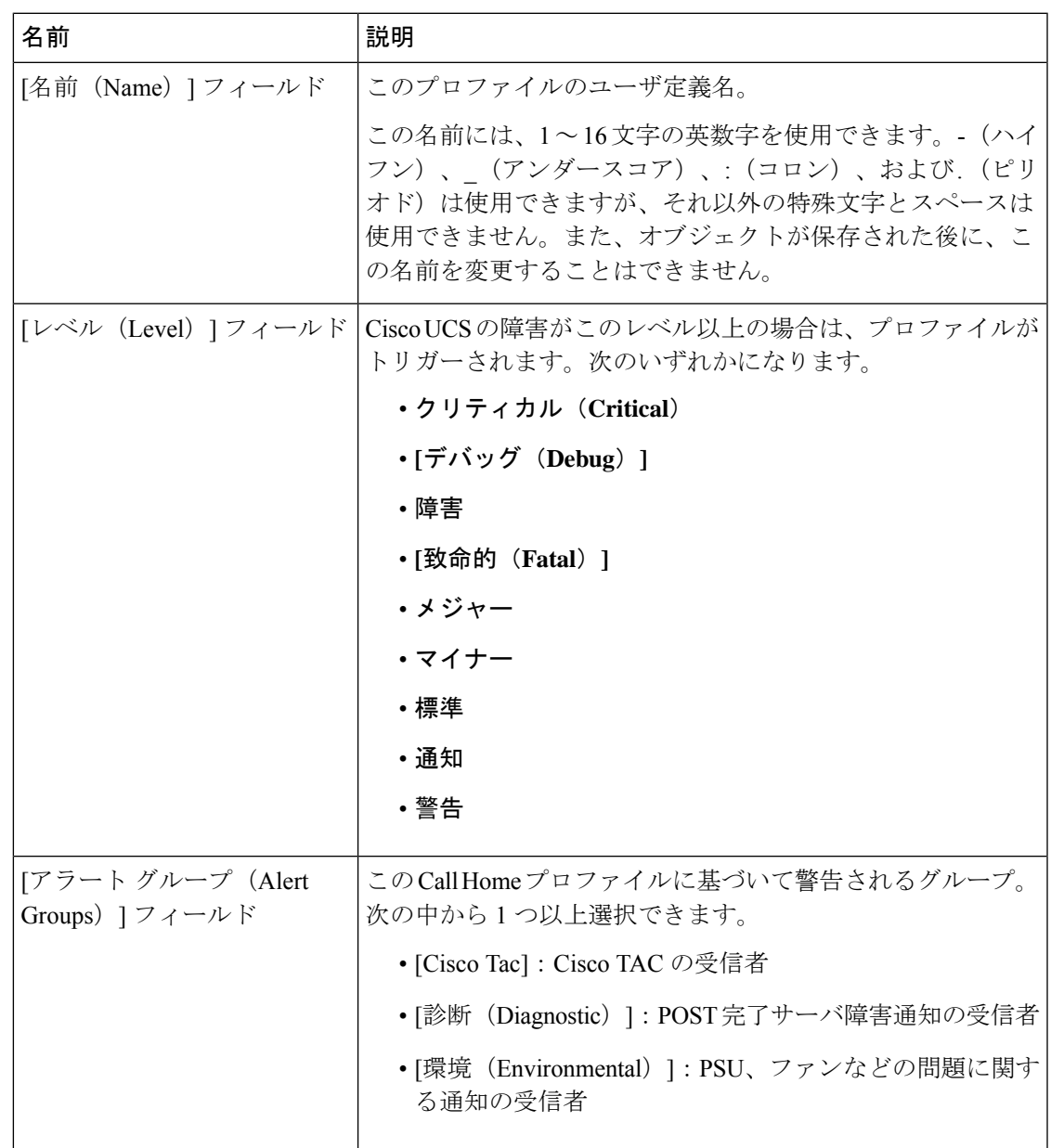

ステップ **6** [E メールの設定(Email Configuration)] 領域で、次のフィールドに値を入力して電子メール アラートを設定します。

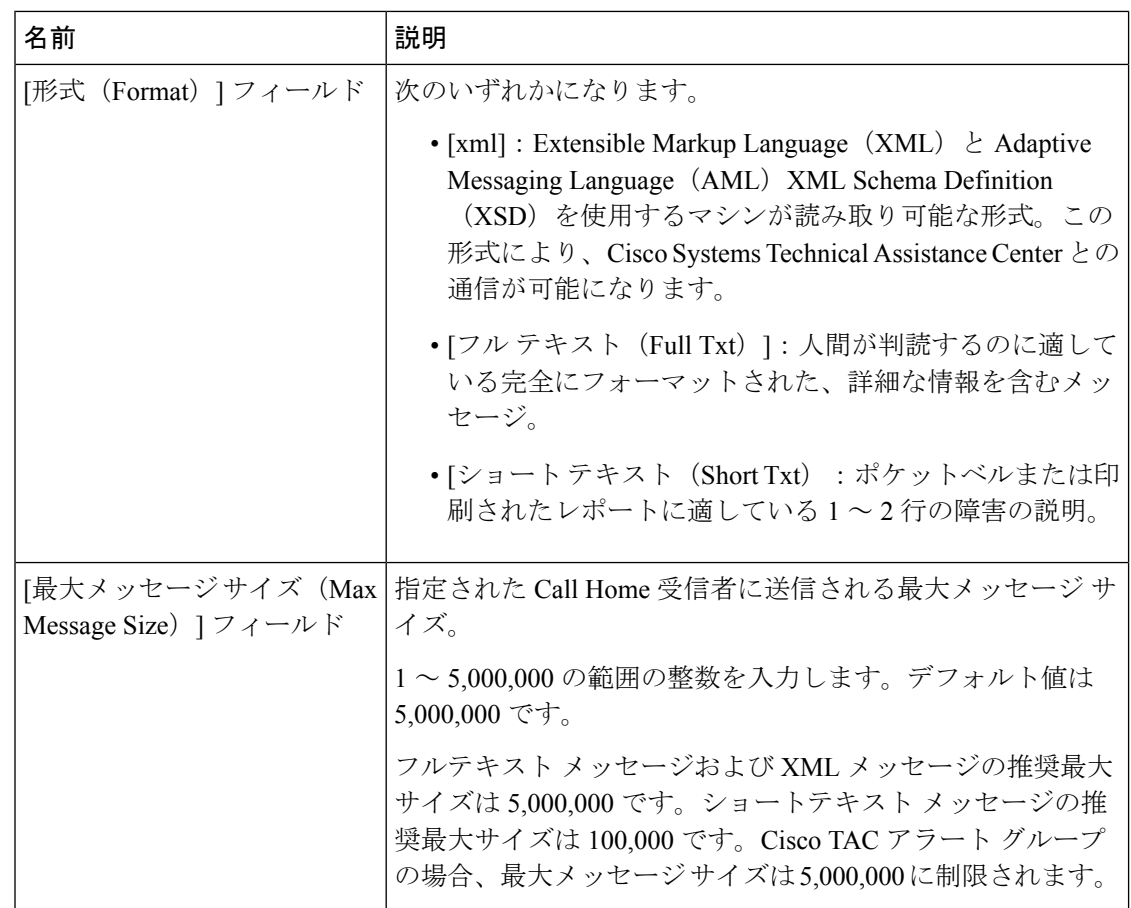

- ステップ **7** [受信者(Recipients)] 領域で次の操作を行って電子メール アラートの受信者を 1 つ以上追加 します。
	- a) テーブルの右側のアイコン バーで、[+] をクリックします。
	- b) [メール受信者を追加 (Add Email Recipients) ]ダイアログボックスで、[電子メール (Email)] フィールドで Call Home アラートを送信する宛先メール アドレスを入力します。 入力したメール アドレスで Callhome アラート/障害を受信するようになります。

保存した電子メール アドレスは削除できますが、変更はできません。

c) [OK] をクリックします。

ステップ **8** [OK] をクリックします。

**Call Home** プロファイルの削除

手順

ステップ **1** [ナビゲーション]ペインで、[管理者]をクリックします。

ステップ **2 [**すべて**]** > **[**通信管理**]** > **[Call Home]**を展開します。

- ステップ **3** [Work] ペインで、[Profiles] タブをクリックします。
- ステップ **4** 削除するプロファイルを右クリックし、[削除(Delete)] を選択します。
- ステップ **5 [Save Changes]**をクリックします。

### **Call Home** ポリシーの設定

### **Call Home** ポリシー

Call Home ポリシーは、特定の種類の障害またはシステム イベントに対して Call Home アラー トを送信するかどうかを決定します。デフォルトでは、特定の種類の障害およびシステムイベ ントに対してアラートを送信するよう Call Home がイネーブルになります。

デフォルトの障害やシステム イベントを処理しないように Cisco UCS Manager を設定できま す。 (注)

ある種類の障害またはイベントに対してアラートを無効にするには、まず最初にその種類に対 して Call Home ポリシーを作成し、次にそのポリシーを無効にします。

### **Call Home** ポリシー

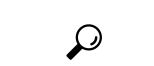

ヒント デフォルトでは、すべての Call Home ポリシーが有効になっており、重要なシステムイベント すべてについてアラートが電子メールで送信されます。

### 手順

- ステップ **1** [ナビゲーション]ペインで、[管理者]をクリックします。
- ステップ **2 [**すべて**]** > **[**通信管理**]** > **[Call Home]**を展開します。
- ステップ **3** [Work] ペインの [Call Home Policies] タブをクリックします。
- ステップ **4** テーブルの右側のアイコン バーで、[+] をクリックします。

[+] アイコンが無効になっている場合、テーブルのいずれかのエントリをクリックして、有効 にします。

ステップ **5** [Call Home ポリシーの作成(Create Call Home Policy)] ダイアログボックスで、次のフィール ドに値を入力します。

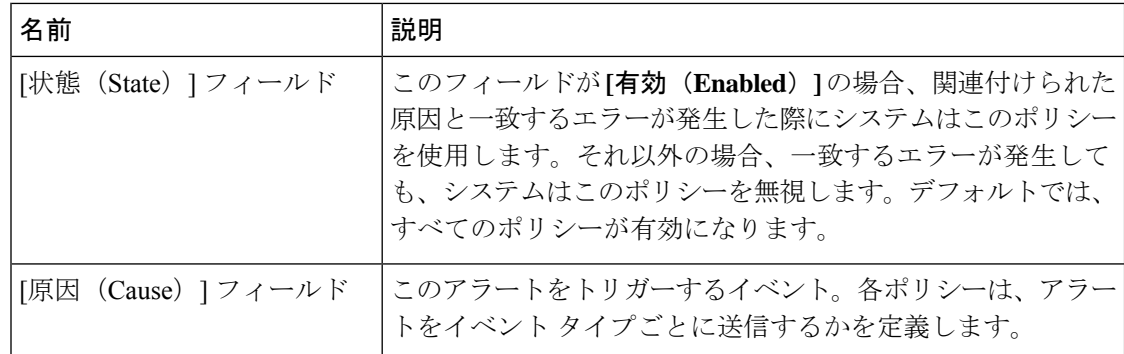

- ステップ **6** [OK] をクリックします。
- ステップ **7** 異なる種類の障害またはイベントに Call Home ポリシーを設定する場合は、ステップ 4 および 5 を繰り返します。

**Call Home** ポリシーのディセーブル化

手順

- ステップ **1** [ナビゲーション]ペインで、[管理者]をクリックします。
- ステップ **2 [**すべて**]** > **[**通信管理**]** > **[Call Home]**を展開します。
- ステップ **3** [Work] ペインの [Call Home Policies] タブをクリックします。
- ステップ **4** ディセーブルにするポリシーを右クリックし、[Show Navigator] を選択します。
- ステップ **5** [State] フィールドで、[Disabled] をクリックします。
- ステップ **6** [OK] をクリックします。

**Call Home** ポリシーのイネーブル化

- ステップ **1** [ナビゲーション]ペインで、[管理者]をクリックします。
- ステップ **2 [**すべて**]** > **[**通信管理**]** > **[Call Home]**を展開します。
- ステップ **3** [Work] ペインの [Call Home Policies] タブをクリックします。
- ステップ **4** イネーブルにするポリシーを右クリックし、[Show Navigator] を選択します。
- ステップ **5** [State] フィールドで、[Enabled] をクリックします。
- ステップ **6** [OK] をクリックします。
**Call Home** ポリシーの削除

手順

ステップ **1** [ナビゲーション]ペインで、[管理者]をクリックします。 ステップ **2 [**すべて**]** > **[**通信管理**]** > **[Call Home]**を展開します。

- ステップ **3** [Work] ペインの [Call Home Policies] タブをクリックします。
- ステップ **4** 無効にするポリシーを右クリックし、[削除(Delete)] を選択します。
- ステップ **5 [Save Changes]**をクリックします。

### **Cisco Smart Call Home**

CiscoSmart Call Home は、Cisco UCS の Call Home 機能を強化する Web アプリケーションです。 Smart Call Home により、予防的な診断および重要なシステム イベントのリアルタイムの電子 メールアラートが提供されます。それにより、ネットワークの可用性が高まり、運用効率が向 上します。Smart Call Home は、Cisco UCS の Cisco Unified Computing Support Service と Cisco Unified Computing Mission Critical Support Service によって提供されるセキュア接続のサービス です。

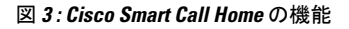

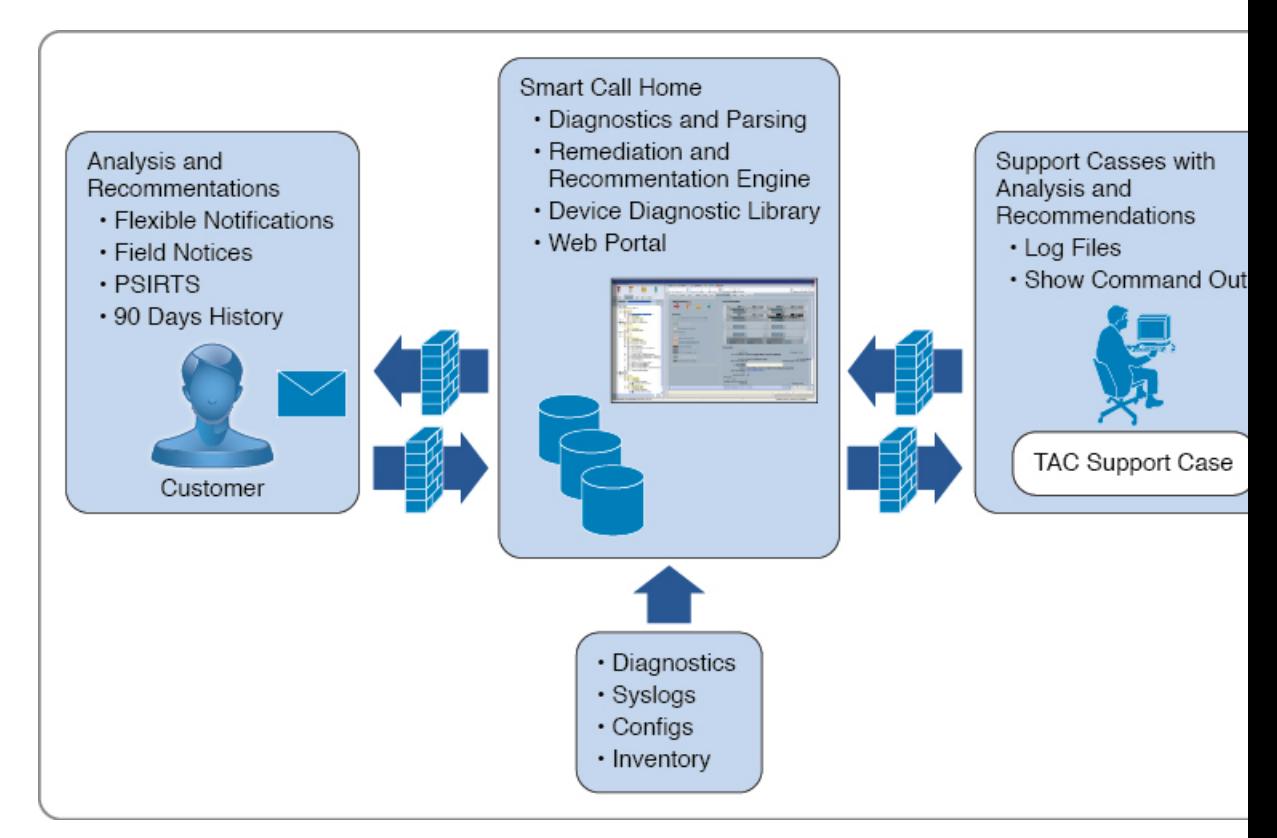

Smart Call Home を使用するには、次のものが必要です。 (注)

- 対応する Cisco Unified ComputingSupportService 契約または Cisco Unified Computing Mission Critical Support Service 契約と関連付けられた Cisco.com ID。
- 登録されるデバイス用の Cisco Unified Computing Support Service または Cisco Unified Computing Mission Critical Support Service

Smart Call Home 電子メール アラートを Smart Call Home System またはセキュアな Transport Gateway のいずれかに送信するように、Cisco UCS Manager を設定し、登録できます。セキュ アなTransport Gatewayに送信された電子メールアラートは、HTTPSを使用してSmartCall Home System に転送されます。

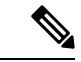

- (注)
- セキュリティ上の理由から、Transport Gateway オプションの使用を推奨します。Transport Gateway は、Cisco.com からダウンロードできます。

Smart Call Home を設定するには、次の手順を実行します。

- Smart Call Home 機能をイネーブルにします。
- 連絡先情報を設定します。
- 電子メール情報を設定します。
- SMTP サーバ情報を設定します。
- デフォルトの CiscoTAC-1 プロファイルを設定します。

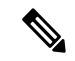

- Callhome sendtestAlert 機能を適用するには、電子メールの接続先 の少なくとも 1 つを CiscoTAC-1 以外のプロファイルに設定する 必要があります。 (注)
	- Smart Call Home インベントリ メッセージを送信して、登録プロセスを開始します。
	- Call Home カスタマー ID として Cisco UCS ドメイン に使用する予定の Cisco.com ID にそ の資格として登録の契約番号が追加されていることを確認します。この ID は、Cisco.com の Profile Manager の [Additional Access] の下にある [Account Properties] 内で更新できます。

#### **Smart Call Home** の設定

- ステップ **1** [ナビゲーション]ペインで、[管理者]をクリックします。
- ステップ **2 [**すべて**]** > **[**通信管理**]** > **[Call Home]**を展開します。
- ステップ **3** [Work] ペインで、[General] タブをクリックします。
- ステップ **4** [Admin] 領域で次の作業を行い、Call Home をイネーブルにします。
	- a) [状態 (State) ] フィールド で、[On] をクリックします。
		- このフィールドを [オン (On) ] に設定すると、Cisco UCS Manager GUIはこの タブに残りのフィールドを表示します。 (注)
	- b) [スイッチの優先順位(SwitchPriority)]ドロップダウンリストから、次のいずれかの緊急 度レベルを選択します。
		- アラート(**Alerts**)
		- クリティカル(**Critical**)
		- デバッグ(**Debugging**)
		- 緊急事態(**Emergencies**)
		- エラー(**Errors**)
		- 情報(**Information**)
		- 通知(**Notifications**)
		- 警告(**Warnings**)
- ステップ5 同じイベントについて重複して受信するメッセージの数を制限するかどうかを指定します。次 のいずれかになります。
	- [オン(ON)]:送信された重複メッセージの数が 2 時間以内に 30 件を超えると、そのア ラート タイプに関するそれ以降のメッセージは破棄されます。
	- [オフ(Off)]:検出された数に関係なく、重複するメッセージのすべてが送信されます。
- ステップ **6** [Contact Information] 領域で、次のフィールドに必要な連絡先情報を入力します。

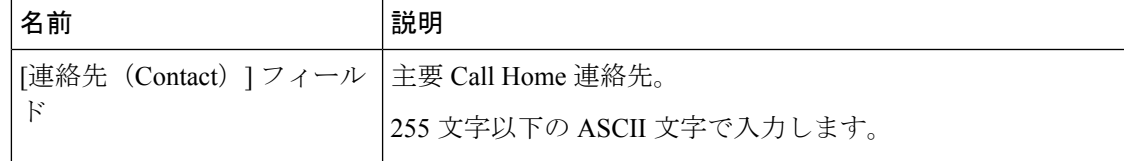

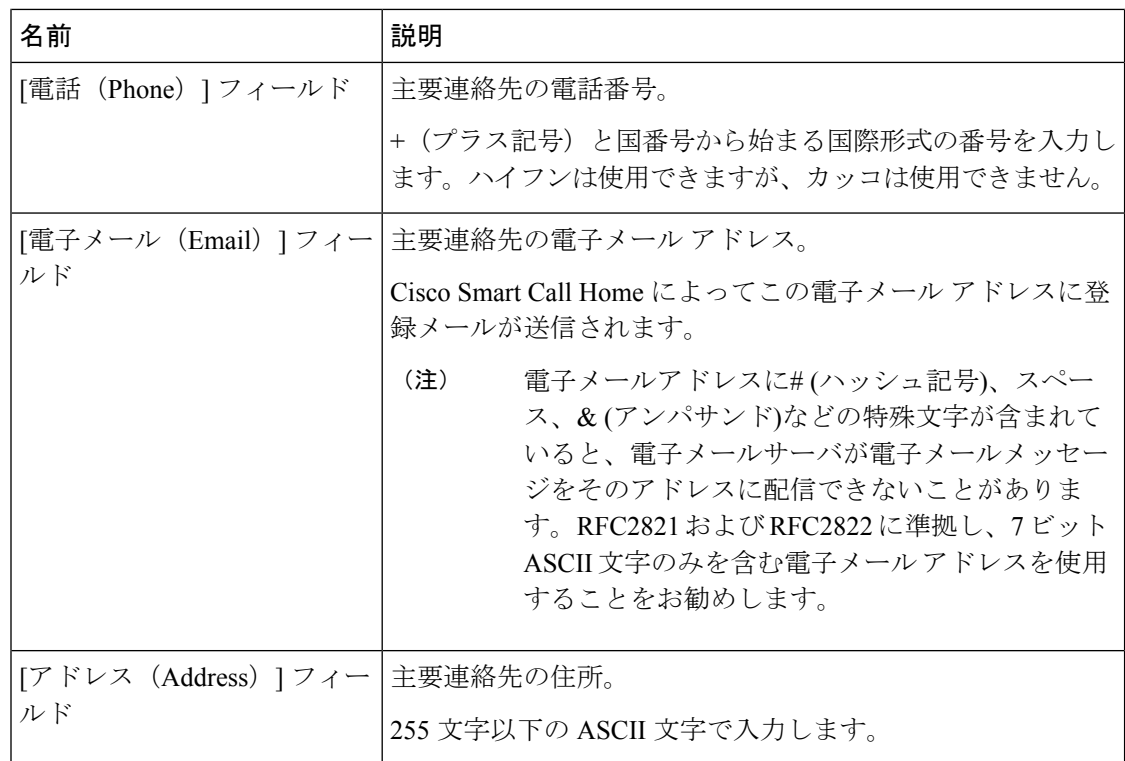

ステップ **7** [Ids] 領域で、次のフィールドに Smart Call Home ID 情報を入力します。

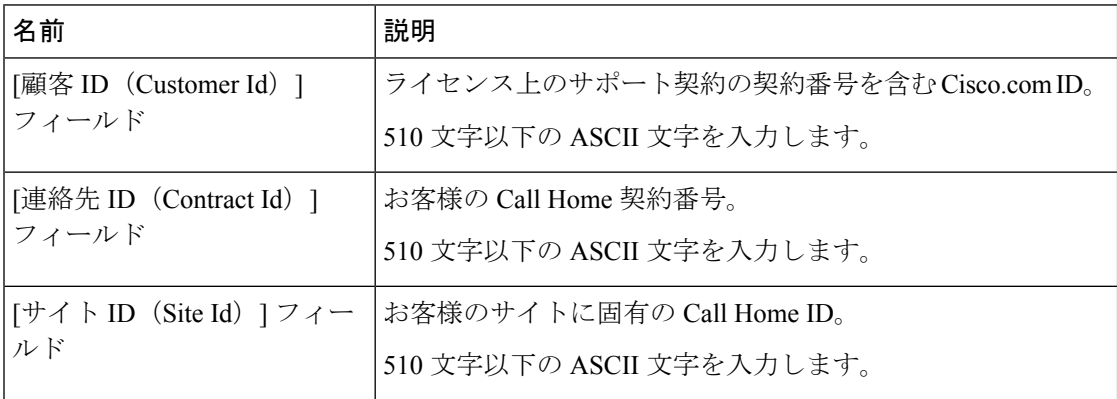

ステップ **8** [Email Addresses] 領域で、次のフィールドに Smart Call Home アラート メッセージの電子メー ル情報を入力します。

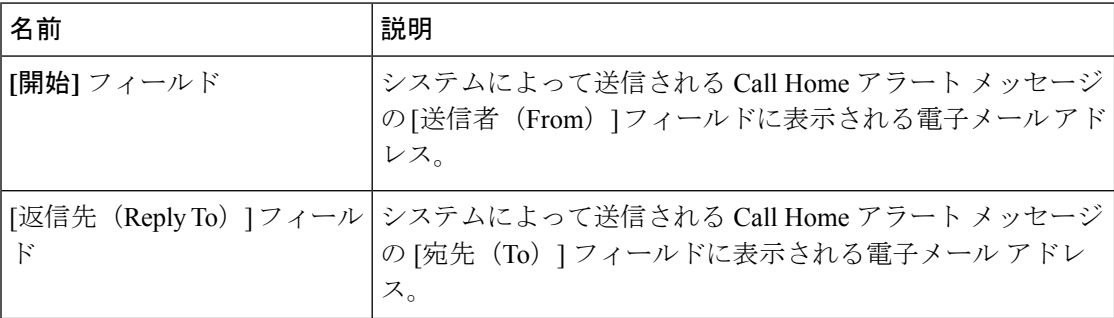

ステップ **9** [SMTP Server] 領域で、次のフィールドに Call Home が電子メール メッセージを送信するため に使用する SMTP サーバに関する情報を入力します。

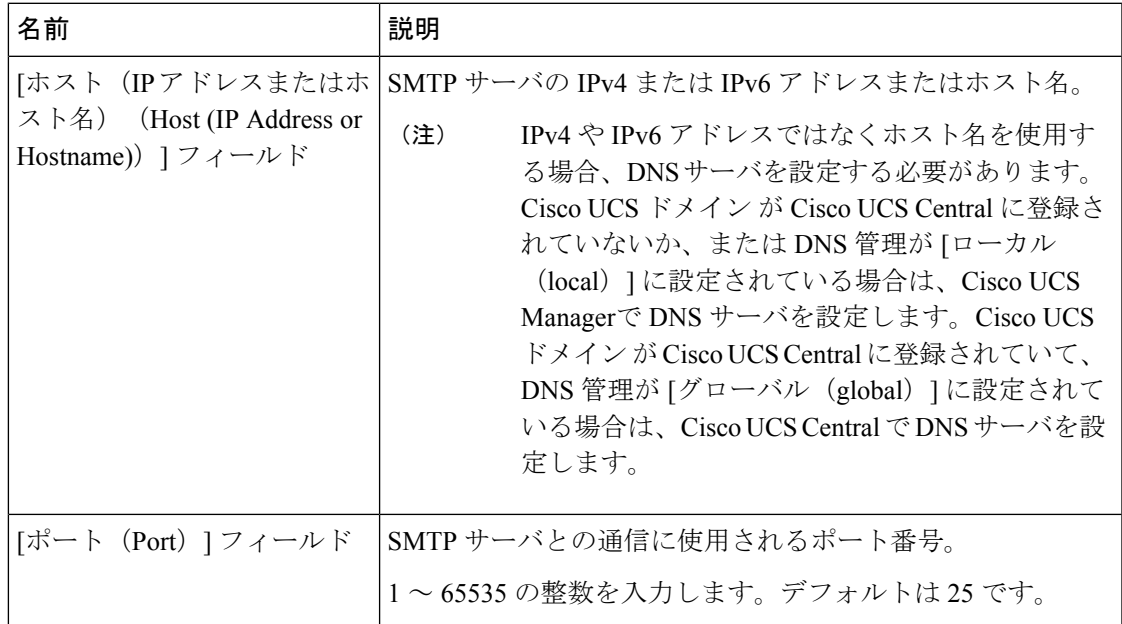

ステップ **10 [Save Changes]**をクリックします。

### デフォルトの **Cisco TAC-1** プロファイルの設定

CiscoTAC-1 プロファイルのデフォルト設定は次のとおりです。

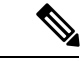

- Callhome sendtestAlert機能を適用するには、電子メールの接続先の少なくとも1つをCiscoTAC-1 以外のプロファイルに設定する必要があります。 (注)
	- レベルは標準です
	- CiscoTAC 警報グループだけが選択されています
	- 形式は xml です
	- 最大メッセージ サイズは 5000000 です

- ステップ **1** [ナビゲーション]ペインで、[管理者]をクリックします。
- ステップ **2 [**すべて**]** > **[**通信管理**]** > **[Call Home]**を展開します。
- ステップ **3** [Work] ペインで、[Profiles] タブをクリックします。

ステップ **4** Cisco TAC-1 プロファイルを右クリックし、[Recipient] を選択します。

- ステップ **5** [Add Email Recipients] ダイアログボックスで、次の手順を実行します。
	- a) [電子メール(Email)]フィールドで、Call Homeアラートの送信先の電子メールアドレス を入力します。
		- たとえば、「callhome@cisco.com」と入力します。

保存した電子メール アドレスは削除できますが、変更はできません。

b) [OK] をクリックします。

#### **Smart Call Home** に対するシステム インベントリ メッセージの設定

- ステップ **1** [ナビゲーション]ペインで、[管理者]をクリックします。
- ステップ **2 [**すべて**]** > **[**通信管理**]** > **[Call Home]**を展開します。
- ステップ **3** [Work] ペインで [System Inventory] タブをクリックします。
- ステップ **4** [Properties] 領域で、次のフィールドに値を入力して、システム インベントリ メッセージを Smart Call Home に送信する方法を指定します。

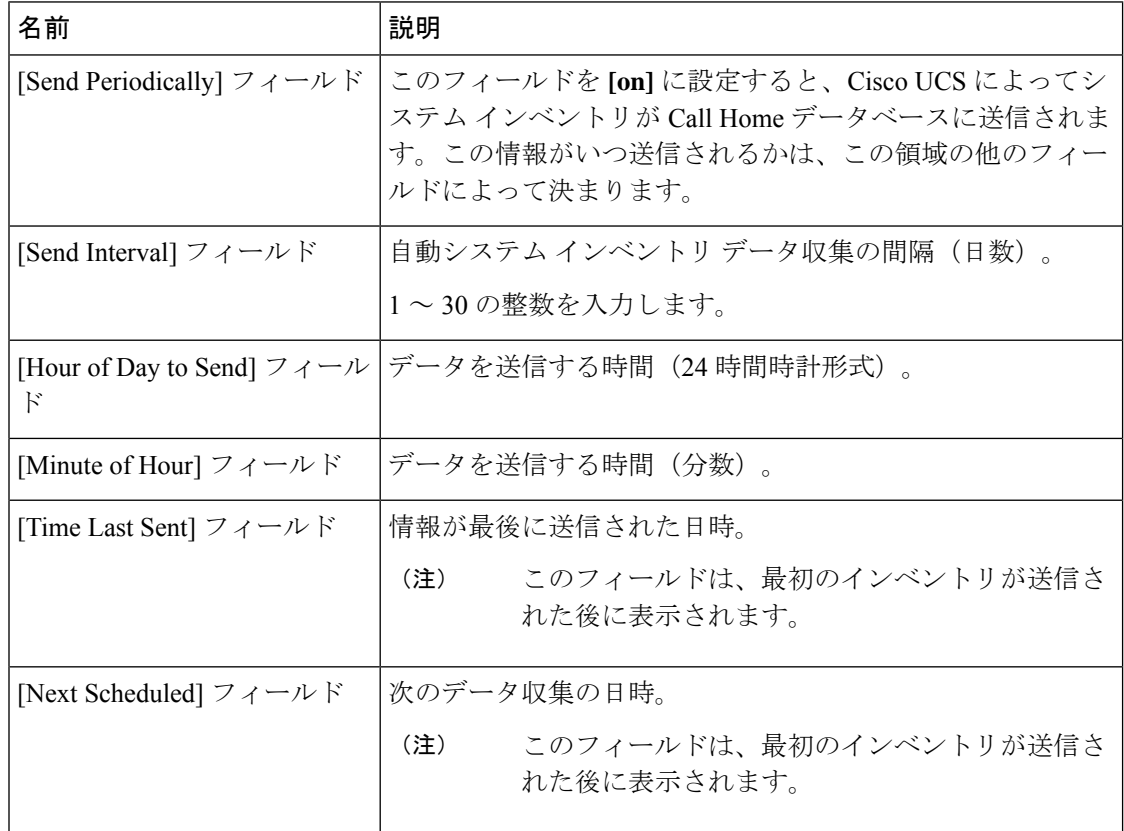

ステップ **5 [Save Changes]**をクリックします。

#### **Smart Call Home** の登録

#### 手順

- ステップ **1** [ナビゲーション]ペインで、[管理者]をクリックします。
- ステップ **2 [**すべて**]** > **[**通信管理**]** > **[Call Home]**を展開します。
- ステップ **3** [Work] ペインで [System Inventory] タブをクリックします。
- ステップ **4** [Actions] 領域で [Send System Inventory Now] をクリックし、登録プロセスを開始します。 シスコがシステムインベントリを受信すると、SmartCall Homeの登録電子メールが、[General] タブの [Contact Information] 領域で設定した電子メール アドレスに送信されます。
- ステップ **5** シスコから登録電子メールを受信したら、SmartCallHomeの登録を完了するために、次の手順 を実行します。
	- a) 電子メール内のリンクをクリックします。

リンクにより Web ブラウザで Cisco Smart Call Home [ポータルが](http://tools.cisco.com/sch)開きます。

- b) Cisco Smart Call Home ポータルにログインします。
- c) Cisco Smart Call Home によって示される手順に従います。

条項および条件に同意したら、Cisco UCS ドメインの Cisco Smart Call Home 登録は完了で す。

I

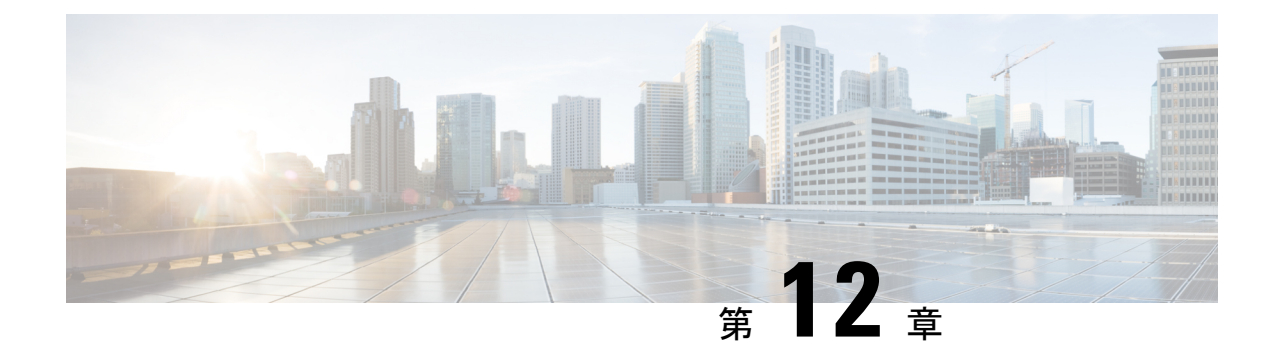

# データベースのヘルス モニタリング

- Cisco UCS Manager データベースのヘルス モニタリング (101 ページ)
- 内部バックアップの間隔の変更 (101 ページ)
- ヘルス チェックのトリガー (102 ページ)
- ヘルス チェックの間隔の変更 (102 ページ)

# **Cisco UCS Manager** データベースのヘルス モニタリング

Cisco UCS Manager は、ファブリック インターコネクトに保存された SQLite データベースを使 用して、設定およびインベントリを保持します。フラッシュと NVRAM ストレージ デバイス の両方でデータが破損すると、障害が発生して顧客の設定データが失われる可能性がありま す。Cisco UCS Manager には、Cisco UCS Manager のデータベースの整合性を向上させるため に、複数のプロアクティブなヘルス チェックおよびリカバリ メカニズムが備わっています。 これらのメカニズムはデータベース ヘルスのアクティブなモニタリングを有効にします。

- ·定期的なヘルスチェック:データベースの整合性を定期的にチェックすることで、あらゆ る破損を検知してプロアクティブに回復させることができます。ヘルス チェックのトリ ガー(102ページ)、およびヘルスチェックの間隔の変更(102ページ)を参照してくだ さい。
- 定期的なバックアップ:システムの定期的な内部 Full State バックアップにより、回復不 可能なエラーが発生した場合に、よりスムーズに復旧できます。「内部バックアップの間 隔の変更 (101 ページ)」を参照してください。

## 内部バックアップの間隔の変更

内部バックアップを実行する間隔を変更できます。バックアップを無効にするには、値を0に 設定します。

#### 手順

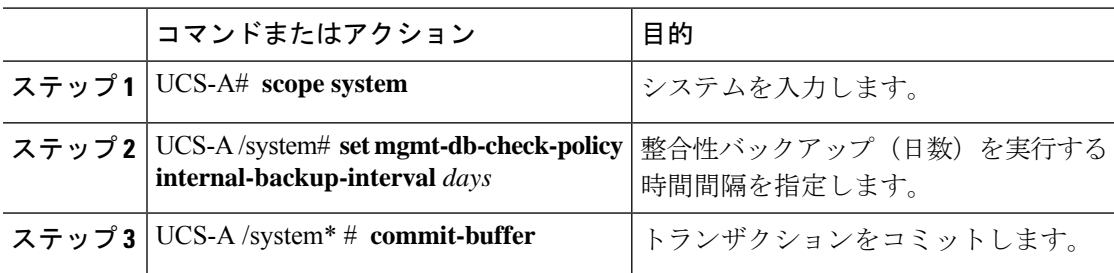

#### 例

この例では、チェックを実行する時間間隔を2日に変更し、トランザクションをコミッ トします。

UCS-A# **scope system**

```
UCS-A /system # set mgmt-db-check-policy health-check-interval 2
UCS-A /system* # commit-buffer
UCS-A /system #
```
## ヘルス チェックのトリガー

次のコマンドを使用して、即時のデータベースの完全な整合性チェックをトリガーします。

#### 手順

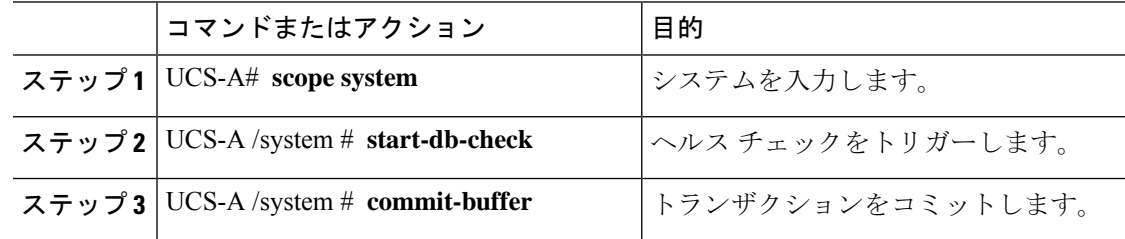

## ヘルス チェックの間隔の変更

整合性チェックを実行する間隔を変更できます。定期的なチェックを完全に無効にするには、 値を 0 に設定します。

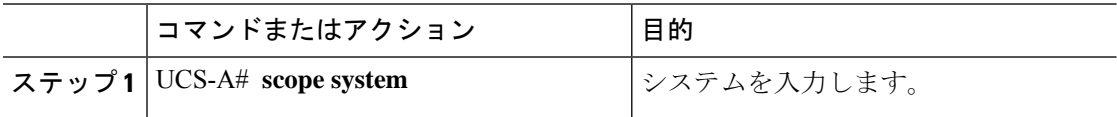

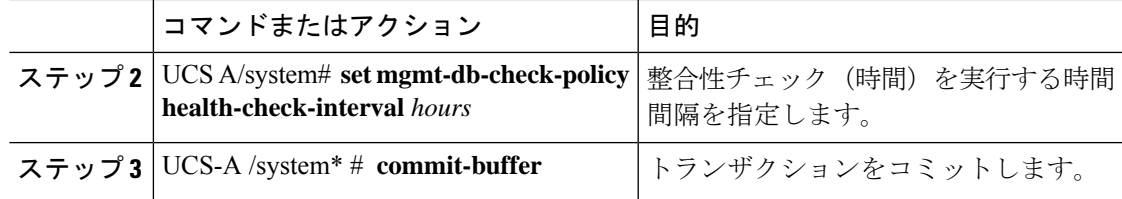

#### 例

この例では、チェックを実行する時間間隔を 2 時間に変更し、トランザクションをコ ミットします。

UCS-A# **scope system**

UCS-A /system # **set mgmt-db-check-policy health-check-interval 2** UCS-A /system\* # **commit-buffer** UCS-A /system #

I

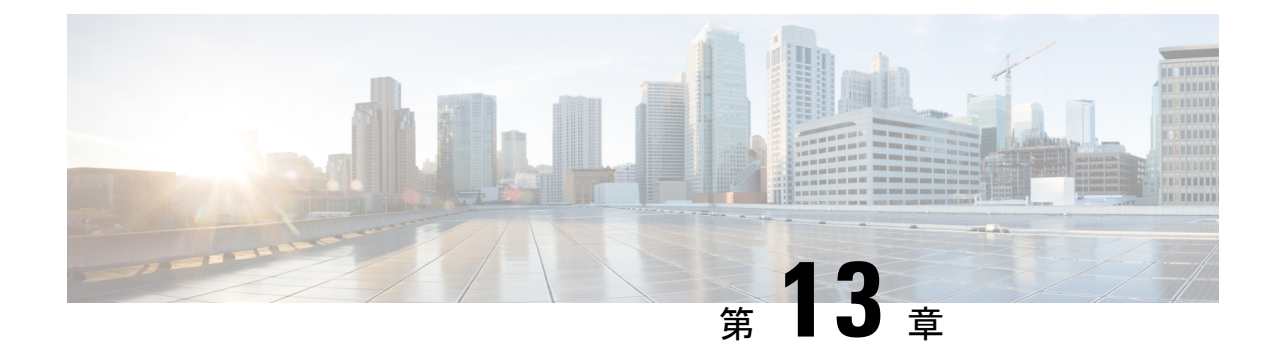

# ハードウェア モニタリング

- ファブリック インターコネクトのモニタリング (105 ページ)
- ブレード サーバのモニタリング (106 ページ)
- ラックマウント サーバのモニタリング (109 ページ)
- IO モジュールのモニタリング (111 ページ)
- Crypto Card のモニタリング (112 ページ)
- NVMe PCIe SSD デバイスのモニタリング (114 ページ)
- ヘルス モニタリング (122 ページ)
- 管理インターフェイス モニタリング ポリシー (126 ページ)
- ローカル ストレージのモニタリング (130 ページ)
- グラフィックス カードのモニタリング (133 ページ)
- PCI スイッチのモニタリング (136 ページ)
- Transportable Flash Module と スーパーキャパシタの管理 (138ページ)
- TPM モニタリング (140 ページ)

## ファブリック インターコネクトのモニタリング

- ステップ **1** [ナビゲーション]ペインで、[機器]をクリックします。
- ステップ **2 [**機器**]** > **[**ファブリックインターコネクト**]**を展開します。
- ステップ **3** モニタするファブリック インターコネクトのノードをクリックします。
- ステップ **4** [Work]ペインで次のタブのいずれかをクリックして、ファブリックインターコネクトのステー タスを表示します。

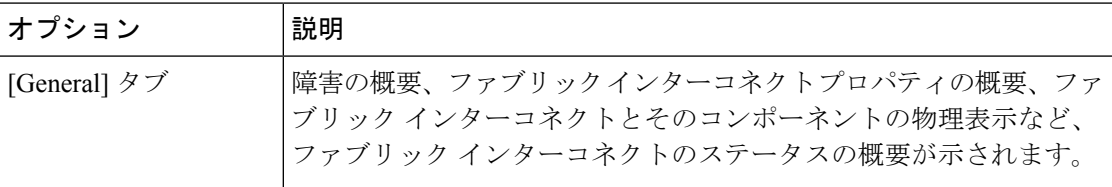

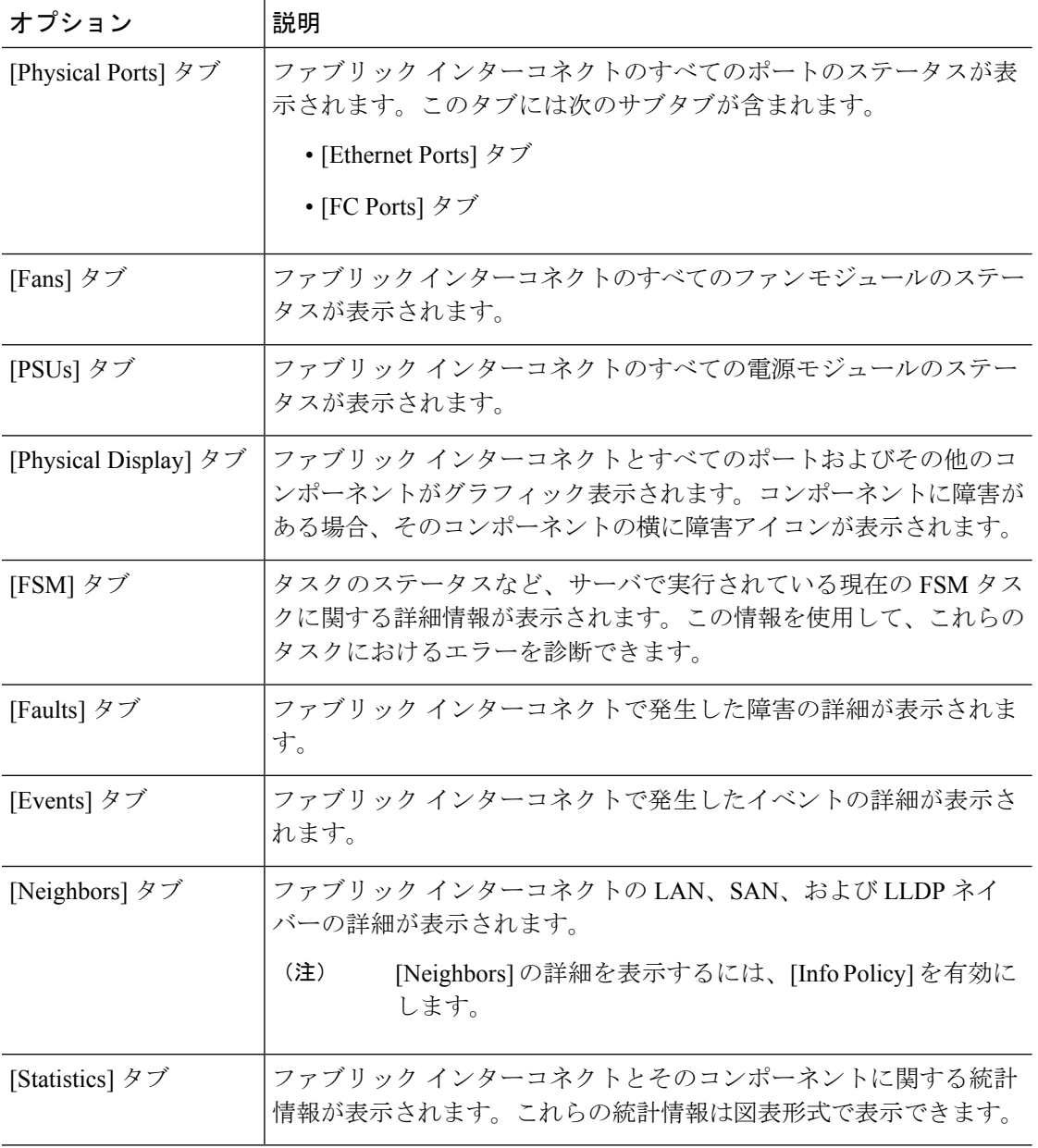

# ブレード サーバのモニタリング

手順

ステップ **1** [ナビゲーション]ペインで、[機器]をクリックします。

- ステップ **2 [**機器(**Equipment**)**]** > **[**シャーシ(**Chassis**)**]** > *[*シャーシ番号(*Chassis Number*)*]* > **[**サーバ (**Servers**)**]** の順に展開します。
- ステップ **3** モニタするサーバをクリックします。
- ステップ **4** [Work] ペインで次のタブのいずれかをクリックして、サーバのステータスを表示します。

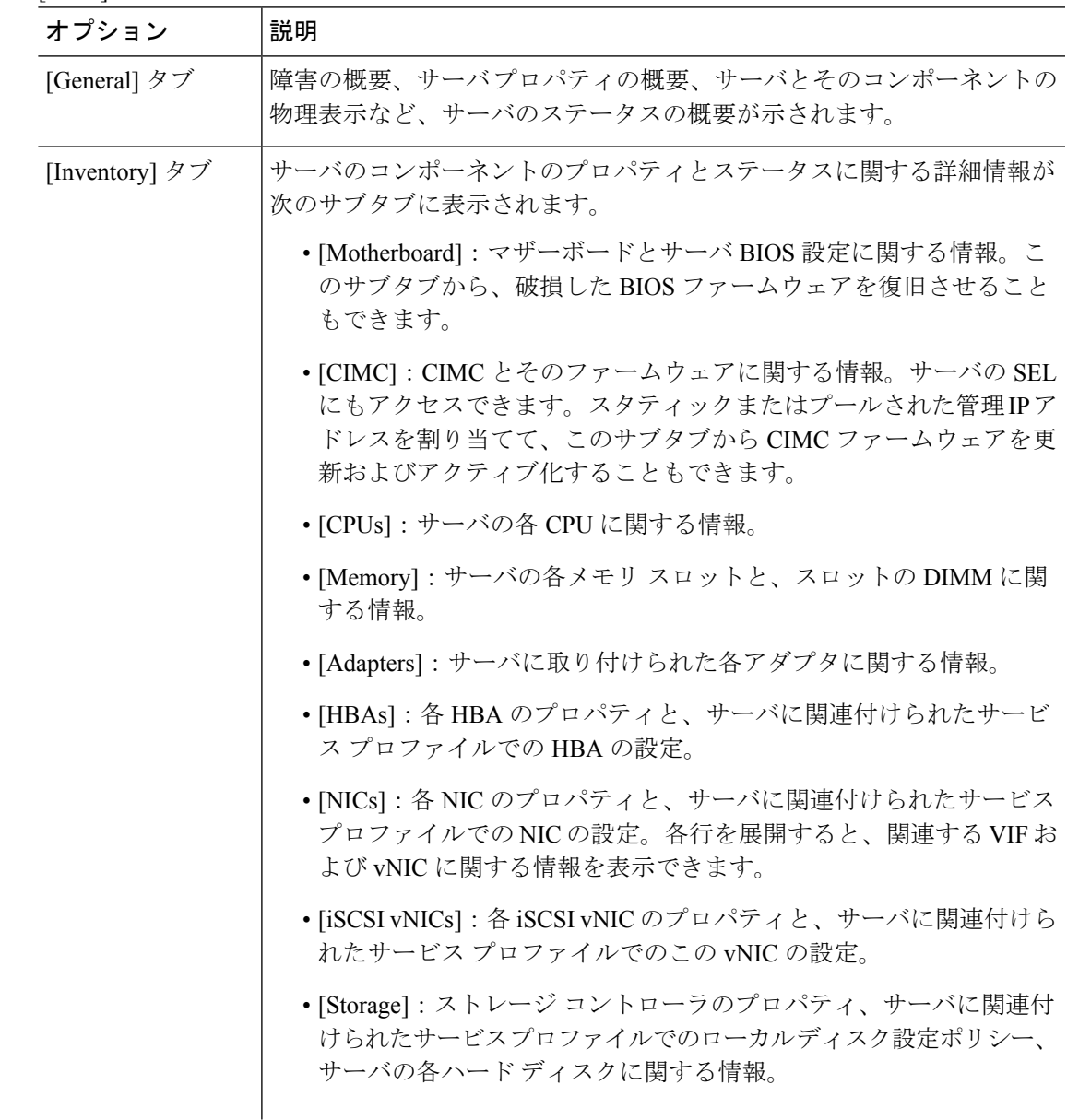

Ι

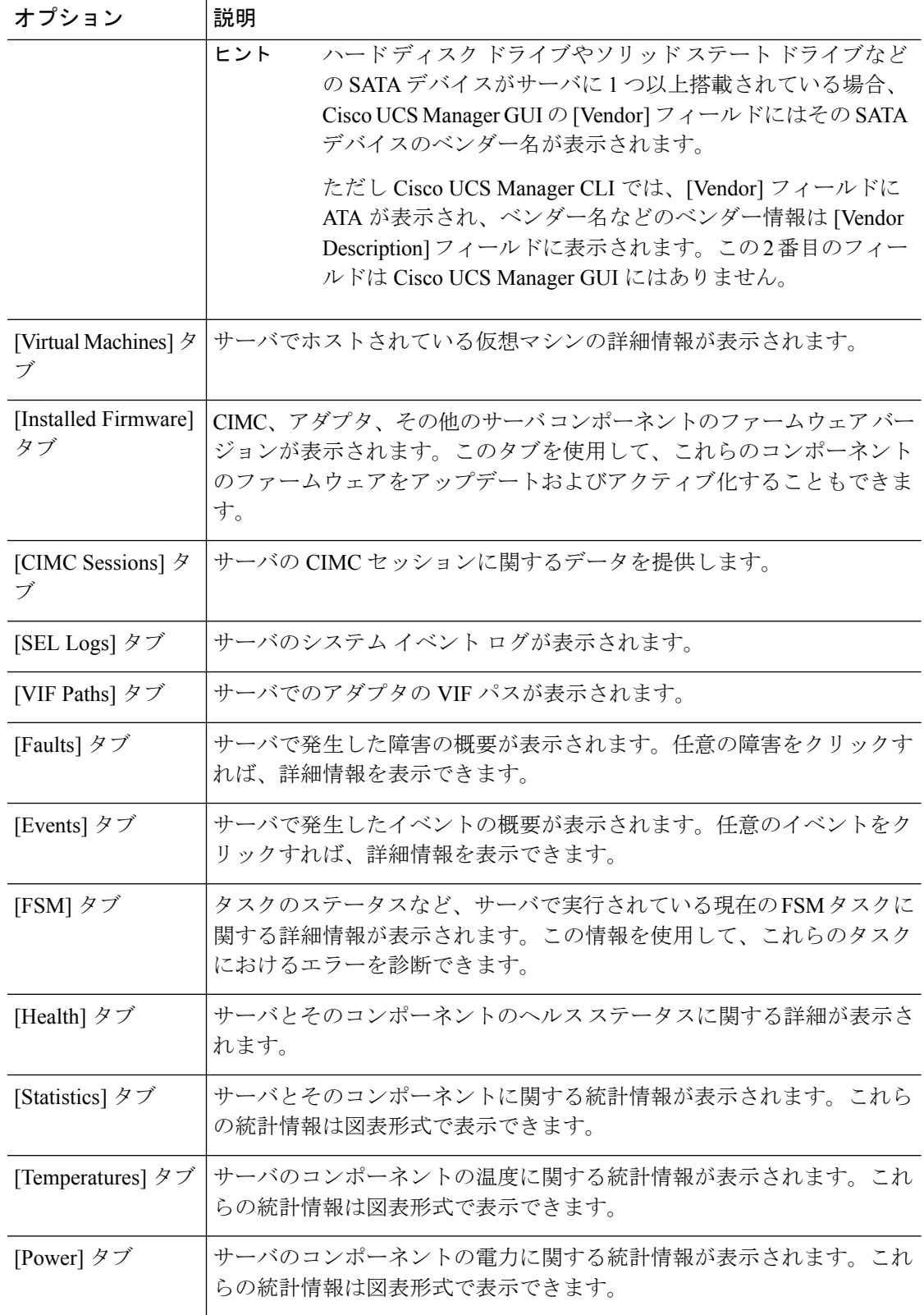

- ステップ **5** [Navigation] ペインで、**[***Server\_ID***]** > **[Adapters]** > **[***Adapter\_ID***]** を展開します。
- ステップ **6** [Navigation] ペインで、次のアダプタのコンポーネントを 1 つ以上クリックしてナビゲータを 開き、コンポーネントのステータスを表示します。
	- • DCE インターフェイス
	- HBA
	- NIC
	- iSCSI vNIC
	- 子ノードを表示するには、テーブル内のノードを展開します。たとえば、[NIC]ノー ドを展開すると、その NIC で作成された各 VIF を表示できます。 ヒント

## ラックマウント サーバのモニタリング

- ステップ **1** [ナビゲーション]ペインで、[機器]をクリックします。
- ステップ **2 [**機器**]** > **[**ラックマウント**]** > **[**サーバ**]**を展開します。
	- Cisco UCS C125 M5 サーバ では、**[**機器(**Equipment**)**]** > **[**ラックマウント(**Rack Mounts**)**]** > **[**エンクロージャ(**Enclosures**)**]** > **[**ラック エンクロージャ *rack\_enclosure\_number*(**Rack Enclosure rack\_enclosure\_number**)**]** > **[**サーバ (**Servers**)**]** の順に展開します。 (注)
- ステップ **3** モニタするサーバをクリックします。

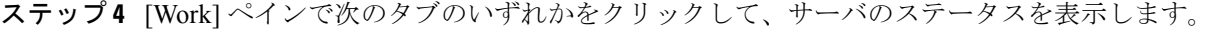

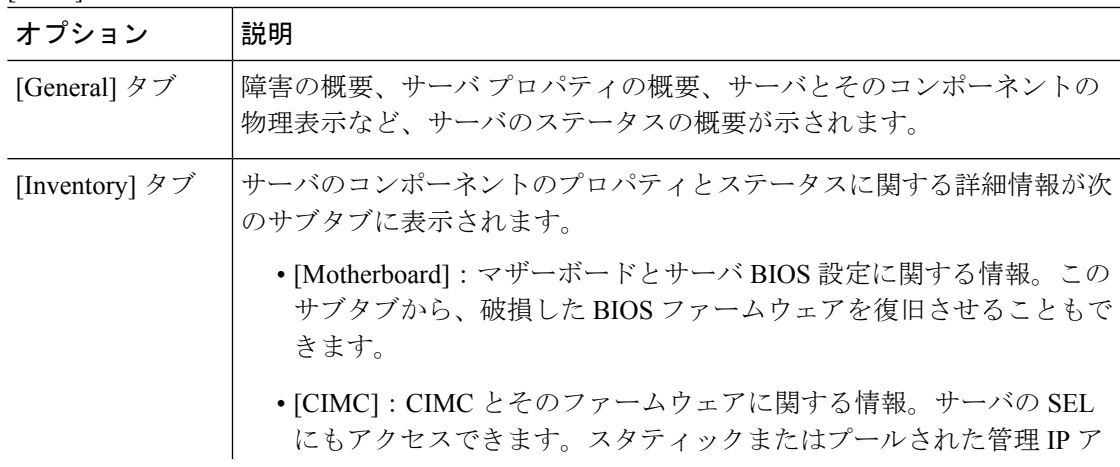

I

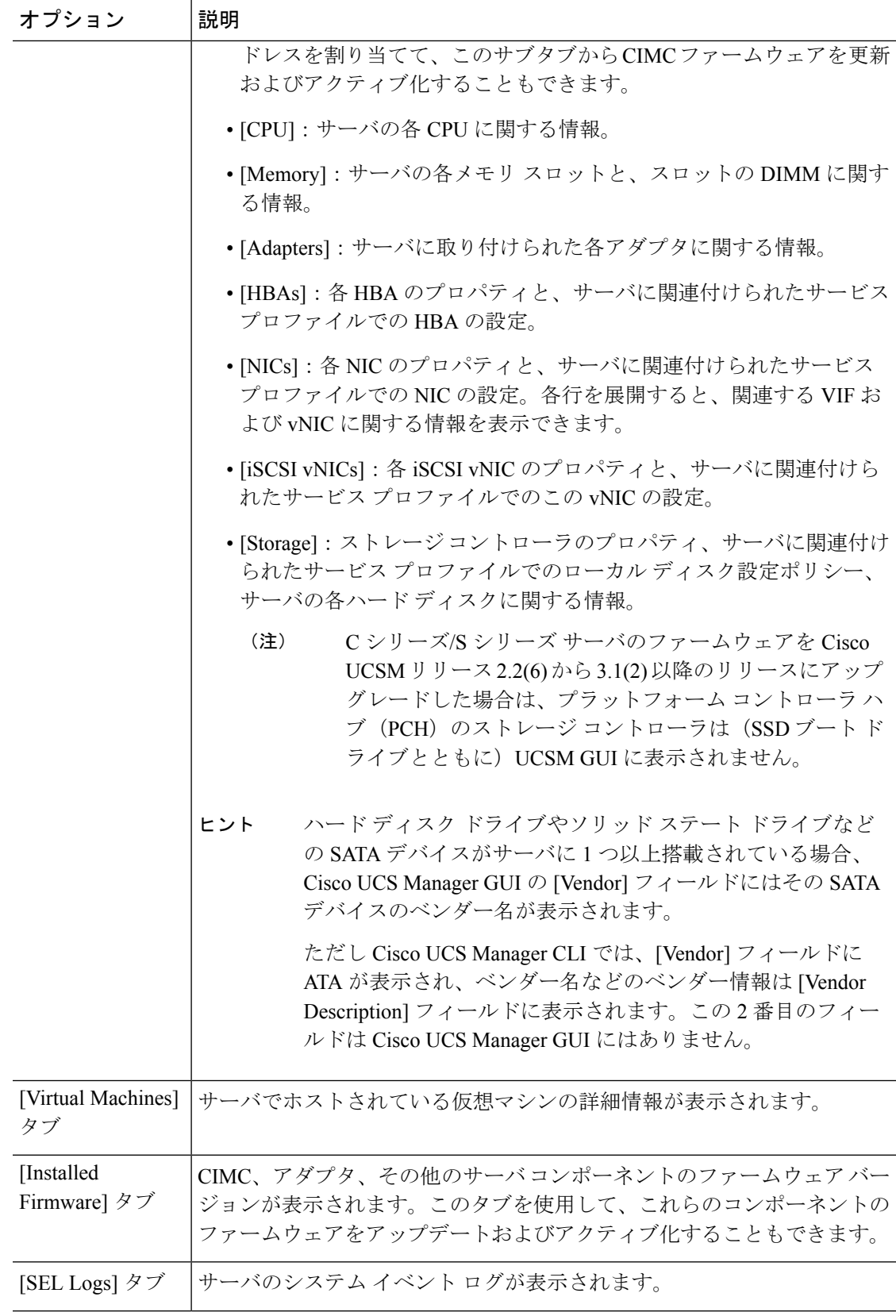

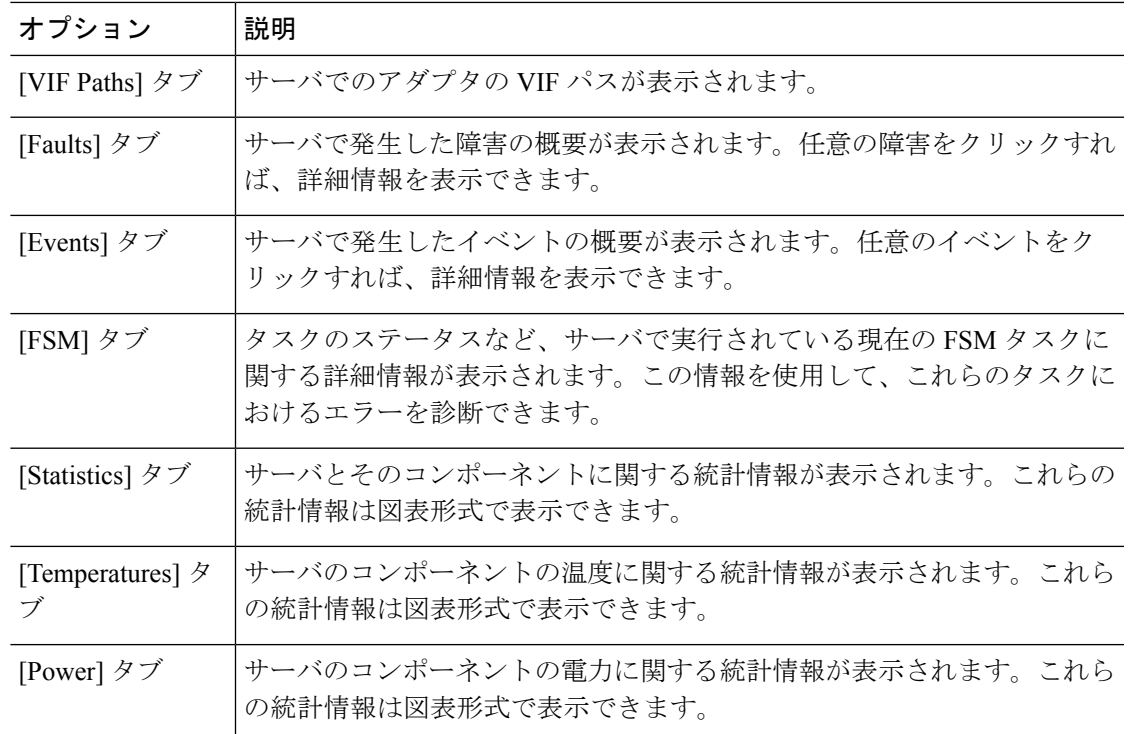

- ステップ **5** [Navigation] ペインで、**[***Server\_ID***]** > **[Adapters]** > **[***Adapter\_ID***]** を展開します。
- ステップ **6** [Work] ペインで、次のアダプタのコンポーネントを 1 つ以上右クリックしてナビゲータを開 き、コンポーネントのステータスを表示します。
	- アダプタ
	- DCE インターフェイス
	- HBA
	- NIC
	- 子ノードを表示するには、テーブル内のノードを展開します。たとえば、[NIC]ノー ドを展開すると、その NIC で作成された各 VIF を表示できます。 ヒント

# **IO** モジュールのモニタリング

手順

ステップ **1** [ナビゲーション]ペインで、[機器]をクリックします。

- ステップ **2 [**機器(**Equipment**)**]** > **[**シャーシ(**Chassis**)**]** > *[*シャーシ番号(*Chassis Number*)*]* > **[IO** モ ジュール(**IO Modules**)**]** の順に展開します。
- ステップ **3** モニタするモジュールをクリックします。
- ステップ **4** 次のタブのいずれかをクリックして、モジュールのステータスを表示します。

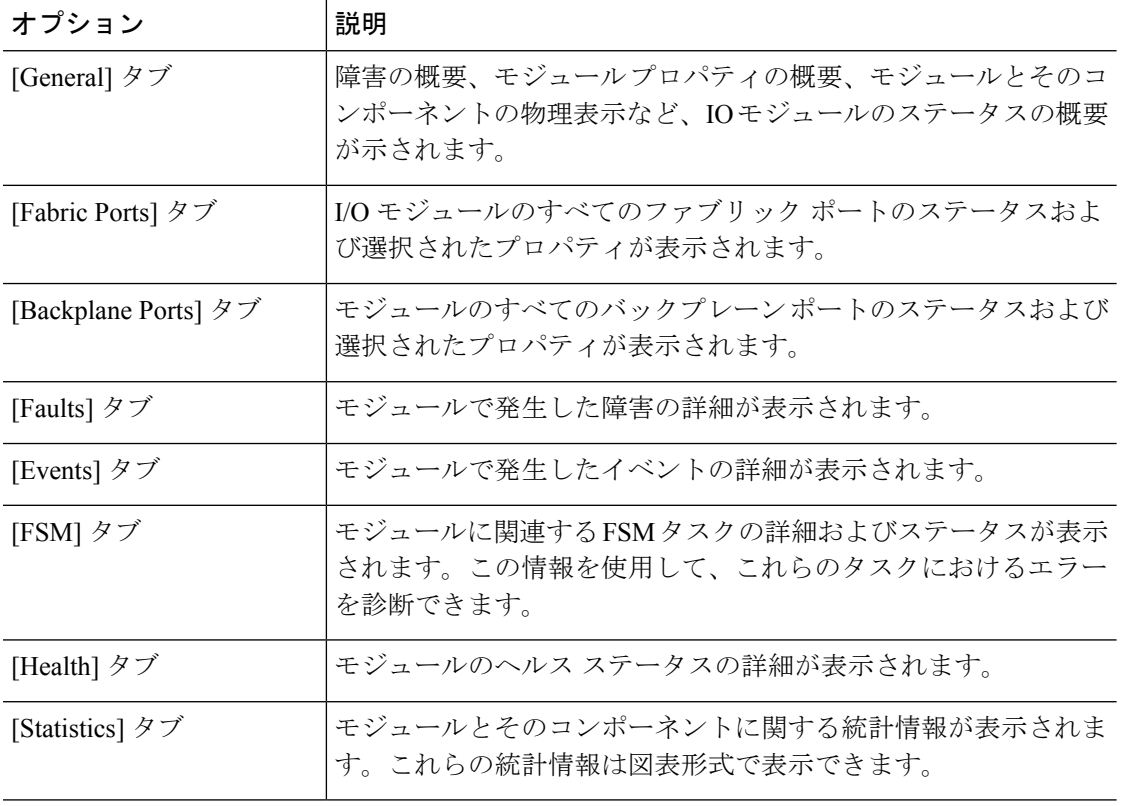

## **Crypto Card** のモニタリング

## ブレード サーバでの **Cisco Crypto Card** 管理

Cisco UCS Manager では、Cisco UCSB-B200-M4 ブレード サーバでのメザニン Crypto Card (UCSB-MEZ-INT8955)のインベントリ管理が行えます。Cisco Crypto Card の中心的な機能 は、UCS ブレード サーバに対して、特定のアプリケーション用のハードウェア ベース暗号化 機能を提供することです。

Cisco B200 M4 ブレード サーバでは、オプションとして、ホットプラグ対応の SAS、SATA ハード ディスク ドライブ (HDD) またはソリッド ステート ドライブ (SSD) を計 2 台利用可 能で、広範な IT ワークロードに適しています。Crypto Card は、ブレード サーバのスロット 2 に設置します。

Cisco UCS Manager は、ブレード サーバに設置された Crypto Card を検出すると、モデル、リビ ジョン、ベンダー、シリアル番号を、[Equipment] > [Chassis] > [Server\_Number] > [Inventory] > [Security] サブタブに表示します。サポートされていないブレード サーバに Crypto Card を追加 すると、Crypto Card の検出に失敗します。

Cisco UCS Manager は、Crypto Card のファームウェア管理をサポートしていません。

Crypto Card の挿入時または取り外し時は、詳細なディスカバリがトリガーされます。Crypto Card を他の Crypto Card、アダプタ、Fusion I/O またはパス スルー カードと交換した場合、動 作しているサーバでの詳細なディスカバリがトリガーされます。Crypto Card の交換について は、次のようなシナリオが想定されます。

- Crypto Card を別の Crypto Card と交換する。
- Crypto Card をアダプタと交換する。
- Crypto Card を Fusion I/O と交換する。
- Crypto Card を GPU カードと交換する。
- Crypto Card をパス スルー カードと交換する。
- アダプタを Crypto Card と交換する。
- ストレージ メザニンを Crypto Card と交換する。
- GPU カードを Crypto Card と交換する。

Cisco UCS Manager を以前のバージョンにダウングレードする場合、クリーンアップは必要で はありません。ダウングレード後にUCSManagerをアップグレードする場合は、カードを再検 出してインベントリに登録させる必要があります。CryptoCardをサポートしていないサーバで も、検出は中断されずに続行されます。

Crypto Card の検出、関連付け、関連付け解除、および解放は、Cisco UCS Manager で処理され ます。

### **Crypto Card** のプロパティの表示

- ステップ **1** [ナビゲーション]ペインで、[機器]をクリックします。
- ステップ **2 [**機器(**Equipment**)**]** > **[**シャーシ(**Chassis**)**]** > *[*シャーシ番号(*Chassis Number*)*]* > **[**サーバ (**Servers**)**]** の順に展開します。
- ステップ **3** [Work] ペインで [Inventory] タブをクリックし、[Security] サブタブをクリックします。

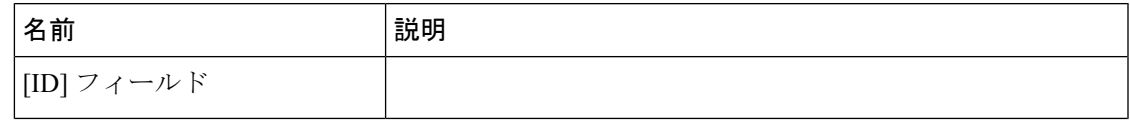

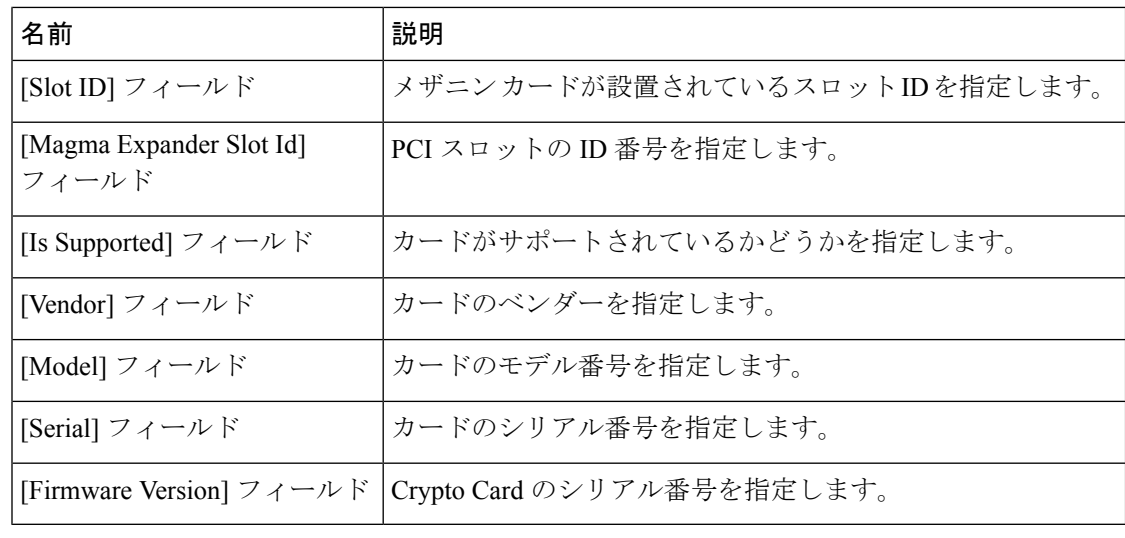

## **NVMe PCIe SSD** デバイスのモニタリング

## **NVMe PCIe SSD** ストレージ デバイス インベントリ

Cisco UCS Manager GUI は、Non-Volatile Memory Express (NVMe) Peripheral Component Interconnect Express (PCIe) SSD ストレージ デバイスのインベントリを検出、識別、および表 示します。サーバ内のストレージ デバイスの状態を表示できます。NVMe 対応 PCIe SSD スト レージ デバイスは、SAS または SATA の SSD と比較して、遅延を短縮し、1 秒あたりの入出 力操作数(IOPS)を増加させ、電力消費を削減できます。

オプションの Intel VMD 対応 NVMe ドライバおよび Intel VMD 対応 LED コマンド ライン イン ターフェイス ツールは、ルート ポートに接続されている NVMePCIeSSD デバイスを集約する ことにより、追加の機能を提供します。これにより、Supriseホットプラグが有効になり、Intel VMD が有効になっているドメインに接続された PCIe SSD ストレージで LED 点滅パターンの オプション設定が可能になります。

### **NVMe PCIe SSD** ストレージ インベントリの表示

#### 手順

ステップ **1** [ナビゲーション]ペインで、[機器]をクリックします。

- ステップ **2 [**機器(**Equipment**)**]** > **[**ラックマウント(**Rack Mounts**)**]** > **[**サーバ(**Servers**)**]** > *[*サーバ番 号(*Server Number*)*]* の順に展開します。
- ステップ **3** [Inventory] タブをクリックします。

ステップ **4** 次のいずれかを実行します。

a) [Storage] タブをクリックします。

[Storage Controller NVME *ID number*] という名前の NVMe PCIe SSD ストレージ デバイスの 一覧が表示されます。名前、サイズ、シリアル番号、動作ステータス、状態、その他の詳 細を表示できます。

b) NVMe PCIe SSD ストレージ デバイスをクリックします。

次のインベントリの詳細が表示されます。

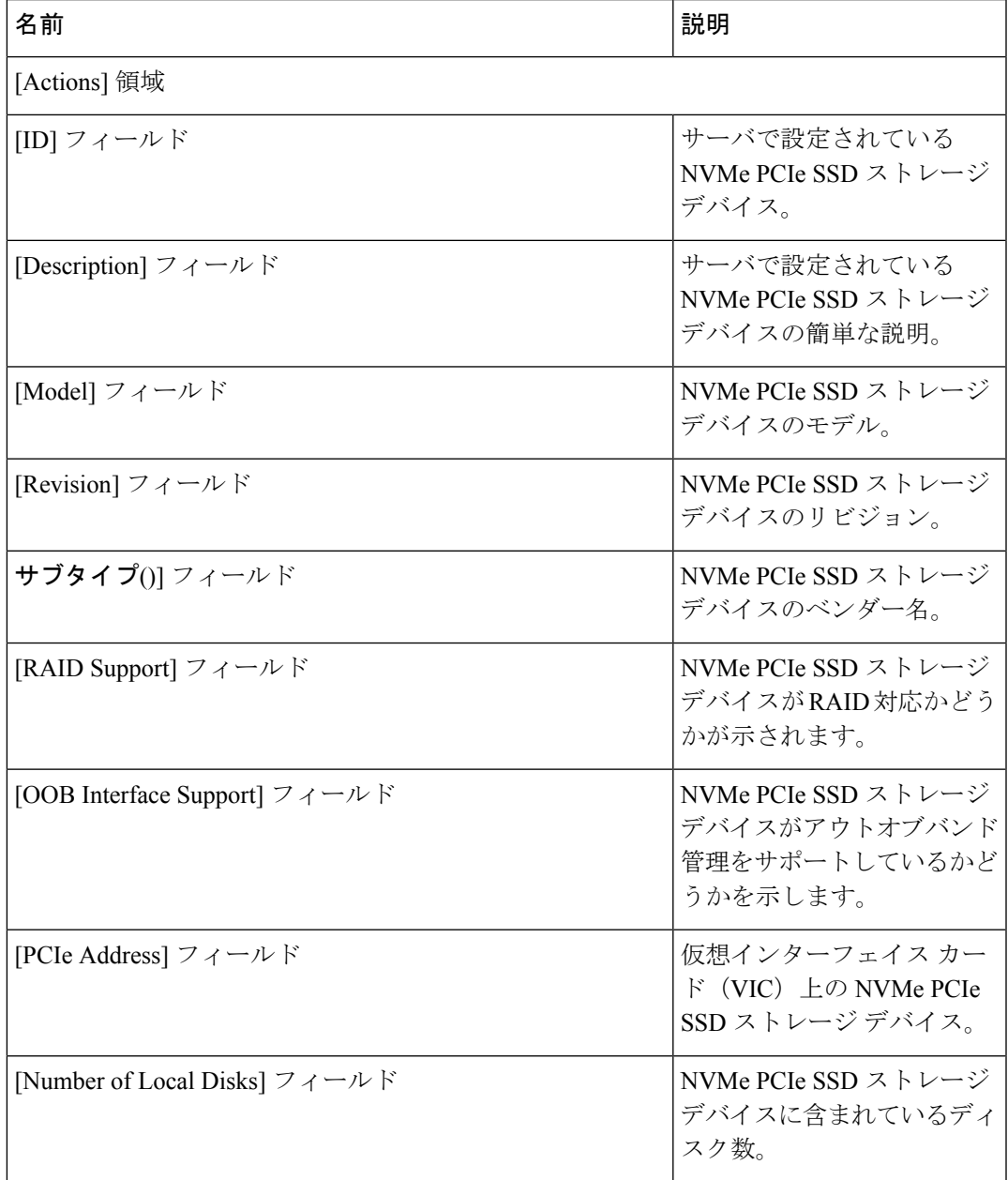

I

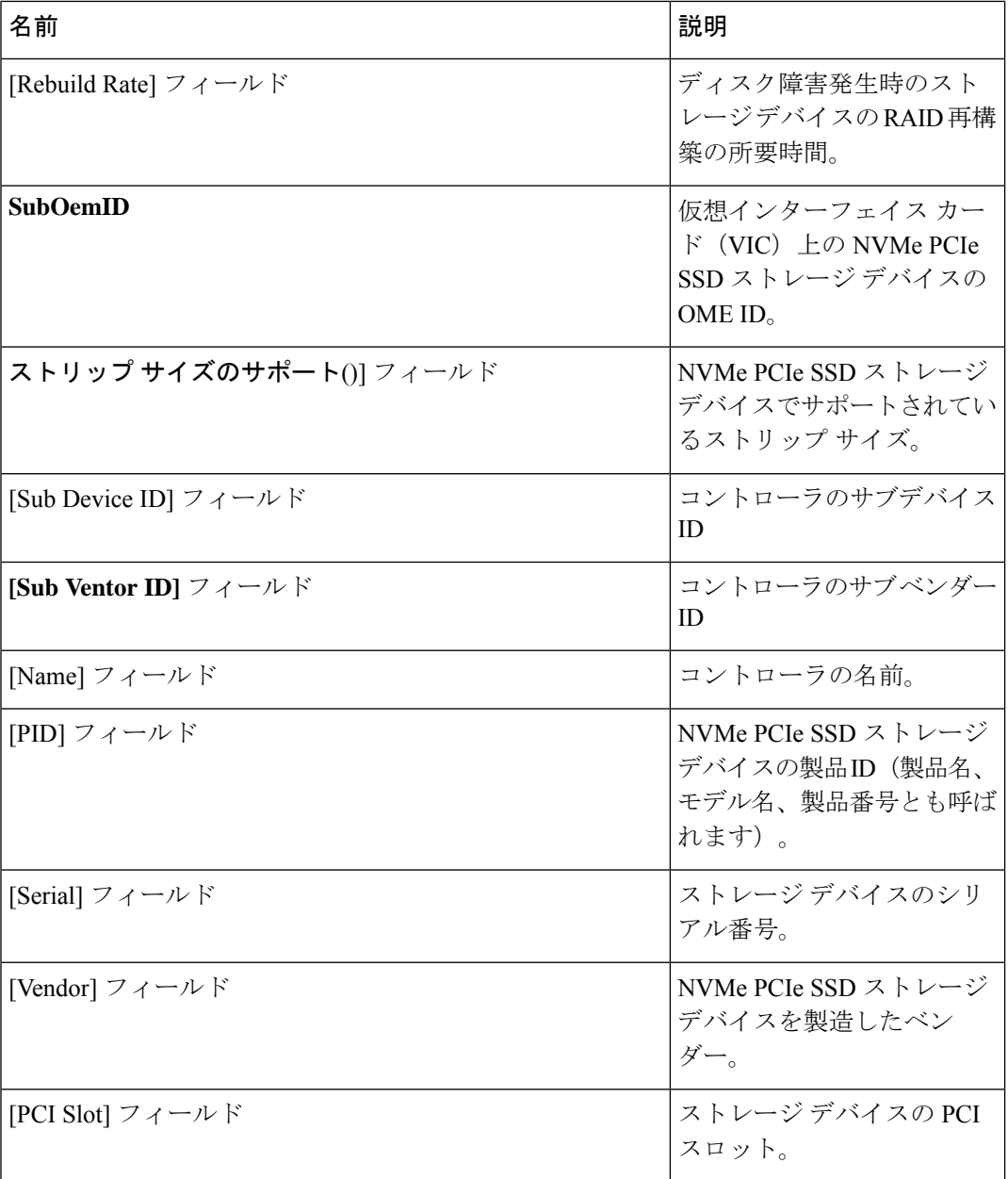

 $\mathbf I$ 

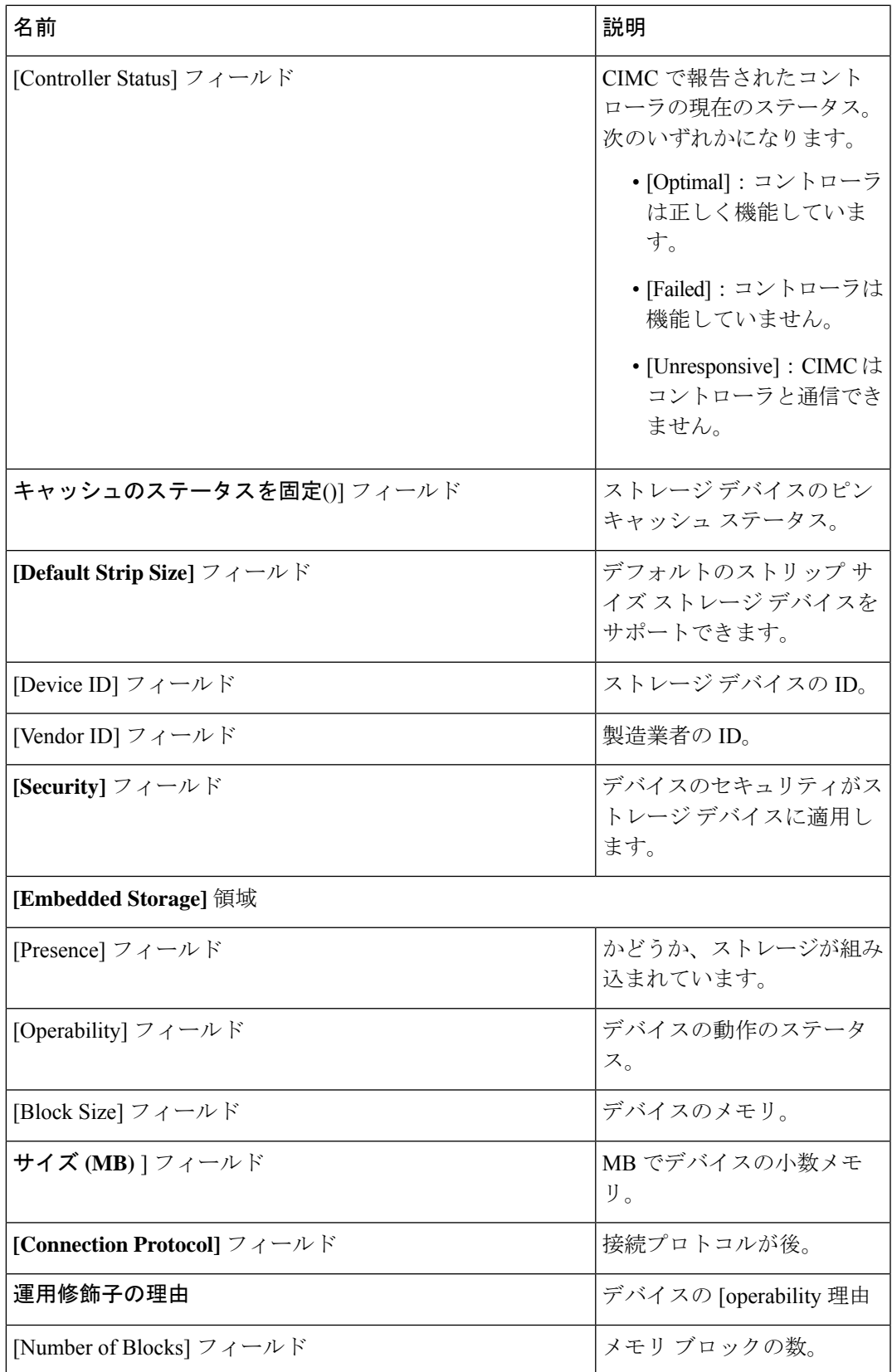

I

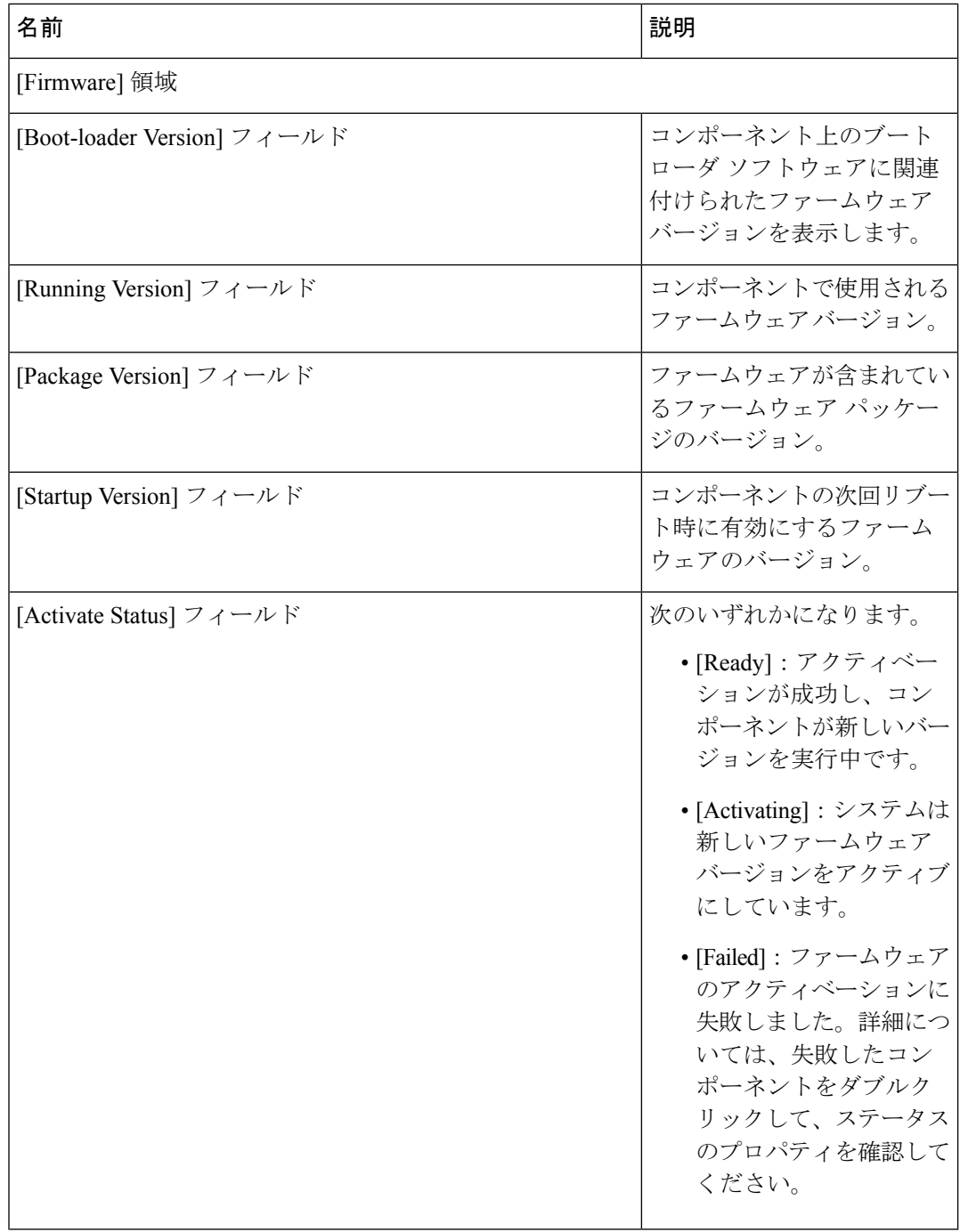

### **NVMe PCIe SSD** ストレージ統計情報の表示

#### 手順

- ステップ **1** [ナビゲーション]ペインで、[機器]をクリックします。
- ステップ **2 [**機器(**Equipment**)**]** > **[**ラックマウント(**Rack Mounts**)**]** > **[**サーバ(**Servers**)**]** > *[*サーバ番 号(*Server Number*)*]* の順に展開します。
- ステップ **3** [Inventory] タブをクリックします。
- ステップ **4** [Storage] タブをクリックします。
- ステップ **5** [Controller] タブをクリックします。
- ステップ **6** 統計情報を表示したい NVMe PCIe SSD ストレージ デバイスをクリックします。
- ステップ7 [Statistics] タブをクリックします。

次の統計情報が表示されます。

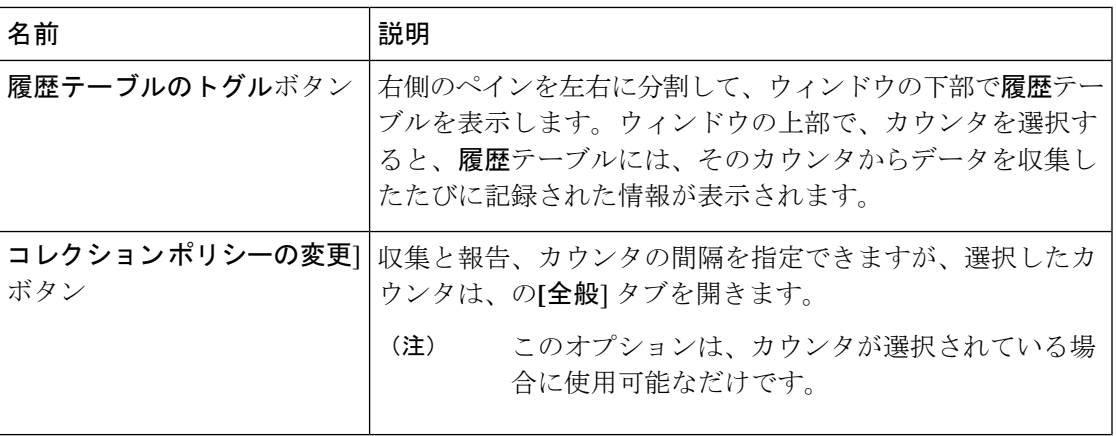

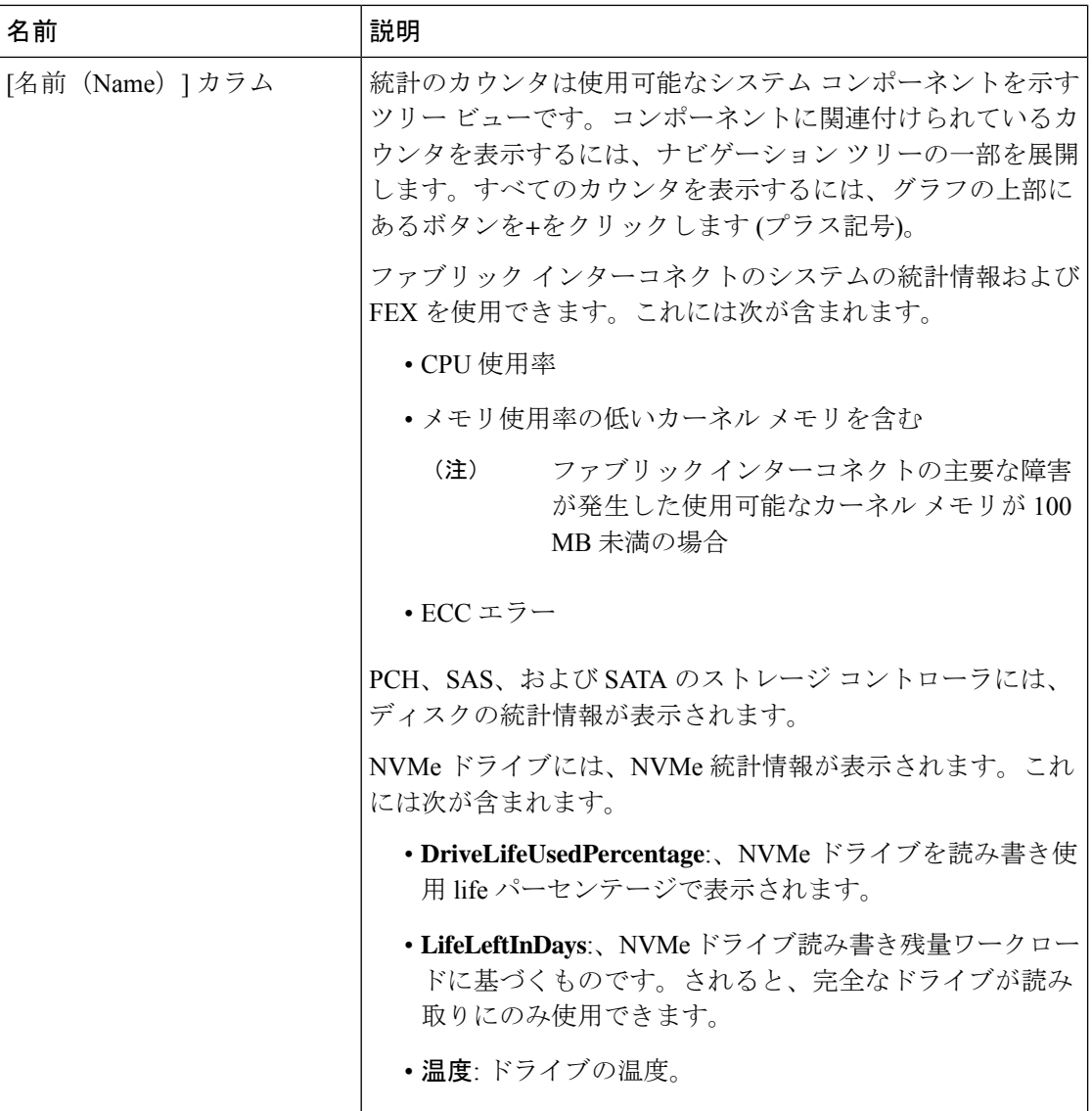

 $\mathbf I$ 

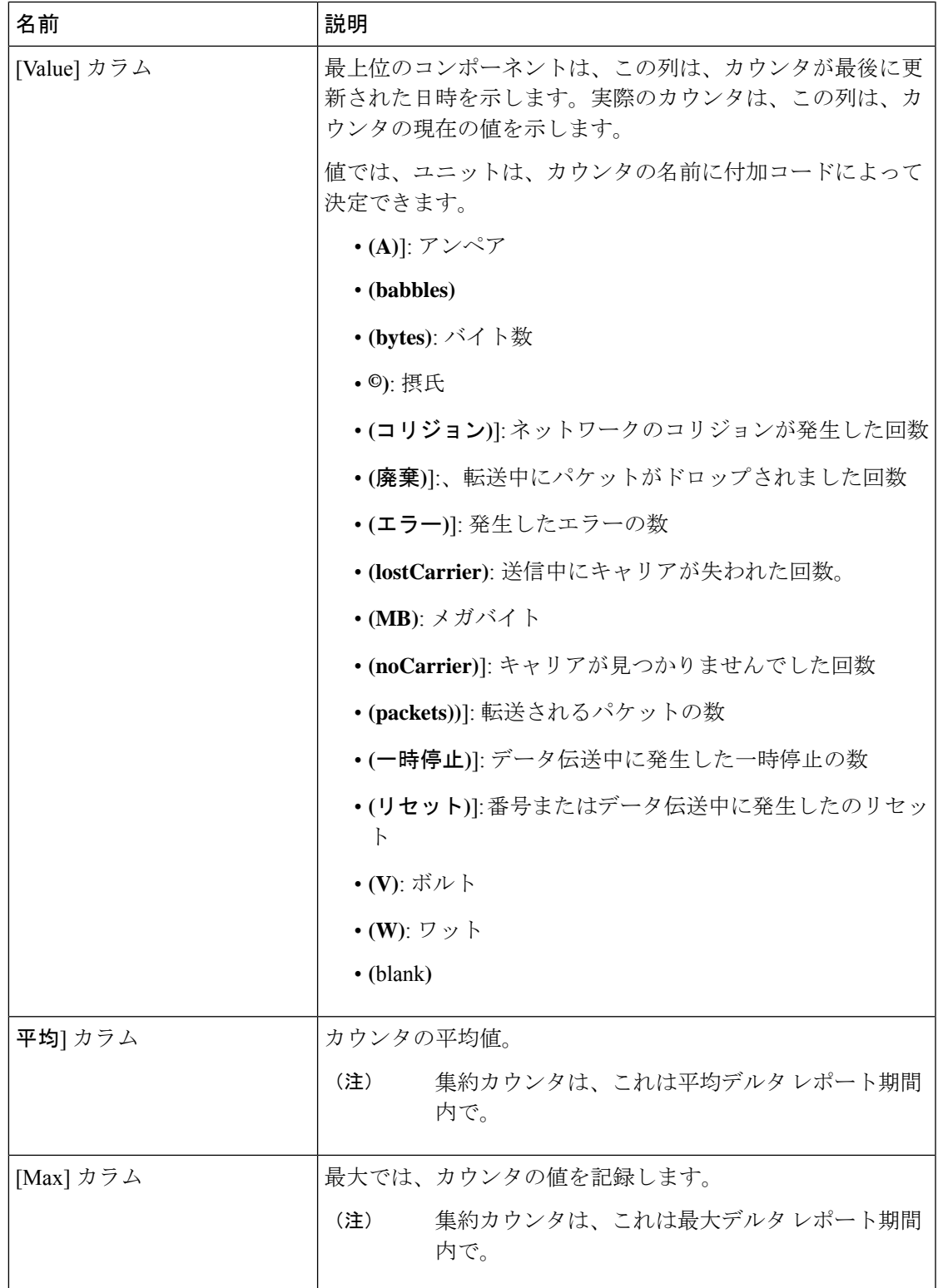

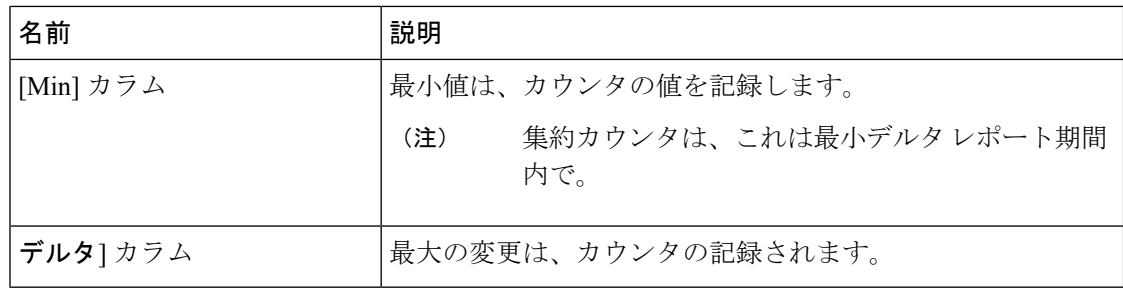

## ヘルス モニタリング

## ファブリックインターコネクトのメモリ不足統計情報および修正可能 なパリティ エラーのモニタリング

Cisco UCSファブリック インターコネクト システムの統計情報と障害をモニタできるため、次 のようなシステムの全体的な完全性を管理できます。

·カーネルメモリ不足:これは Linux カーネルが直接対処するセグメントです。Cisco UCS Manager は、カーネルのメモリが 100 MB を下回った場合に、ファブリック インターコネ クトで重大な障害を生成します。ファブリックインターコネクトのメモリ不足障害のモニ タリング (123 ページ)を参照してください。メモリ不足しきい値に到達すると、 KernelMemFreeとKernelMemTotalの2つの統計情報アラームが出されます。KernelMemFree および KernelMemTotal 統計情報は、ユーザが独自のしきい値を定義できるシステム統計 情報のしきい値ポリシーに追加されます。

メモリ不足の障害については、次のCiscoUCSファブリックインターコネクトでサポート されています。

- UCS 6248-UP
- UCS 6296-UP
- UCS Mini
- UCS-FI-6332
- UCS-FI-6332-16UP
- [Correctable Parity Errors]:(UCS 6300 ファブリック インターコネクトの場合のみ)これ らのエラーをシステムで収集し、報告するには、[Statistics] > [sysstats] > [CorrectableParityError] の順に選択します。
- 修正不可能なパリティ エラー (UCS 6300 ファブリック インターコネクトのみ):これら のエラーは [Faults] タブでファブリック インターコネクトの重大な障害を生成して、 CallHome をトリガーします。これらの重大な障害では、ファブリック インターコネクト

のリブートが必要になる場合があります。ファブリックインターコネクトの修正不可能な パリティ エラーによる重大な障害のモニタリング (124 ページ)を参照してください。

ファブリックインターコネクトのメモリ不足および修正可能なメモリに関する統計情報の表示 法:

手順

- ステップ **1** [ナビゲーション]ペインで、[機器]をクリックします。
- ステップ **2 [**機器(**Equipment**)**]** > **[**ファブリック インターコネクト(**Fabric Interconnects**)**]** > *[Fabric\_Interconnect\_Name]* の順に展開します。
- ステップ **3** [Work] ペインで [Statistics] タブをクリックします。
- ステップ **4** [Statistics] タブで [sysstats] ノードを展開して、ファブリック インターコネクトのメモリ不足お よび修正可能なパリティ エラーに関する統計情報をモニタします。

重大な障害は、カーネルの空きメモリ(KernelMemFree)が 100 MB を下回ると発生します。 修正不可能なパリティ エラーが発生した場合も、システムは重大な障害を生成します。

### ファブリック インターコネクトのメモリ不足障害のモニタリング

Cisco UCS Manager システムは、カーネルの空きメモリが 100 MB を下回った場合に、ファブ リック インターコネクトで高いシビラティ(重大度)の障害を生成します。

メモリ不足の障害については、次のCiscoUCSファブリックインターコネクトでサポートされ ています。

- UCS 6248-UP
- UCS 6296-UP
- UCS Mini
- UCS-FI-6332
- UCS-FI-6332-16UP

ファブリック インターコネクトのメモリ不足障害を表示するには:

- ステップ **1** [ナビゲーション]ペインで、[機器]をクリックします。
- ステップ **2 [**機器(**Equipment**)**]** > **[**ファブリック インターコネクト(**Fabric Interconnects**)**]** > *[Fabric\_Interconnect\_Name]* の順に展開します。
- ステップ **3** [Work] ペインで、[Faults] タブをクリックします。

ステップ **4 [Faults]** タブで、次のように説明されている高いシビラティ(重大度)の障害を探します: *Fabric Interconnect\_Name* kernel low memory free reached critical level: *##* (MB)

## ファブリック インターコネクトの修正不可能なパリティ エラーによ る重大な障害のモニタリング

修正不可能なパリティ エラーの発生は、[Faults] タブにあるファブリック インターコネクトに 重大な障害を生成して、Call Home をトリガーします。重大な障害は、ファブリック インター コネクトのリブートを必要とする場合があります。

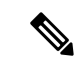

(注) これは、UCS 6300 ファブリック インターコネクトにのみ適用されます。

修正不可能なパリティ エラーの障害の監視法:

#### 手順

- ステップ **1** [ナビゲーション]ペインで、[機器]をクリックします。
- ステップ **2 [**機器(**Equipment**)**]** > **[**ファブリック インターコネクト(**Fabric Interconnects**)**]** > **[Fabric\_Interconnect\_Name]** の順に展開します。
- ステップ **3** [Work] ペインで、[Faults] タブをクリックします。
- ステップ **4 [Faults]** タブで、次のように説明されている高いシビラティ(重大度)の障害を探します: SER、訂正不可能なエラー:回復不可能なエラーが見つかりました。おそらくファイルシステ ムが壊れています。Reboot FI for recovery.
- ステップ **5** ファブリック インターコネクトをリブートします。

## ブレード サーバとラックマウント サーバでの **CIMC** メモリ使用率のモ ニタリング

Cisco Integrated Management Controller(CIMC)は、ブレード サーバとラックマウント サーバ について、次のメモリ使用量イベントを報告します。

- メモリが 1 MB を下回り、メモリ使用量が致命的と CIMC が判断。リセットが差し迫った 状況。
- メモリが 5 MB を下回り、メモリ使用量が過度に高いと CIMC が判断。
- メモリが 10 MB を下回り、メモリ使用量が高いと CIMC が判断。

CIMC のメモリ使用量イベントの表示法:

#### 手順

次のいずれかを実行します。

- ブレード サーバの場合:
	- **1.** [Equipment] タブの **[Equipment]** > **[Chassis]** > **[***Chassis Number***]** > **[Servers]** を展開しま す。
	- 2. [Server\_Number] をクリックします。
	- **3.** [Work] ペインで、[Health] タブをクリックします。
- ラックマウント サーバの場合:
- **1.** [Equipment] タブで、**[Equipment]** > **[Rack-Mounts]** > **[Servers]** の順に展開します。
- **2.** [Server\_Number] をクリックします。
- **3.** [Work] ペインで、[Health] タブをクリックします。

CIMC が2つのヘルスイベントを報告し、その一方のシビラティ(重大度)が高くもう一方の シビラティ(重大度)が低い場合、システムは高いシビラティ(重大度)の障害を1つ生成し て、[Health] タブの [Management Services] サブタブに詳細を表示します。個々のヘルス イベン トは個別の障害に変換されません。最も高いシビラティ(重大度)のヘルスイベントが1つの 障害に変換されます。障害は *[Server\_Number]* > **[Faults]** タブに表示されます。

### 入出力モジュールでの **CMC** メモリ使用率のモニタリング

Cisco Chassis Management Controller(CMC)は、IOM およびシャーシについてメモリ使用量イ ベントを報告します。

システムは、報告されたヘルス ステータスを集約して 1 つの障害を生成します。

CMC のメモリ使用量イベントの表示方法:

#### 手順

- ステップ **1** [ナビゲーション]ペインで、[機器]をクリックします。
- ステップ **2 [**機器(**Equipment**)**]** > **[**シャーシ(**Chassis**)**]** > *[*シャーシ番号(*Chassis Number*)*]* > **[IO** モ ジュール(**IO Modules**)**]** の順に展開します。
- ステップ3 [IO Module Number] をクリックします。

[Health] タブの [Management Services] サブタブが表示されます。

個々のイベントは個別の障害に変換されません。最も高いシビラティ(重大度)のイベントが 障害に変換されます。障害は *[IO Module\_Number]* > **[Faults]** タブに表示されます。

### **FEX** 統計情報のモニタリング

Cisco UCS Managerは、System Statsに集計された次のCiscoファブリックエクステンダ(FEX) に関する統計情報を報告します。

- 負荷
- 使用可能なメモリ
- キャッシュされたメモリ
- カーネル
- メモリ合計
- カーネル メモリの空き容量

Cisco 2200 シリーズおよび 2300 シリーズ FEX は、統計情報モニタリングをサポートしていま す。

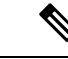

(注) Cisco UCS ミニ プラットフォームでは、FEX 統計情報はサポートされていません。

すべての FEX 統計は FexSystemStats として、ユーザ独自のしきい値を定義できるしきい値ポ リシーに追加されます。

#### 手順

- ステップ **1** [Equipment] タブで **[Equipment]** > **[Rack Mounts]** > **[FEX]** > *[FEX Number]* の順に展開します。 [Statistics] タブが表示されます。統計情報は図表形式で表示できます。
- ステップ **2** [sys-stats] ノードを展開して、FEX 統計情報をモニタします。

## 管理インターフェイス モニタリング ポリシー

管理インターフェイス モニタリング ポリシーでは、ファブリック インターコネクトの mgmt0 イーサネット インターフェイスをモニタする方法を定義します。Cisco UCS Managerによって 管理インターフェイスの障害が検出されると、障害レポートが生成されます。障害レポートの 数が設定された数に達した場合、システムは管理インターフェイスが使用不能であると見な

し、障害を生成します。デフォルトでは、管理インターフェイス モニタリング ポリシーは有 効です。

その時点で管理インスタンスであるファブリックインターコネクトの管理インターフェイスに 障害が発生した場合、 Cisco UCS Manager はまず、下位のファブリック インターコネクトが アップ状態であるかどうかを確認します。さらに、ファブリックインターコネクトに対して記 録されている障害レポートがその時点でない場合、 Cisco UCS Managerはエンドポイントの管 理インスタンスを変更します。

影響を受けるファブリック インターコネクトがハイ アベイラビリティ設定でプライマリに設 定されている場合、管理プレーンのフェールオーバーがトリガーされます。このフェールオー バーはデータプレーンに影響しません。管理インターフェイスのモニタリングに関連している 次のプロパティを設定できます。

- 管理インターフェイスのモニタに使用されるメカニズムのタイプ。
- 管理インターフェイスのステータスがモニタされる間隔。
- 管理が使用できないと判断し障害メッセージを生成する前にシステムの失敗を許容するモ ニタリングの最大試行回数。

#### Ú

- ファブリックインターコネクトの管理インターフェイスに障害が発生した場合、次のいずれか が発生したときは、管理インスタンスを変わらないことがあります。 重要
	- 従属ファブリック インターコネクト経由のエンド ポイントへのパスが存在しない。
	- 従属ファブリック インターコネクトの管理インターフェイスが失敗した。
	- 従属ファブリック インターコネクト経由のエンド ポイントへのパスが失敗した。

### 管理インターフェイス モニタリング ポリシーの設定

- ステップ **1** [ナビゲーション]ペインで、[管理者]をクリックします。
- ステップ **2 [**すべて**]** > **[**通信管理**]**を展開します。
- ステップ **3** [Management Interfaces] をクリックします。
- ステップ **4** [Work] ペインの [Management Interfaces Monitoring Policy] タブをクリックします。
- ステップ5 次のフィールドに入力します。

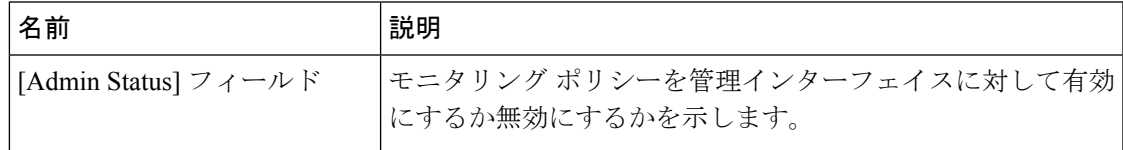

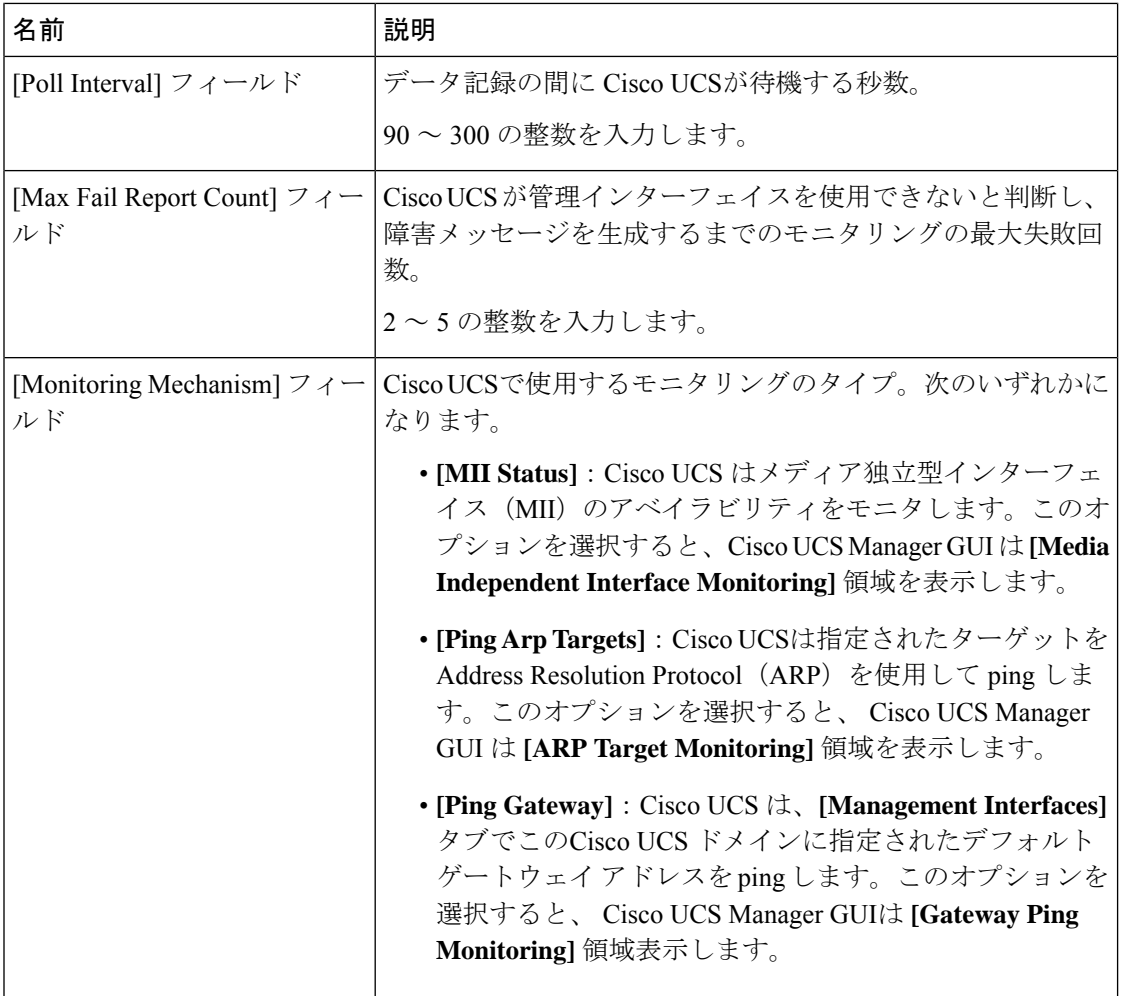

ステップ **6** モニタリング メカニズムに **[MII Status]** を選択する場合、**[Media Independent Interface Monitoring]** 領域 の次のフィールドに入力します。

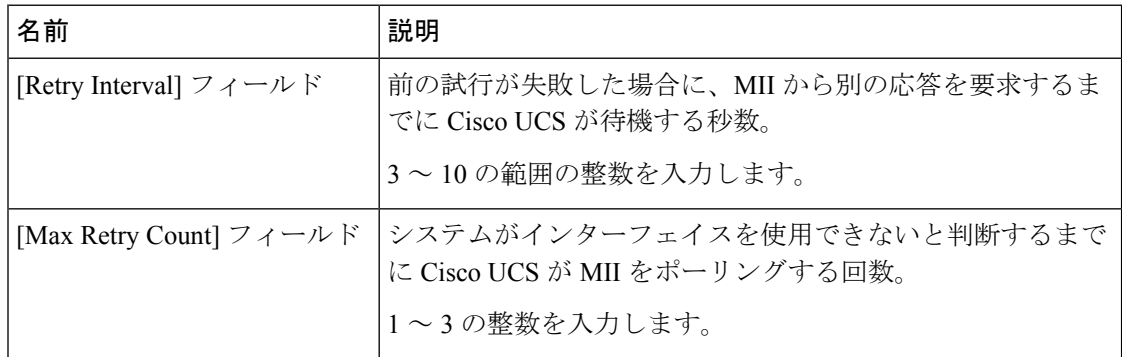

ステップ **7** モニタリング メカニズムに **[Ping Arp Targets]** を選択する場合、**[ARP Target Monitoring]** 領域 の該当するタブのフィールドに入力します。

IPv4 アドレスを使用している場合は、[IPv4] サブタブの次のフィールドに入力します。
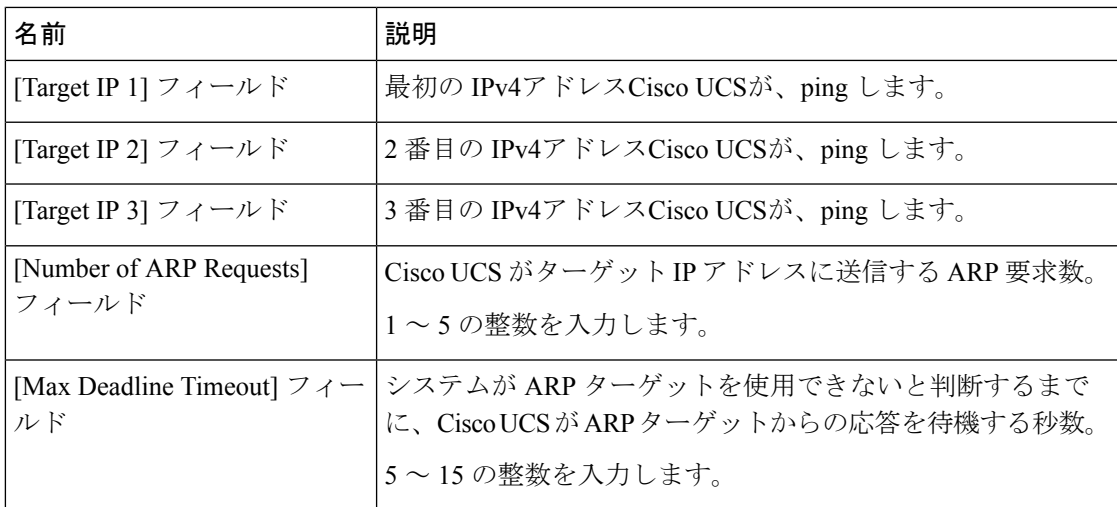

IPv6 アドレスを使用している場合は、[IPv6] サブタブの次のフィールドに入力します。

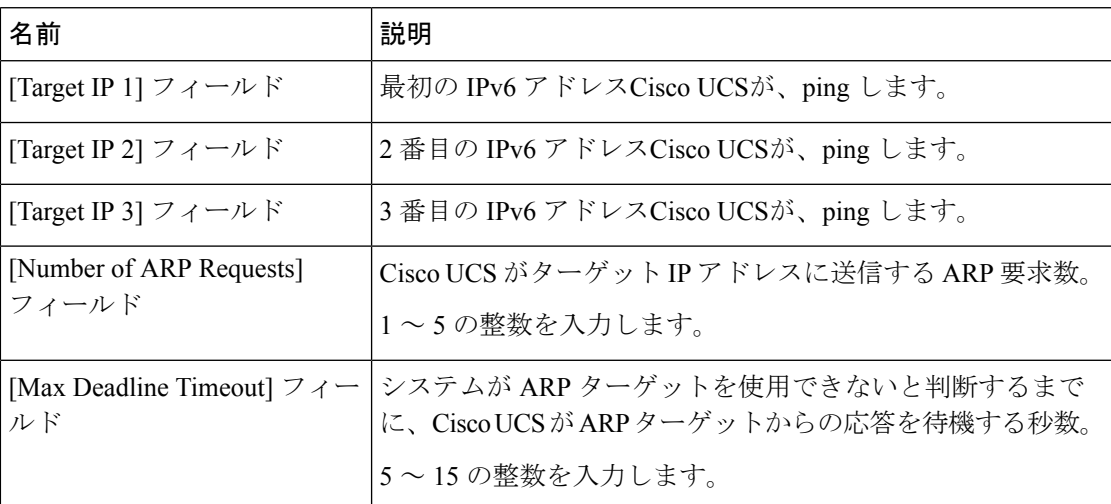

IPv4 アドレスに 0.0.0.0 と入力すると、ARP ターゲットが削除されます。または IPv6 アドレス の場合は N-disc ターゲットが削除されます。

ステップ **8** モニタリング メカニズムに **[Ping Gateway]** を選択する場合、**[Gateway Ping Monitoring]** 領域 の次のフィールドに入力します。

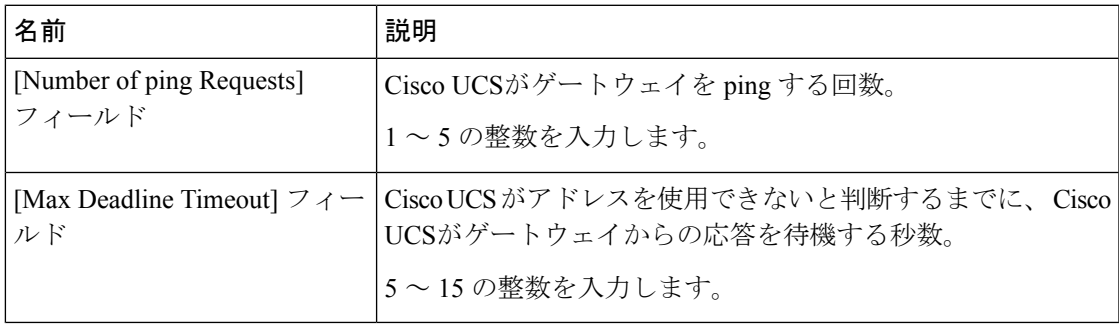

ステップ **9 [Save Changes]**をクリックします。

### ローカル ストレージのモニタリング

CiscoUCSでのローカルストレージのモニタリングでは、ブレードまたはラックサーバに物理 的に接続されているローカル ストレージに関するステータス情報を提供します。これには、 RAIDコントローラ、物理ドライブおよびドライブグループ、仮想ドライブ、RAIDコントロー ラ バッテリ(バッテリ バックアップ ユニット)、Transportable Flash Module(TFM)、スー パーキャパシタ、FlexFlash コントローラおよび SD カードが含まれます。

Cisco UCS Manager は、アウトオブバンド インターフェイスを使用して LSI MegaRAID コント ローラおよび FlexFlash コントローラと直接通信するため、リアルタイムの更新が可能になり ます。表示される情報には次のようなものがあります。

- RAID コントローラ ステータスと再構築レート。
- 物理ドライブのドライブの状態、電源状態、リンク速度、運用性およびファームウェア バージョン。
- 仮想ドライブのドライブの状態、運用性、ストリップのサイズ、アクセスポリシー、ドラ イブのキャッシュおよびヘルス。
- BBU の運用性、それがスーパーキャパシタまたはバッテリであるか、および TFM に関す る情報。

LSI ストレージ コントローラは、スーパーキャパシタを備えた Transportable Flash Module (TFM)を使用して RAID キャッシュ保護を提供します。

- SD カードおよび FlexFlash コントローラに関する情報(RAID のヘルスおよび RAID の状 態、カード ヘルスおよび運用性を含む)。
- 再構築、初期化、再学習などストレージ コンポーネント上で実行している操作の情報。

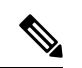

CIMC のリブートまたはビルドのアップグレード後は、ストレー ジコンポーネント上で実行している操作のステータス、開始時刻 および終了時刻が正しく表示されない場合があります。 (注)

• すべてのローカル ストレージ コンポーネントの詳細な障害情報。

(注) すべての障害は、[Faults] タブに表示されます。

### ローカル ストレージ モニタリングのサポート

サポートされるモニタリングのタイプは、Cisco UCS サーバによって異なります。

#### ローカル ストレージ モニタリングについてサポートされる **Cisco UCS** サーバ

Cisco UCS Manager を使用して、次のブレード サーバについてローカル ストレージ コンポー ネントをモニタできます。

- Cisco UCS B200 M6サーバ
- Cisco UCS B200 M5 サーバ
- Cisco UCS B480 M5 サーバ
- Cisco UCS B200 M4 ブレード サーバ
- Cisco UCS B260 M4 ブレード サーバ
- Cisco UCS B460 M4 ブレード サーバ
- Cisco UCS B200 M3 ブレード サーバ
- Cisco UCS B420 M3 ブレード サーバ
- Cisco UCS B22 M3 ブレード サーバ

Cisco UCS Manager を使用して、次のラック サーバについてローカル ストレージ コンポーネ ントをモニタできます。

- Cisco UCS C420 M3 ラック サーバ
- Cisco UCS C240 M3 ラック サーバ
- Cisco UCS C220 M3 ラック サーバ
- Cisco UCS C24 M3 ラック サーバ
- Cisco UCS C22 M3 ラック サーバ
- Cisco UCS C220 M4 ラック サーバ
- Cisco UCS C240 M4 ラック サーバ
- Cisco UCS C460 M4 ラック サーバ
- Cisco UCS C220 M5 サーバ
- Cisco UCS C240 M5 サーバ
- Cisco UCS C480 M5 サーバ
- Cisco UCS C220 M6サーバ
- Cisco UCS C240 M6サーバ
- Cisco UCS C225 M6サーバ
- Cisco UCS C245 M6サーバ

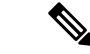

すべてのサーバがすべてのローカル ストレージ コンポーネントをサポートするわけではあり ません。Cisco UCS ラック サーバの場合は、マザーボードに組み込まれたオンボード SATA RAID 0/1 コントローラはサポートされません。 (注)

### ローカル ストレージ モニタリングの前提条件

これらの前提条件は、有益なステータス情報を提供するため行われるローカル ストレージ モ ニタリングやレガシー ディスク ドライブ モニタリングの際に満たす必要があります。

- ドライブがサーバ ドライブ ベイに挿入されている。
- サーバの電源が投入されている。
- サーバが検出を完了している。
- BIOS POST の完了結果が正常である。

### フラッシュ ライフ ウェア レベル モニタリング

フラッシュ ライフ ウェア レベル モニタリングによって、ソリッド ステート ドライブの寿命 をモニタできます。フラッシュ ライフ残量の割合とフラッシュ ライフの状態の両方を表示で きます。ウェア レベル モニタリングは次の Cisco UCS ブレード サーバのフュージョン IO メ ザニン カードでサポートされます。

- Cisco UCS B200 M4 ブレード サーバ
- Cisco UCS B260 M4 ブレード サーバ
- Cisco UCS B460 M4 ブレード サーバ
- Cisco UCS B200 M5 サーバ
- Cisco UCS B480 M5 サーバ
- Cisco UCS B200 M6サーバ

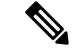

(注)

ウェア レベル モニタリングの必須事項は次のとおりです。

- Cisco UCS Manager がリリース 2.2(2a) 以降である。
- フュージョン IO メザニン カードのファームウェアのバージョンが 7.1.15 以降である。

### ローカル ストレージ コンポーネントのステータスの表示

#### 手順

- ステップ **1** [ナビゲーション]ペインで、[機器]をクリックします。
- ステップ **2 [**機器(**Equipment**)**]** > **[**シャーシ(**Chassis**)**]** > *[*シャーシ番号(*Chassis Number*)*]* > **[**サーバ (**Servers**)**]** の順に展開します。
- ステップ **3** ローカル ストレージ コンポーネントのステータスを表示するサーバをクリックします。
- ステップ **4** [Work] ペインの [Inventory] タブをクリックします。
- ステップ **5** [Storage]サブタブをクリックして、RAIDコントローラとFlexFlashコントローラのステータス を表示します。
- ステップ6 下矢印をクリックして [Local Disk Configuration Policy]、[Actual Disk Configurations]、[Disks]、 [Firmware] バーの順に展開し、追加のステータス情報を表示します。

### **RAID 0** 一貫性チェックの制限

RAID 0 ボリュームでは、一貫性チェック操作はサポートされていません。一貫性チェックを 実行するには、ローカル ディスク設定ポリシーを変更する必要があります。詳細は『*UCS Manager Server Management Guide*』の「Server Related Policies」の章にある「Changing a Local Disk Policy」のトピックを参照してください。

## グラフィックス カードのモニタリング

### グラフィックス カード サーバ サポート

Cisco UCS Managerを使用すると、特定のグラフィックス カードとコントローラのプロパティ を表示できます。グラフィックス カードは、次のサーバでサポートされています。

- Cisco UCS C460 M4 ラック サーバ
- Cisco UCS B200M4 ブレード サーバ
- Cisco UCS B200 M5 サーバ
- Cisco UCS B480 M5 サーバ
- Cisco UCS C220 M5 サーバ
- Cisco UCS C240 M5 サーバ
- Cisco UCS C480 M5 サーバ
- Cisco UCS C225 M6サーバ
- Cisco UCS C245 M6サーバ

$$
\mathscr{A}
$$

特定の NVIDIA グラフィック処理ユニット (GPU)では、エラー訂正コード (ECC) と vGPU の組み合わせはサポートされません。シスコでは、NVIDIA が公開しているそれぞれの GPU のリリース ノートを参照して、ECC と vGPU の組み合わせがサポートされているかどうか確 認することを推奨しています。 (注)

### ブレード サーバでの **GPU** メザニン グラフィックス モジュール管理

Cisco UCS Manager では、Cisco B200 M4 ブレード サーバで使用する NVIDIA GraphicsProcessing Unit(GPU)メザニングラフィックスモジュール(N16E-Q5)の、インベントリおよびファー ムウェア管理が行えます。GPUを利用することで、科学計算、分析、エンジニアリング、コン シューマ、企業アプリケーションでの計算処理が高速化されます。Cisco B200 M4 ブレード サーバでは、オプションとして、ホットプラグ対応の SAS、SATA ハード ディスク ドライブ (HDD)またはソリッド ステート ドライブ(SSD)を計 2 台利用可能で、広範な IT ワーク ロードに適しています。

Cisco UCS Manager は、現場交換可能ユニットとしてブレード サーバーの GPU グラフィック スカードの存在を検出し、モデル、ベンダー、シリアル番号、PCIスロットおよびアドレス、 ファームウェアなどのデバイスインベントリ情報を収集します。Cisco UCS Manager は、[機器 (Equipment)] > [シャーシ(Chassis)] > *[Server\_Number]* > [インベントリ(Inventory)] > [GPU] サブタブで GPU カード インベントリを表示します。

GPUカードのファームウェア管理には、ファームウェアのアップグレードおよびダウングレー ドが含まれます。既存の Cisco UCS Manager サービス プロファイルを使用して、GPU ファー ムウェアをアップグレードします。クリーンアップが必要であるため、古いバージョンのファー ムウェアを使用した GPU ファームウェアのダウングレードは行わないでください。

GPU カードは、ブレード サーバのスロット 2 に設置します。サポートされていないブレード サーバにカードを挿入すると、GPU カードの検出に失敗します。

GPUカードを交換すると、動作しているサーバでの詳細なディスカバリがトリガーされます。 詳細なディスカバリをトリガーする GPU カードの交換シナリオは、次のように各種存在しま す。

- GPU カードを別の GPU カードと交換する。
- GPU カードをアダプタと交換する。
- GPU カードをストレージ メザニンと交換する。
- アダプタを GPU カードと交換する。
- ストレージ メザニンを GPU カードと交換する。
- GPU カードを Crypto Card と交換する。

• Crypto Card を GPU カードと交換する。

Cisco UCS Manager は、GPU グラフィックス カードを検出、関連付け、関連付け解除、および 解放します。GPU グラフィックス カードを表示させるには「グラフィックス カードのプロパ ティの表示 (135 ページ)」を参照してください。

 $\begin{picture}(20,5) \put(0,0){\line(1,0){155}} \put(0,0){\line(1,0){155}} \put(0,0){\line(1,0){155}} \put(0,0){\line(1,0){155}} \put(0,0){\line(1,0){155}} \put(0,0){\line(1,0){155}} \put(0,0){\line(1,0){155}} \put(0,0){\line(1,0){155}} \put(0,0){\line(1,0){155}} \put(0,0){\line(1,0){155}} \put(0,0){\line(1,0){155}} \put(0,0){\line(1,$ 

(注) GPU グラフィックス カードのメモリ(DIMM)には最大 1 TB の制限があります。

### グラフィックス カードのプロパティの表示

手順

ステップ **1** [ナビゲーション]ペインで、[機器]をクリックします。

- ステップ **2** 次のいずれかを実行します。
	- **[Equipment]** > **[Chassis]** > *[Chassis\_Number]* > **[Servers]** > *[Server\_Number]* の順に展開しま す。
	- **[Equipment]** > **[Rack-Mounts]** > **[Servers]** > *[Server\_Number]* の順に展開します。
- ステップ **3** [Work] ペインで [Inventory] タブをクリックし、[GPU] サブタブをクリックします。

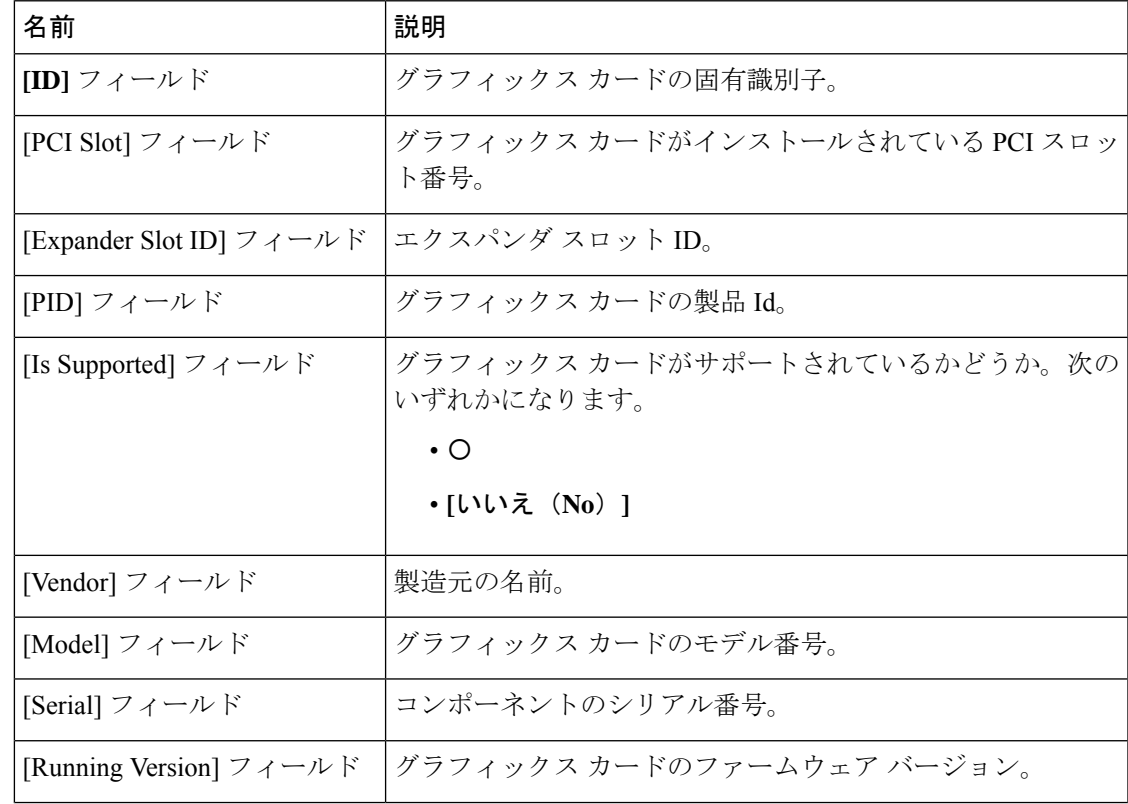

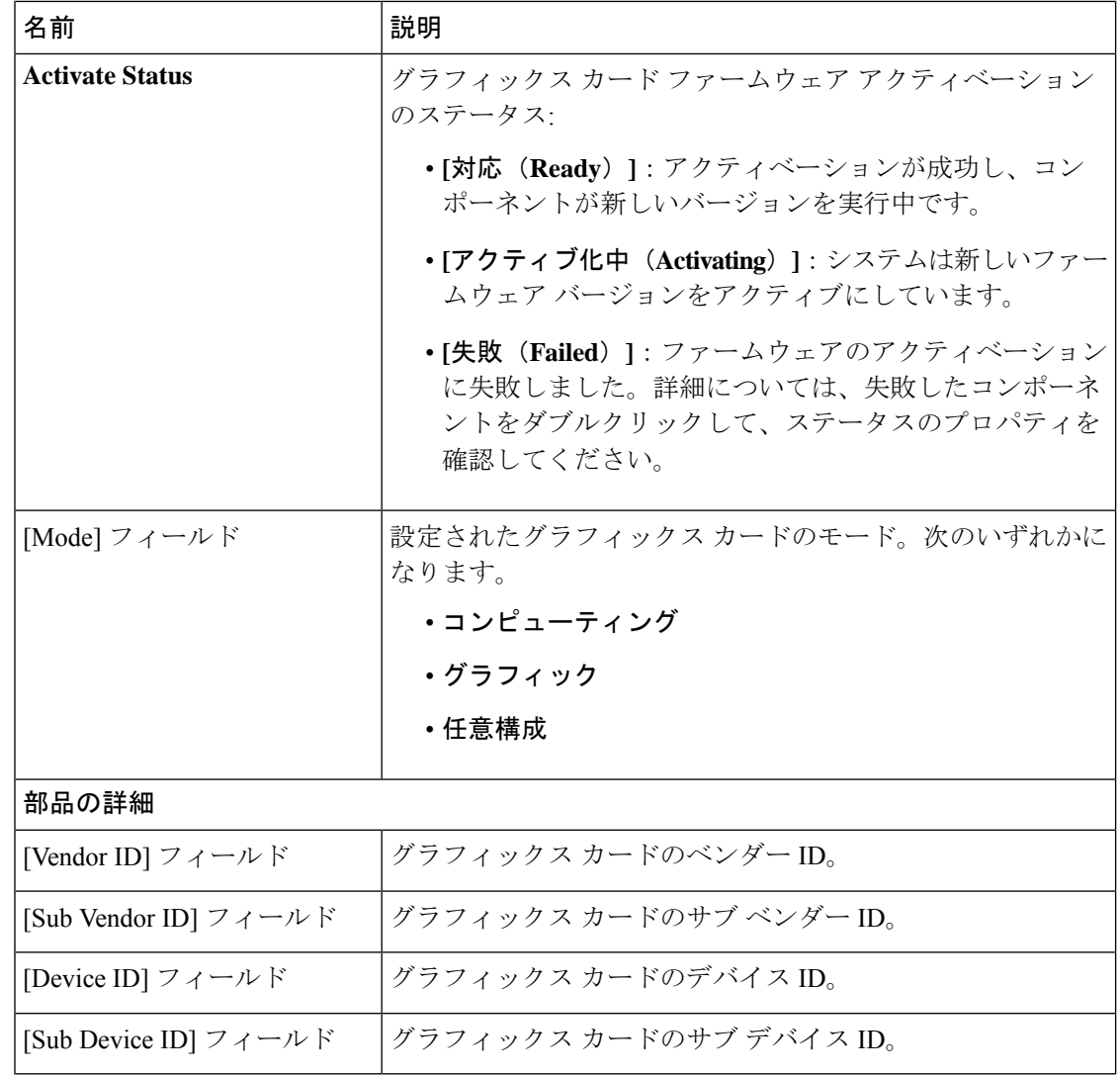

## **PCI** スイッチのモニタリング

### **PCI** スイッチ サーバ サポート

Cisco UCS Manager、PCI スイッチのプロパティを表示することができます。PCI スイッチは、 次のサーバでサポートされます。

• Cisco UCS C480 M5 ML サーバー

### **PCI** スイッチ プロパティの表示

スイッチの PCI のプロパティは、PCI スイッチがサポートされているサーバのみに表示されま す。

- ステップ **1** [ナビゲーション]ペインで、[機器]をクリックします。
- ステップ **2 [Equipment]** > **[Rack-Mounts]** > **[Servers]** > *[Server\_Number]* の順に展開します。
- ステップ **3 [Work]** ペインで **[Inventory]** タブをクリックし、**[PCI Switch]** サブタブをクリックします。

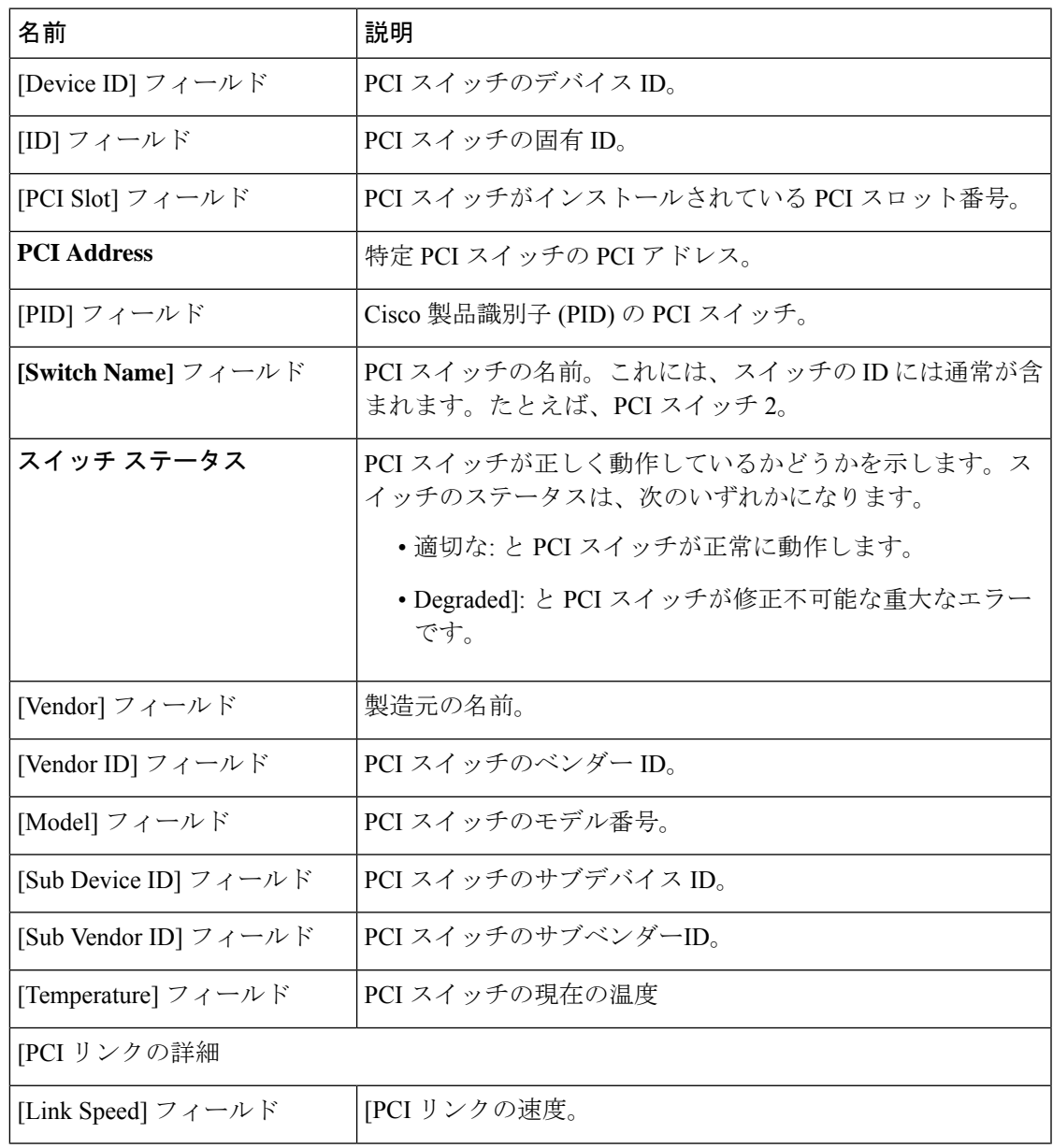

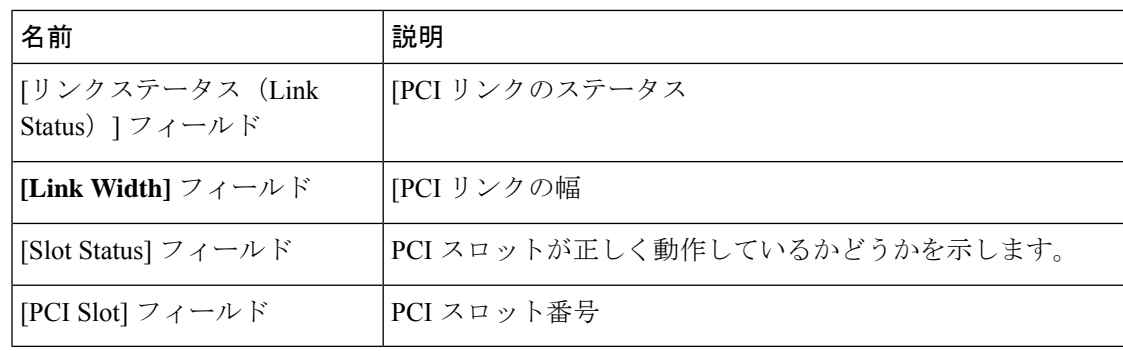

## **Transportable Flash Module** と スーパーキャパシタの管理

LSIストレージコントローラは、スーパーキャパシタを備えたTransportableFlashModule(TFM) を使用して RAID キャッシュ保護を提供します。Cisco UCS Manager を使用すると、これらの コンポーネントをモニタしてバッテリバックアップユニット(BBU)の状態を決定できます。 BBU の動作状態は次のいずれかになります。

- [Operable]:BBU は正常に動作しています。
- [Inoperable]:TFM または BBU が欠落している、または BBU に障害が発生しており交換 する必要があります。
- [Degraded]:BBU に障害が発生すると予測されます。

TFM およびスーパーキャパシタ機能は Cisco UCS Manager リリース 2.1(2) 以降でサポートされ ています。

### **TFM** とスーパーキャパシタの注意事項および制約事項

#### **TFM** とスーパーキャパシタの制約事項

- Cisco UCS B420 M3 ブレード サーバの TFM およびスーパーキャパシタの CIMC センサー は、Cisco UCS Manager によってポーリングされません。
- TFM およびスーパーキャパシタが Cisco UCS B420 M3 ブレード サーバに搭載されていな い、または搭載後にブレード サーバから取り外した場合、障害は生成されません。
- TFM は Cisco UCS B420 M3 ブレード サーバに搭載されていないが、スーパーキャパシタ が搭載されている場合、Cisco UCS Manager によって BBU システム全体が欠落していると 報告されます。TFM とスーパーキャパシタの両方がブレード サーバに存在することを物 理的に確認する必要があります。

#### **TFM** およびスーパーキャパシタについてサポートされる **Cisco UCS** サーバ

次の Cisco UCS サーバは TFM およびスーパーキャパシタをサポートしています。

- Cisco UCS B420 M3 ブレード サーバ
- Cisco UCS C22 M3 ラック サーバ
- Cisco UCS C24 M3 ラック サーバ
- Cisco UCS C220 M3 ラック サーバ
- Cisco UCS C240 M3 ラック サーバ
- Cisco UCS C420 M3 ラック サーバ
- Cisco UCS C460 M4 ラック サーバ
- Cisco UCS B200 M5 サーバ
- Cisco UCS B480 M5 サーバ
- Cisco UCS C220 M5 サーバ
- Cisco UCS C240 M5 サーバ
- Cisco UCS C480 M5 サーバ
- Cisco UCS C220 M3 ラック サーバ
- Cisco UCS C240 M3 ラック サーバ

### **RAID** コントローラ統計の表示

次の手順は、PCIe\NVMe フラッシュ ストレージを備えたサーバの RAID コントローラ統計を 表示するための方法を示しています

- ステップ **1** [ナビゲーション]ペインで、[機器]をクリックします。
- ステップ **2** [Equipment] ペインで、**[Chassis]** > *[Chassis Number]* > **[Servers]** > *[Server Number]* の順に展開し ます。
- ステップ **3** [Work] ペインの [Inventory] タブをクリックします。
- ステップ **4 [Storage]** > **[Controller]** > **[General]** サブタブをクリックしてコントローラ統計を表示します。

### **RAID** バッテリ ステータスのモニタリング

この手順は、RAID設定およびTFMをサポートするCisco UCSサーバにのみ該当します。BBU に障害が発生した場合、または障害が予測される場合には、そのユニットをできるだけ早く交 換する必要があります。

#### 手順

- ステップ **1** [ナビゲーション]ペインで、[機器]をクリックします。
- ステップ **2** [Equipment] ペインで、**[Chassis]** > *[Chassis Number]* > **[Servers]** > *[Server Number]* の順に展開し ます。
- ステップ **3** [Work] ペインの [Inventory] タブをクリックします。
- ステップ **4** [Storage] サブタブをクリックして、[RAID Battery (BBU)] 領域を表示します。

### **RAID** バッテリ障害の表示

(注) これは、RAID 設定および TFM をサポートする Cisco UCS サーバにのみ適用されます。

#### 手順

- ステップ **1** [ナビゲーション]ペインで、[機器]をクリックします。
- ステップ **2** [Equipment] ペインで、**[Chassis]** > *[Chassis Number]* > **[Servers]** > *[Server Number]* の順に展開し ます。
- ステップ **3** [Work] ペインで、[Faults] タブをクリックします。
- ステップ **4** 状態に関する詳細情報を表示するバッテリを選択します。

### **TPM** モニタリング

Cisco UCS M3 以降のすべてのブレード サーバとラックマウント サーバに信頼されたプラット フォーム モジュール (TPM) が搭載されています。オペレーティング システムでの暗号化に TPM を使用することができます。たとえば、Microsoft の BitLocker ドライブ暗号化は Cisco UCS サーバ上で TPM を使用して暗号キーを保存します。

Cisco UCS Manager では、TPM が存在しているか、イネーブルになっているか、有効またはア クティブになっているかどうかを含めた TPM のモニタリングが可能です。

### **TPM** のプロパティの表示

- ステップ **1** [ナビゲーション]ペインで、[機器]をクリックします。
- ステップ **2 [**機器(**Equipment**)**]** > **[**シャーシ(**Chassis**)**]** > *[*シャーシ番号(*Chassis Number*)*]* > **[**サーバ (**Servers**)**]** の順に展開します。
- ステップ **3** TPM 設定を表示するサーバを選択します。
- ステップ **4** [Work] ペインで [Inventory] タブをクリックします。
- ステップ **5** [Motherboard] サブタブをクリックします。

**TPM** のプロパティの表示

I

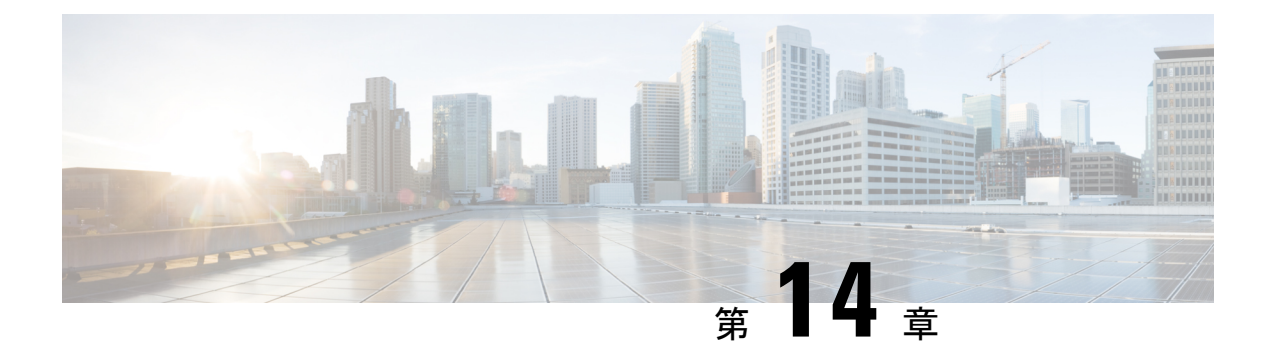

## トラフィック モニタリング

- トラフィック モニタリング (143 ページ)
- トラフィック モニタリングに関するガイドラインと推奨事項 (146 ページ)
- イーサネット トラフィック モニタリング セッションの作成 (148 ページ)
- 既存のイーサネット トラフィック モニタリング セッションの宛先の設定 (149 ページ)
- 既存のイーサネットトラフィックモニタリングセッションの宛先のクリア (150ページ)
- ファイバ チャネル トラフィック モニタリング セッションの作成 (150 ページ)
- 既存のファイバ チャネル モニタリング セッションの宛先の設定 (152 ページ)
- 既存のファイバチャネルトラフィックモニタリングセッションの宛先のクリア (153ペー ジ)
- モニタリング セッションへのトラフィック送信元の追加 (153 ページ)
- トラフィック モニタリング セッションのアクティブ化 (154 ページ)
- トラフィック モニタリング セッションの削除 (155 ページ)

### トラフィック モニタリング

トラフィックモニタリングでは、1つまたは複数の送信元ポートからのトラフィックをコピー し、コピーされたトラフィックを分析用の専用宛先ポートに送信してネットワークアナライザ に分析させます。この機能は、Switched Port Analyzer (SPAN) としても知られています。

#### トラフィック モニタリング セッションの種類

モニタリング セッションが 2 種類あります。

- イーサネット
- ファイバチャネル

宛先ポートの種類により、どのようなモニタリングセッションを必要とするかが決まります。 イーサネットのトラフィックモニタリングセッションの場合、宛先ポートは未設定の物理ポー トであることが必要です。、Cisco UCS 6454 ファブリック インターコネクト、Cisco UCS 6400 シリーズ ファブリック インターコネクト および 6300 ファブリック インターコネクトを使用

している場合を除いて、ファイバチャネルのトラフィックモニタリングセッションの場合、宛 て先ポートはファイバチャネル アップリンクポートであることが必要です。

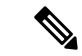

Cisco UCS 6332、6332-16UP、64108、6454 ファブリック インターコネクトについては、ファ イバチャネル宛て先ポートを選択できません。宛先ポートは、未設定の物理イーサネットポー トである必要があります。 (注)

#### イーサネット全体のトラフィック モニタリング

イーサネット トラフィック モニタリング セッションでは、次のトラフィックの送信元ポート および宛先ポートのいずれかをモニタできます。

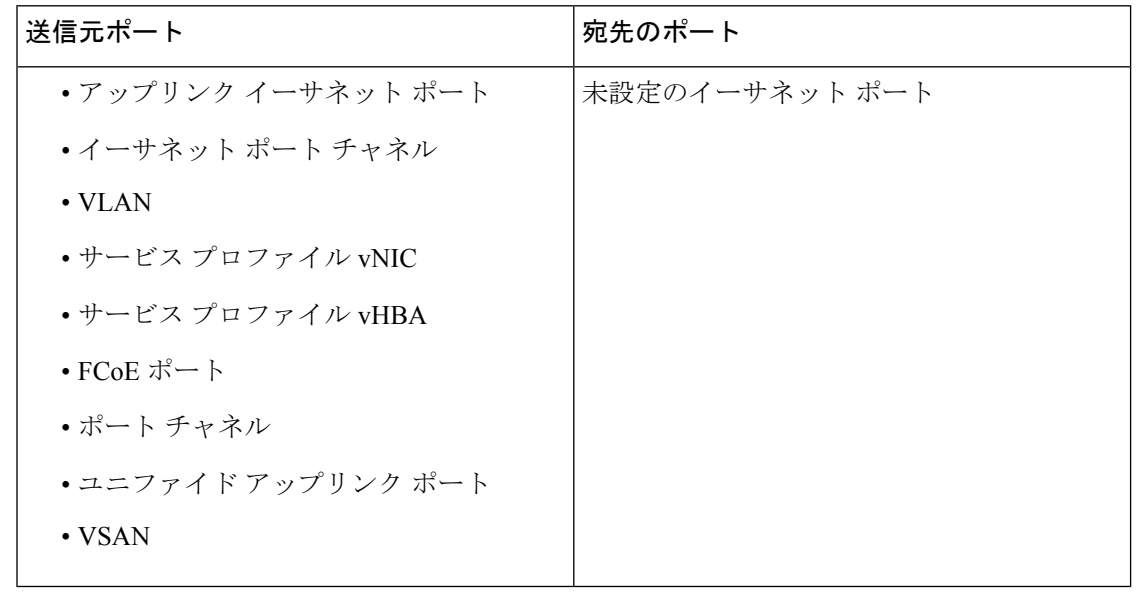

すべてのトラフィックの送信元は宛先ポートと同じスイッチ内にある必要があります。宛先 ポートとして設定されたポートは、送信元ポートとして設定できません。ポートチャネルのメ ンバ ポートを個別に送信元として設定することはできません。ポート チャネルが送信元とし て設定されている場合、すべてのメンバ ポートが送信元ポートです。 (注)

サーバー ポートは、非仮想化ラックサーバー アダプタへのポートの場合にのみ送信元にする ことができます。

#### **Cisco UCS 6400** シリーズ ファブリック インターコネクトのトラフィックモニタリング

• Cisco UCS 6400 シリーズ ファブリック インターコネクトは、宛て先ポートとしてのファ イバチャネルポートをサポートしません。したがって、イーサネットポートは、このファ ブリック インターコネクトでトラフィック モニタリング セッションを設定するための唯 一のオプションです。

- Cisco UCS 6400 シリーズ ファブリック インターコネクトでは、ファブリック インターコ ネクトごとに2つ以上の送信元に対する送信方向のトラフィックのモニタリングをサポー トします。
- 送信方向と受信方向のトラフィックについて、ポート チャネル送信元で SPAN をモニタ または使用できます。
- 1 つのモニタ セッションの宛先ポートとしてポートを設定できます。
- 送信方向の送信元としてポート チャネルをモニタできます。
- 送信方向の送信元として vEth をモニタすることはできません。

#### **Cisco UCS 6300** ファブリック インターコネクトのトラフィック モニタリング

- CiscoUCS6300ファブリックインターコネクトはポートベースのミラーリングをサポート しています。
- Cisco UCS 6300 ファブリック インターコネクトは、VLAN SPAN を受信方向でのみサポー トします。
- イーサネット SPAN は Cisco UCS 6300 ファブリック インターコネクトに基づいたポート です。

#### **Cisco UCS 6200** ファブリック インターコネクトのトラフィック モニタリング

- Cisco UCS 6200 および 6324 ファブリック インターコネクトでは、ファブリック インター コネクトごとに最大2つの送信元で「送信」方向のモニタリングトラフィックがサポート されています。
- Cisco UCS 6200 では、SPAN トラフィックは SPAN 宛先ポートの速度によりレート制限さ れています。これは 1 Gbps または 10 Gbps のいずれかです。

#### Ú

(6200 および 6324 ファブリック インターコネクトの場合) 入力トラフィック専用ポート チャネ 重要 ル上で SPAN の使用またはモニタができます。

#### ファイバ チャネル全体のトラフィック モニタリング

ファイバチャネルトラフィックアナライザまたはイーサネットトラフィックアナライザを使 用して、ファイバ チャネル トラフィックをモニタできます。ファイバ チャネル トラフィック が、イーサネット宛先ポートでイーサネット トラフィック モニタリング セッションでモニタ される場合、宛先トラフィックは FCoE になります。Cisco UCS6300 ファブリック インターコ ネクトは、FCSPANを、入力側でのみサポートします。CiscoUCS6248ファブリックインター コネクトのファイバ チャネル ポートは送信元ポートとして設定できません。

ファイバ チャネル トラフィック モニタリング セッションでは、次のトラフィックの送信元 ポートおよび宛先ポートのいずれかをモニタできます。

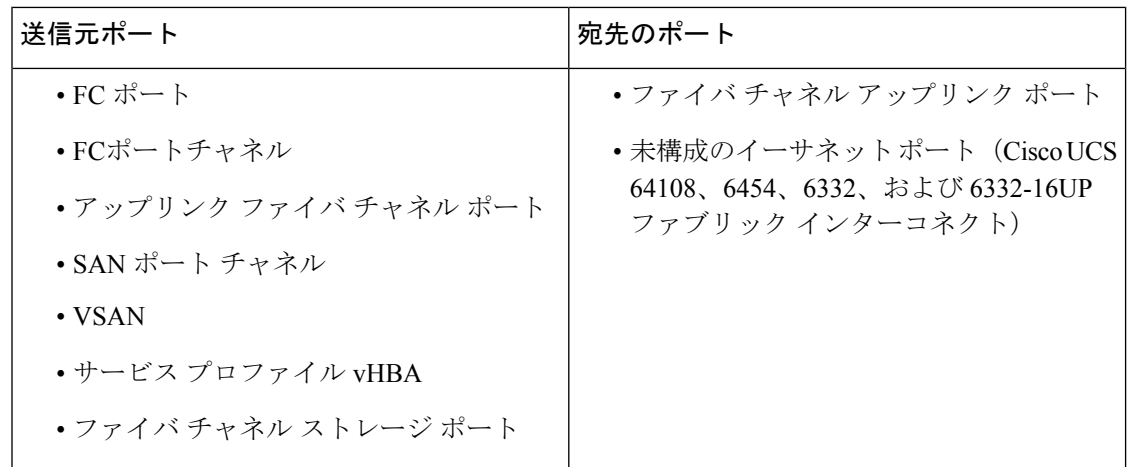

## トラフィックモニタリングに関するガイドラインと推奨 事項

トラフィックモニタリングを設定するか、アクティブにする場合は、次のガイドラインを考慮 してください。

#### トラフィックモニタリングセッション

トラフィック モニタリング セッションは作成時にはデフォルトでディセーブルです。トラ フィックモニタリングを開始するには、まずセッションをアクティブにします。トラフィック モニタリングセッションは、CiscoUCSポッド内のどのファブリックインターコネクトでも固 有である必要があります。一意の名前と一意の VLAN ソースを使用して各モニタリング セッ ションを作成します。サーバからのトラフィックを監視するには、サーバに対応するサービス プロファイルからすべての vNIC を追加します。

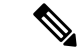

(注) 1 つの SPAN モニタリング セッションに追加できる VLAN は 32 までです。

### ファブリック インターコネクトごとにサポートされるアクティブ トラフィック モニタリング セッションの最大数

トラフィック モニタリング セッションは最大 16 まで作成し保存できますが、同時にアクティ ブにできるのは 4 つだけです。各 Cisco UCS 6400 シリーズ ファブリック インターコネクトお よび 6300 ファブリック インターコネクトについては、最大 4 個のトラフィック方向のみをモ ニタできます。受信および送信方向は、それぞれ1モニタリングセッションとしてカウントさ れます。一方、双方向モニタリングセッションは、2モニタリングセッションとしてカウント されます。次に例を示します。

- 4 つのアクティブ セッション:各セッションが 1 方向だけでトラフィックをモニタするよ うに設定されている場合。
- 2アクティブセッション:各セッションが双方向のトラフィックをモニタリングするよう に設定されている場合。
- 3 アクティブ セッション:1 つのセッションが単方向で、もう 1 つのセッションが双方向 の場合。

- (注)
- トラフィック モニタリングは、システム リソースにかなりの負荷をかけることがあります。 負荷を最小限にするには、不必要なトラフィックができるだけ少ない送信元を選択し、不必要 なときにはトラフィック モニタリングをディセーブルにします。

#### **vNIC**

トラフィック モニタリングの宛先は単一の物理ポートであるため、トラフィック モニタリン グ セッションは 1 つのファブリックだけを監視できます。ファブリック フェールオーバーに わたって中断されないvNICトラフィックをモニタリングするには、ファブリックごとに1つ、 合計 2 つのセッションを作成し、2 台のアナライザを接続します。両方のセッションでまった く同じ名前を使用して、トラフィックの送信元として vNIC を追加します。仮想コンピュータ のポート プロファイルを変更すると、送信元ポートとして使用されている、関連付けられた vNIC はモニタリングから削除され、モニタリング セッションを再設定する必要があります。 トラフィック モニタリング セッションが Cisco UCS Manager リリース 2.0 より前のリリースの もとでダイナミック vNIC で設定された場合、アップグレード後にトラフィック モニタリング セッションを再設定する必要があります。Cisco UCS 6200 は、送信方向での vNIC からのトラ フィック モニタリングをサポートします。ただし、Cisco UCS 6400 シリーズ ファブリック イ ンターコネクトは、送信方向で vNIC からのトラフィックモニタリング トラフィックをサポー トしていません。

#### **vHBA**

vHBA はイーサネットまたはファイバ チャネルのどちらのモニタリング セッションの送信元 としても設定できますが、同時に両方の送信元とすることはできません。VHBAがSPAN送信 元として設定されている場合、 SPAN 宛先は、VN タグが付いたフレームのみを受信します。 これは、直接 FC フレームを受信しません。Cisco UCS 6200 では、送信方向 vHBA からのトラ フィック モニタリングをサポートします。ただし、Cisco UCS 6400 シリーズ ファブリック イ ンターコネクトは、送信方向でvHBAからのトラフィックモニタリングトラフィックをサポー トしていません。

# イーサネット トラフィック モニタリング セッションの 作成

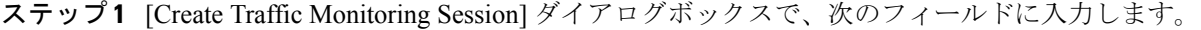

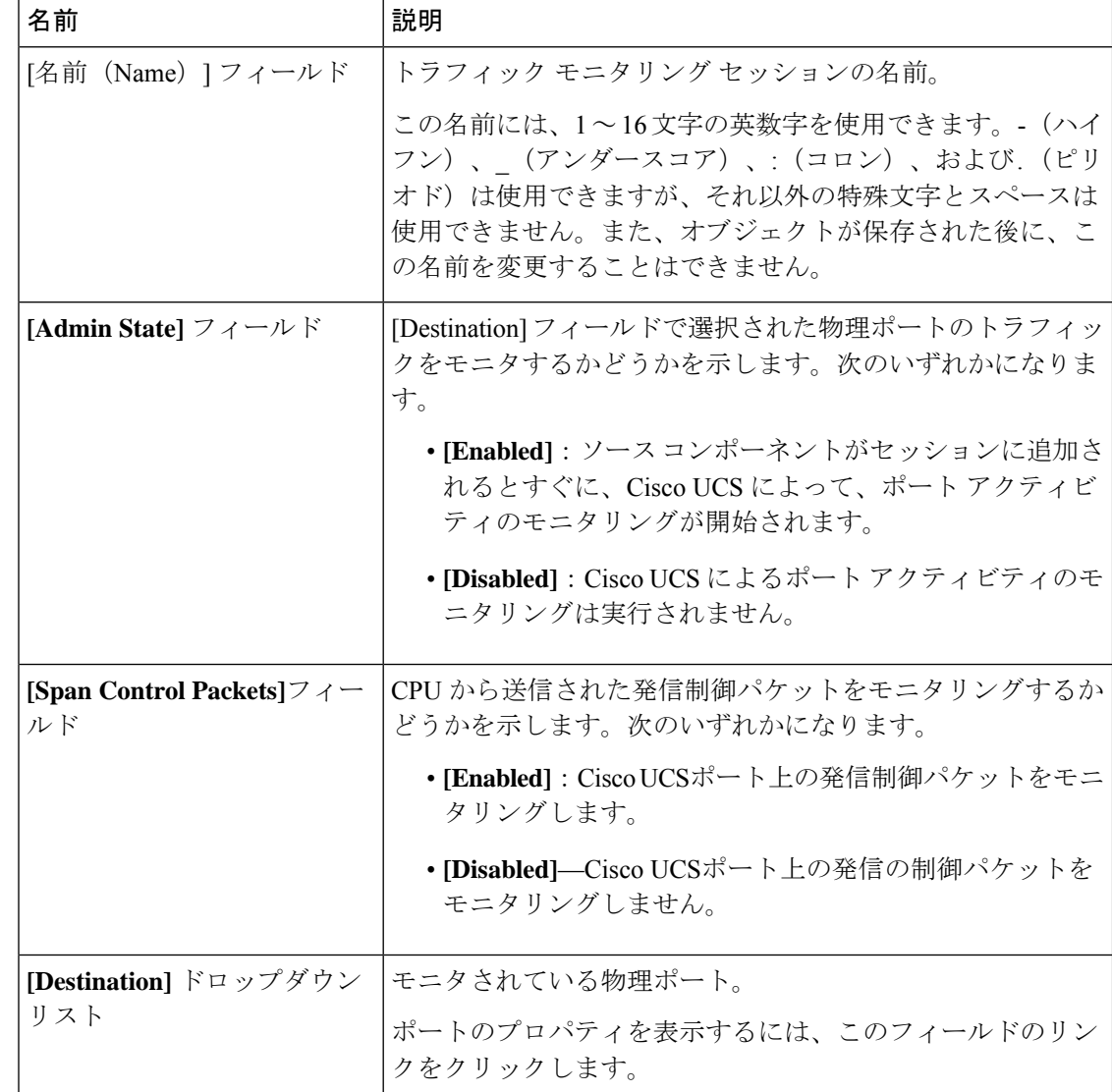

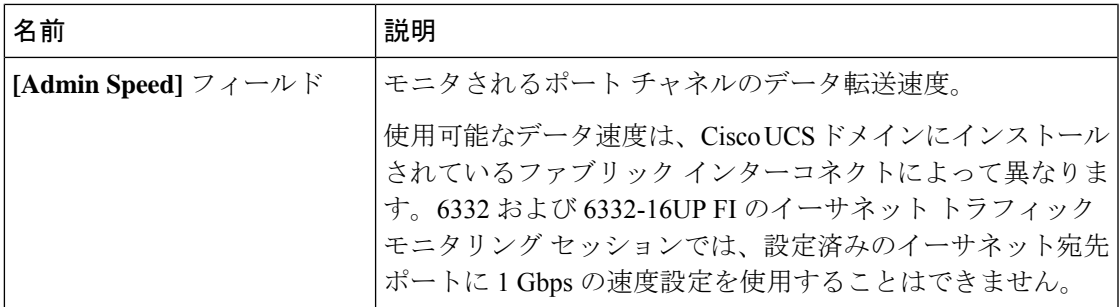

ステップ **2** [OK] をクリックします。

#### 次のタスク

- トラフィック モニタリング セッションにトラフィック ソースを追加します。
- トラフィック モニタリング セッションをアクティブ化します。

## 既存のイーサネットトラフィックモニタリングセッショ ンの宛先の設定

#### 手順

- ステップ **1** [ナビゲーション]ペインで、[LAN]をクリックします。
- ステップ **2** [LAN] タブで、**[LAN]** > **[Traffic Monitoring Sessions]** > **[***Fabric\_Interconnect\_Name***]** > **[***Monitor\_Session\_Name***]** の順に展開します。
- ステップ **3** [Work] ペインで、[General] タブをクリックします。
- ステップ **4** [Actions] 領域で、[Set Destination] をクリックします。
- ステップ **5** [Set Destination] ダイアログボックスで、次のフィールドに入力します。

#### 例:

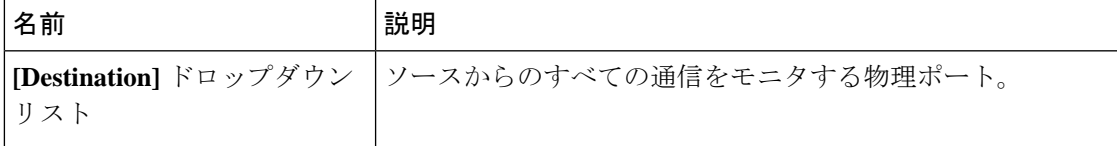

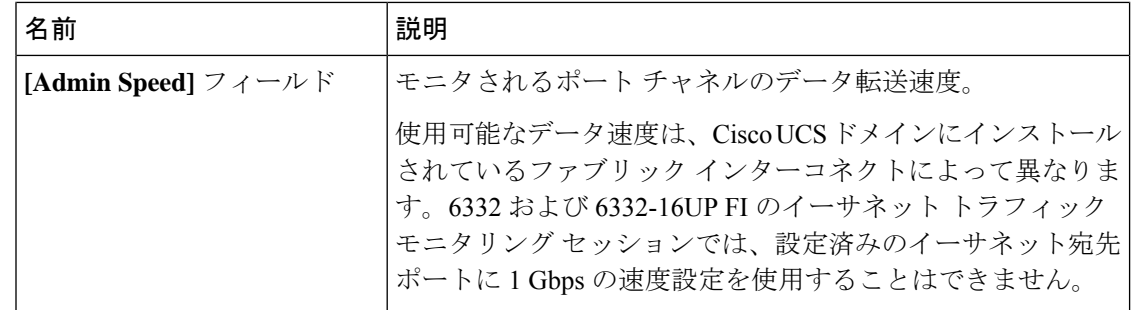

ステップ **6 [OK]** をクリックします。

## 既存のイーサネットトラフィックモニタリングセッショ ンの宛先のクリア

#### 手順

- ステップ **1** [ナビゲーション]ペインで、[LAN]をクリックします。
- ステップ **2 [LAN]** > **[**トラフィック モニタリング セッション(**Traffic Monitoring Sessions**)**]** > *[Fabric\_Interconnect\_Name]* > *[Monitor\_Session\_Name]* の順に展開します。
- ステップ **3** [Work] ペインで、[General] タブをクリックします。
- ステップ **4** [Actions] 領域で、[Clear Destination] をクリックします。
- ステップ **5** 確認ダイアログボックスが表示されたら、[Yes] をクリックします。

## ファイバ チャネル トラフィック モニタリング セッショ ンの作成

- ステップ **1** [ナビゲーション]ペインで、[SAN]をクリックします。
- ステップ **2 [SAN]** > **[Traffic Monitoring Sessions]** > **[Fabric\_Interconnect\_Name]** の順に展開します
- ステップ **3** *[Fabric\_Interconnect\_Name*]を右クリックし、**[**トラフィックモニタリングセッションの作成**]**を 選択します。
- ステップ **4** [Create Traffic Monitoring Session] ダイアログボックスで、次のフィールドに入力します。

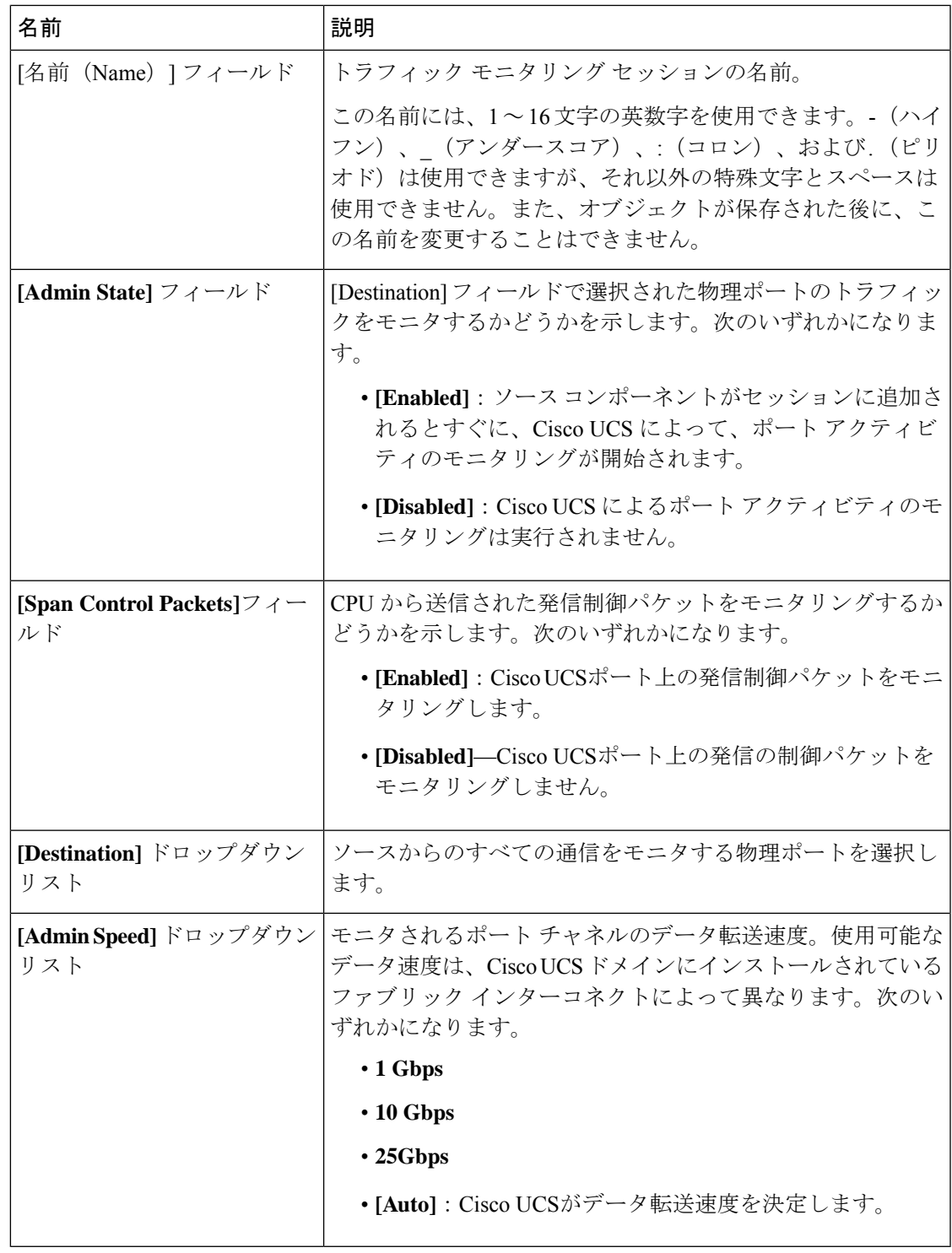

ステップ **5** [OK] をクリックします。

I

#### 次のタスク

- トラフィック モニタリング セッションにトラフィック ソースを追加します。
- トラフィック モニタリング セッションをアクティブ化します。

## 既存のファイバ チャネル モニタリング セッションの宛 先の設定

#### 手順

- ステップ **1** [ナビゲーション]ペインで、[SAN]をクリックします。
- ステップ **2 [SAN]** > **[Traffic Monitoring Sessions]** > *[Fabric\_Interconnect\_Name]* > *[Monitor\_Session\_Name]* の順に展開します
- ステップ **3** [Work] ペインで、[General] タブをクリックします。
- ステップ **4** [Actions] 領域で、[Set Destination] をクリックします。
- ステップ **5** [Set Destination] ダイアログボックスで、次のフィールドに入力します。

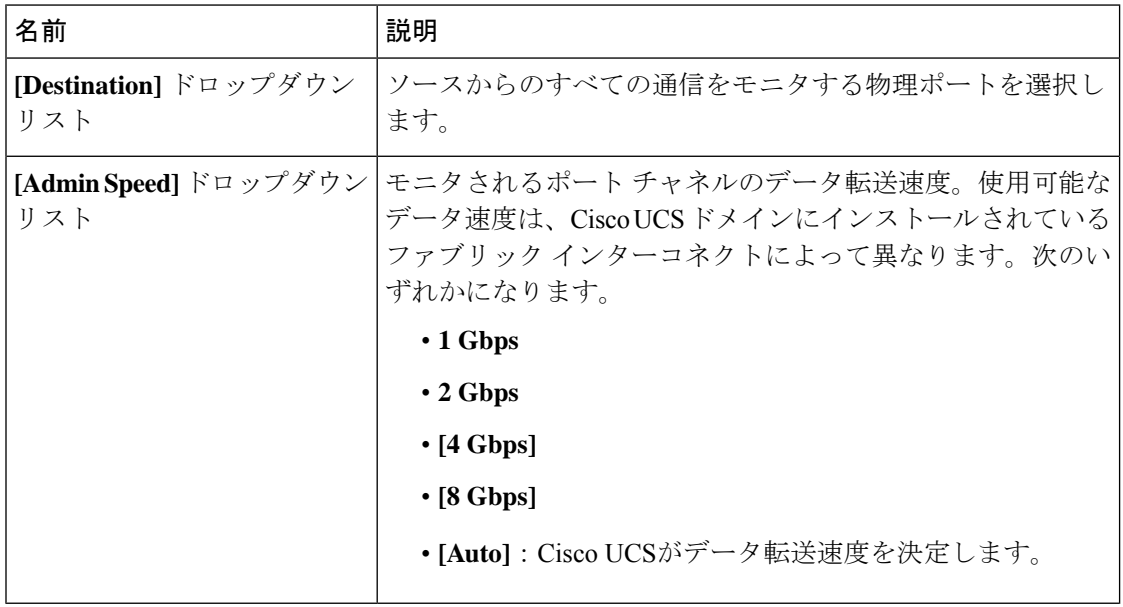

ステップ **6 [OK]** をクリックします。

## 既存のファイバチャネルトラフィックモニタリングセッ ションの宛先のクリア

#### 手順

- ステップ **1** [ナビゲーション]ペインで、[SAN]をクリックします。
- ステップ **2 [SAN]** > **[Traffic Monitoring Sessions]** > **[Fabric\_Interconnect\_Name]** > **[Monitor\_Session\_Name]** の順に展開します
- ステップ **3** [Work] ペインで、[General] タブをクリックします。
- ステップ **4** [Actions] 領域で、[Clear Destination] をクリックします。
- ステップ **5** 確認ダイアログボックスが表示されたら、**[**はい**]**をクリックします。

## モニタリングセッションへのトラフィック送信元の追加

トラフィック モニタリング セッションがモニタする複数の送信元タイプから複数の送信元を 選択できます。選択できる送信元は、Cisco UCS ドメインに設定したコンポーネントによって 異なります。

この手順では、イーサネット トラフィックのモニタリング セッションに対して送信元を追加 する方法について説明します。ファイバ チャネルのモニタリング セッションに送信元を追加 する場合は、ステップ 2 の [LAN] タブの代わりに [SAN] タブを選択します。 (注)

#### 始める前に

トラフィック モニタリング セッションが作成されている必要があります。

- ステップ **1** [ナビゲーション]ペインで、[LAN]をクリックします。
- ステップ **2 [LAN]** > **[**トラフィック モニタリング セッション(**Traffic Monitoring Sessions**)**]** > *[Fabric\_Interconnect\_Name]* の順に展開します。
- ステップ **3** *[Fabric\_Interconnect\_Name]* を展開し、設定するモニタ セッションをクリックします。
- ステップ **4** [Work] ペインで、[General] タブをクリックします。
- ステップ **5** [Sources] 領域で、追加するトラフィック送信元のタイプのセクションを展開します。
- ステップ **6** モニタリングに使用できるコンポーネントを確認するには、テーブルの右端にある [+] ボタン をクリックして [Add Monitoring Session Source] ダイアログボックスを開きます。
- ステップ **7** 送信元コンポーネントを選択して [OK] をクリックします。

必要に応じて、上記の3つの手順を繰り返して、複数の送信元タイプから複数の送信元を追加 できます。

ステップ **8 [Save Changes]**をクリックします。

#### 次のタスク

トラフィック モニタリング セッションをアクティブ化します。セッションがすでにアクティ ブ化されている場合、送信元を追加すると、トラフィックはモニタリングの宛先に転送されま す。

### トラフィック モニタリング セッションのアクティブ化

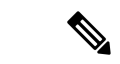

この手順では、イーサネット トラフィックのモニタリング セッションをアクティブにする方 法について説明します。ファイバチャネルモニタリングセッションをアクティブ化するには、 ステップ 2 で [LAN] タブの代わりに [SAN] タブを選択します。 (注)

#### 始める前に

トラフィック モニタリング セッションが作成されている必要があります。

#### 手順

- ステップ **1** [ナビゲーション]ペインで、[LAN]をクリックします。
- ステップ **2 [LAN]** > **[**トラフィック モニタリング セッション(**Traffic Monitoring Sessions**)**]** > *[Fabric\_Interconnect\_Name]* の順に展開します。
- ステップ **3** *[Fabric\_Interconnect\_Name]*を展開し、アクティブにするモニタセッションをクリックします。
- ステップ **4** [Work] ペインで、[General] タブをクリックします。
- ステップ **5** [Properties] 領域で、[Admin State] の [enabled] オプション ボタンをクリックします。
- ステップ **6 [Save Changes]**をクリックします。

トラフィック モニタの送信元が設定されている場合、トラフィック モニタリングの宛先ポー トにトラフィックのフローが始まります。

## トラフィック モニタリング セッションの削除

この手順では、イーサネット トラフィックのモニタリング セッションを削除する方法につい て説明します。ファイバ チャネル モニタリング セッションを削除するには、ステップ 2 で [LAN] タブの代わりに [SAN] タブを選択します。 (注)

- ステップ **1** [ナビゲーション]ペインで、[LAN]をクリックします。
- ステップ **2 [LAN]** > **[**トラフィック モニタリング セッション(**Traffic Monitoring Sessions**)**]** > *[Fabric\_Interconnect\_Name]* の順に展開します。
- ステップ **3** *[Fabric\_Interconnect\_Name]* を展開し、削除するモニタ セッションをクリックします。
- ステップ **4** [Work] ペインで、[General] タブをクリックします。
- ステップ **5** [Actions] 領域で、[Delete] アイコンをクリックします。
- ステップ **6** 確認ダイアログボックスが表示されたら、**[**はい**]**をクリックします。

I

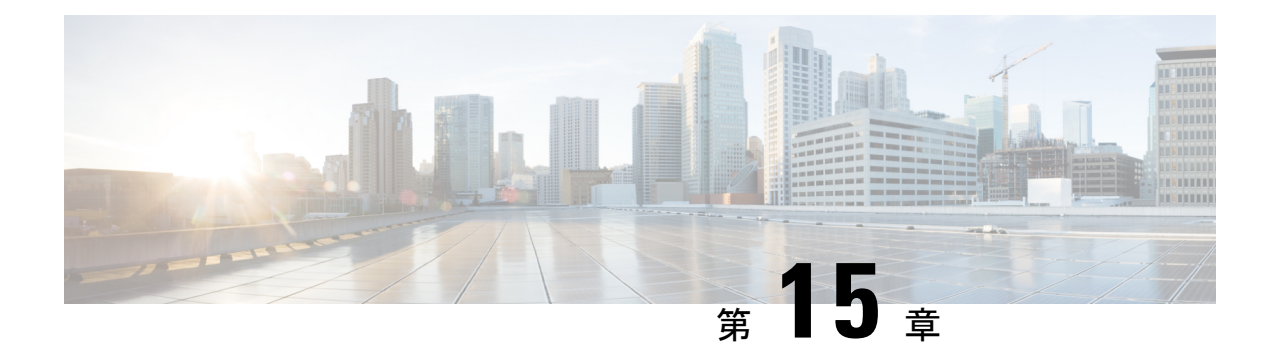

## **NetFlow** モニタリング

- NetFlow モニタリング (157 ページ)
- NetFlow に関する制限事項 (159 ページ)
- NetFlow モニタリングの有効化 (159 ページ)
- フロー レコード定義の作成 (160 ページ)
- フロー レコード定義の表示 (161 ページ)
- エクスポータ プロファイルの定義 (161 ページ)
- フロー コレクタの作成 (162 ページ)
- フロー エクスポータの作成 (163 ページ)
- フロー モニタの作成 (164 ページ)
- フロー モニタ セッションの作成 (165 ページ)
- vNIC へのフロー モニタ セッションの関連付け (166 ページ)

### **NetFlow** モニタリング

NetFlow は、IP トラフィック データを収集するための標準ネットワーク プロトコルです。 NetFlowにより、特定の特性を共有する単方向IPパケットに関して、フローを定義することが できます。フロー定義に一致するすべてのパケットが収集され、1 つ以上の外部 NetFlow コレ クタにエクスポートされます。そこでは、アプリケーション固有の処理のために、さらに集 約、分析、および使用されます。

Cisco UCS Manager は、Netflow 対応アダプタ(Cisco UCS VIC 1200 シリーズ、Cisco UCS VIC 1300シリーズ、Cisco UCS VIC1400シリーズ)を使用して、フロー情報を収集し、エクスポー トするルータおよびスイッチと通信します。

(注)

- NetFlow モニタリングは、Cisco UCS6400 シリーズ ファブリック インターコネクトではサ ポートされていません。
	- リリース 3.0(2) では、NetFlow モニタはエンド ホスト モードでのみサポートされます。

#### ネットワーク フロー

フローとは、トラフィックの送信元または送信先、ルーティング情報、使用されているプロト コルなど、共通のプロパティを持つ一連の単方向 IP パケットです。フローは、フロー レコー ド定義での定義に一致する場合に収集されます。

#### フロー レコード定義

フローレコード定義は、フロー定義で使用されるプロパティに関する情報で構成され、特性プ ロパティと測定プロパティの両方を含めることができます。フローキーとも呼ばれる特性プロ パティは、フローを定義するプロパティです。 Cisco UCS Manager では IPv4、IPv6,、およびレ イヤ 2 のキーがサポートされています。フロー値または非キーとも呼ばれる測定された特性 は、フローのすべてのパケットに含まれるバイト数またはパケットの合計数などの、測定でき る値です。

フロー レコード定義は、フロー キーとフロー値の特定の組み合わせです。次の 2 つのタイプ のフロー レコード定義があります。

- **[System-defined]**: Default flow record definitions supplied by Cisco UCS Managerが提供するデ フォルトのフロー レコード定義。
- [User-defined]:ユーザが独自に作成できるフロー レコード定義。

#### フロー エクスポータ、フロー エクスポータ プロファイル、およびフロー コレクタ

フロー エクスポータは、フロー エクスポータ プロファイルの情報に基づき、フロー コネクタ にフローを転送します。フロー エクスポータ プロファイルには、NetFlow パケットをエクス ポートする際に使用されるネットワーキング プロパティが含まれます。ネットワーキング プ ロパティには、各ファブリック インターコネクトの VLAN、送信元 IP アドレス、およびサブ ネット マスクが含まれます。

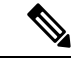

Cisco UCS Manager GUIでは、ネットワーキング プロパティは、プロファイルに含まれている エクスポータ インターフェイスで定義されます。Cisco UCS Manager CLIでは、プロパティは プロファイルで定義されます。 (注)

フロー コレクタは、フロー エクスポータからフローを受信します。各フロー コレクタには、 フローの送信先を定義する、IP アドレス、ポート、外部ゲートウェイ IP、VLAN が含まれま す。

#### フロー モニタおよびフロー モニタ セッション

フローモニタは、フロー定義、1つまたは2つのフローエクスポータ、タイムアウトポリシー で構成されます。フローモニタを使用することで、どのフロー情報をどこから収集するかを指 定できます。各フロー モニタは、出力または入力のどちらかの方向で動作します。

フロー モニタ セッションには、次の 4 つまでのフロー モニタが含まれます。入力方向の 2 つ のフロー モニタと出方向の 2 つのフロー モニタ。また、フロー モニタ セッションは、vNIC に関連付けることができます。

### **NetFlow** に関する制限事項

NetFlow モニタリングには、次の制限事項が適用されます。

- NetFlow モニタリングは、Cisco UCS6400 シリーズ ファブリック インターコネクトではサ ポートされていません。
- NetFlow モニタリングは、Cisco UCS 1200、1300、1400 VIC アダプタでサポートされてい ます。ただし、1200 シリーズの VIC アダプタでは、FCoE トラフィックに対して NetFlow を使用することは推奨されません。
- 最大 64 のフロー レコード定義、フロー エクスポータ、フロー モニタを使用できます。
- NetFlow は、vNIC テンプレート オブジェクトではサポートされません。
- PVLAN およびローカル VLAN は、サービス VLAN に対してサポートされません。
- すべての VLAN は公開されており、両方のファブリック インターコネクトに共通である 必要があります。
- VLAN はフロー コレクタと併用する前に、エクスポータ インターフェイスとして定義す る必要があります。
- NetFlow は、usNIC、仮想マシン キュー、RoCE、Geneve、または vNIC が有効化された Linux ARFS と併用できません。

### **NetFlow** モニタリングの有効化

機能を動作させるには、NetFlow モニタリングを有効にする必要があります。

- ステップ **1** [ナビゲーション]ペインで、[LAN]をクリックします。
- ステップ **2 [LAN]** > **[**ネットフロー モニタリング(**Netflow Monitoring**)**]** を展開します。
- ステップ **3** [General] タブをクリックします。
- ステップ **4 [AdminState]** フィールドで **[Enabled]** ラジオ ボタンをクリックして NetFlow モニタリングを有 効にします。
- ステップ **5 [Save Changes]** をクリックして、設定変更を保存します。

## フロー レコード定義の作成

- ステップ **1** [ナビゲーション]ペインで、[LAN]をクリックします。
- ステップ **2 [LAN]** > **[**ネットフロー モニタリング(**Netflow Monitoring**)**]** を展開します。
- ステップ **3** [Flow Record Definitions] を右クリックし、[Create Flow Record Definition] を選択します。
- ステップ **4** [Create Flow Record Definition] ダイアログボックスで、次のフィールドに値を入力します。

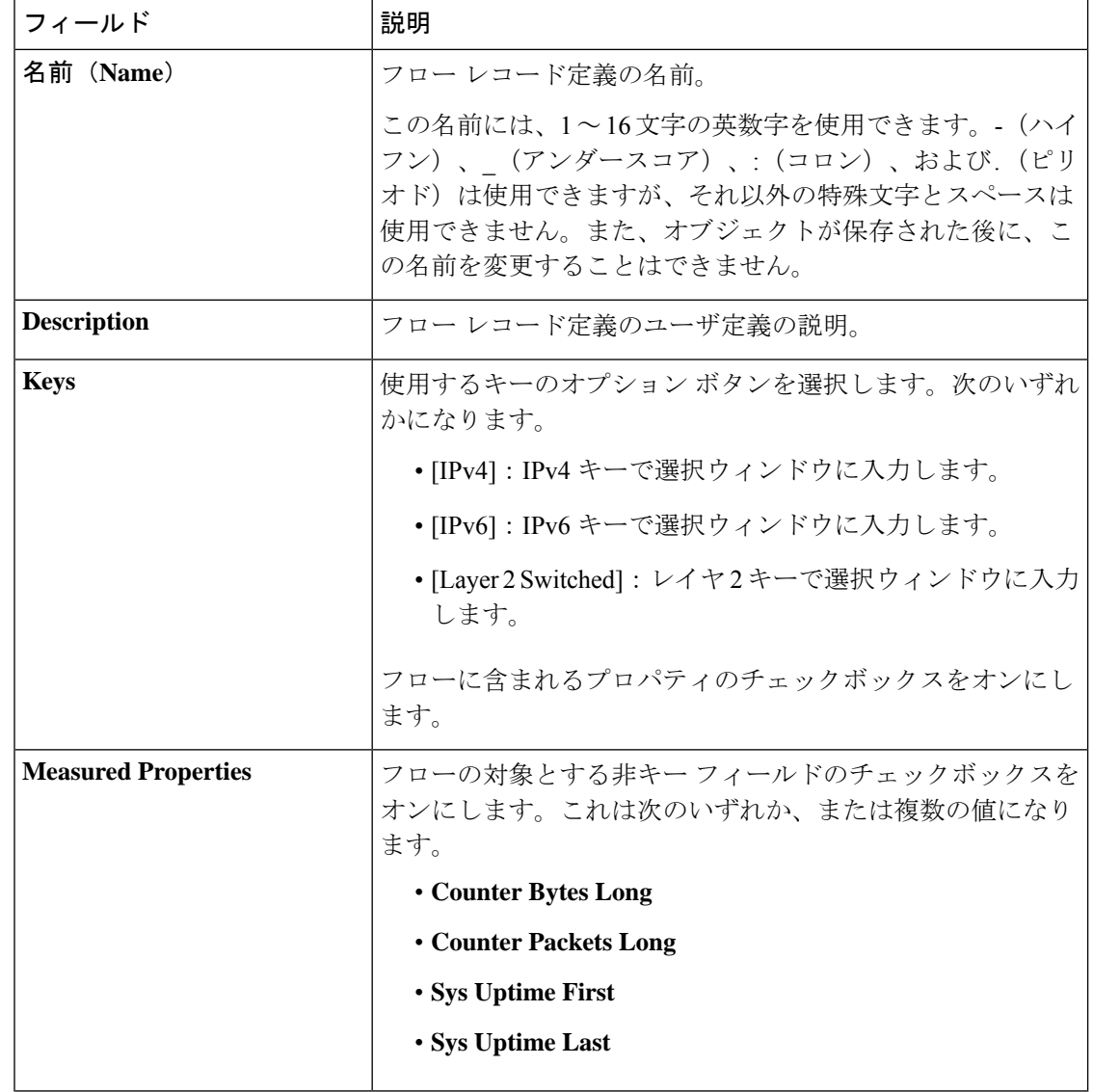

ステップ **5** [OK] をクリックします。

### フロー レコード定義の表示

#### 手順

- ステップ **1** [ナビゲーション]ペインで、[LAN]をクリックします。
- ステップ **2 [LAN]** > **[**ネットフロー モニタリング(**Netflow Monitoring**)**]** を展開します。
- ステップ **3** すべてのフロー定義のリストを表示するには、[Flow Record Definitions] を選択します。
- ステップ **4** 指定したフロー定義のプロパティを表示するには、フロー定義の名前をダブルクリックしま す。

[Properties] ウィンドウで、フローに使用するキーおよび非キーを変更できます。

## エクスポータ プロファイルの定義

- ステップ **1** [ナビゲーション]ペインで、[LAN]をクリックします。
- ステップ **2 [LAN]** > **[**ネットフロー モニタリング(**Netflow Monitoring**)**]** > **[**フロー エクスポータ(**Flow Exporters**)**]** > **[**フロー エクスポータ プロファイル(**Flow Exporter Profiles**)**]** を展開します。
- ステップ **3** [Flow Exporter Profile default] をクリックします。
- ステップ **4** [Properties] 領域で、[Exporter Interface(s)] テーブルの横にある [Add] をクリックします。
- ステップ **5** [Create Exporter Interface] ダイアログボックスで、次のフィールドに値を入力します。

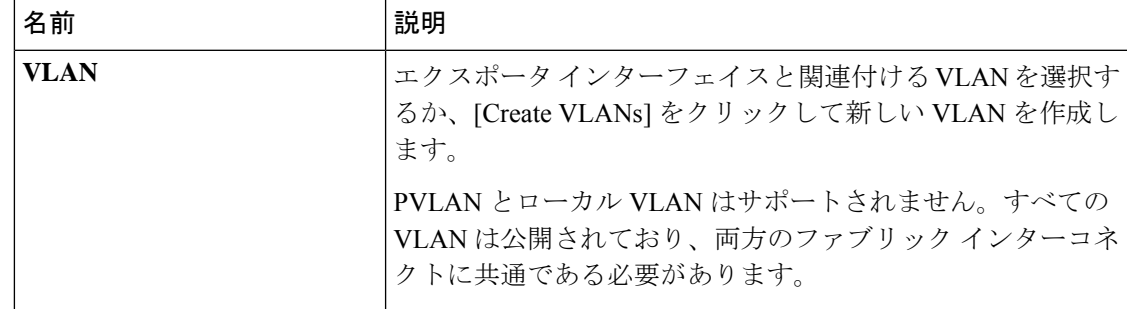

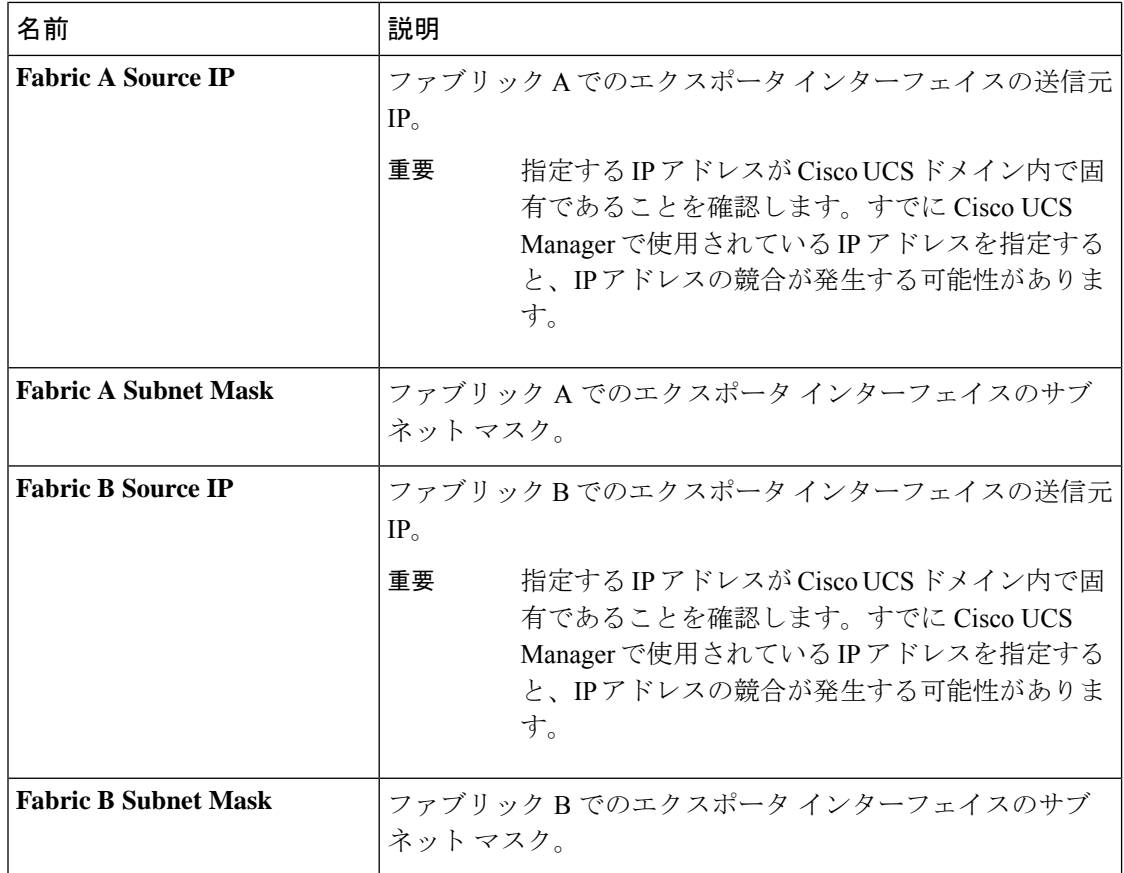

ステップ **6** [OK] をクリックします。

### フロー コレクタの作成

- ステップ **1** [ナビゲーション]ペインで、[LAN]をクリックします。
- ステップ **2 [LAN]** > **[**ネットフロー モニタリング(**Netflow Monitoring**)**]** を展開します。
- ステップ **3** [Work] ペインで、[Flow Collectors] タブをクリックします。
- ステップ **4** [Flow Collectors] テーブルの横にある [Add] をクリックします。
- ステップ **5** [Create Flow Collectors] ダイアログボックスで、次のフィールドに値を入力します。

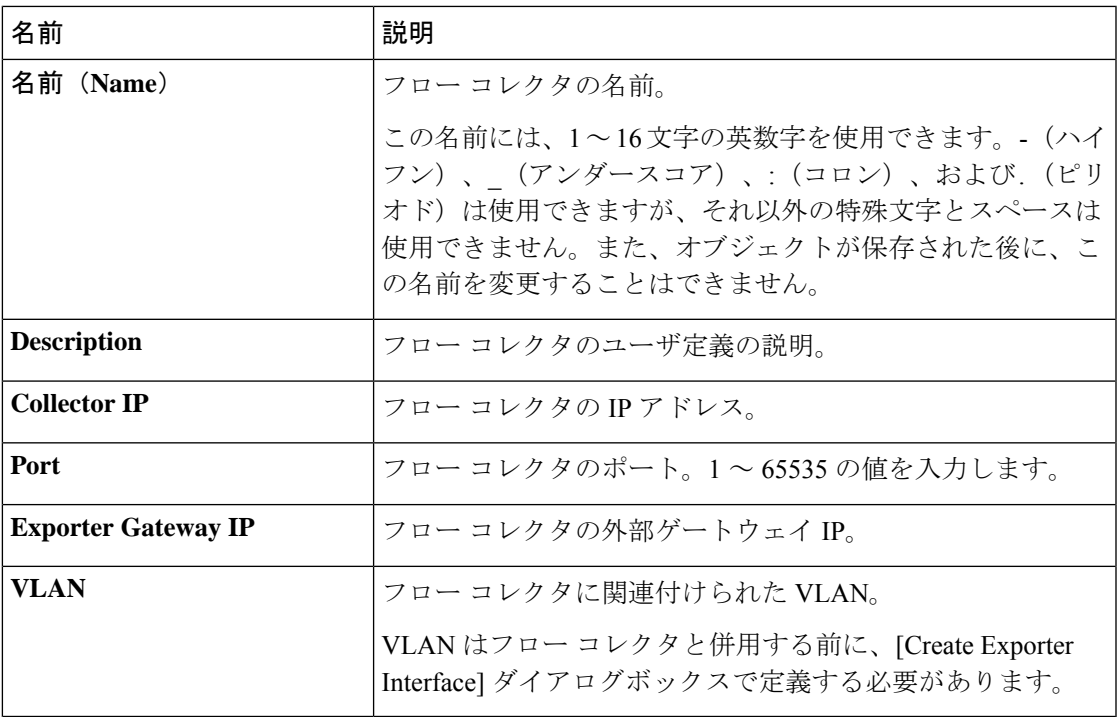

ステップ **6** [OK] をクリックします。

## フロー エクスポータの作成

- ステップ **1** [ナビゲーション]ペインで、[LAN]をクリックします。
- ステップ **2 [LAN]** > **[**ネットフロー モニタリング(**Netflow Monitoring**)**]** を展開します。
- ステップ **3** [Flow Exporters] を右クリックし、[Create Flow Exporter] を選択します。
- ステップ **4** [Create Flow Exporter] ダイアログボックスで、次のフィールドに値を入力します。

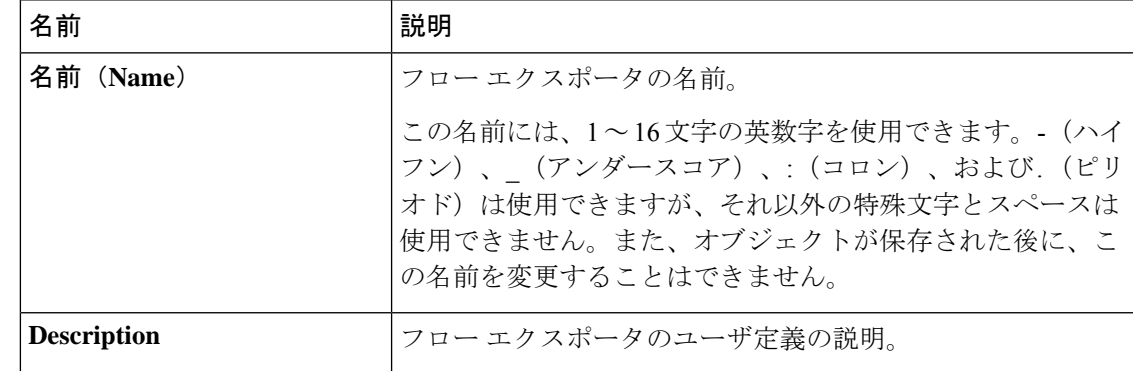

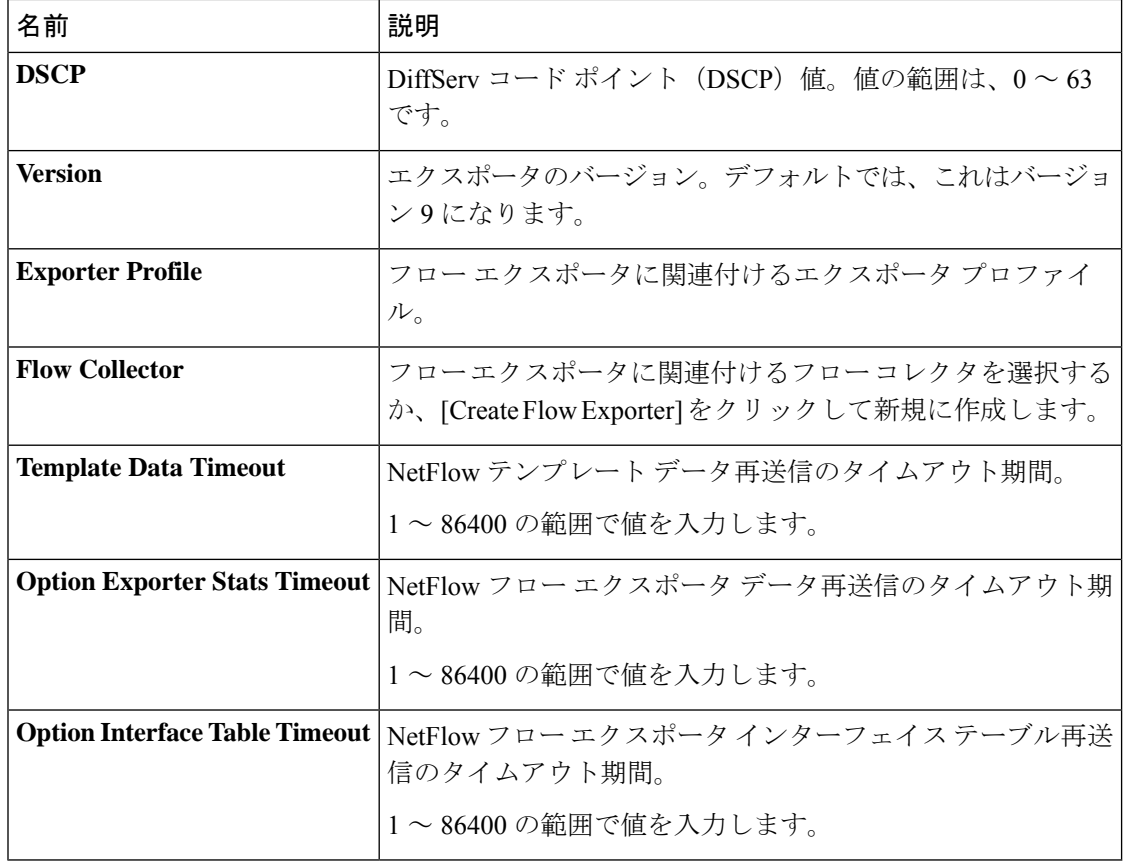

ステップ **5** [OK] をクリックします。

## フロー モニタの作成

- ステップ **1** [ナビゲーション]ペインで、[LAN]をクリックします。
- ステップ **2 [LAN]** > **[**ネットフロー モニタリング(**Netflow Monitoring**)**]** を展開します。
- ステップ **3** [Flow Monitors] を右クリックし、[Create Flow Monitor] を選択します。
- ステップ **4** [Create Flow Monitor] ダイアログボックスで、次のフィールドに値を入力します。
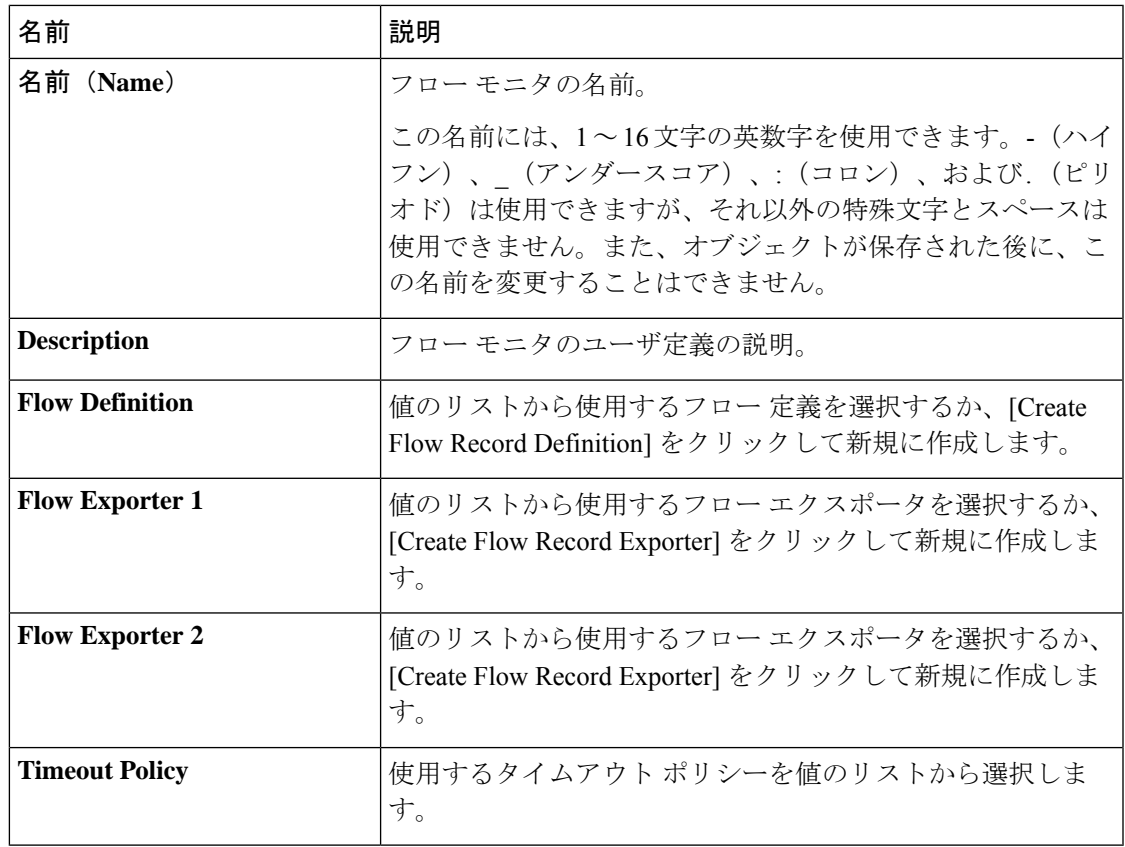

ステップ **5** [OK] をクリックします。

## フロー モニタ セッションの作成

手順

- ステップ **1** [ナビゲーション]ペインで、[LAN]をクリックします。
- ステップ **2 [LAN]** > **[**ネットフロー モニタリング(**Netflow Monitoring**)**]** を展開します。
- ステップ **3** [Flow Monitor Sessions] を右クリックし、[Create Flow Monitor Session] を選択します。
- ステップ **4** [Create Flow Monitor Session] ダイアログボックスで、次のフィールドに値を入力します。

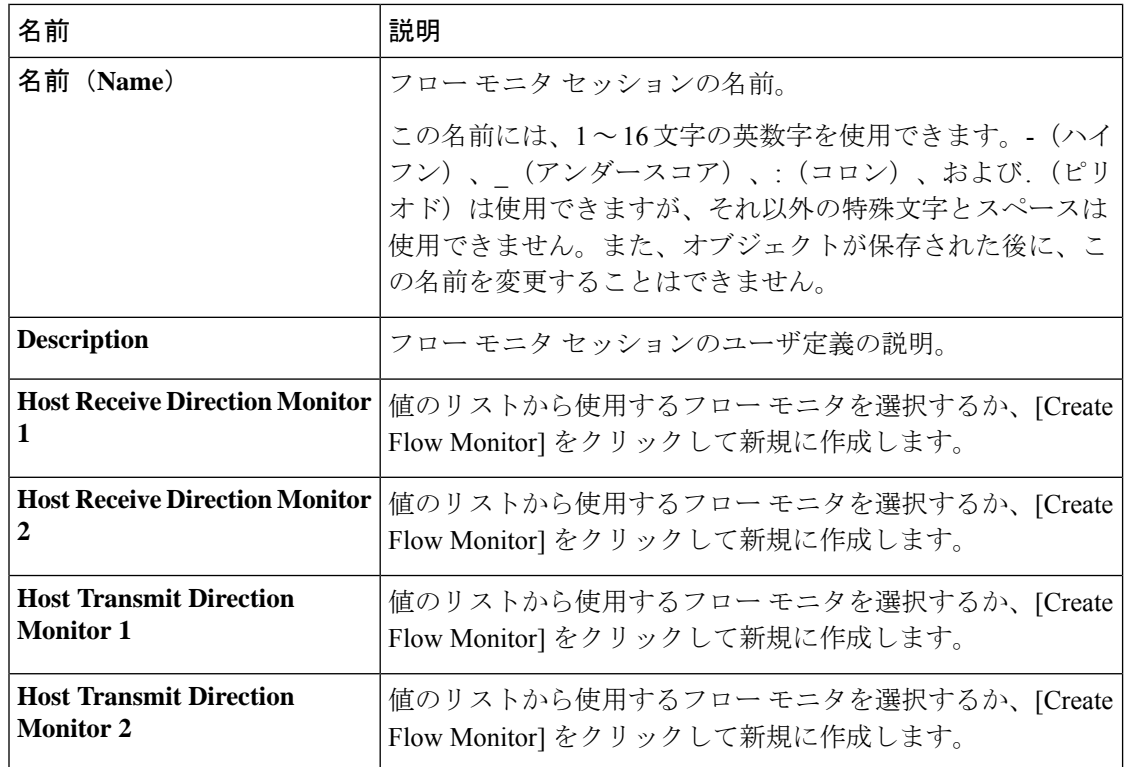

ステップ **5** [OK] をクリックします。

## **vNIC** へのフロー モニタ セッションの関連付け

## 手順

- ステップ **1** [ナビゲーション]ペインで、[LAN]をクリックします。
- ステップ **2 [LAN]** > **[**ネットフローモニタリング(**NetflowMonitoring**)**]** > **[**フローモニタセッション(**Flow Monitor Sessions**)**]** を展開します。
- ステップ **3** 関連付けるフロー モニタ セッションをクリックします。
- ステップ **4** [Flow Exporter Profile default] をクリックします。
- ステップ **5** [Properties] 領域で、[vNICs] を展開します。
- ステップ **6** テーブルの横にある [Add] をクリックします。
- ステップ **7** [Add Monitoring Session Source] ダイアログボックスで、フロー モニタ セッションと関連付け る vNIC を選択します。
- ステップ **8** [OK] をクリックして、ダイアログボックスを閉じます。

Ι

ステップ **9** [Save] をクリックして、ダイアログボックスを閉じます。

I

翻訳について

このドキュメントは、米国シスコ発行ドキュメントの参考和訳です。リンク情報につきましては 、日本語版掲載時点で、英語版にアップデートがあり、リンク先のページが移動/変更されている 場合がありますことをご了承ください。あくまでも参考和訳となりますので、正式な内容につい ては米国サイトのドキュメントを参照ください。